# The HTF Program

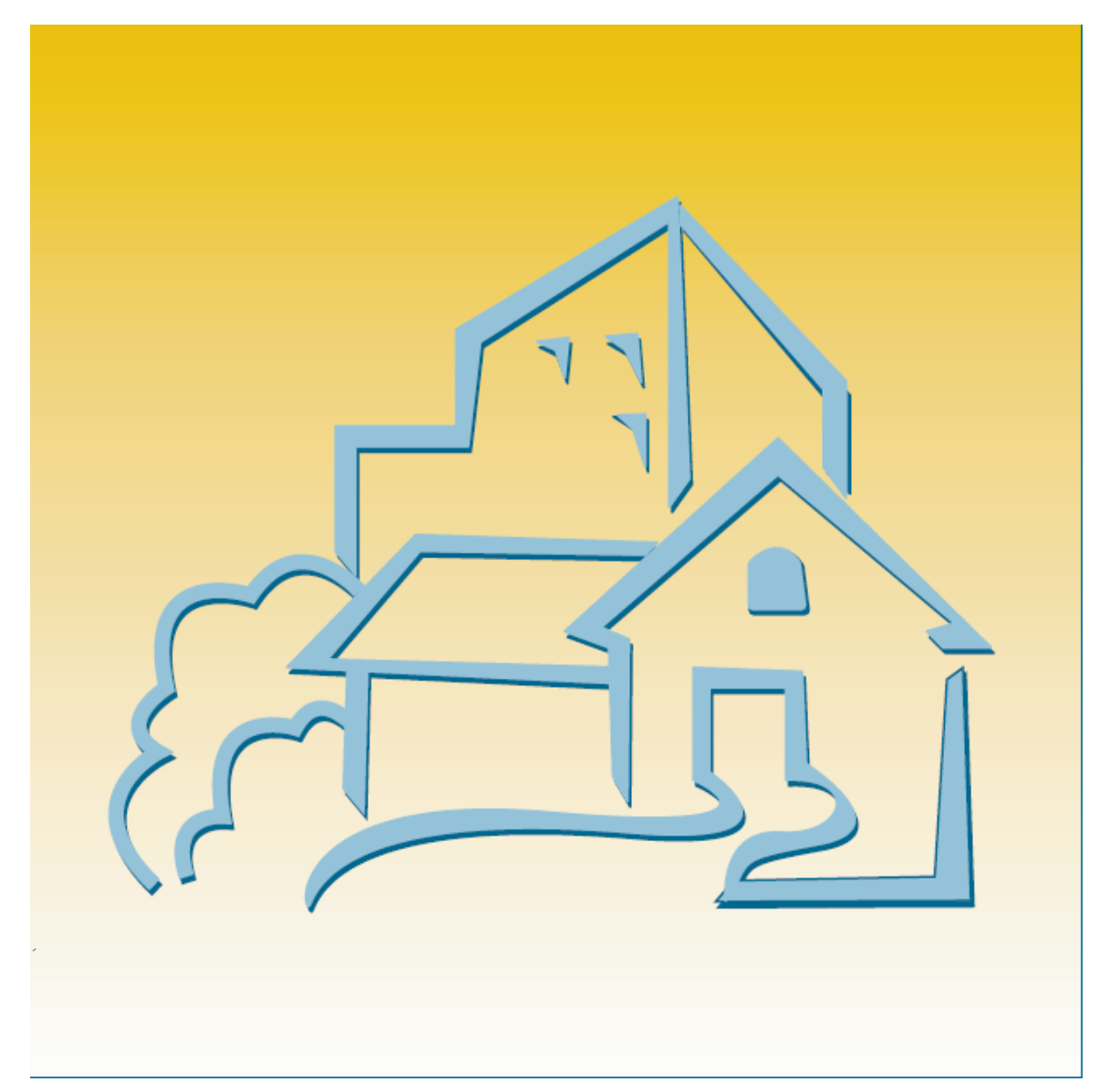

# IDIS for Grantees

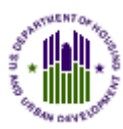

U.S. Department of Housing and Urban Development

# **PREFACE**

#### **Purpose**

The purpose of this manual is to show HTF Grantee users how to set up, fund, draw funds for, and complete HTF activities in IDIS. Topics related to these HTF-specific processes are also covered.

### **Intended Audience**

This manual is intended for people who are already familiar with HTF Program rules and regulations. It is not a regulatory or policy training guide, and assumes users have acquired that knowledge from experience and/or other training.

### **Contents**

Chapter 1 provides a brief overview of the major components of IDIS.

Chapter 2 shows how to add and maintain projects.

Chapter 3 explains the activity screens that are common to all CPD programs.

Chapter 4 is reserved for additional functionality in future releases.

Chapter 5 covers the Search HOME/HTF Activities screen.

Chapters 6 through 10 give the specifics of setting up and completing HTF rental, homebuyer, and admin-only activities.

The financial components of IDIS are covered next, starting with grants, subfunds, and subgrants in Chapters 11-13. Activity funding and drawdowns are explained in Chapters 14 and 15. Chapters 16 – 18 are reserved for additional functionality in future releases.

Chapter 19 covers the grantee function.

### **What is Not Covered**

Five IDIS functions—Consolidated Plan/Action Plan, Reports, Admin, Data Downloads, and EDI—are not covered here.

For Con Plan training, visit the HUD Exchange [Consolidated Plan](https://www.hudexchange.info/consolidated-plan/) webpage. For the other topics, go to the [Main IDIS](https://www.hudexchange.info/programs/idis/) webpage and under "Featured Topics" see:

- How to Run Reports in IDIS OnLine
- Grantee Local Administrator Guide
- IDIS OnLine Data Download Documentation
- IDIS OnLine EDI Documentation

### **Additional Resources**

- The [Main IDIS](https://www.hudexchange.info/programs/idis/) page.
- The IDIS News section of the IDIS Welcome page.
- The HUD Exchange HTE page.
- The HUD Exchange [Ask A Question](https://www.hudexchange.info/get-assistance/my-question/) page.

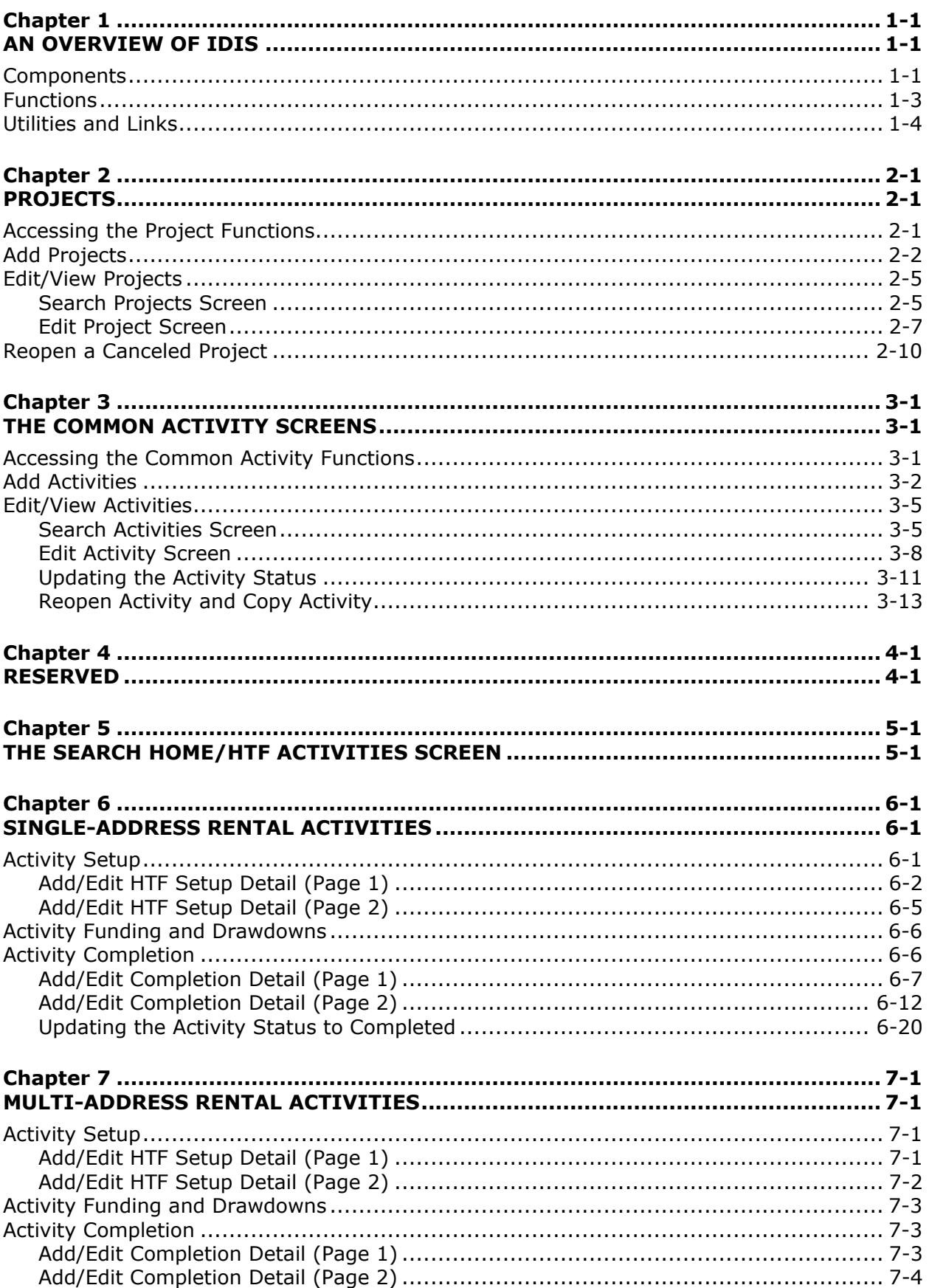

### Table of Contents

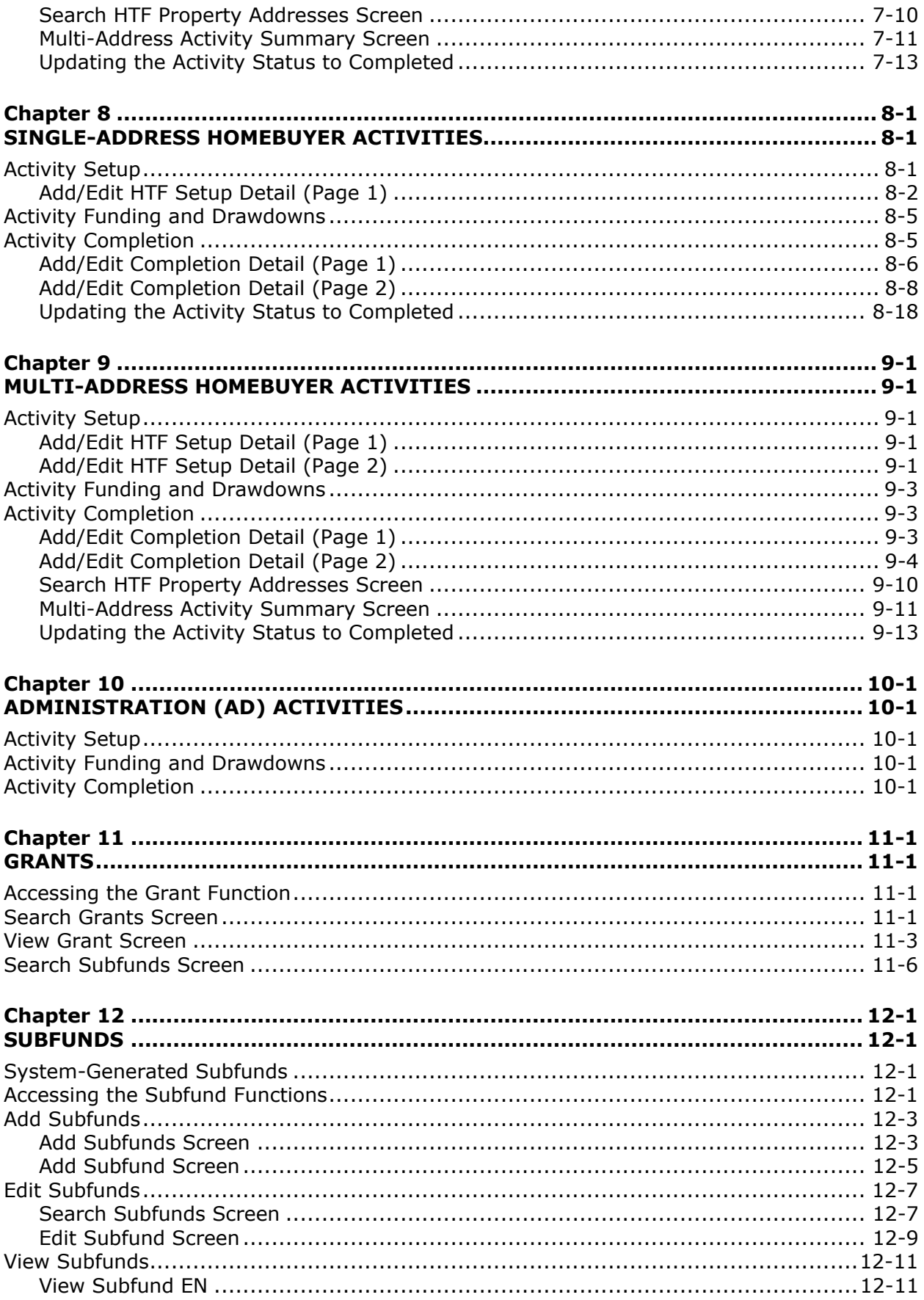

#### Table of Contents

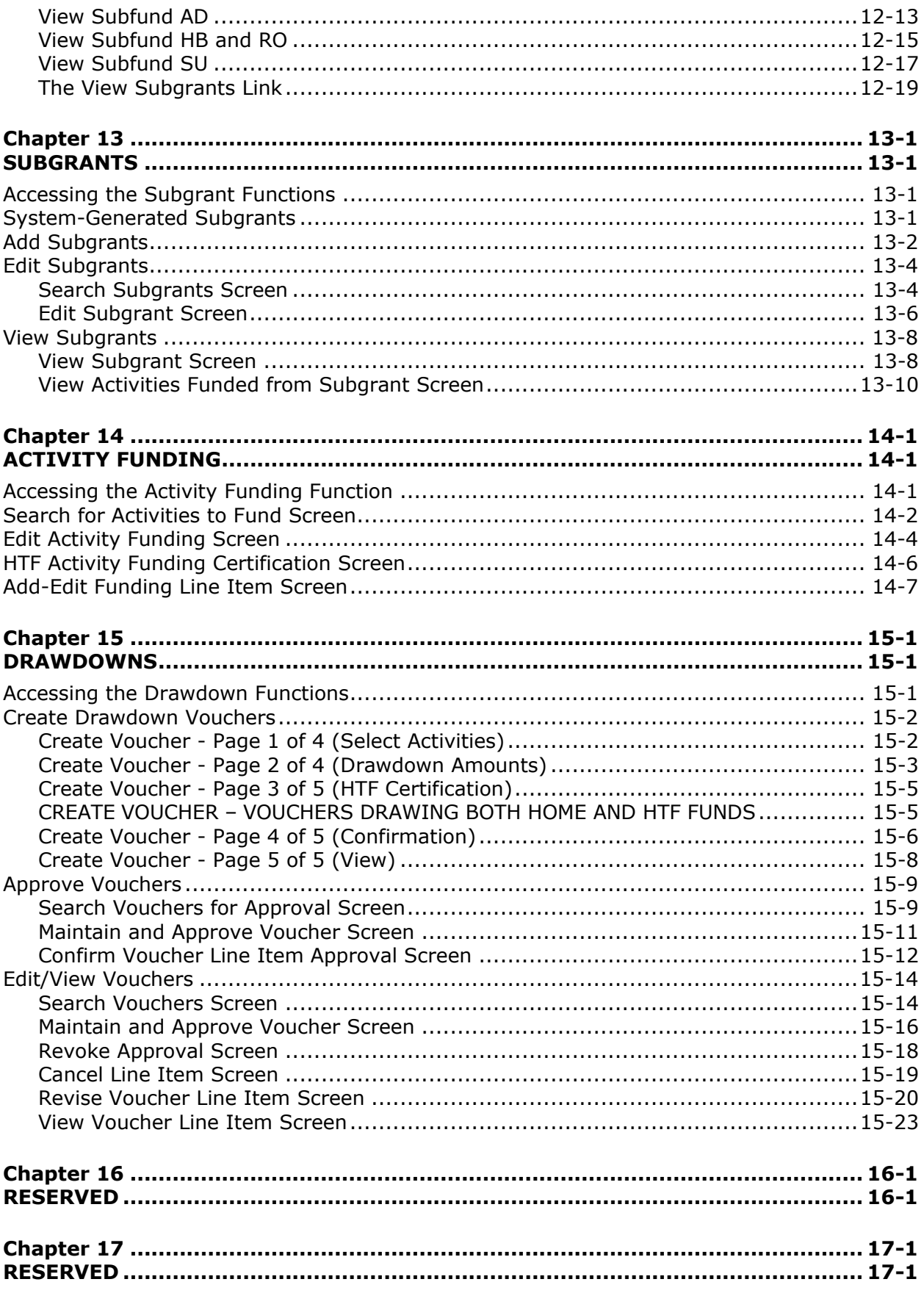

### Table of Contents

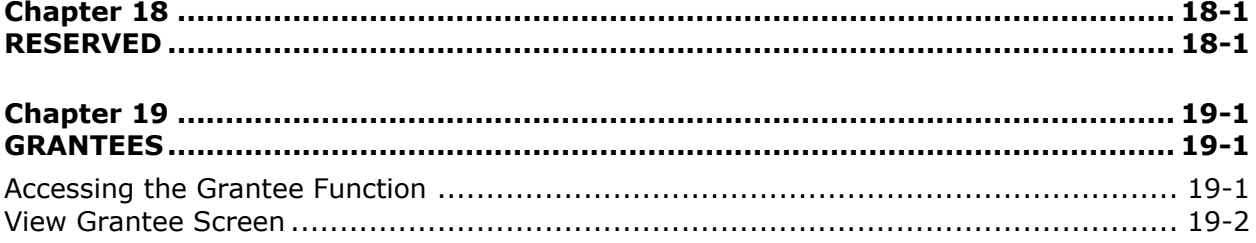

# <span id="page-10-1"></span><span id="page-10-0"></span>**Chapter 1 AN OVERVIEW OF IDIS**

The Integrated Disbursement and Information System (IDIS) is the online system for CPD's HOME, HTF, CDBG, ESG, and HOPWA formula grant programs and for the HOPWA Competitive Program. Grantees also use IDIS for three Recovery Act programs: TCAP (Tax Credit Assistance Program), CDBG-R (CDBG Recovery Act Funds), and HPRP (Homelessness Prevention and Rapid Re-Housing Program).

As its name suggests, IDIS serves two major purposes. Grantees use the system to track and draw down CPD funds and program income (the disbursement side of IDIS) and to record the results of CPD-funded activities (the information side).

HUD uses the data grantees provide in IDIS to report on the performance of the CPD programs to Congress and other program stakeholders.

### <span id="page-10-2"></span>**COMPONENTS**

The basic components of IDIS are:

Grants, Subfunds, and Subgrants Consolidated Plan/Annual Action Plan Projects Activity Setup Activity Funding Receipts Drawdowns Activity Completion Reports Security and Data Access

Each is described below.

### **Grants, Subfunds, and Subgrants**

A State Grantee receives a formula grant from the HTF Program on an annual basis. Information about each HTF grant is sent to IDIS from LOCCS, including a grant number, an obligation date, and an amount. The grant number identifies the entitled Grantee. The obligation date is used to calculate the 24-month commitment requirement and the fiveyear expenditure requirement. The amount is the current amount of the grant and is affected by formula allocation, reallocations, reductions, and deobligations.

When a HTF grant is received in IDIS, it is stored as an entitlement (EN) fund type. A subfund is then created for administrative expenses. IDIS suballocates 10 percent of the EN fund type (usually 10 percent of the formula allocation) to the admin subfund, and assigns it a fund type of AD.

In addition to the system-generated EN and AD fund types, a Grantee can create other subfunds to earmark HTF grant funds for specific uses. The additional fund types are Subgrant (SU), Homebuyer (HB), and Rental Operating Assistance and Reserves (RO).

### **Consolidated Plan/Annual Action Plan**

Each year, a CPD formula grantee creates either a Consolidated Plan or an Action Plan (the section of the Consolidated Plan that is updated and submitted to HUD annually). In the Plan, the grantee identifies community needs, resources, and priorities, and describes the projects to be undertaken with CDBG, HOME, HTF, ESG, and/or HOPWA funds in the upcoming year. These projects are high-level descriptions of what the grantee intends to accomplish over the next year.

### **Projects**

IDIS projects generally correspond to the grantee's Consolidated Plan/Annual Action Plan projects. Information about each project, such as name, description, and estimated budget, is either entered into the system through the Action Plan or input directly into the system in the Project screen. Each IDIS project is set up under a specific plan year. Projects also serve as the chief mechanism for organizing and tracking related activities in IDIS.

### **Activity Setup**

Each activity in IDIS is set up under one of the projects in an Action Plan. It is at the activity level that grantees supply HUD with details about the work they will carry out to meet project goals. Information entered at setup includes the activity name, location, proposed accomplishments, and program-specific data.

### **Activity Funding**

An activity must be funded before draws can be made for the activity. HTF funds can be committed to an activity only if all required HTF setup information has been entered.

A single activity may be funded by multiple CPD programs, provided the setup data required by each of the funding programs has been entered.

### **Receipts**

The ability to receipt funds is forthcoming in a future IDIS release.

### **Drawdowns**

Drawdowns may be made for an activity after it has been funded. The total amount drawn down cannot exceed the funded amount.

### **Activity Completion**

Once the final draw for an activity has been made, the activity can be completed. For HTFfunded activities, this process includes inputting all required HTF completion data and updating the status of the activity to "completed." IDIS permits the update only after performing several edits to ensure that all required data has been entered and that it is correct and consistent. Before marking the activity as complete, IDIS releases all undrawn funds that were committed to the activity, and sets the funded amount equal to the amount disbursed.

### **Reports**

IDIS offers numerous reports to grantees, including program year, activity, and financial reports. Some of the reports, such as the HTF Activity Status Report (PR100), Snapshot of HTF Performance (PR101), HTF Beneficiary Report (PR103), HTF High Priority Performance Goals (PR104), Status of HTF Activities (PR105), HTF Vacant Units Report (PR106), HTF

Open Activities Report (PR107), HTF Deadline Compliance Report (PR108), Status of HTF Grants (PR109) and the HTF Production Report (PR110) are specific to the HTF Program.

### **Security**

IDIS enforces two types of security. The first type controls the functions a user may perform. Some of the functions controlled by user ID are set up activity, edit activity, create drawdown, and approve drawdown. The second type of security controls a user's access to IDIS data by grantee and by CPD program. A user might, for example, have access to his/her organization's data for all the programs in IDIS, or be limited to accessing HTF data only. Additionally, a user may be given access to the data for more than one grantee. That user's security profile can be different for each grantee.

### <span id="page-12-0"></span>**FUNCTIONS**

IDIS functions are accessed by clicking tabs on the menu bar running across the top of the screen and then clicking links listed down the left side of the page. For example, clicking the Plans/Projects/Activities tab displays the screen below:

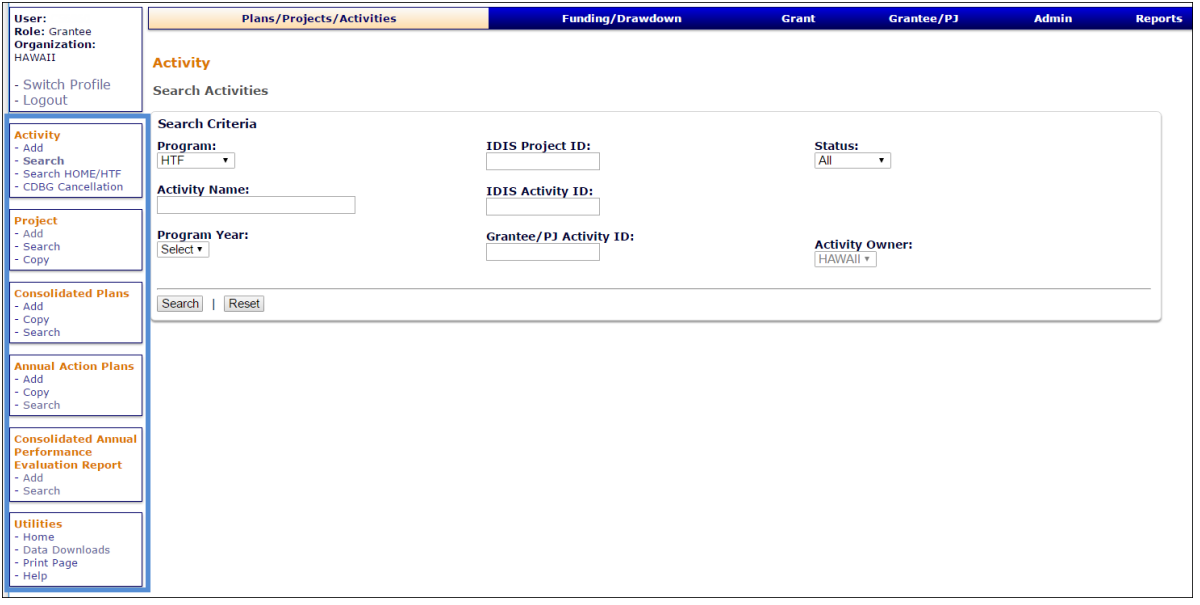

Links to Activity, Project, Consolidated Plan, Annual Action Plan, and CAPER functions are listed on the navigation bar at the left. To create a new project, you would click the Project Add link; to update an existing project, you would click the Project Search link. The functions that each tab on the menu bar accesses are:

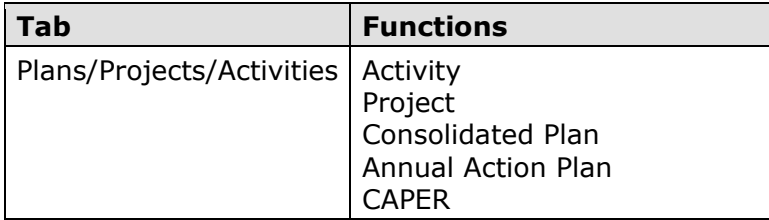

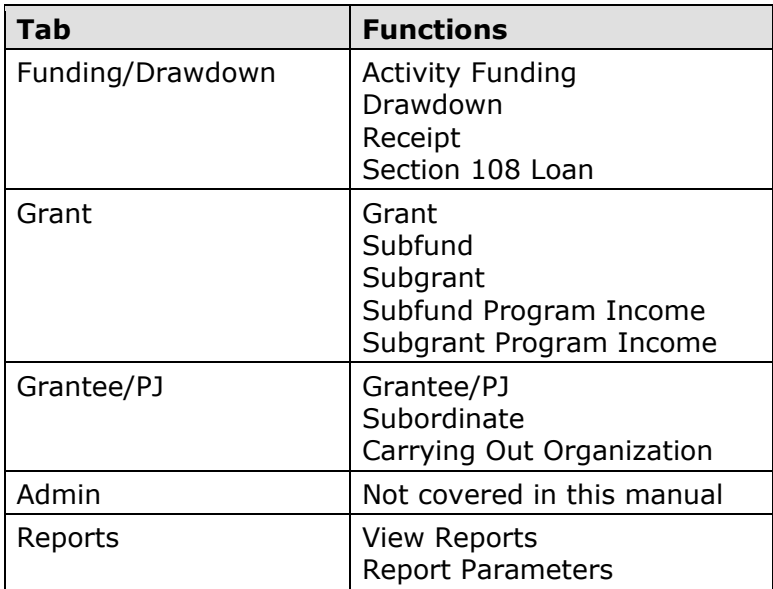

The tabs, functions, and links available to you depend on your security profile. For example, if you're not authorized to perform any Administrative functions, the Admin tab will not be displayed. If you are not authorized to access the Consolidated Plan, Annual Action Plan, and CAPER functions (which are not covered in this manual), they will not be listed after the Project links. If you're not authorized to create new activities, the Add link will not be displayed for the Activity function.

### <span id="page-13-0"></span>**UTILITIES AND LINKS**

Also listed on the navigation bar of every page are Utilities and Links:

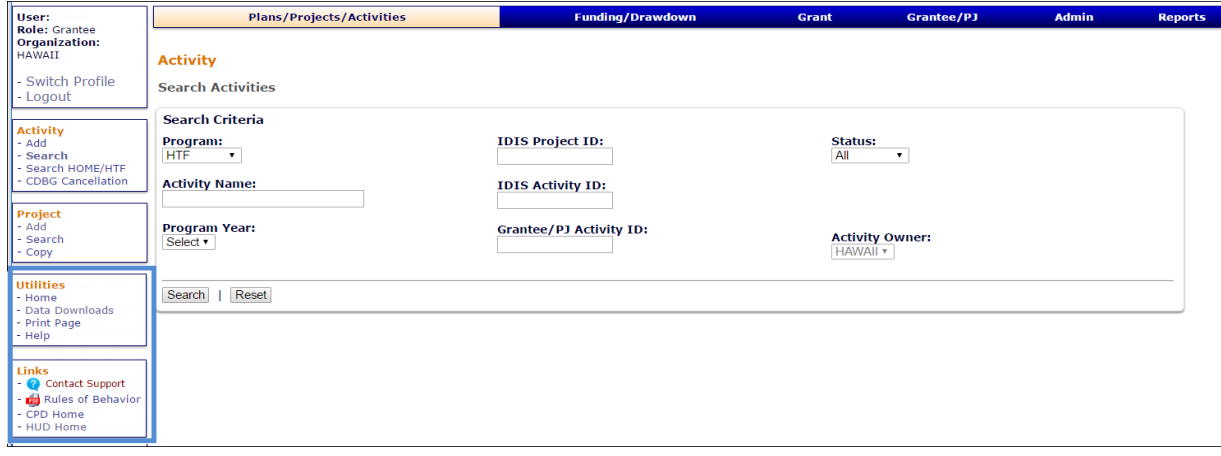

The utilities are:

**Home** – Displays the IDIS Welcome page.

**Data Downloads** – Displays the Run Data Extract page. For instructions on running data downloads, click the "IDIS OnLine Data Download Documentation" link on the Main [IDIS](https://www.hudexchange.info/programs/idis/) page.

**Print Page** – Prints the current page.

**Help** – Displays a help screen for the IDIS page you are on. If no help is available for that page, a screen titled "IDIS – Integrated Disbursement & Information System" is shown instead.

The available links are:

**Contact Support** - Provides access to HUD Exchange [Ask A Question,](https://www.hudexchange.info/get-assistance/my-question/) the help desk for IDIS.

**Rules of Behavior** – Displays a document outlining the specific responsibilities and expected behavior of IDIS users.

**CPD Home** – Displays the Community Planning and Development home page.

**HUD Home** – Displays the hud.gov page.

Clicking a utility or link does not log you out of IDIS.

# <span id="page-15-1"></span><span id="page-15-0"></span>**Chapter 2 PROJECTS**

IDIS projects correspond to your Consolidated Plan/Action Plan projects, which describe the work you will be carrying out in the coming program year with the CPD grant funds you are awarded. Each IDIS project is set up under a specific plan year.

For Grantees who use IDIS to submit their Consolidated Plan or Annual Action Plan, the Plan projects are added as IDIS projects immediately upon being added in the AP-35 screen of the Action Plan. For more information on completing the Consolidated Plan and Annual Action Plan in IDIS, see [Consolidated Plan Guides and Tools.](https://www.hudexchange.info/consolidated-plan/guides)

## <span id="page-15-2"></span>**ACCESSING THE PROJECT FUNCTIONS**

Click the Plans/Projects/Activities tab at the top of any screen to display the Search Activities screen. On it, and all other Plans/Projects/Activities screens, links to the project functions you are authorized to access are listed on the left:

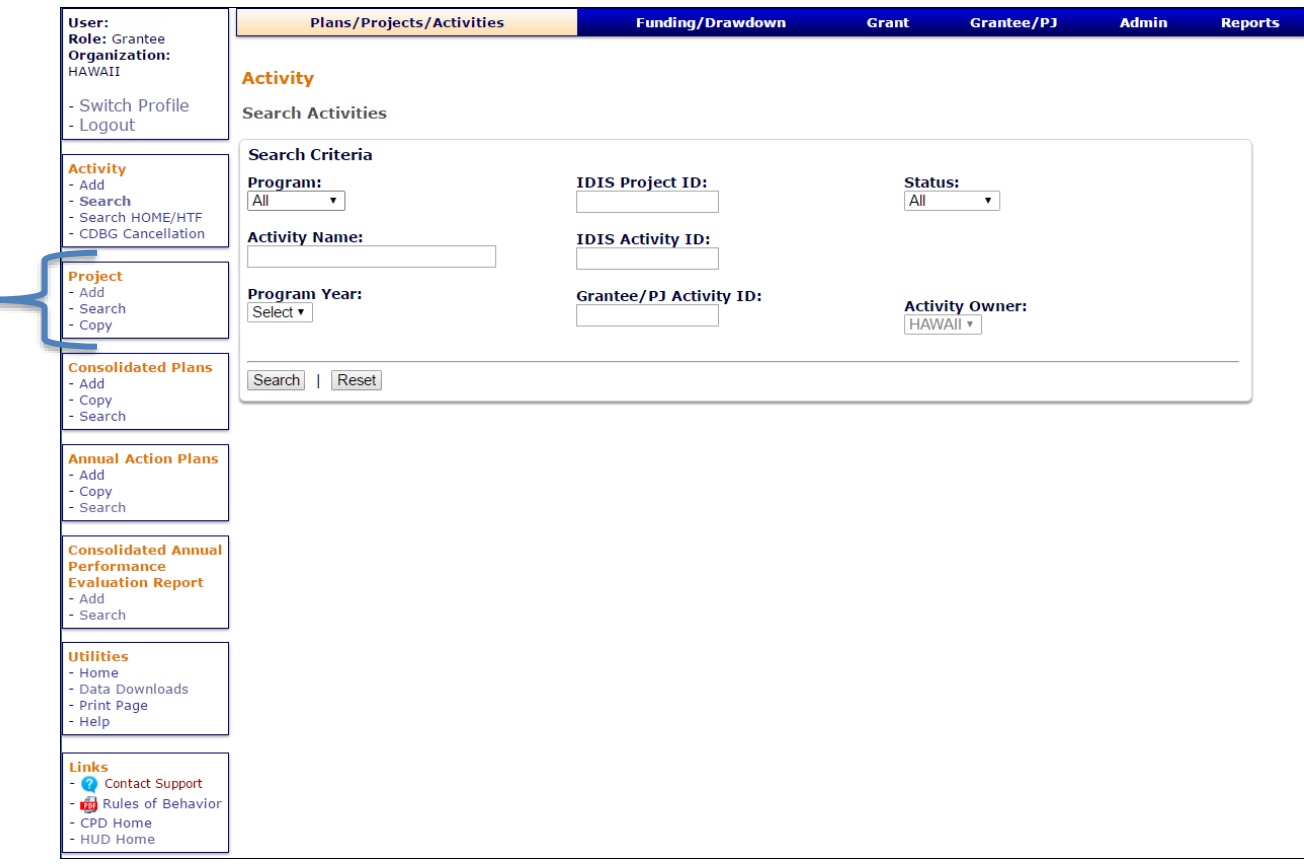

Each of the three Project functions is explained below.

### <span id="page-16-0"></span>**ADD PROJECTS**

This section explains how to add a project manually in IDIS. Note that if you submit your Consolidated Plan or Annual Action Plan via IDIS, the manually-added projects will not be properly tied to the Action Plan.

Click the Project Add link on any Plans/Projects/Activities tab screen to display the Add Project screen:

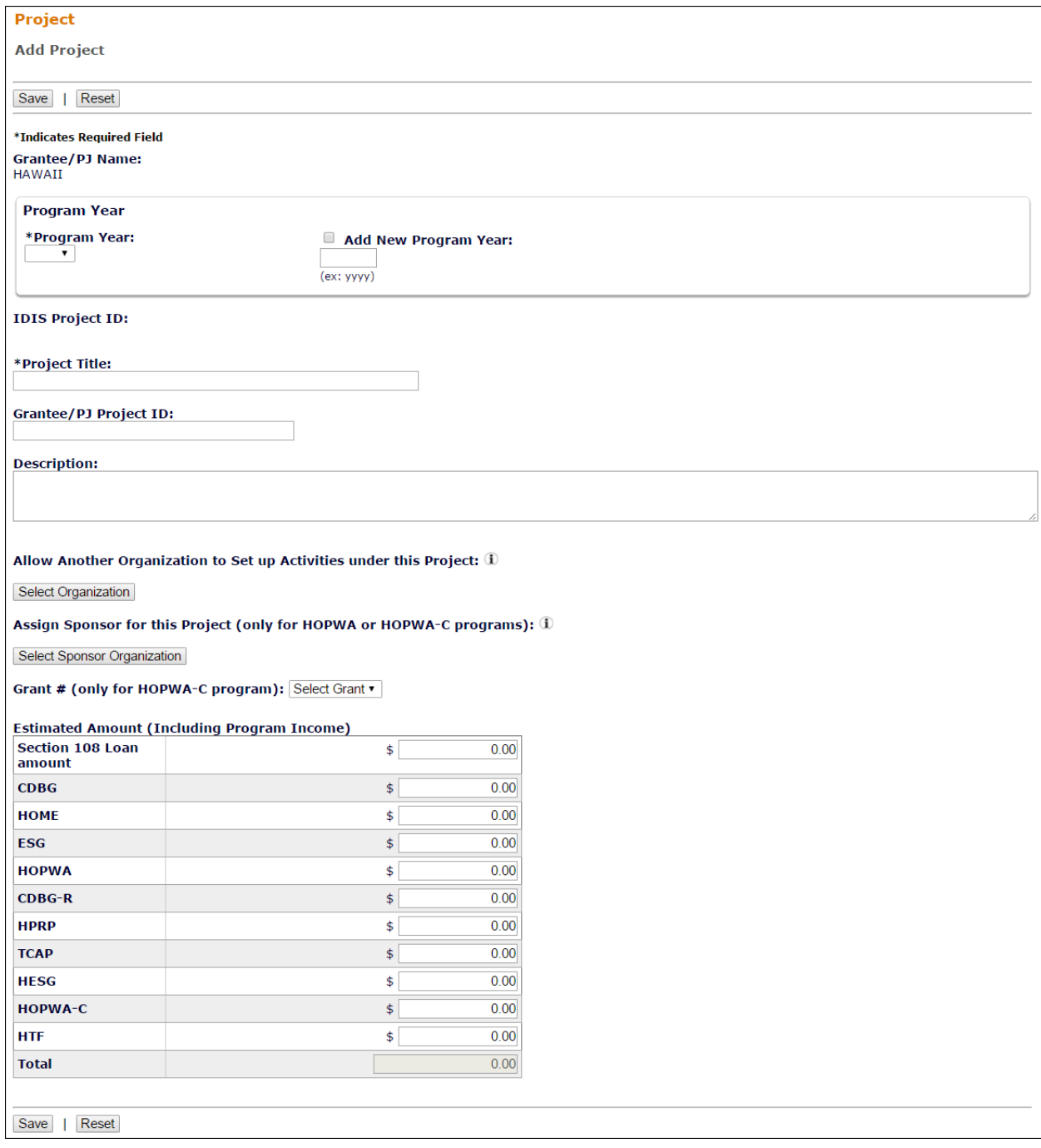

The required fields are PROGRAM YEAR, PROJECT TITLE, and ESTIMATED AMOUNT.

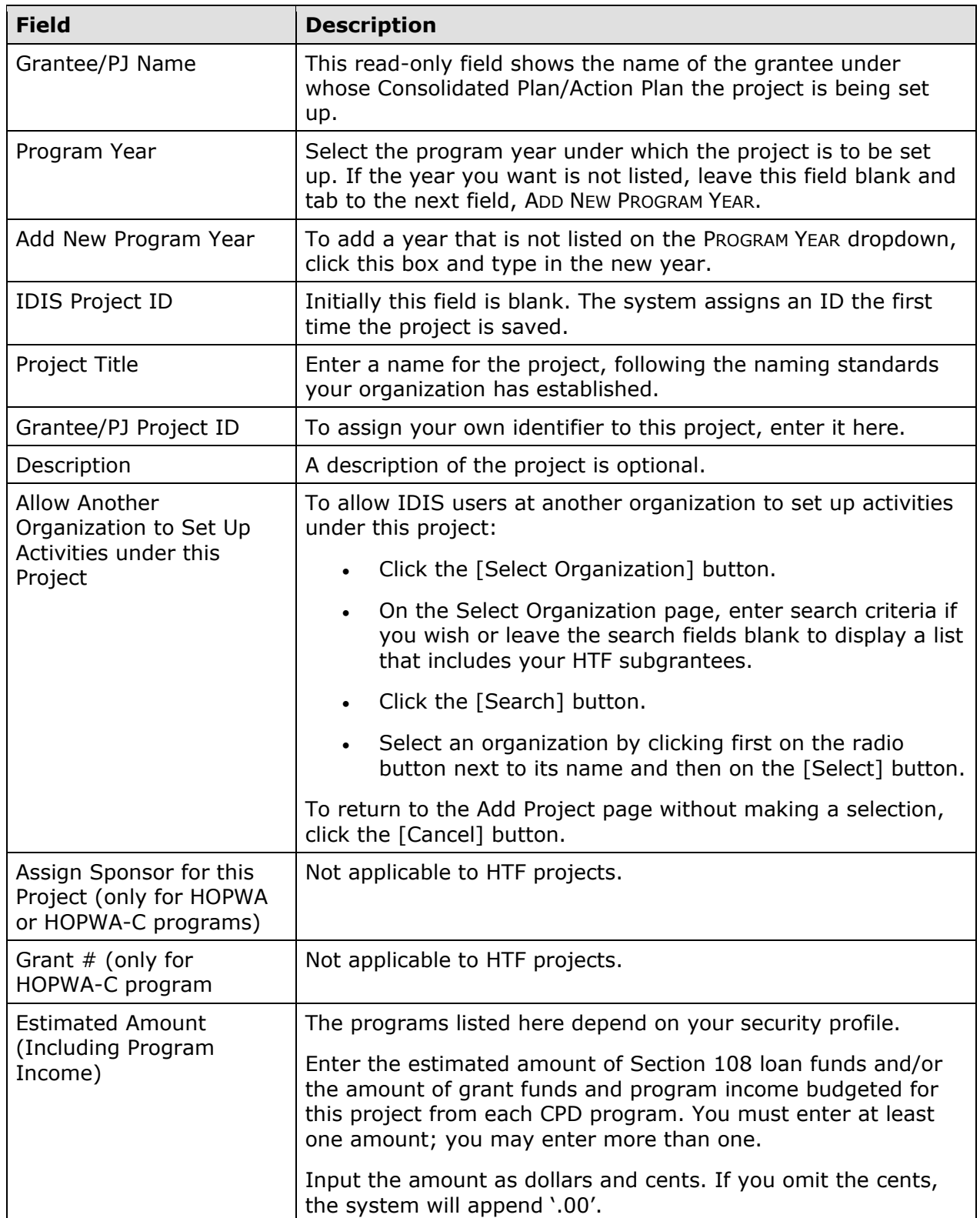

Click the [Save] button to add the project or the [Reset] button to exit without saving. When a project is saved, the screen is returned in edit mode (see page 2-7). Clicking [Reset] displays the Search Projects screen, explained on the next page.

### <span id="page-19-0"></span>**EDIT/VIEW PROJECTS**

To edit or view a project, you must first conduct a search to retrieve it. Click the Project Search link on any Plans/Projects/Activities tab screen to access the Search Projects screen.

#### <span id="page-19-1"></span>**SEARCH PROJECTS SCREEN**

Specify as many or few search criteria as you wish to retrieve the project(s) you want to edit/view:

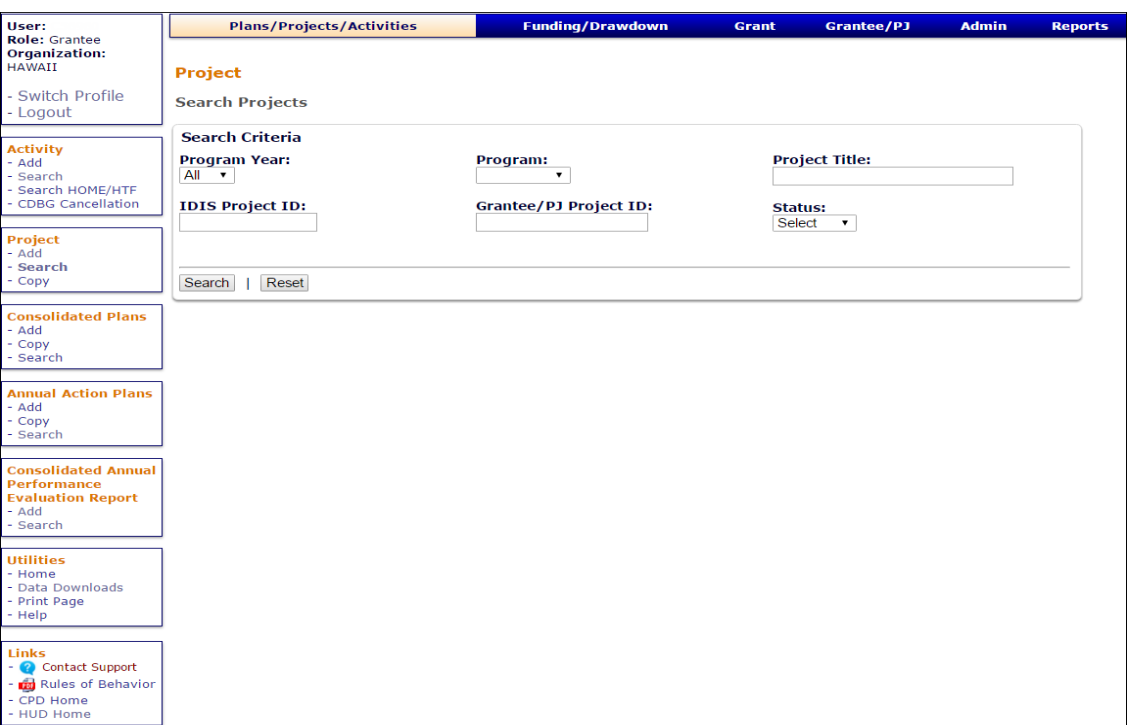

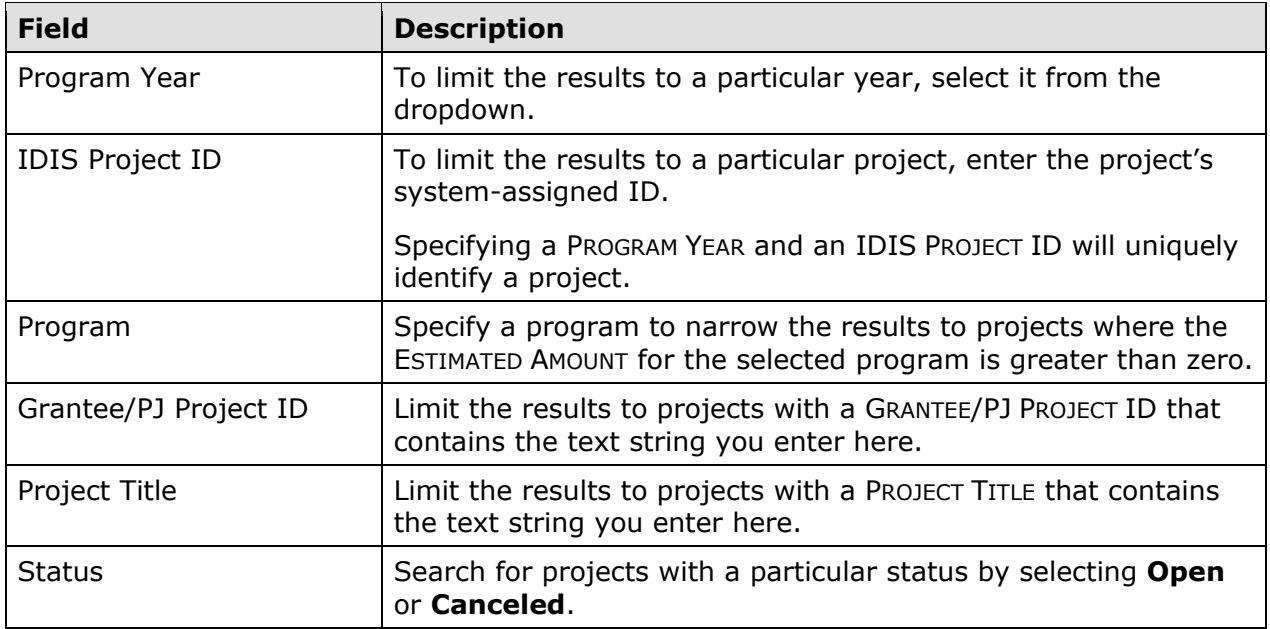

Click the [Search] button to run the search and display the projects that meet the criteria you specified:

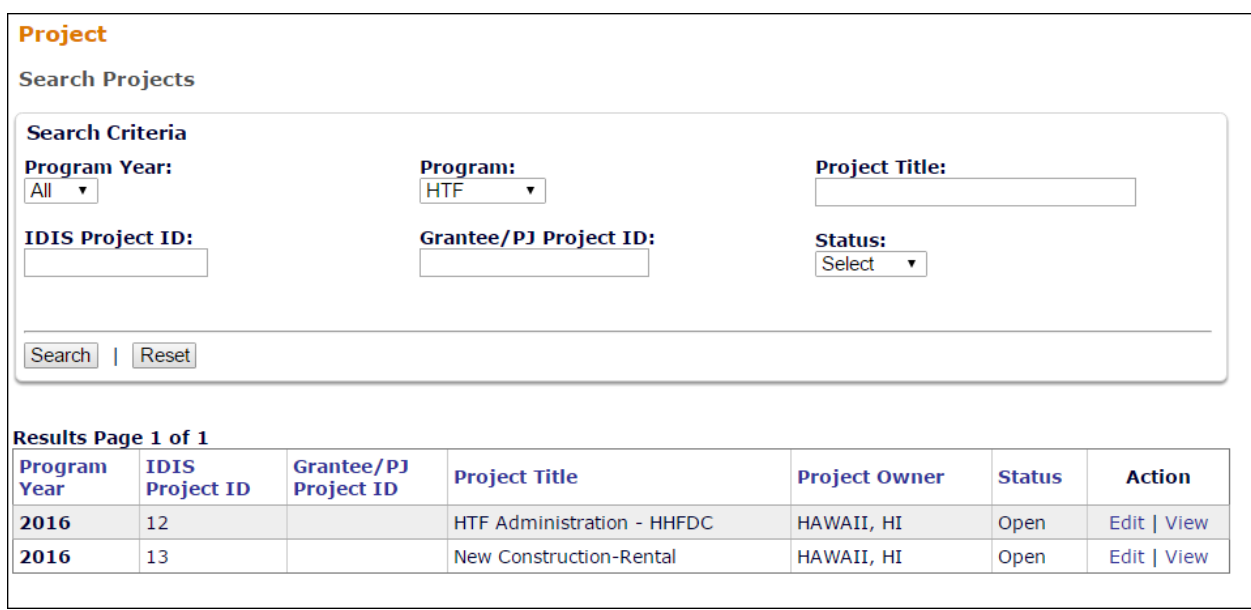

On initial display, the results are sorted by PROGRAM YEAR (descending) and IDIS PROJECT ID (ascending). You can change the sort field and the sort order (ascending or descending) by clicking on any column header that is in blue and underlined.

Select the project you want to process by clicking the **Edit or View link in the last column.** Only the View link will be available for canceled projects and for users not authorized to edit projects.

Depending on the link selected, the Edit Project or View Project screen will be displayed. The two screens are very similar except, of course, that data on the View screen cannot be changed. Only the Edit Project screen is shown here.

#### <span id="page-21-0"></span>**EDIT PROJECT SCREEN**

The Edit Project screen is quite similar to the Add Project screen:

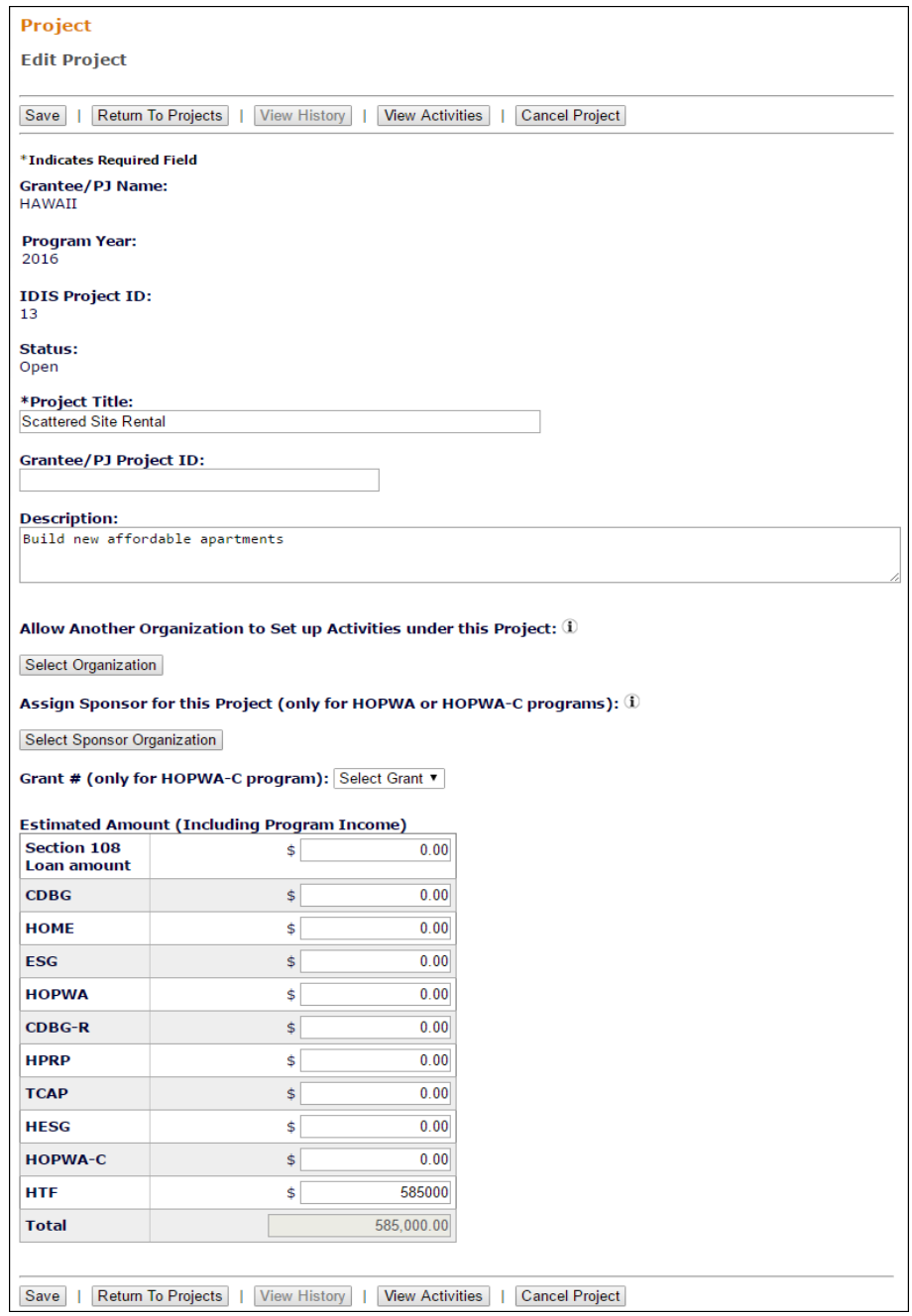

The first four fields—GRANTEE/PJ NAME, PROGRAM YEAR, IDIS PROJECT ID, and STATUS—are protected from update. The STATUS of every project that can be edited is **Open**, meaning that activities may be set up under it.

All of the other fields (described on page 2-3) may be changed.

Click the [Save] button to save your changes or the [Return to Projects] button to exit without saving.

Additional buttons on this screen are:

- [View History], enabled only if any ESTIMATED AMOUNT has ever been changed. Clicking it displays the Project History screen, which shows what the amount(s) were changed from.
- [View Activities], which displays a list of the activities set up under a project. There is a link for returning to the Edit Project screen next to the [Reset] button on the activity list screen.
- [Cancel Project], enabled only if there are no activities or only canceled activities set up under the project. Click it to change the project status to **Canceled**, meaning that activities cannot be set up under it. You will be asked to confirm the cancellation on a separate screen. A project that has been canceled may be reopened (see page 2- 10).

#### Copy Projects

Click the Project Copy link on any Plans/Projects/Activities tab screen to display the Copy Project screen:

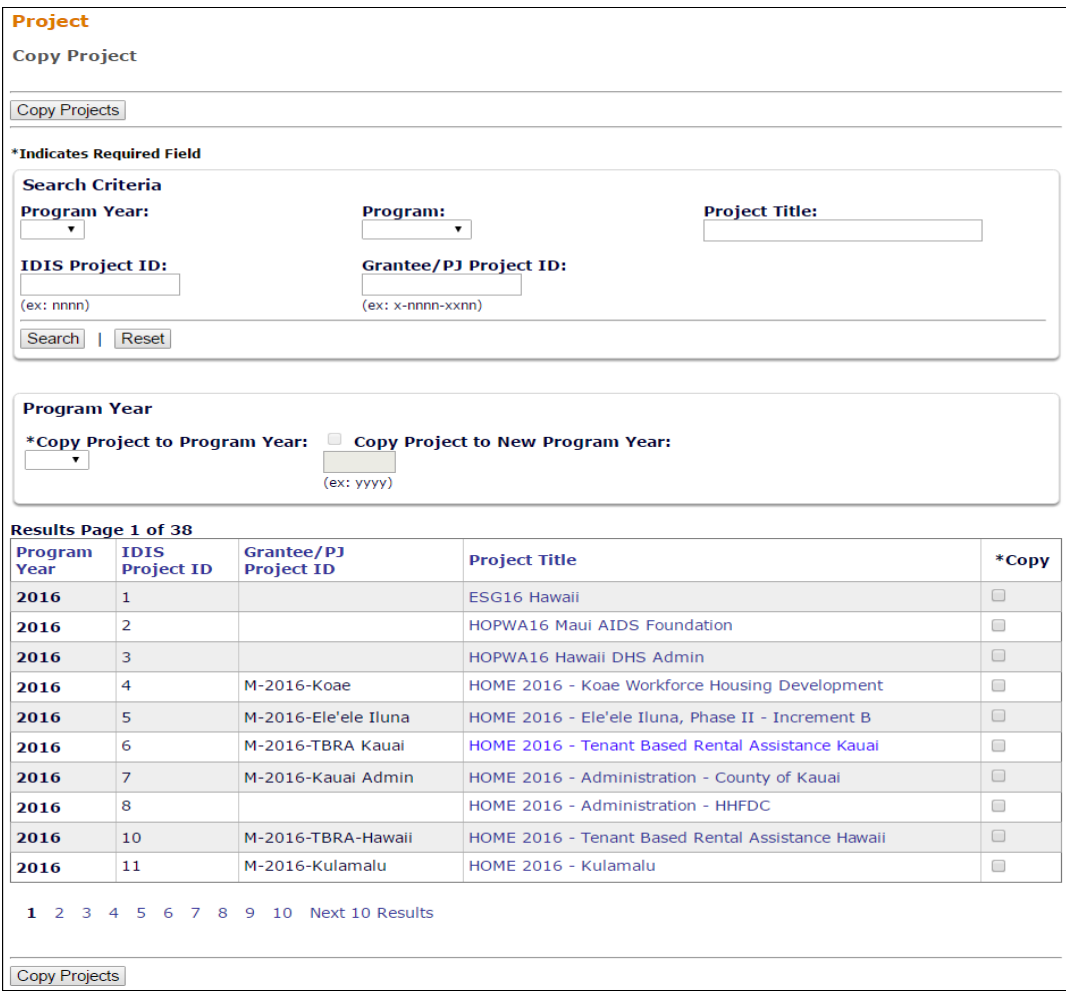

The screen is divided into three sections: Search Criteria, Program Year, and Results.

#### **Search Criteria**

On initial display, all of your projects are listed. You can limit the results (and so reduce the amount of paging you may need to do) by running a search (see page 2-5 for details).

#### **Program Year**

On the COPY PROJECT TO PROGRAM YEAR dropdown, click the program year the project is to be copied to. If the year you want is not listed, leave this field blank and tab to the next field, COPY PROJECT TO NEW PROGRAM YEAR. Click the box and type in the new year.

#### **Results**

Click the box in the Copy column of each project to be copied, and then click the [Copy Projects] button at the top/bottom of the page. The Copy Projects page is redisplayed with the copied projects included in the results.

### <span id="page-24-0"></span>**REOPEN A CANCELED PROJECT**

To change the status of a project from **Canceled** back to **Open**, choose the View link for the canceled project on the Search Projects screen (see page 2-6). The View Project screen is displayed:

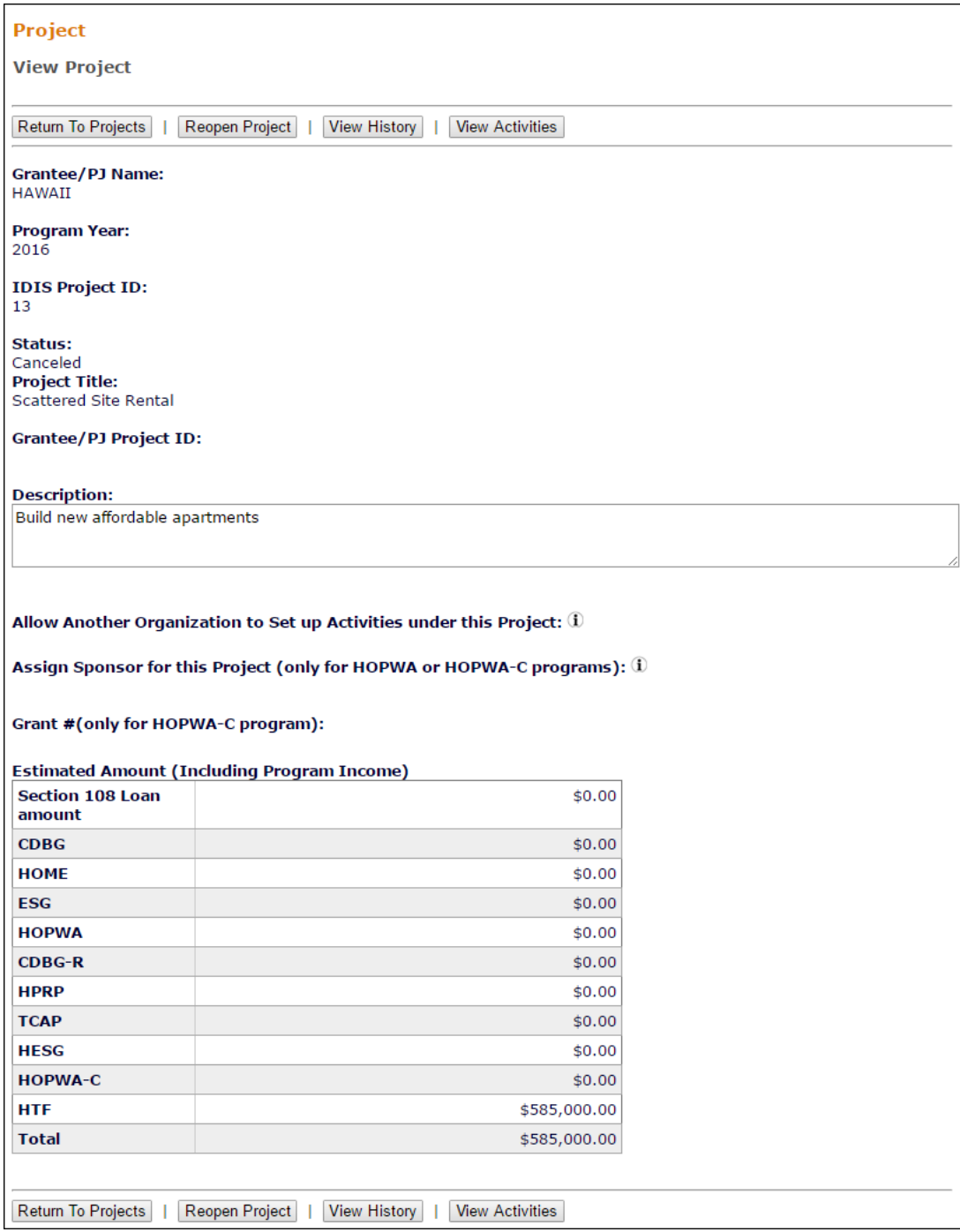

Click the [Reopen Project] button at the top/bottom of the screen. The Search Projects screen is redisplayed showing the project with a STATUS of **Open**.

To exit without reopening the canceled project, click the [Return to Projects] button.

Note that the [View History] button is enabled only if any ESTIMATED AMOUNT has ever been changed. Clicking it displays the Project History screen, which shows what the amount(s) were changed from.

# <span id="page-26-1"></span><span id="page-26-0"></span>**Chapter 3 THE COMMON ACTIVITY SCREENS**

HOME, HTF, CDBG, ESG, HOPWA, and the Recovery Act programs all use the same screens to add a new activity, access an existing activity for update, copy an activity, and reopen a completed or canceled activity. These common screens are explained in this chapter.

### <span id="page-26-2"></span>**ACCESSING THE COMMON ACTIVITY FUNCTIONS**

Click the Plans/Projects/Activities tab at the top of any page to display the Search Activities screen. On it and all other Plans/Projects/Activities tab screens, links to the activity functions you are authorized to access are listed on the left:

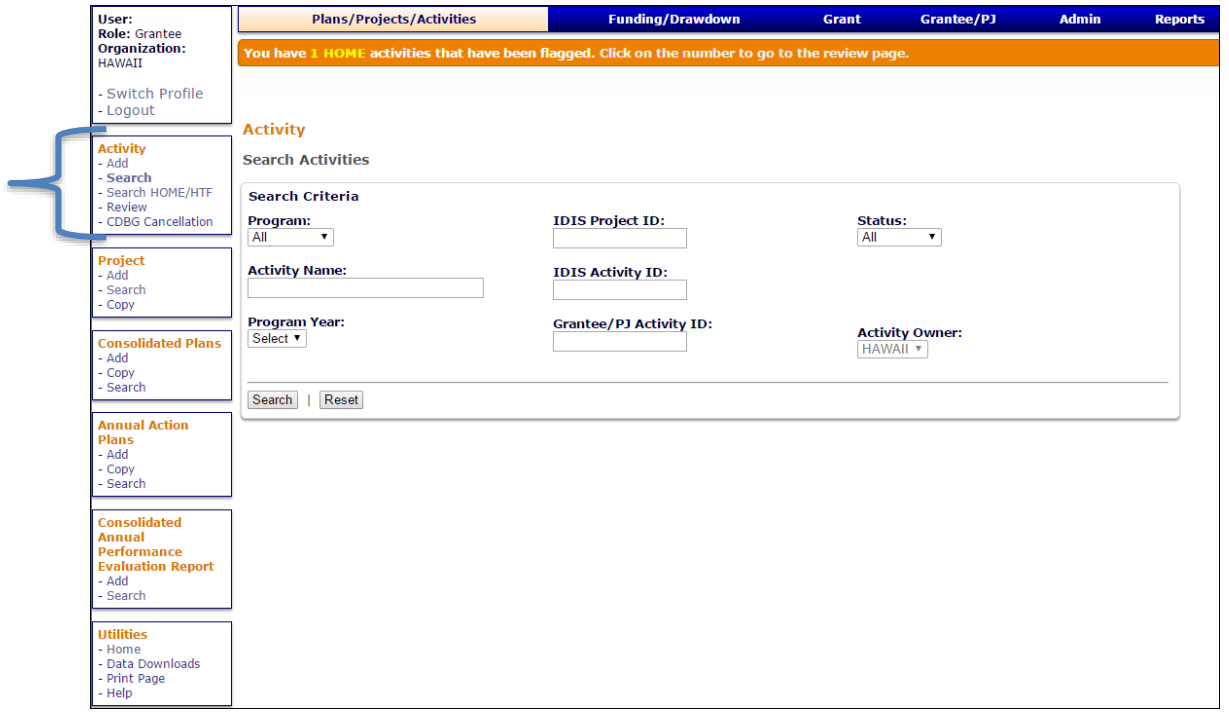

The Add link accesses the initial activity setup screen that must be filled in for every activity entered in IDIS. It is described starting on the next page.

The Search link displays the screen shown above, which is the starting point for processing existing activities. Turn to page 3-5 for details.

The Search HOME/HTF link accesses a screen for searching your HOME and HTF activities, and is covered in Chapter 5.

The Review link does not apply to HTF activities and is not covered in this manual.

The CDBG Cancellation link does not apply to HTF activities and is not covered in this manual.

## <span id="page-27-0"></span>**ADD ACTIVITIES**

Click the Activity Add link on any Plans/Projects/Activities tab screen to display the Add Activity screen:

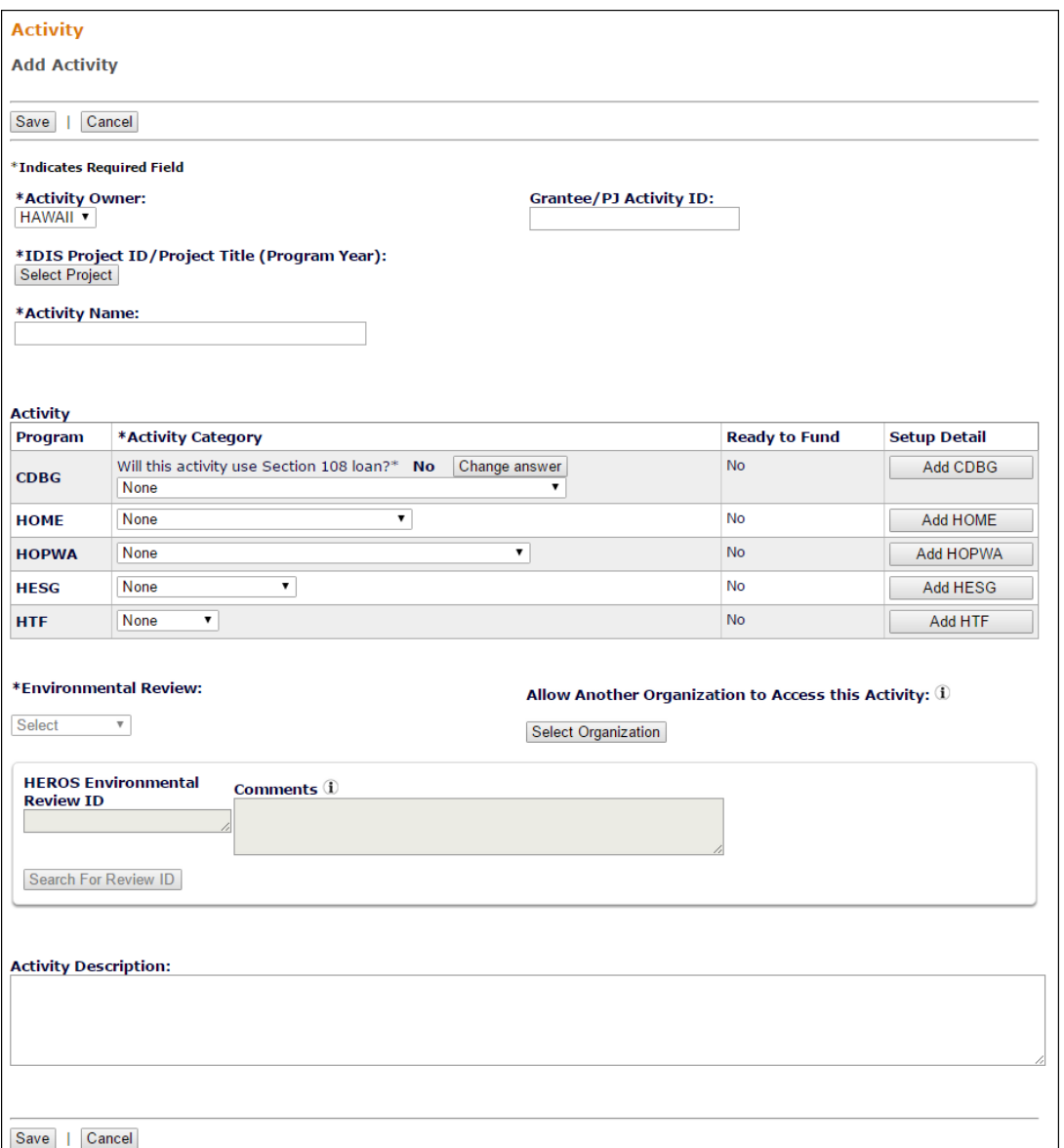

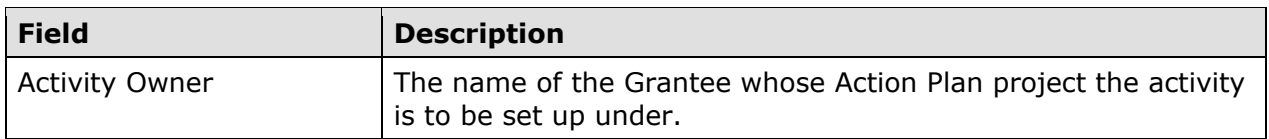

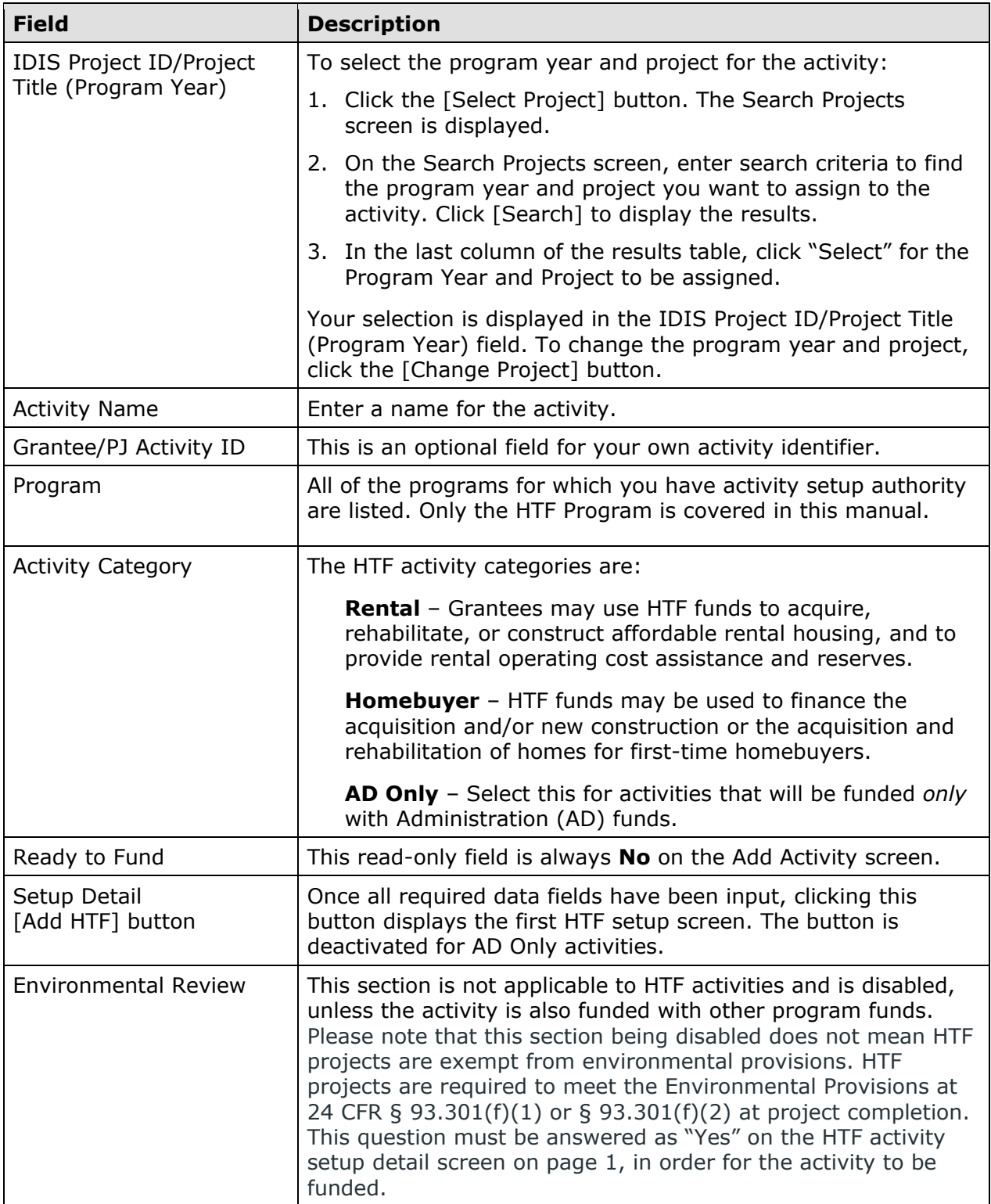

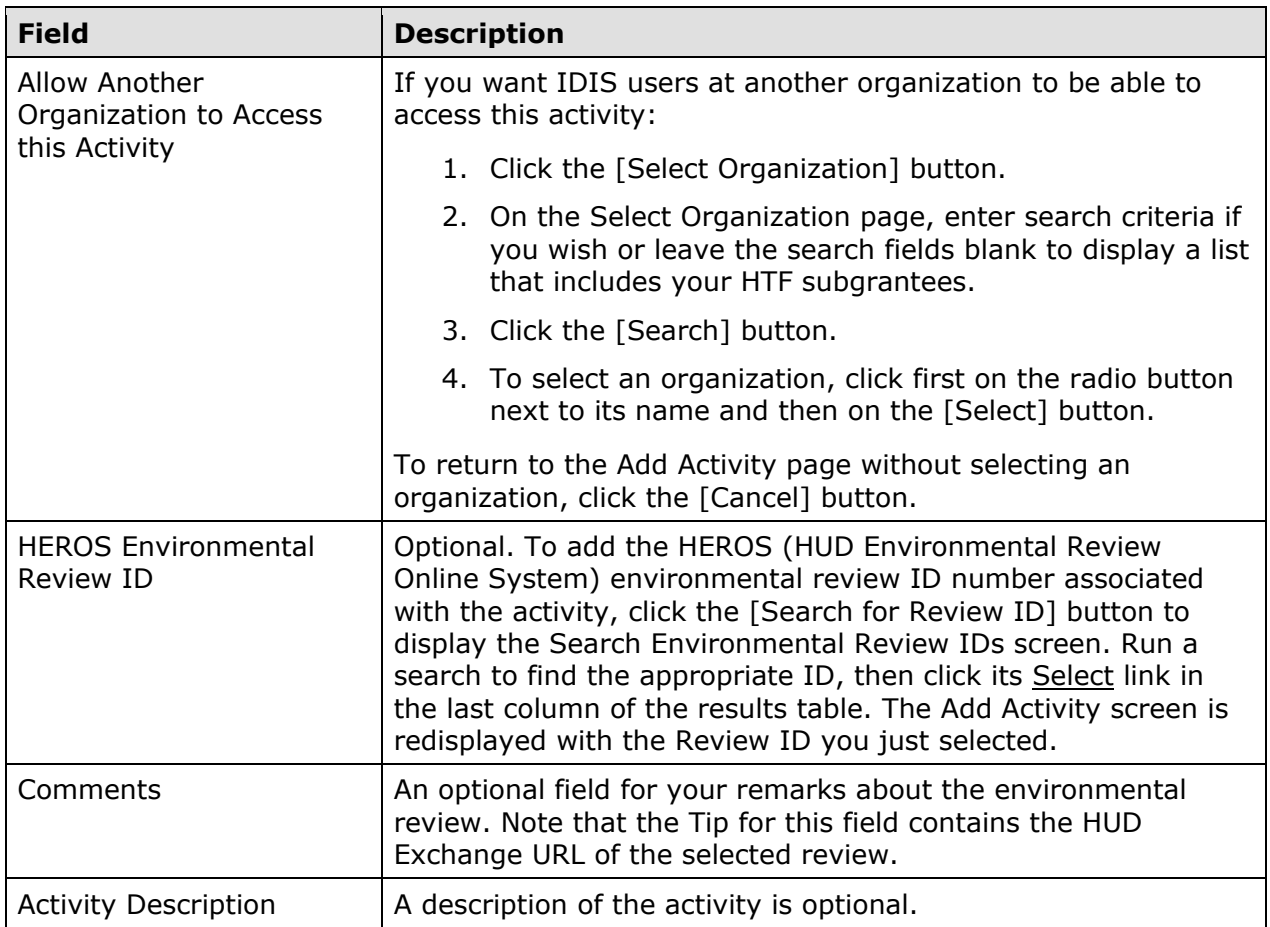

If you are setting up a housing activity, click the [Add HTF] button to access the HTFspecific setup screens. The rental setup screens are described in Chapters 6 and 7, and the homebuyer screens in Chapters 8 and 9.

If you are setting up an AD Only activity, there are no HTF-specific screens to fill in, so just click the [Save] button. The screen is redisplayed in edit mode, and the activity is ready to be funded (see Chapter 14). Additional details about AD Only activities are provided in Chapter 10.

### <span id="page-30-0"></span>**EDIT/VIEW ACTIVITIES**

To view or update an existing activity (e.g., modify previously entered setup information, add/update HTF completion data, or change the activity's status), you must first conduct a search to retrieve it.

### <span id="page-30-1"></span>**SEARCH ACTIVITIES SCREEN**

Click the Activity Search link on any Plans/Projects/Activities tab screen to access the Search Activities screen:

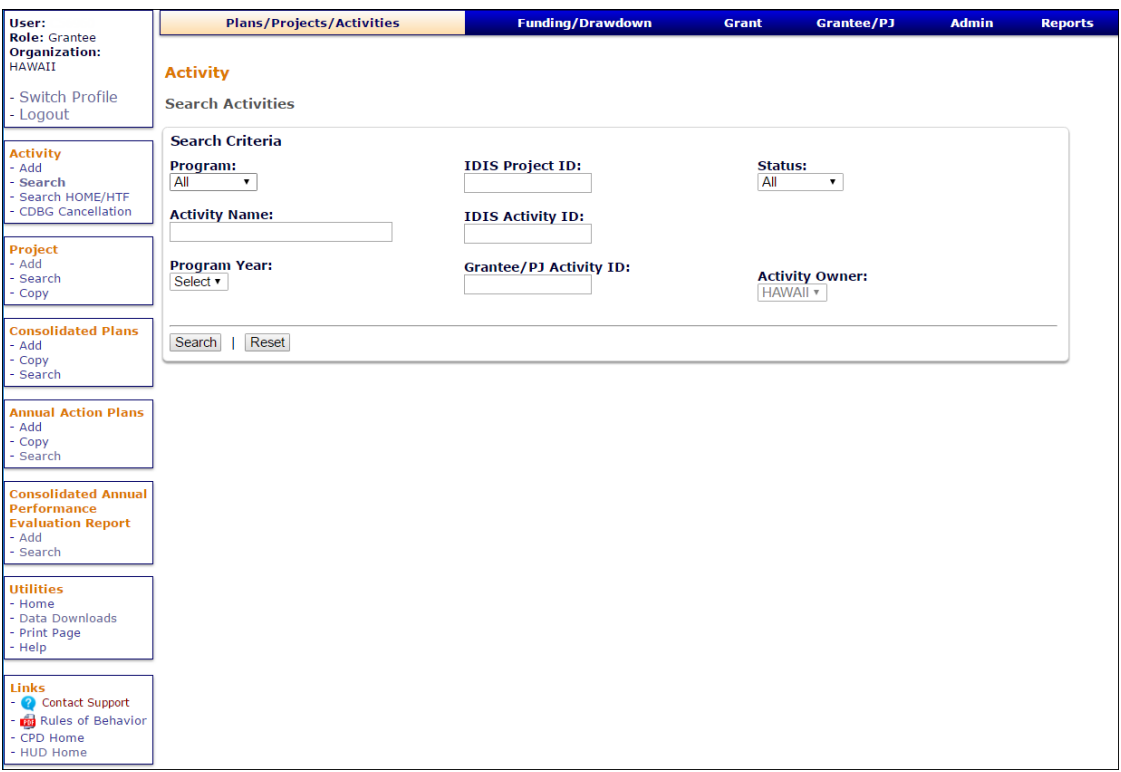

The purpose of the screen is for you to identify the activity or activities you want to update. To do so, you can:

- Retrieve a specific activity by entering its IDIS ACTIVITY ID and clicking the [Search] button.
- Click the [Search] button to retrieve all of your activities.
- Specify criteria to limit the number of activities that will be displayed, as follows:

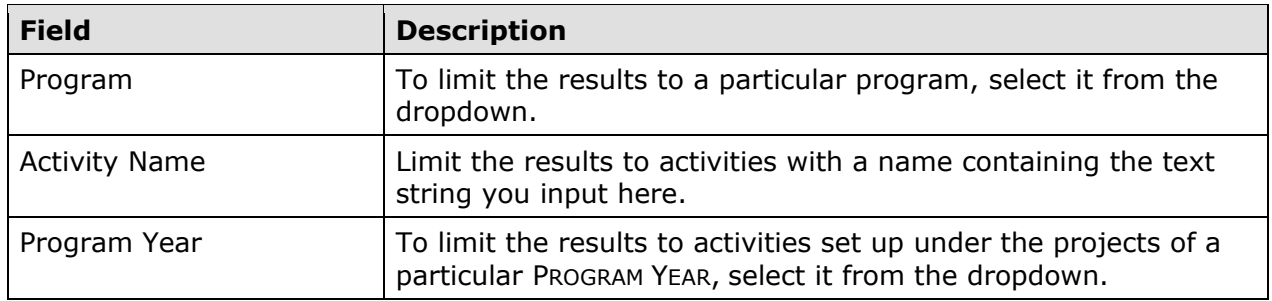

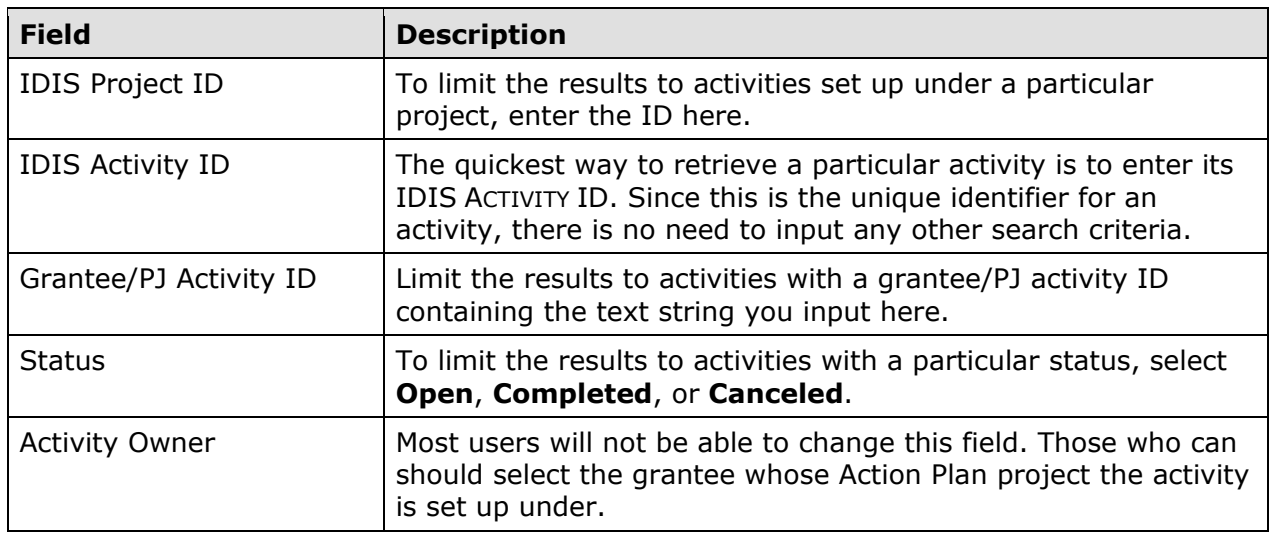

Click the [Search] button to run the search and redisplay the screen with the search results:

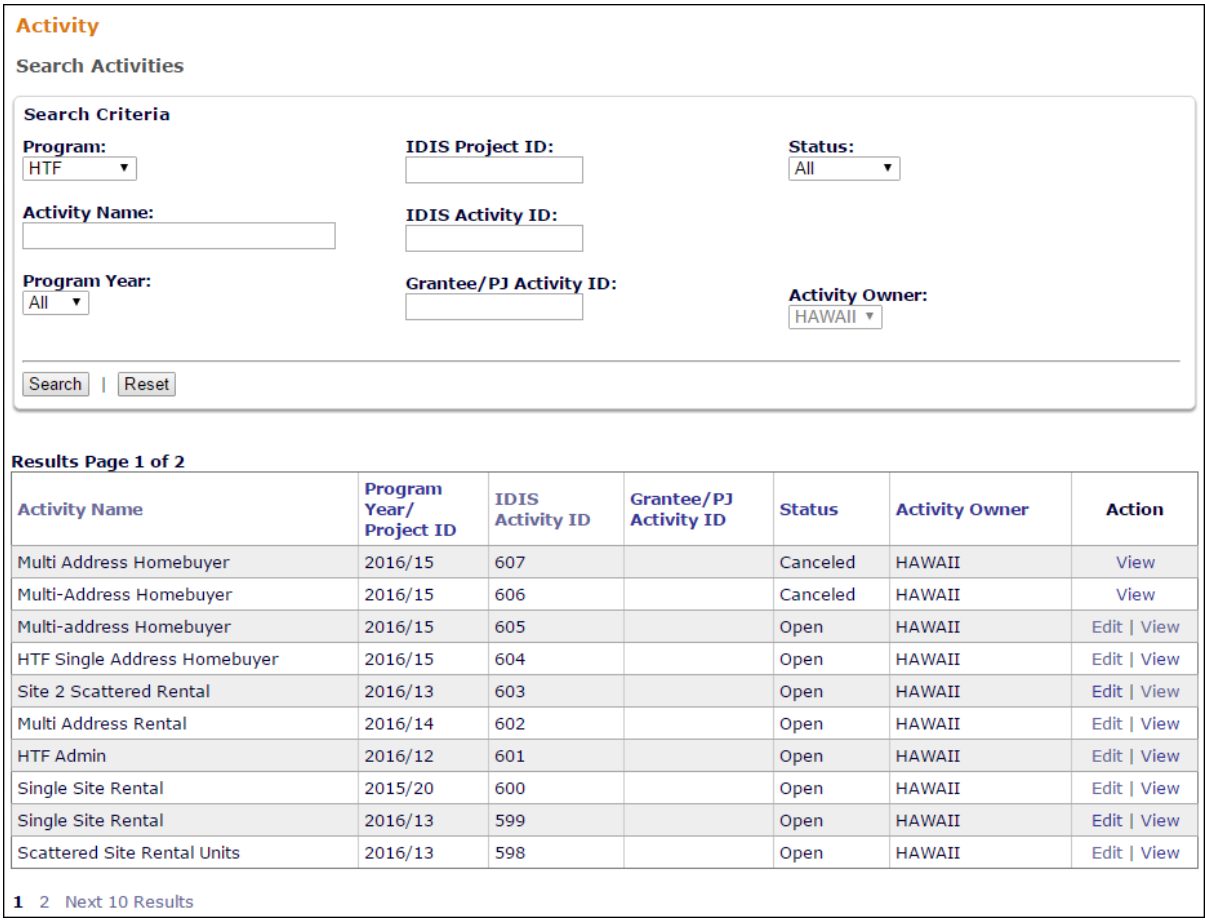

On initial display, the results are sorted by IDIS ACTIVITY ID in descending order. You can change the sort field and the sort order (ascending or descending) by clicking on any column header that is in blue and underlined.

Select the activity you want to process by clicking its **Edit or View link in the last column.** Only the View link will be available for completed and canceled activities and for users not authorized to update activities.

Depending on the link selected, the Edit Activity or View Activity screen will be displayed. The two screens are very similar except, of course, that data on the View screen cannot be changed. Only the Edit Activity screen is shown here.

### <span id="page-33-0"></span>**EDIT ACTIVITY SCREEN**

This screen is very similar to the Add Activity screen:

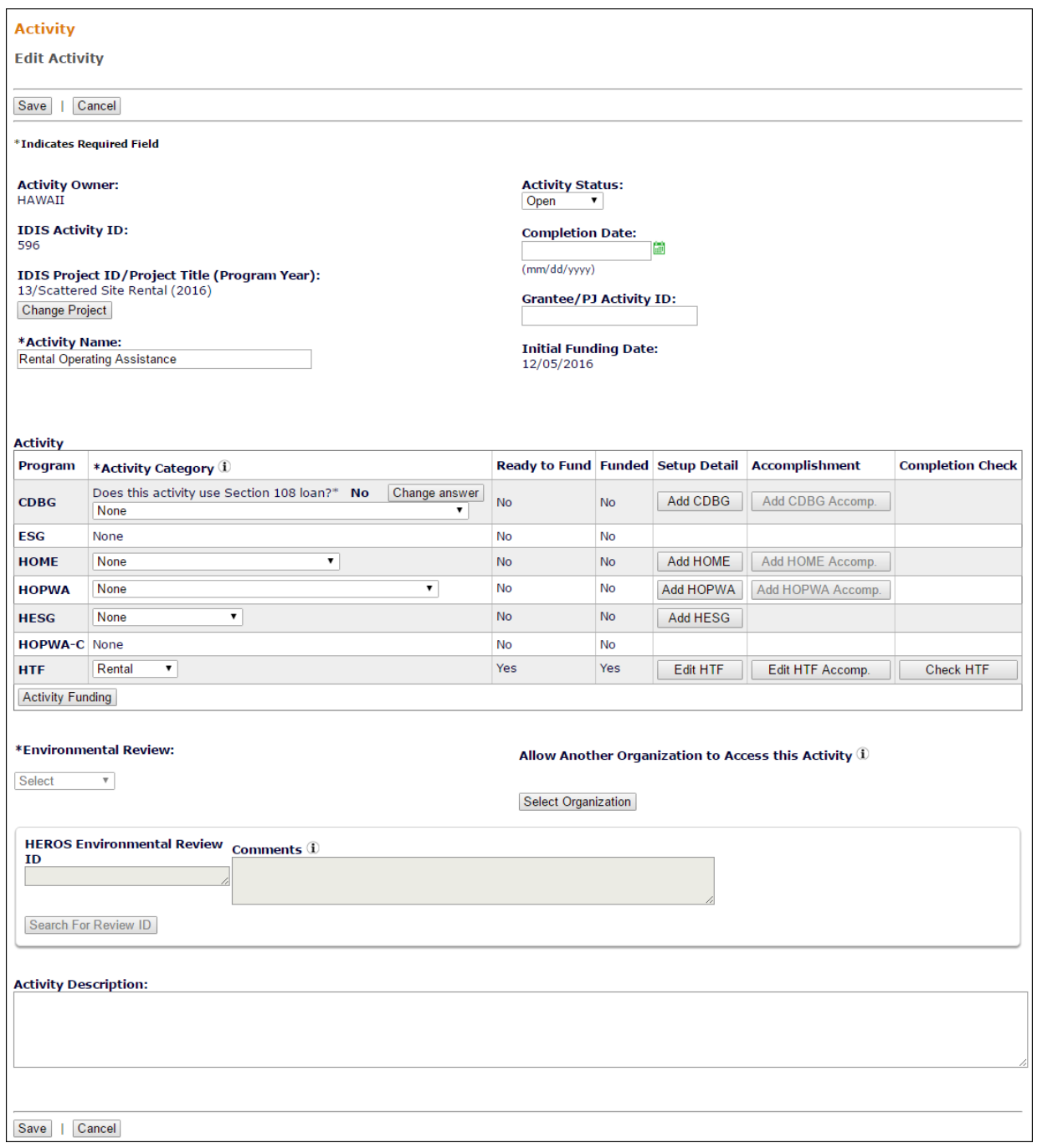

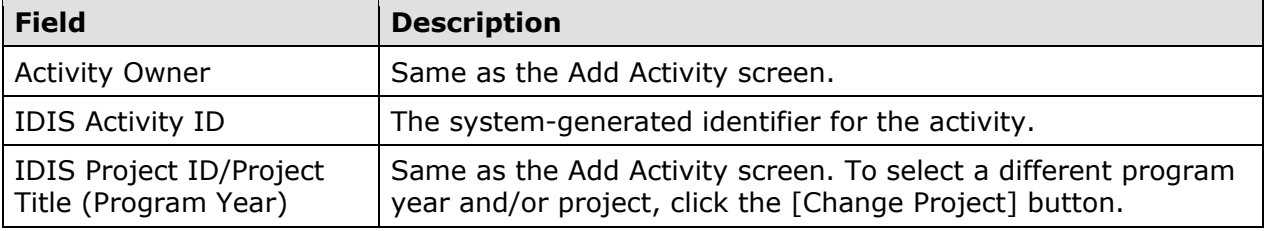

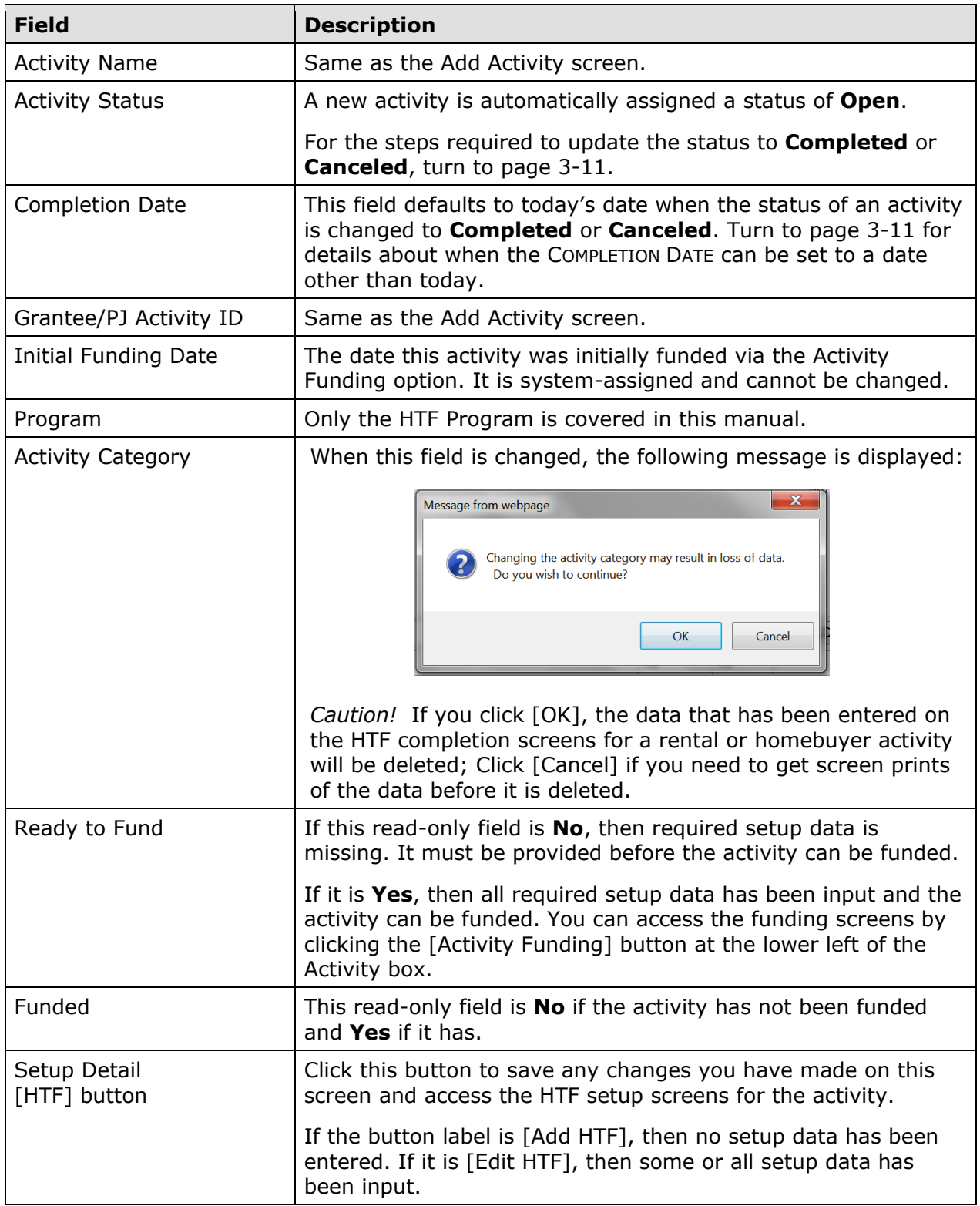

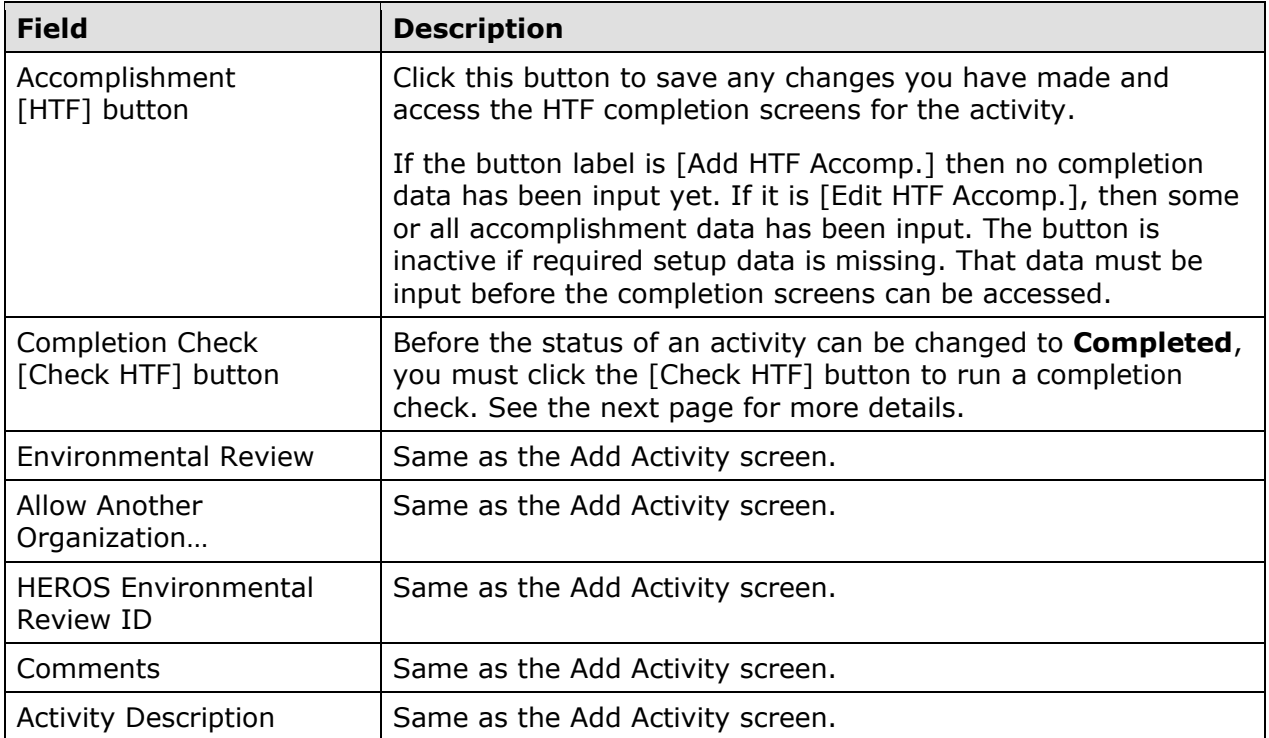

Click the [Save] button to save or the [Cancel] button to cancel any changes you made on this screen and redisplay the Search Activities screen.
#### **UPDATING THE ACTIVITY STATUS**

As mentioned earlier, the valid values for ACTIVITY STATUS are **Open**, **Completed**, and **Canceled**. IDIS automatically assigns a status of **Open** to a new activity. It is your responsibility to indicate when an activity has been completed or canceled.

#### **Changing the Status to Completed**

The completion criteria for HTF activities are defined in the HTF regulations at 24 CFR 93.2 under *Project Completion* (what is called a HTF project in the regulations is called an activity in IDIS).

Before you will be able to change the status to **Completed** in IDIS, you must run a "completion check." To do so, go to the Edit Activity screen (see page 3-8). You may need to scroll to the right to bring the Completion Check column into view:

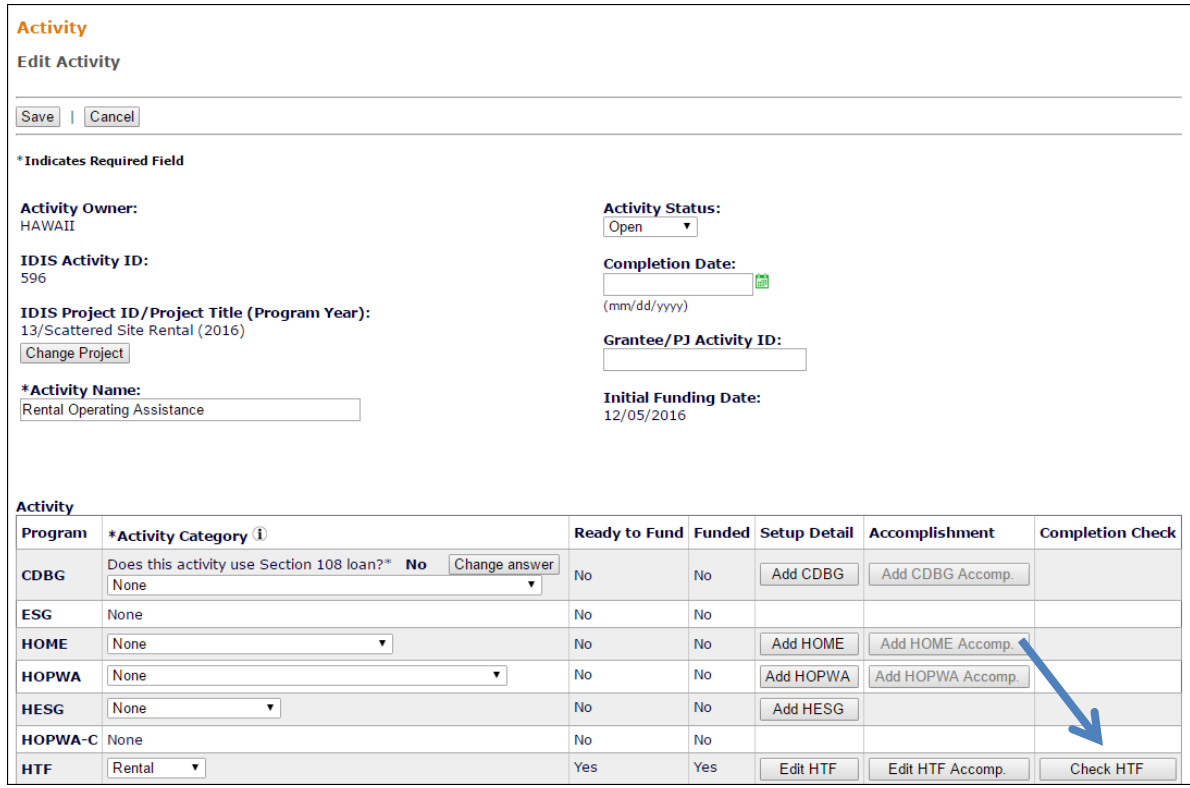

Click the [Check HTF] button. Respond to any error messages, rerunning the check as many times as needed to get the message "HTF activity pathway is complete."

Once the completion check has run successfully, the status can be changed to **Completed** and the COMPLETION DATE provided. When a HTF activity is initially completed, the only valid COMPLETION DATE is today's date (the default if the field is left blank). If a completed HTF activity is later reopened (see page 3-13), the new COMPLETION DATE cannot be earlier than the initial COMPLETION DATE or later than today's date.

Click the [Save] button to save your changes and display the View Activity screen.

When the status is successfully updated to **Completed**, no further updates are permitted. Any undrawn funds that have been committed to the activity through the Activity Funding option are released and the funded amount is adjusted to equal the drawn amount.

#### **Changing the Status to Canceled**

If no funds have been drawn for the activity, select **Canceled** from the ACTIVITY STATUS dropdown. If the activity was:

- Funded, the COMPLETION DATE cannot be earlier than the INITIAL FUNDING DATE or later than today. The committed funds will be released automatically.
- Never funded, the COMPLETION DATE cannot be later than today.

#### **REOPEN ACTIVITY AND COPY ACTIVITY**

To access these functions, choose the *View link for an activity on the Search Activities* screen (see pages 3-5 to 3-7).

The [Reopen Activity] button is displayed for completed and canceled activities. The [Copy this Activity] button is displayed for all activities.

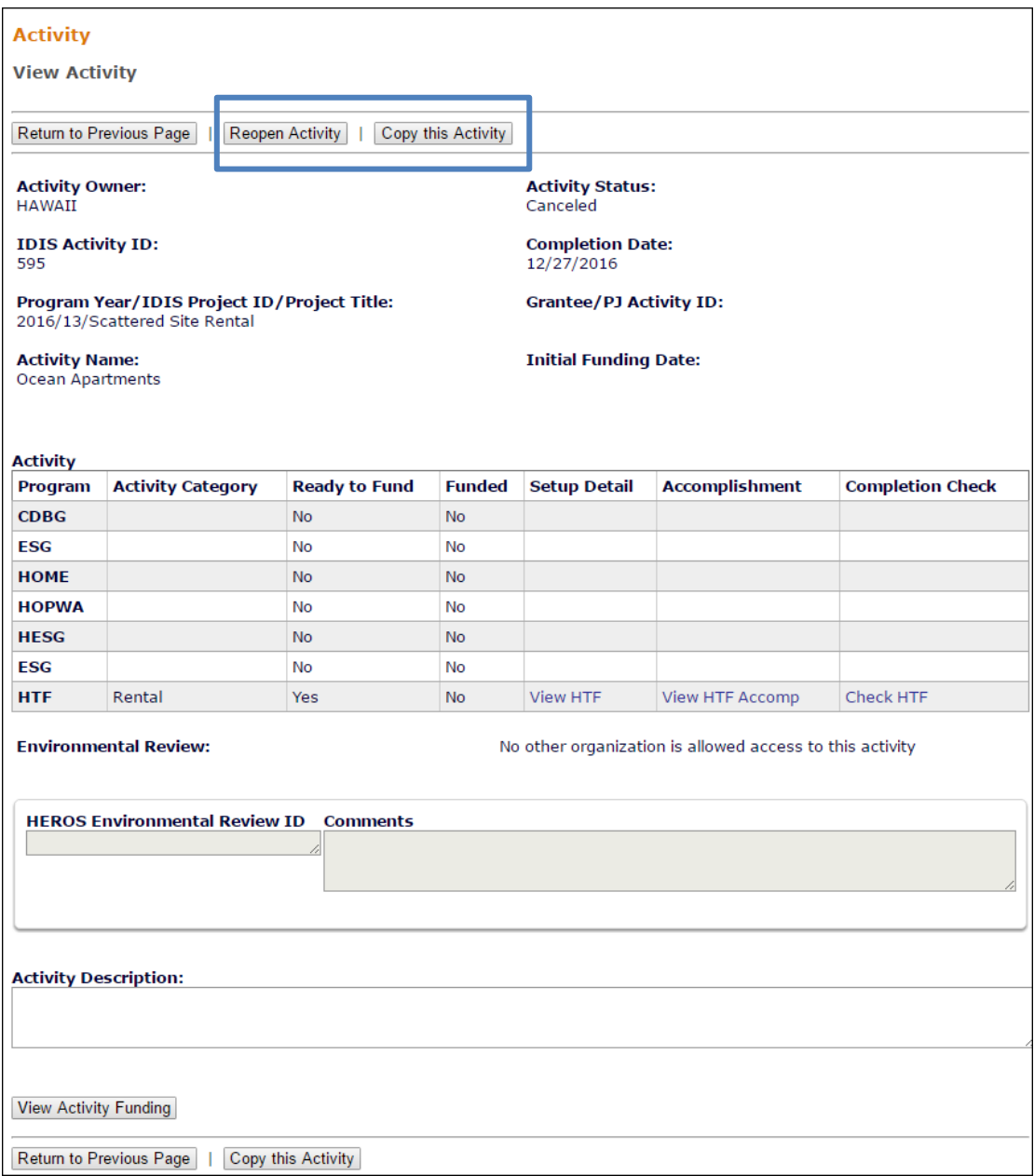

Clicking the [Reopen Activity] button displays the activity on the Edit Activity screen with the message "Activity has been reopened successfully." The ACTIVITY STATUS is reset from **Completed** or **Canceled** to **Open** and the COMPLETION DATE is reset to blank.

Clicking the [Copy Activity] button displays the message "Are you sure you want to copy?" Click [OK] to continue. The Edit Activity screen for the copied activity is displayed with the

message "Activity copied to new activity with IDIS activity ID *nnnnn*." Only the setup data of a HTF activity is copied to the new activity. To move the copied activity to a different project, change its PROGRAM YEAR and/or IDIS PROJECT ID on the Edit Activity screen.

# **Chapter 4 RESERVED**

# **Chapter 5 THE SEARCH HOME/HTF ACTIVITIES SCREEN**

The Search HOME/HTF Activities screen lets you search your HTF activities by all of the criteria on the Search Activities screen (see page 3-5) and by HTF category/tenure type, HTF activity type, fund type, setup date, initial funding date, completion date, and address. You can also search for multi-address activities, and for activities with vacant units.

Click the Activity Search HOME/HTF link on any Plans/Projects/Activities page to display the HOME/HTF search screen:

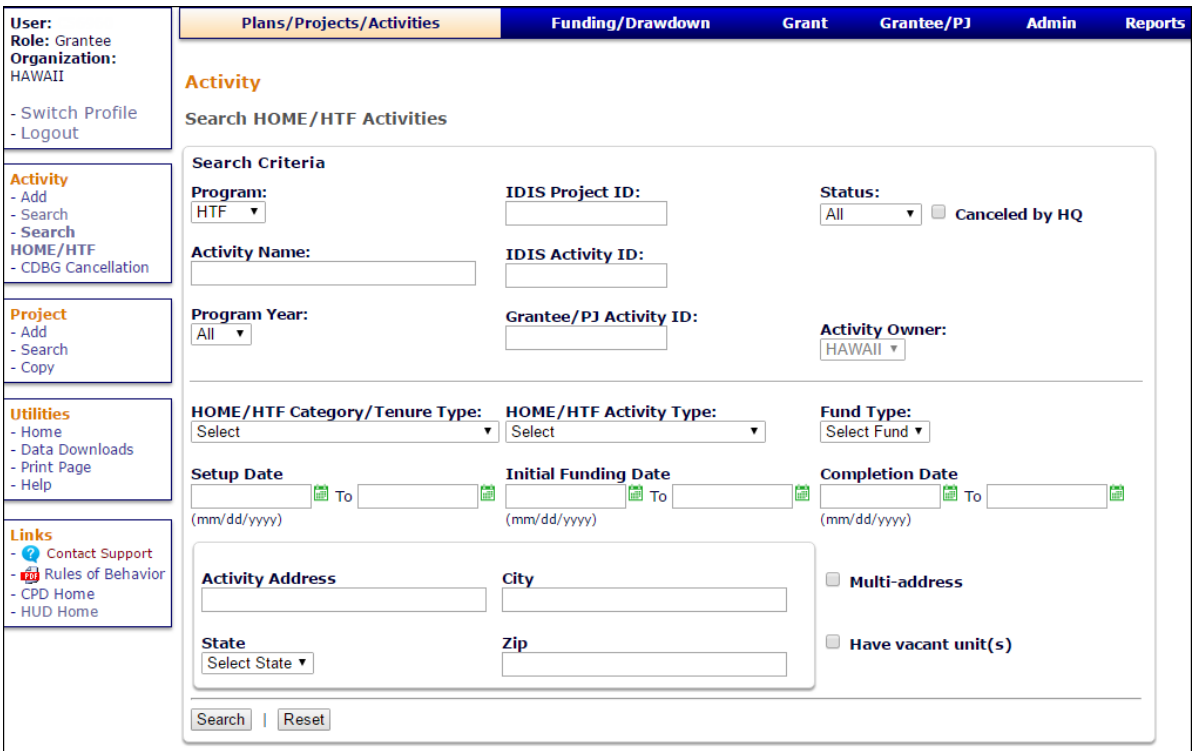

Perhaps the only unfamiliar field name is SETUP DATE: it is the date the activity was created in IDIS, and is not displayed anywhere else in the system.

Enter as few or as many criteria as you wish, and then click the [Search] button to display the results:

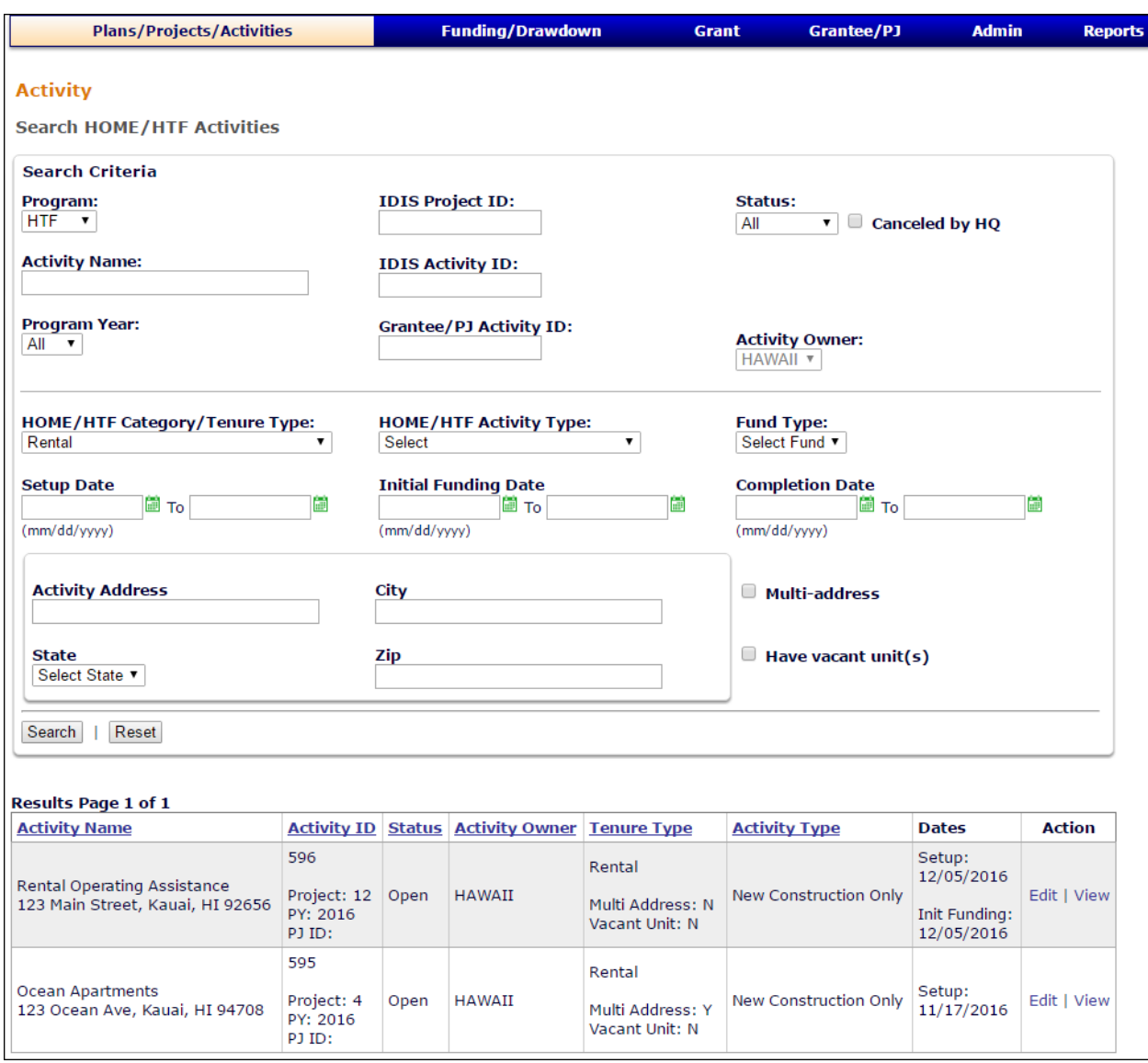

To access an activity, click the **Edit or View link in the last column of the search results** table.

# **Chapter 6 SINGLE-ADDRESS RENTAL ACTIVITIES**

This chapter explains how to set up, fund, draw funds for, and complete HTF rental activities that are carried out at a single location.

Note: If one of the units in a rental activity will be occupied by the owner, there must be at least four other HTF-assisted units in the building. If there are not, you should set up a homebuyer activity instead.

### **ACTIVITY SETUP**

To add a new activity, fill in the Add Activity screen (see page 3-2), setting the ACTIVITY CATEGORY to **Rental**. To update or view an existing activity, follow the instructions on page 3-5 for retrieving and displaying it on the Edit Activity screen.

Click the [Add HTF] or [Edit HTF] Setup Detail button to display the first of two rental setup screens.

#### **ADD/EDIT HTF SETUP DETAIL (PAGE 1)**

Basic setup information is entered on this screen, including the type of activity to be performed, the address of the assisted property, the number of rental units you expect to assist with HTF funds, and whether the activity is located at a single site or at multiple addresses.

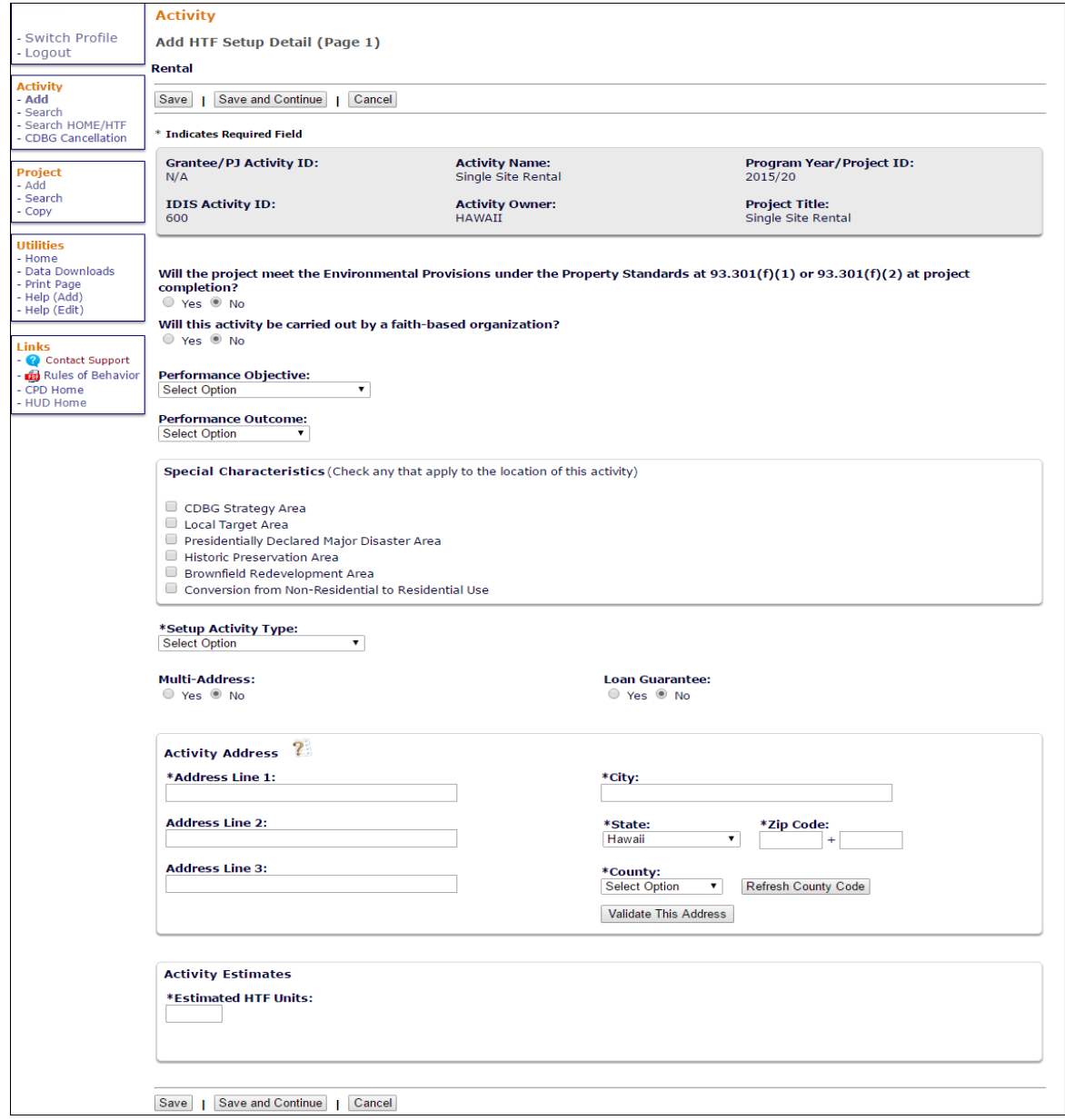

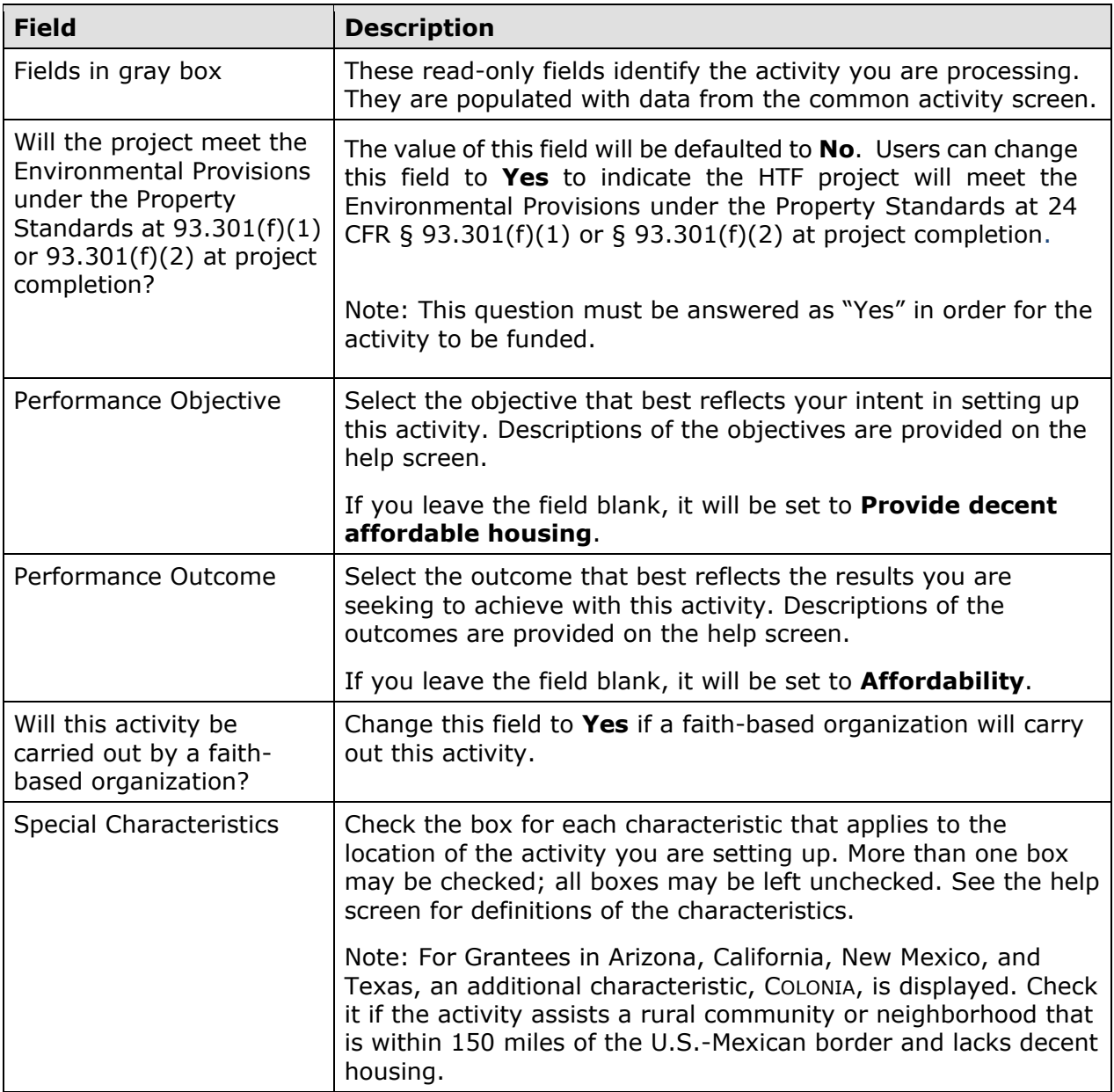

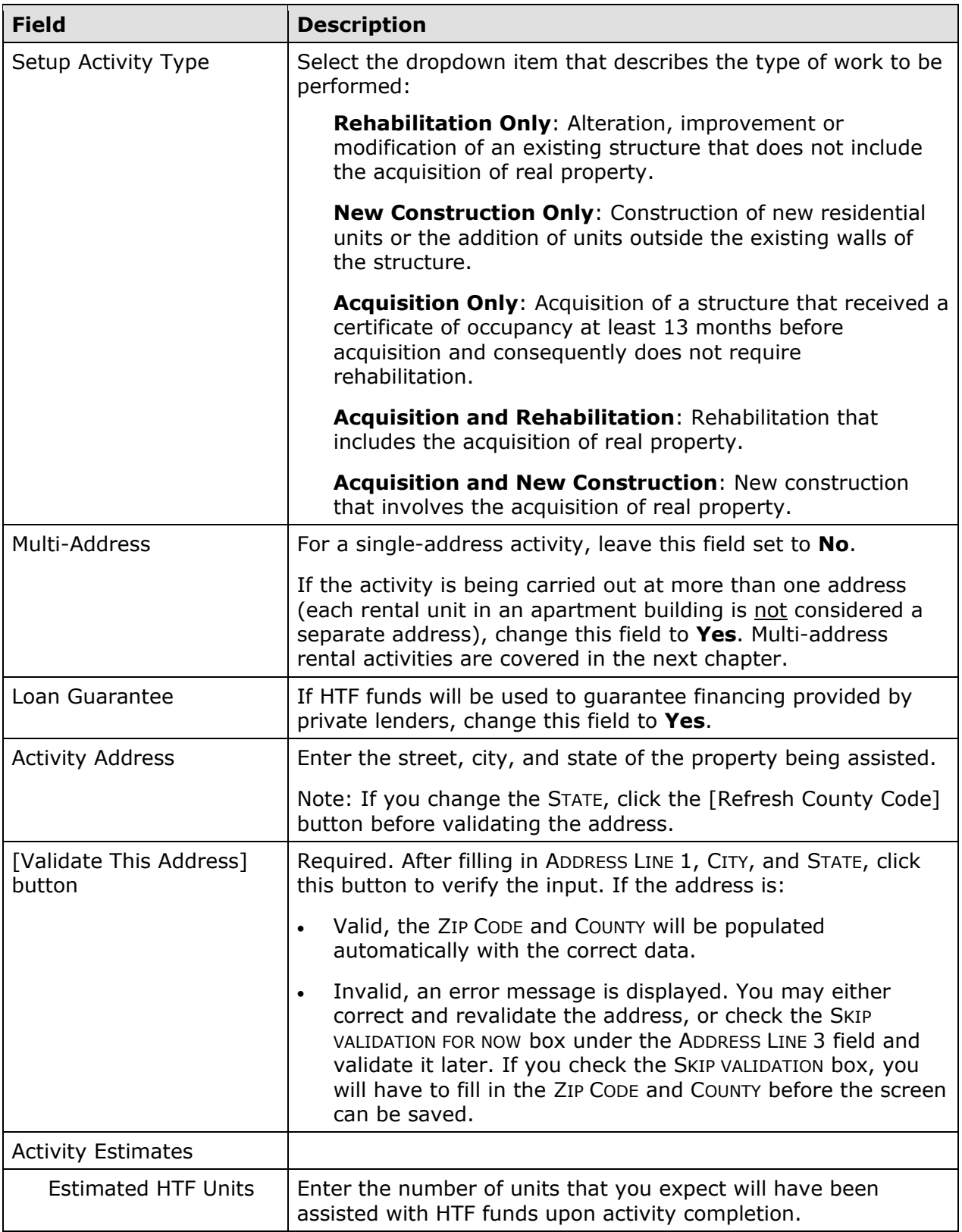

When you have finished, click the [Save and Continue] button.

### **ADD/EDIT HTF SETUP DETAIL (PAGE 2)**

On the second rental setup screen, you will provide information about the property owner:

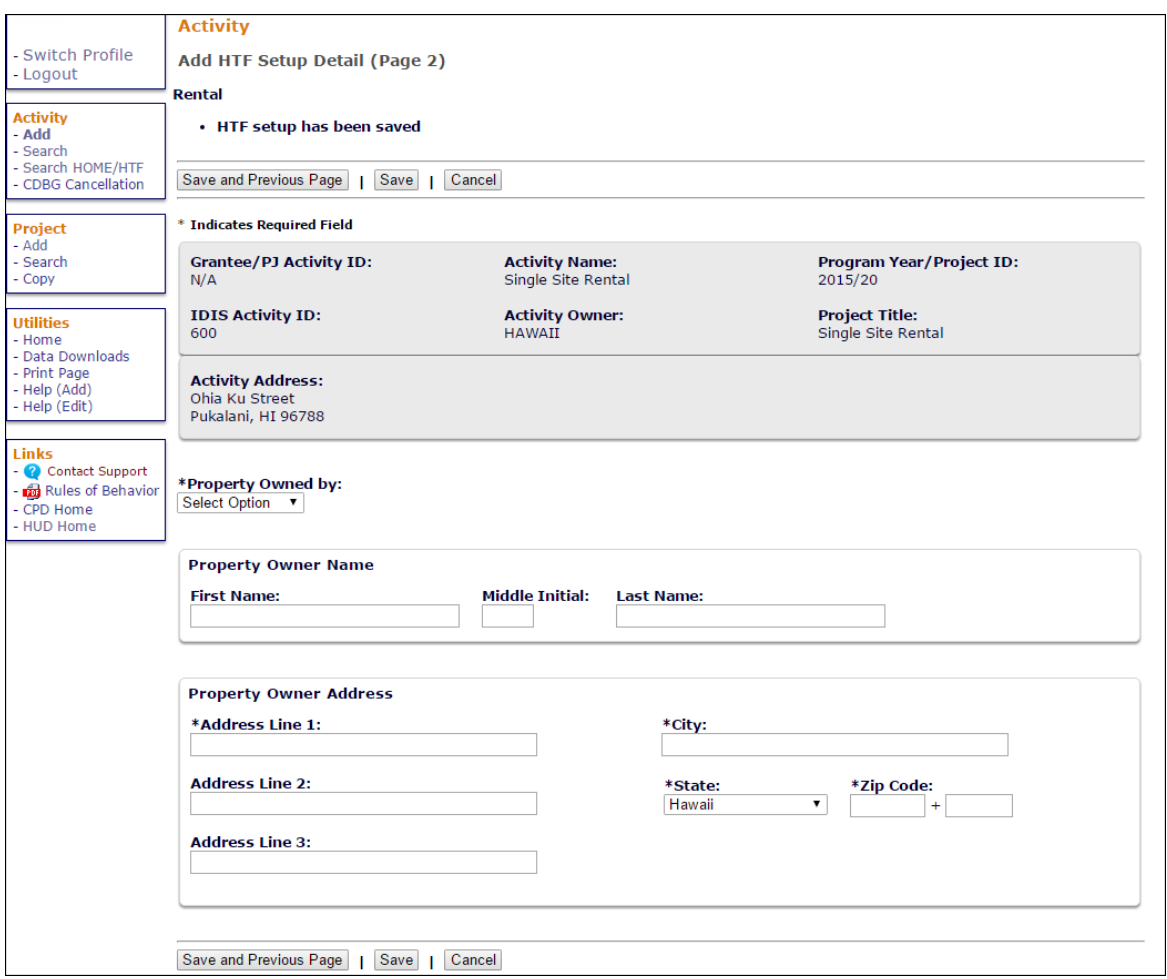

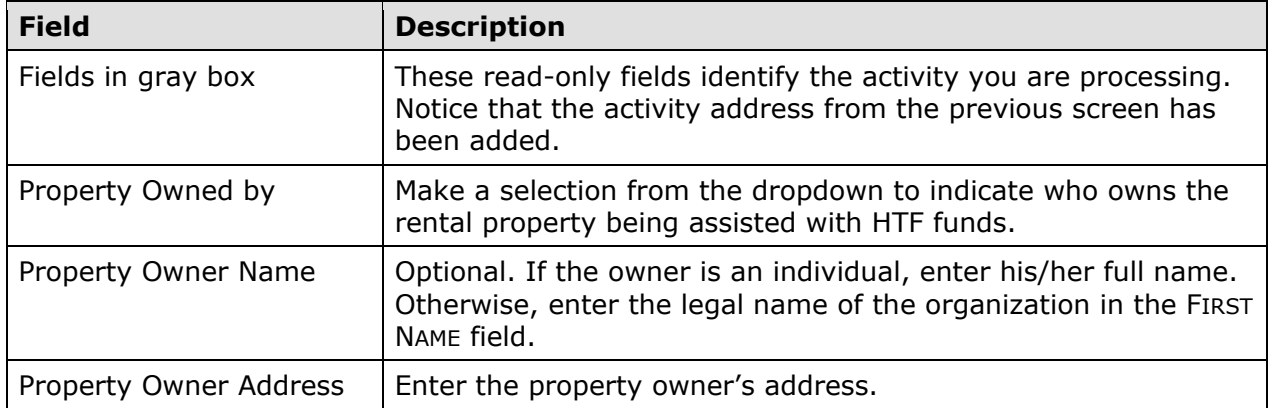

When you are finished, click [Save] to save your data and display the Edit Activity screen (see page 3-8).

### **ACTIVITY FUNDING AND DRAWDOWNS**

Rental activities may be funded with EN (Entitlement), SU (Subgrant), and RO (Rental Operating Assistance and Reserves) funds.

For more information on activity funding and drawdowns, see Chapters 14 and 15.

## **ACTIVITY COMPLETION**

To complete a single-address rental activity in IDIS, you will provide information about the activity's units, costs, and beneficiaries on two HTF completion screens. Once all of the required data has been entered, the ACTIVITY STATUS must be updated to **Completed**. HTF regulations at 24 CFR  $93.402(d)(1)$  require Grantees to enter all completion data and update the status of an activity to **Completed** within 120 days of the final draw.

To access the completion screens, follow the instructions on page 3-5 for retrieving an activity and displaying it on the Edit Activity page. On that page, click the [Add HTF Accomp.] or [Edit HTF Accomp.] button to display the first HTF completion screen.

### **ADD/EDIT COMPLETION DETAIL (PAGE 1)**

Basic completion information is input on this screen:

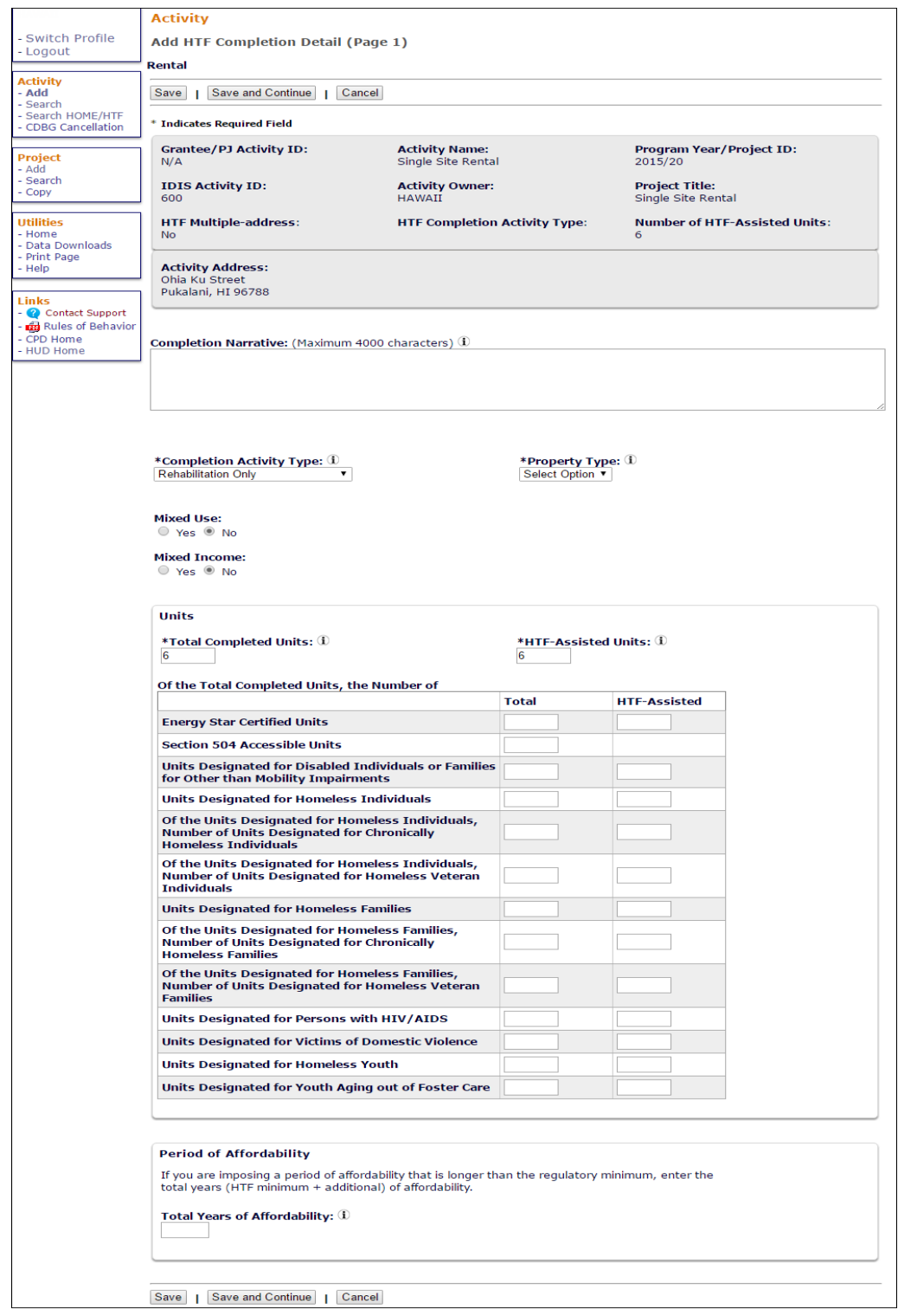

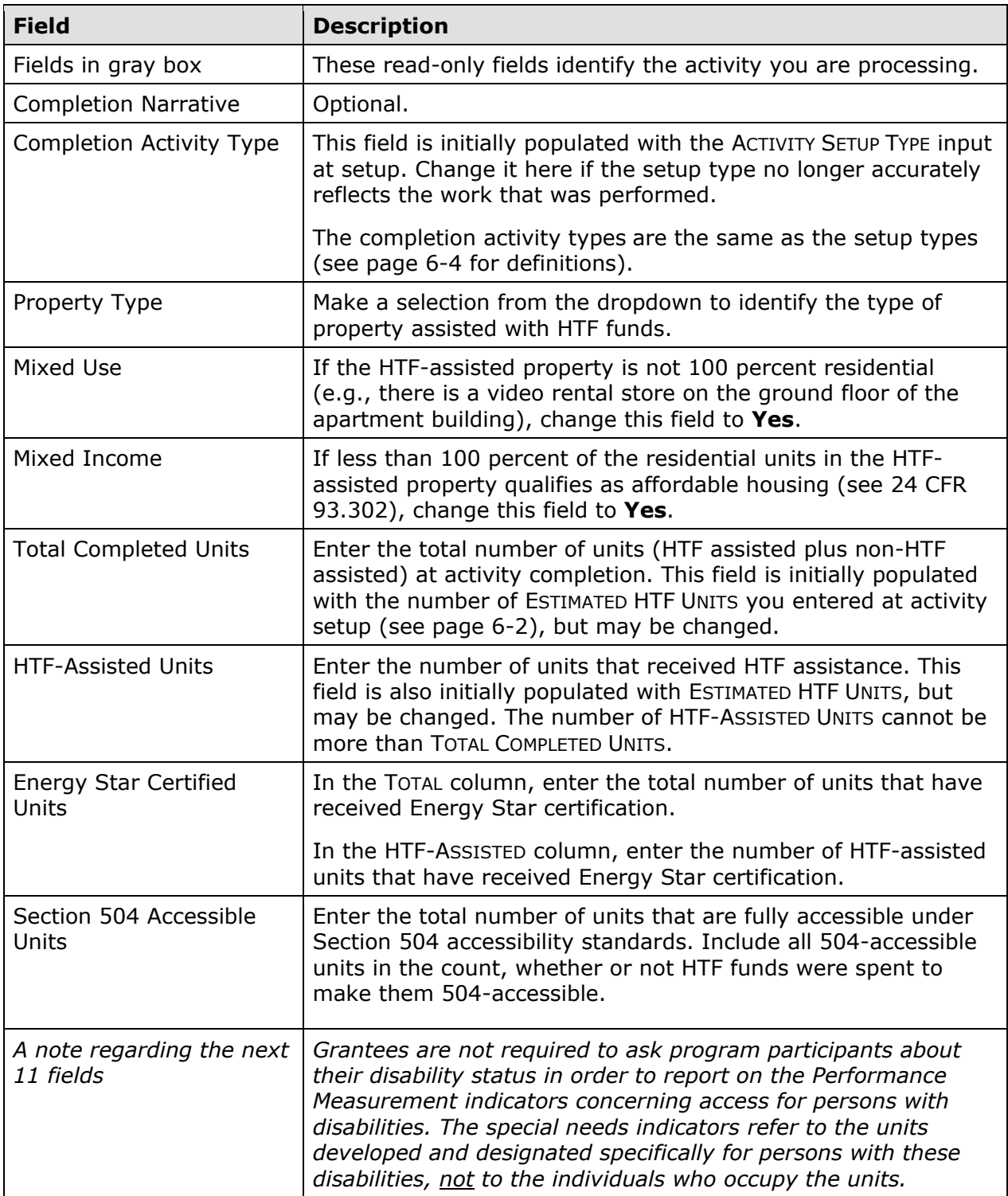

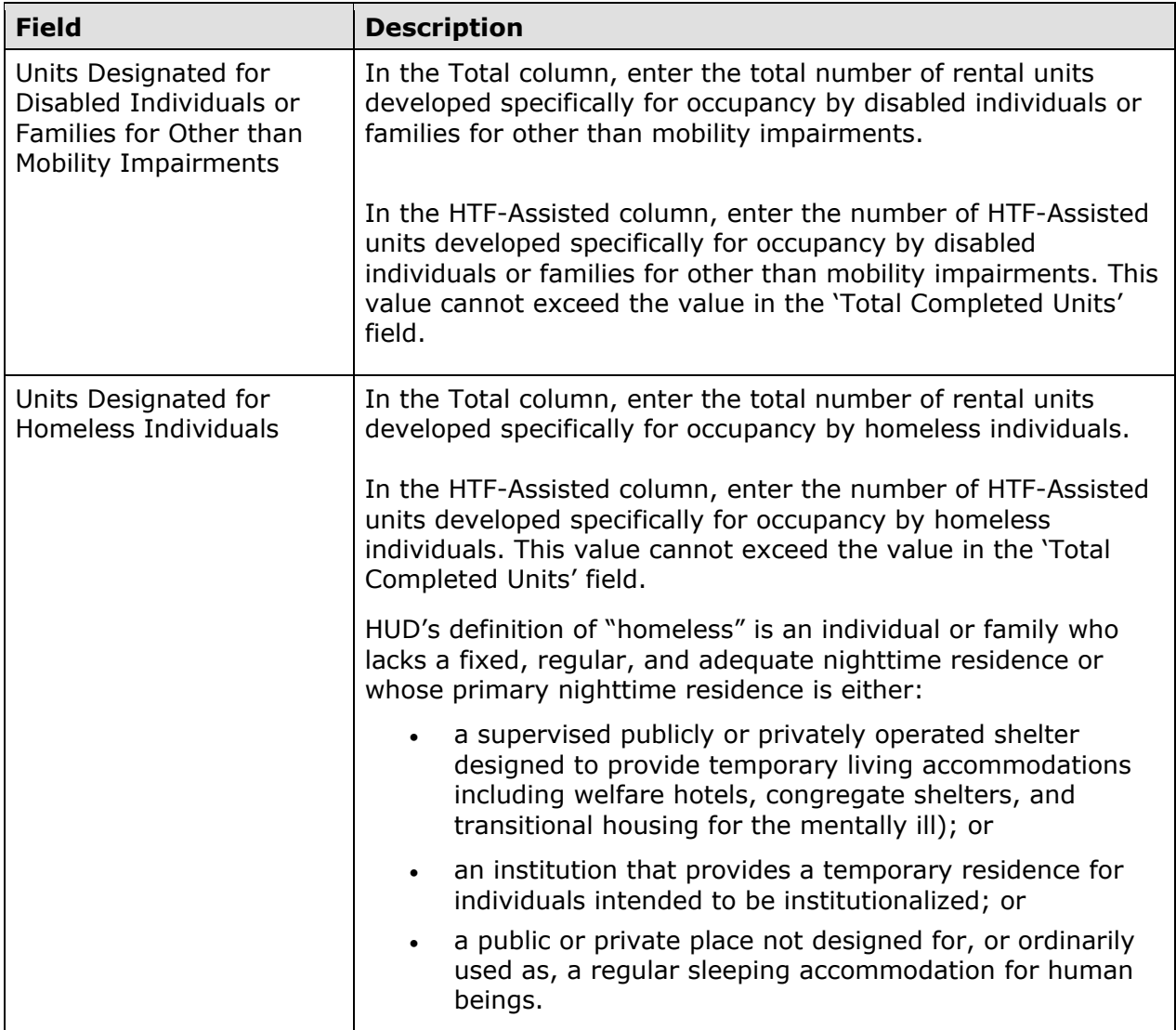

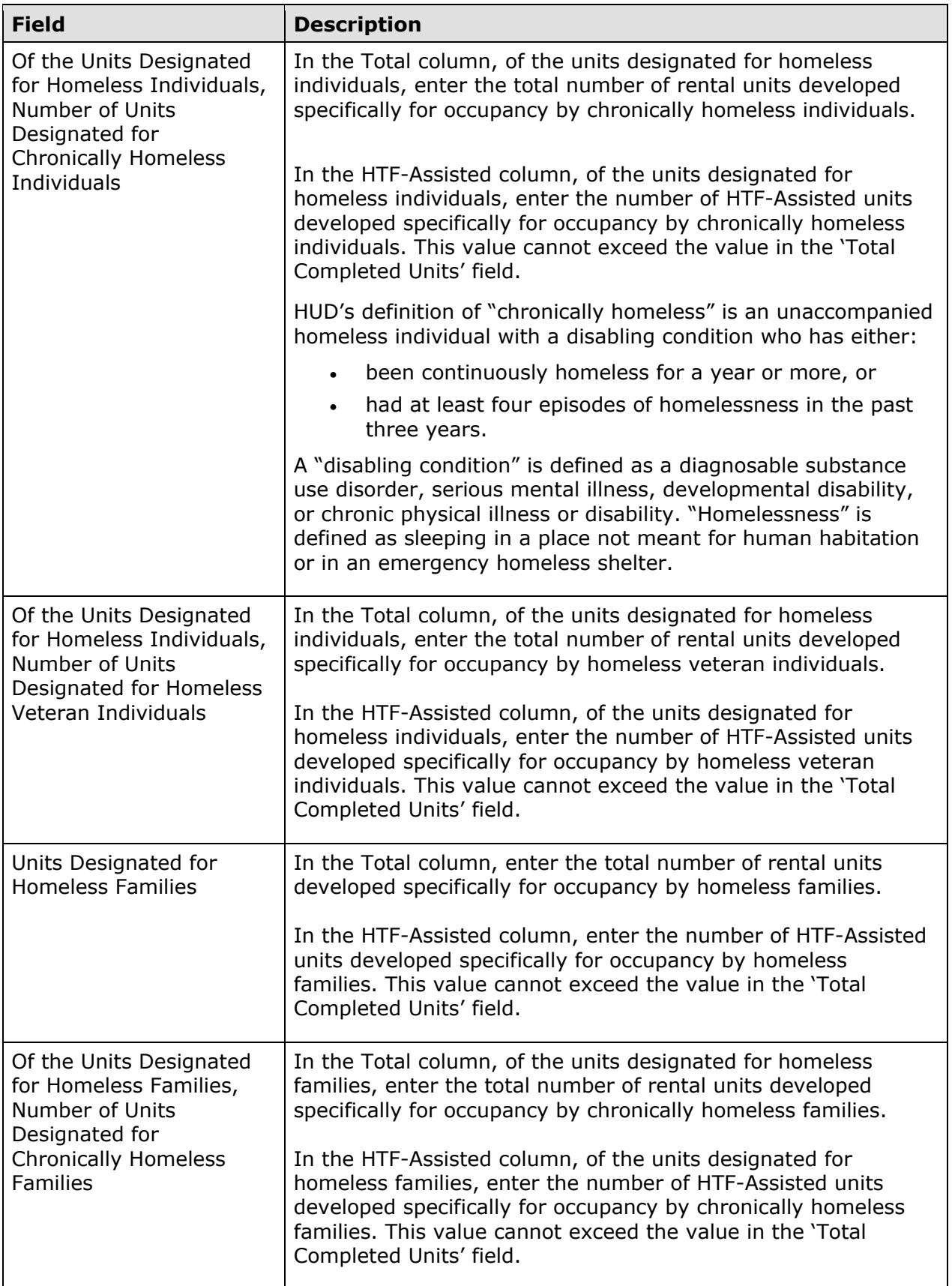

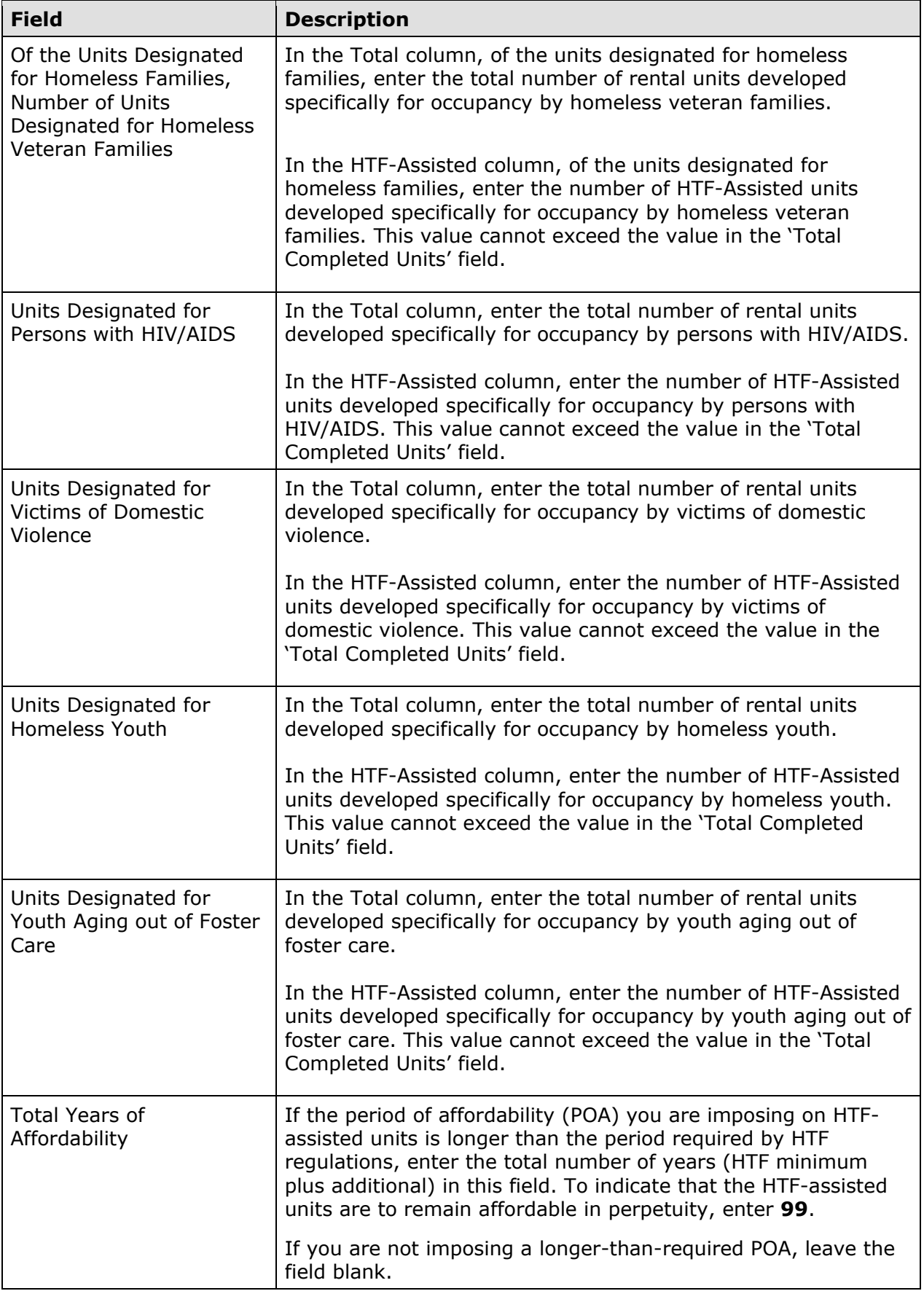

When you are finished, click the [Save and Continue] button to display the next screen.

#### **ADD/EDIT COMPLETION DETAIL (PAGE 2)**

Page 2 consists of three screens for entering location, costs, and beneficiary information about the activity. The top part of each screen looks like this:

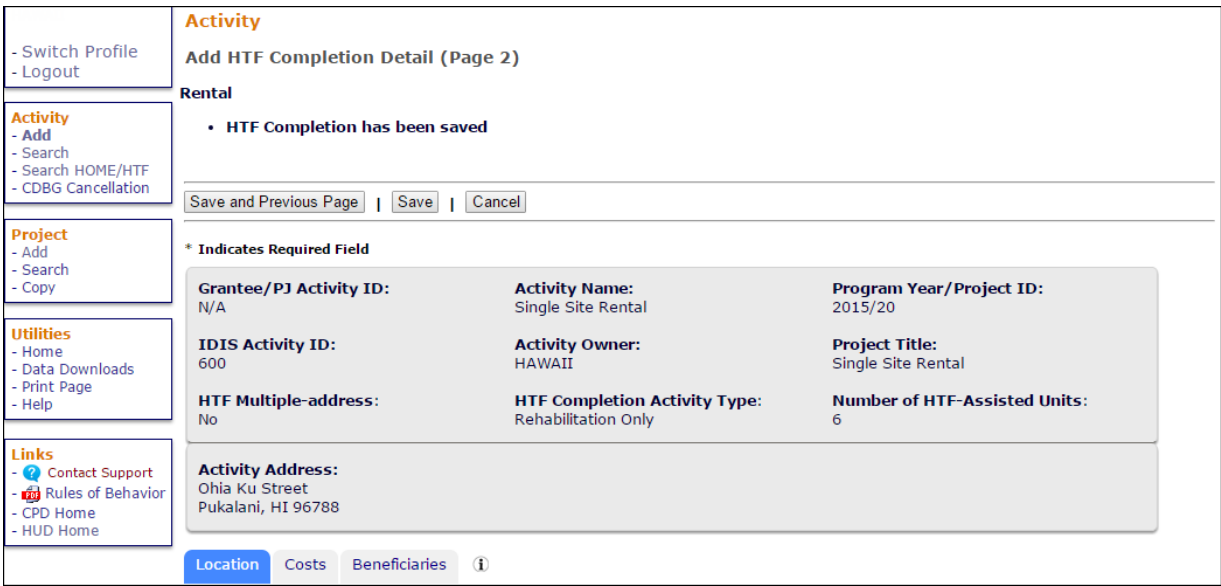

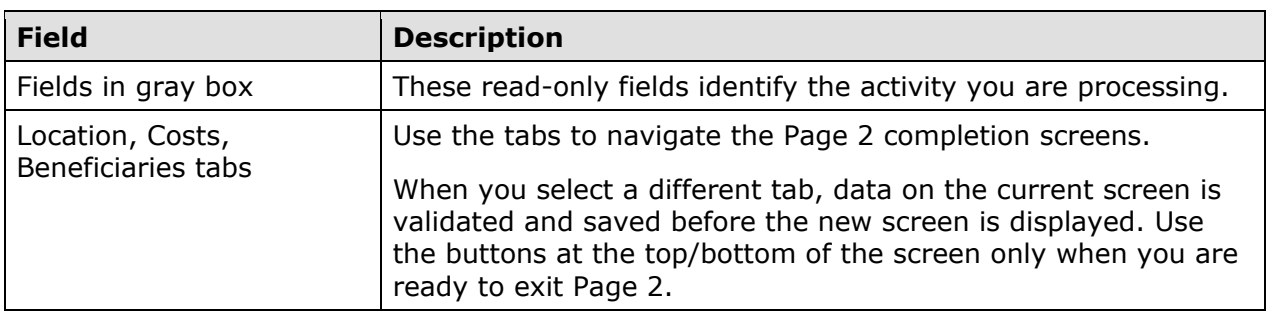

The Location, Costs, and Beneficiaries screens are explained on the next page.

#### **Location Tab**

The Location screen is displayed when Page 2 is first accessed:

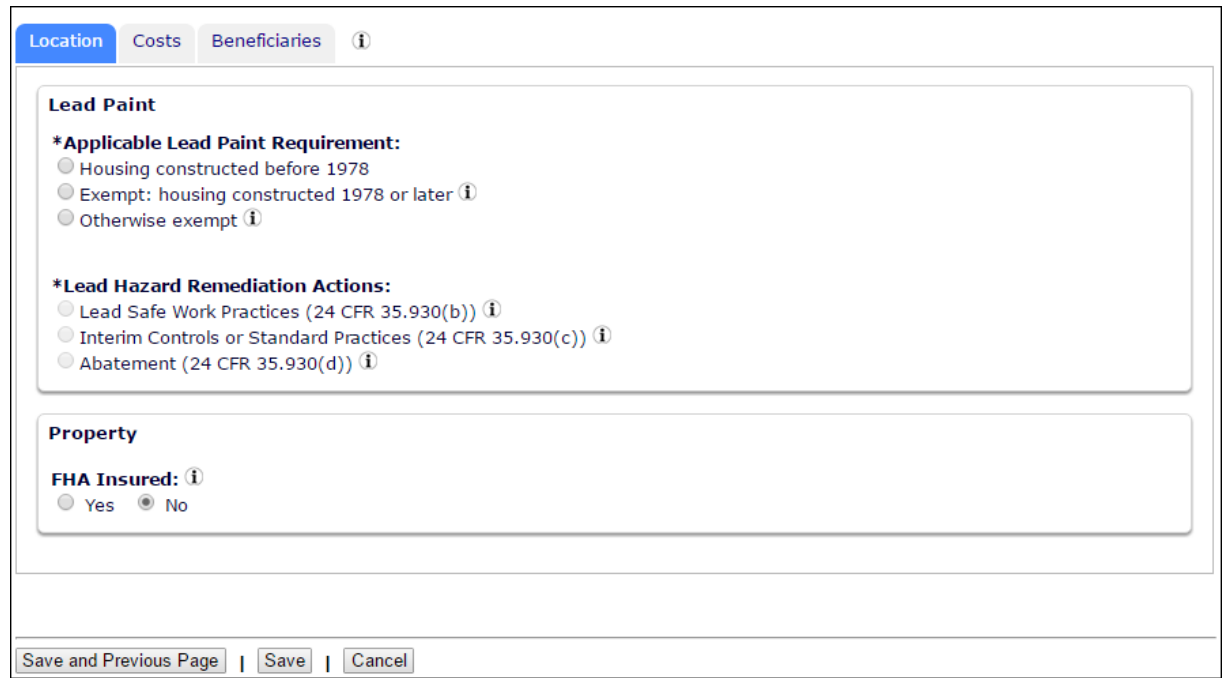

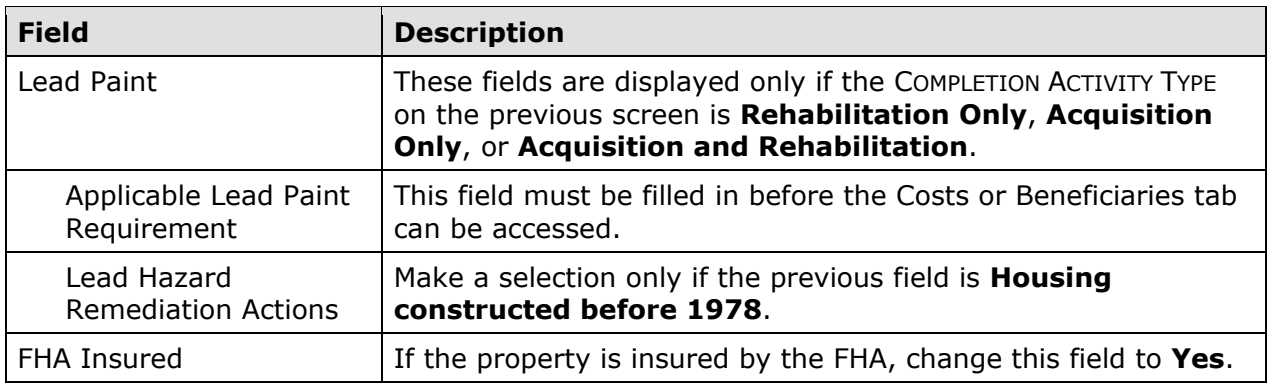

#### **Costs Tab**

Clicking the Costs tab displays this screen:

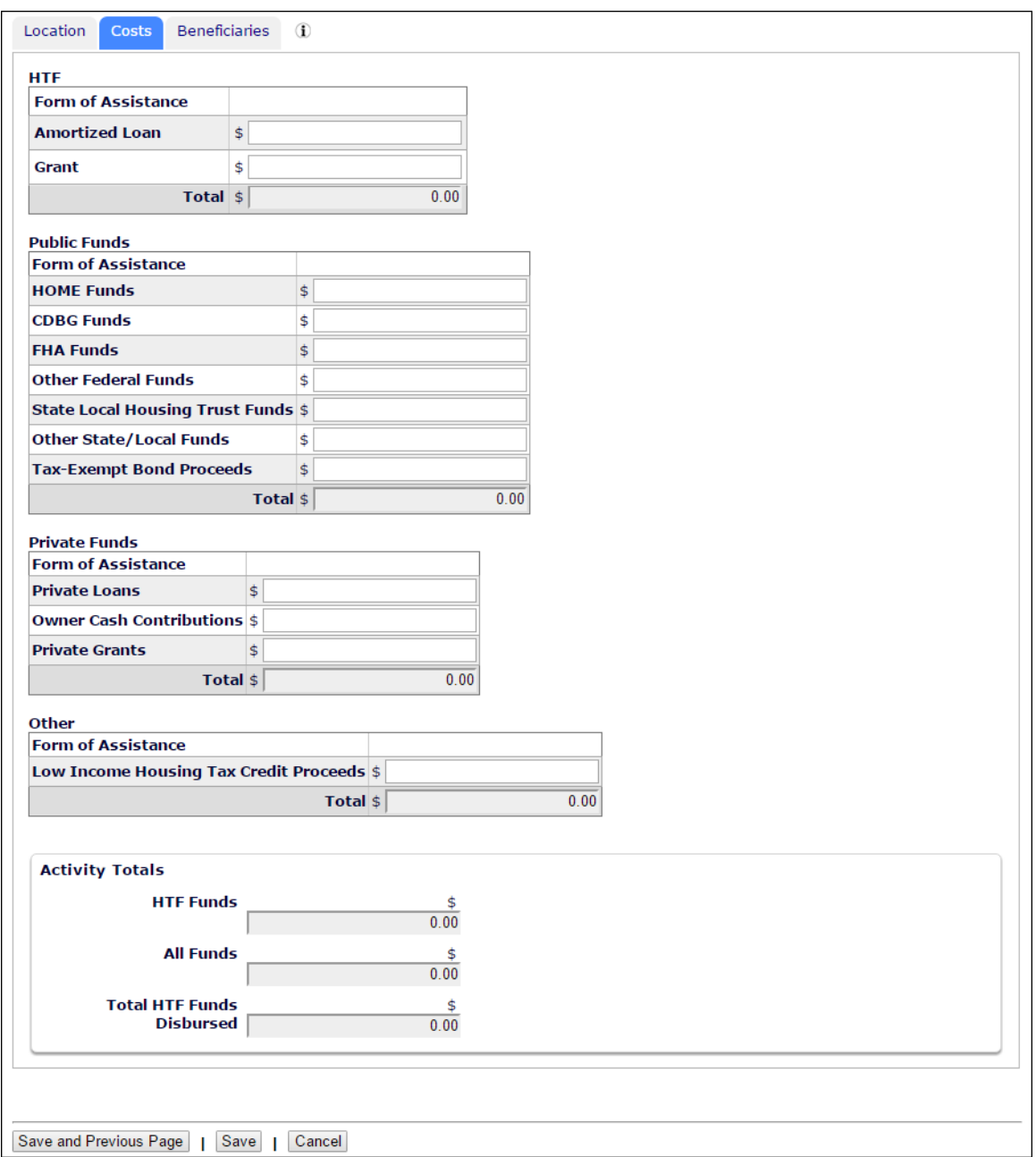

Enter all amounts as dollars and cents. If you omit the decimal point and cents, IDIS will append '.00' when the amount is saved.

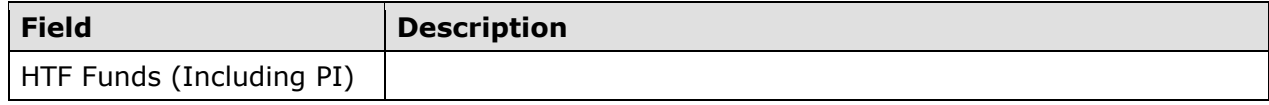

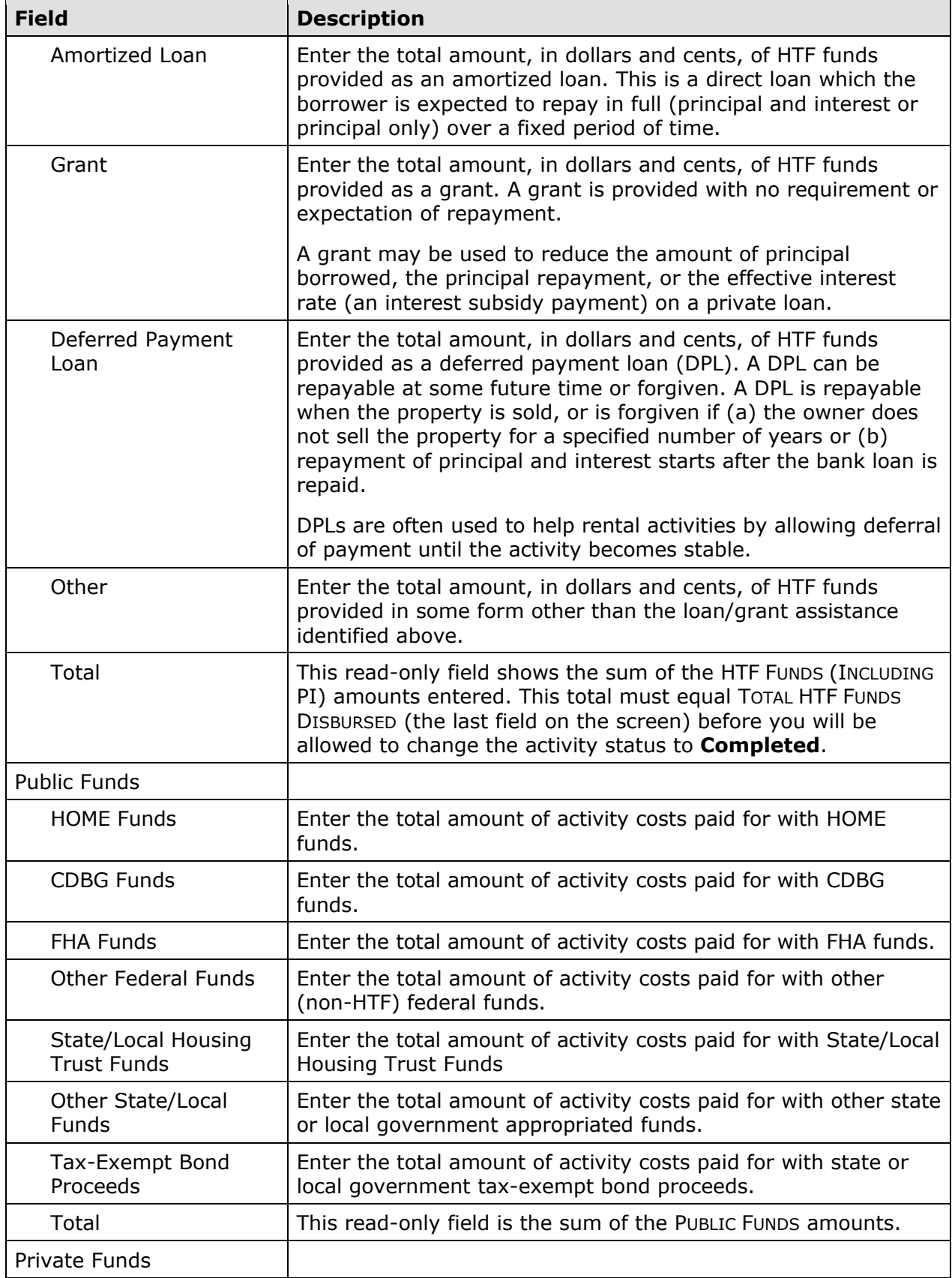

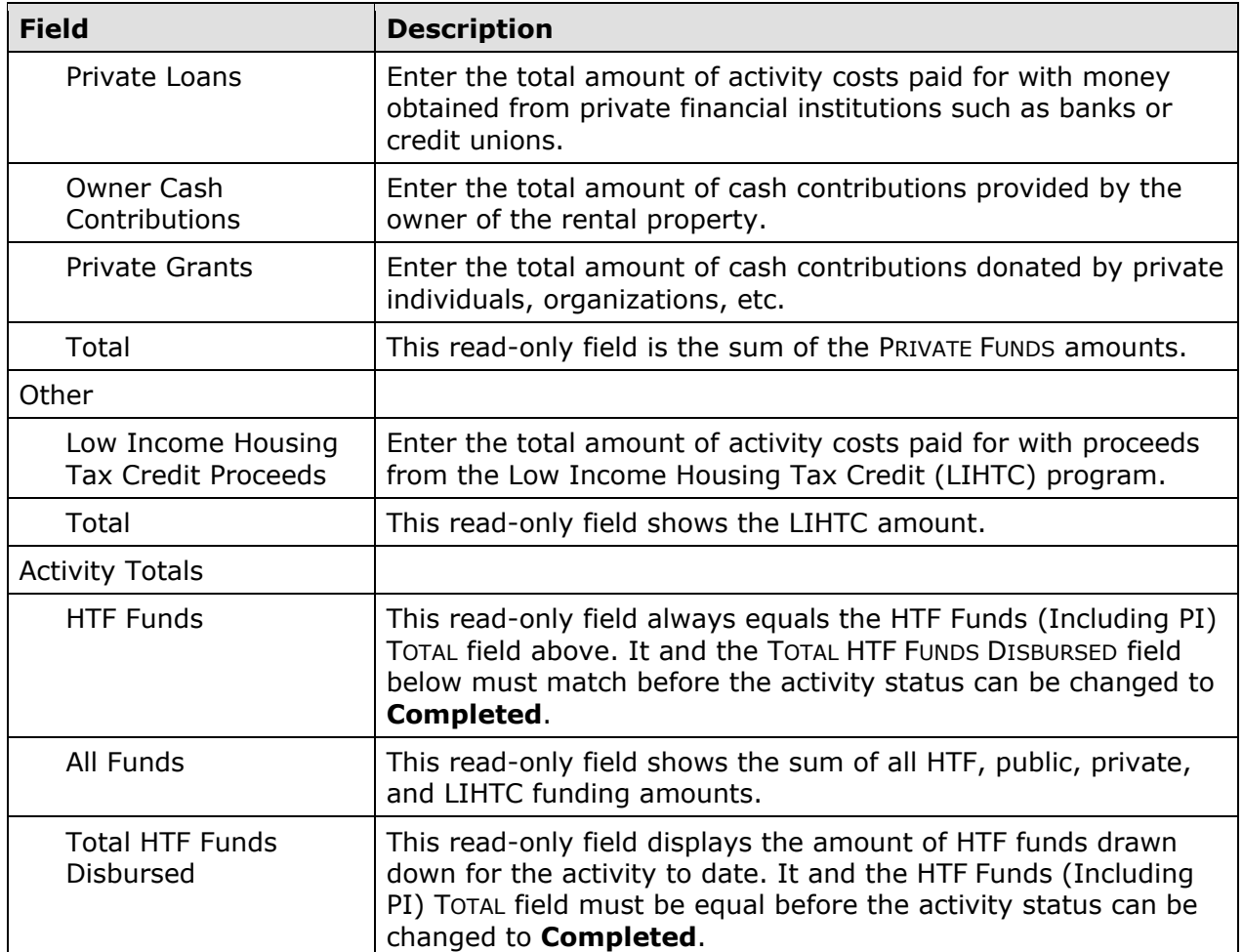

#### **Beneficiaries Tab**

Information about the households assisted with HTF funds is entered on the Beneficiaries screen. The number of lines displayed is the same as the number in the HTF-ASSISTED UNITS field on the Page 1 completion screen (see page 6-7).

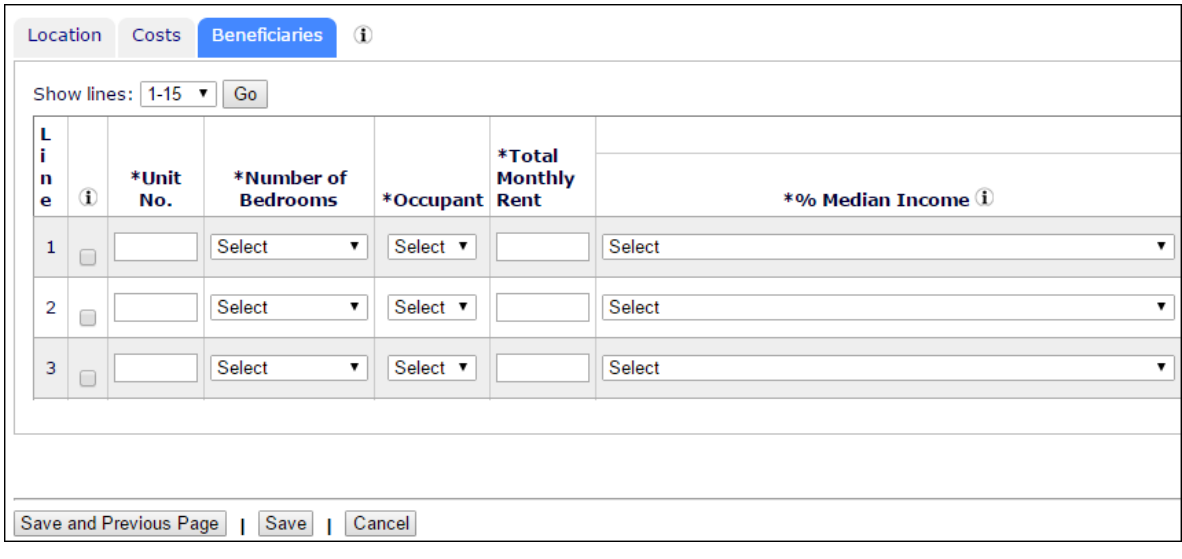

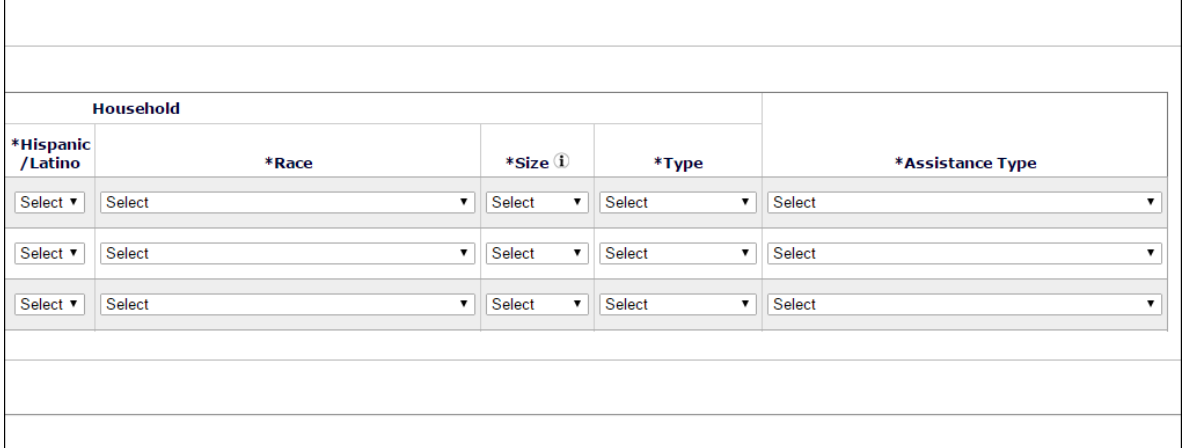

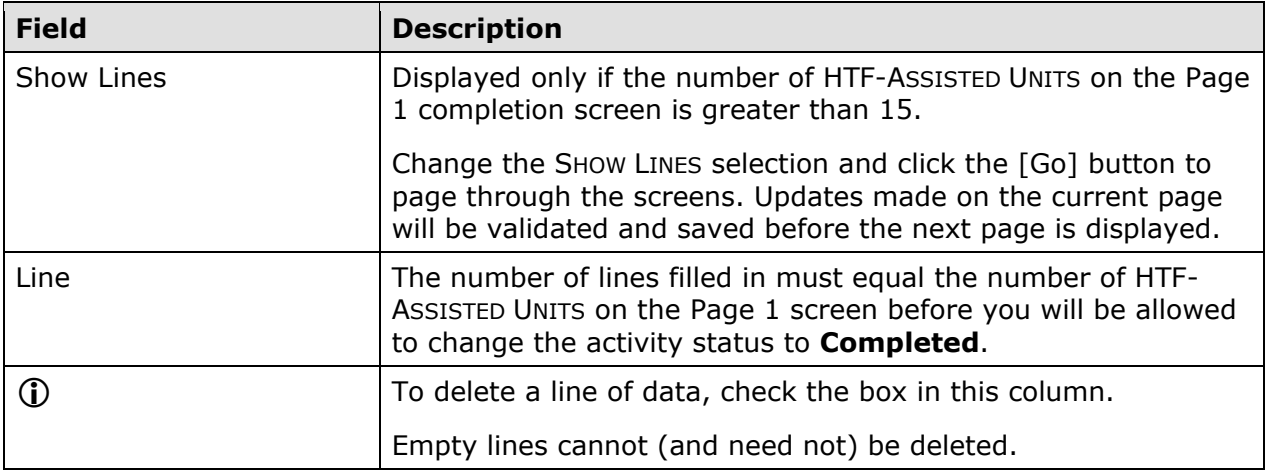

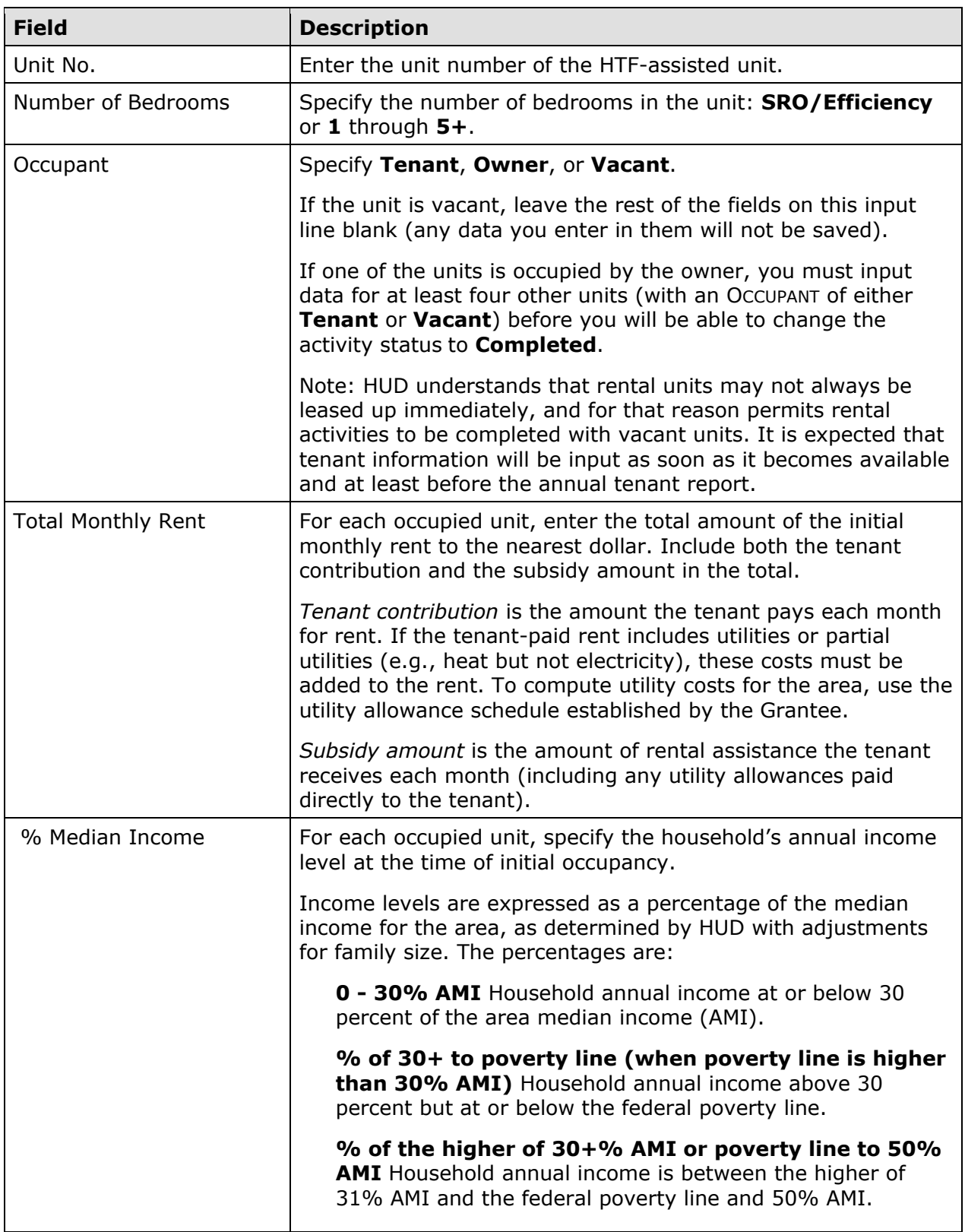

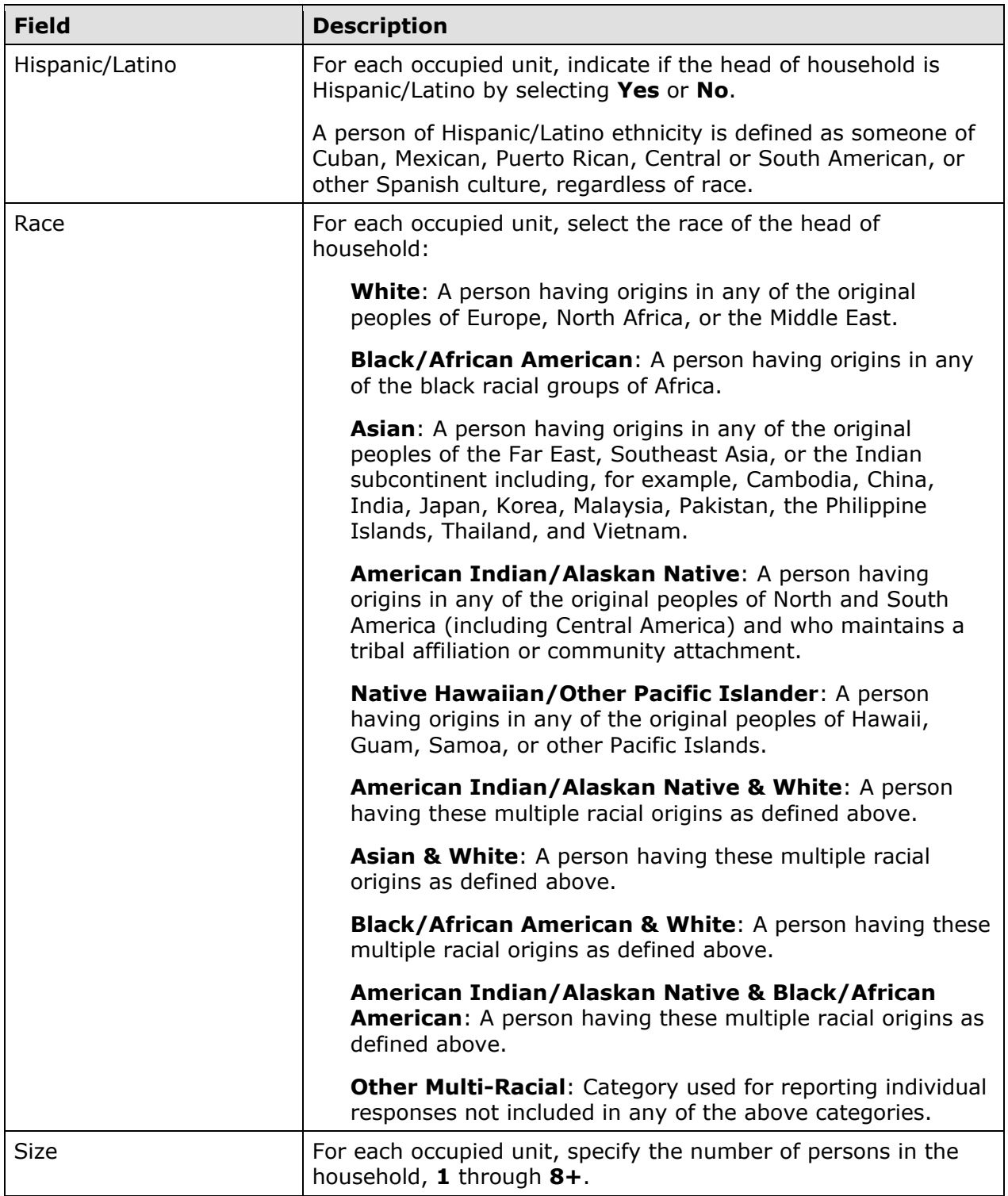

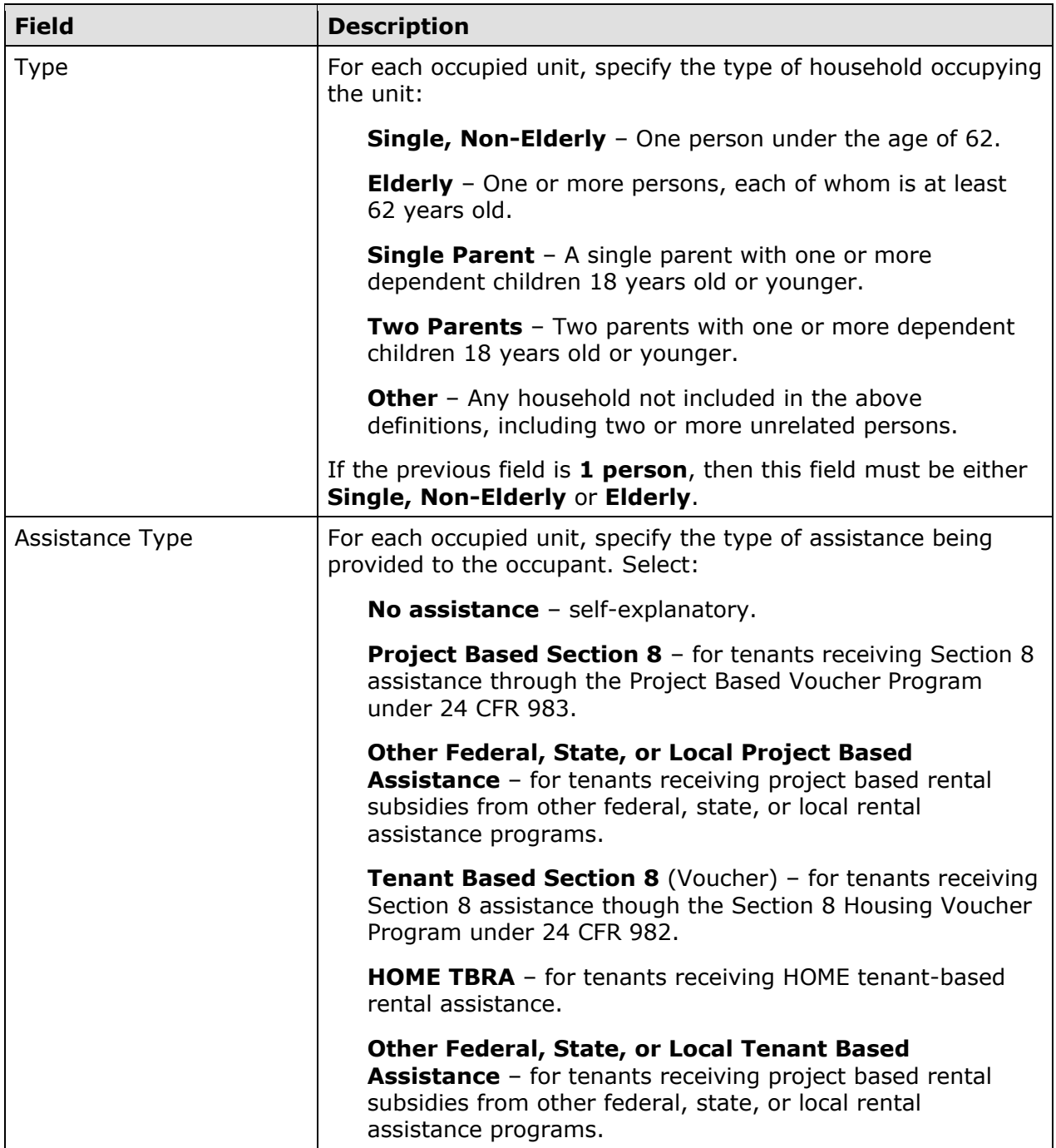

When you are finished, select a different tab or click the [Save] button to save your data and return to the Edit Activity screen.

#### **UPDATING THE ACTIVITY STATUS TO COMPLETED**

The final step in completing any HTF activity is to change the ACTIVITY STATUS to **Completed** (see page 3-11). Remember, the HTF regulations at 24 CFR 93.402(d)(1) requires Grantees to enter all completion data and update the status of an activity to **Completed** within 120 days of the final draw.

# **Chapter 7 MULTI-ADDRESS RENTAL ACTIVITIES**

In this chapter, you will learn how to set up, fund, draw funds for, and complete a HTF rental activity that is carried out at two or more sites. Setting up a multi-address activity differs only slightly from single-address setup, and the funding and drawdown processes are identical. Completion requires the entry of separate cost and beneficiary data for each address in the activity.

You should set up an activity as a multi-address activity only if the different sites and buildings are under common ownership, management, and financing, and are to be assisted with HTF funds as a single undertaking (see the HTF definition of "project" at 24 CFR 93.2). If the scattered site rental units do not share ownership, management, and financing, each property constitutes a separate HTF project and must be set up as a separate activity in IDIS.

## **ACTIVITY SETUP**

To add a new activity, fill in the Add Activity screen (see page 3-2), setting the ACTIVITY CATEGORY to **Rental**. To update or view an existing activity, follow the instructions on page 3-5 for retrieving and displaying it on the Edit Activity screen.

Click the [Add HTF] or [Edit HTF] Setup Detail button to display the first of two rental setup screens.

#### **ADD/EDIT HTF SETUP DETAIL (PAGE 1)**

The first multi-address setup screen is identical to its single-address counterpart (see page 6-2). When filling in this screen for a multi-address activity:

- Note that the same SETUP ACTIVITY TYPE must apply to the HTF-assisted units at all activity locations. If, for example, you plan to do rehab only at one site and acquisition and rehab at another, then you should set up two separate activities.
- Change the MULTI-ADDRESS field to **Yes**.
- Enter a general description of the activity location in the ACTIVITY ADDRESS fields rather than the address of one of the properties. You will input a specific address for each assisted property at completion.
- The number of ESTIMATED HTF UNITS must be at least two. Include the units at all activity locations in your count.

When you are finished, click the [Save and Continue] button.

#### **ADD/EDIT HTF SETUP DETAIL (PAGE 2)**

The second multi-address setup screen asks for information about the developer of the rental properties:

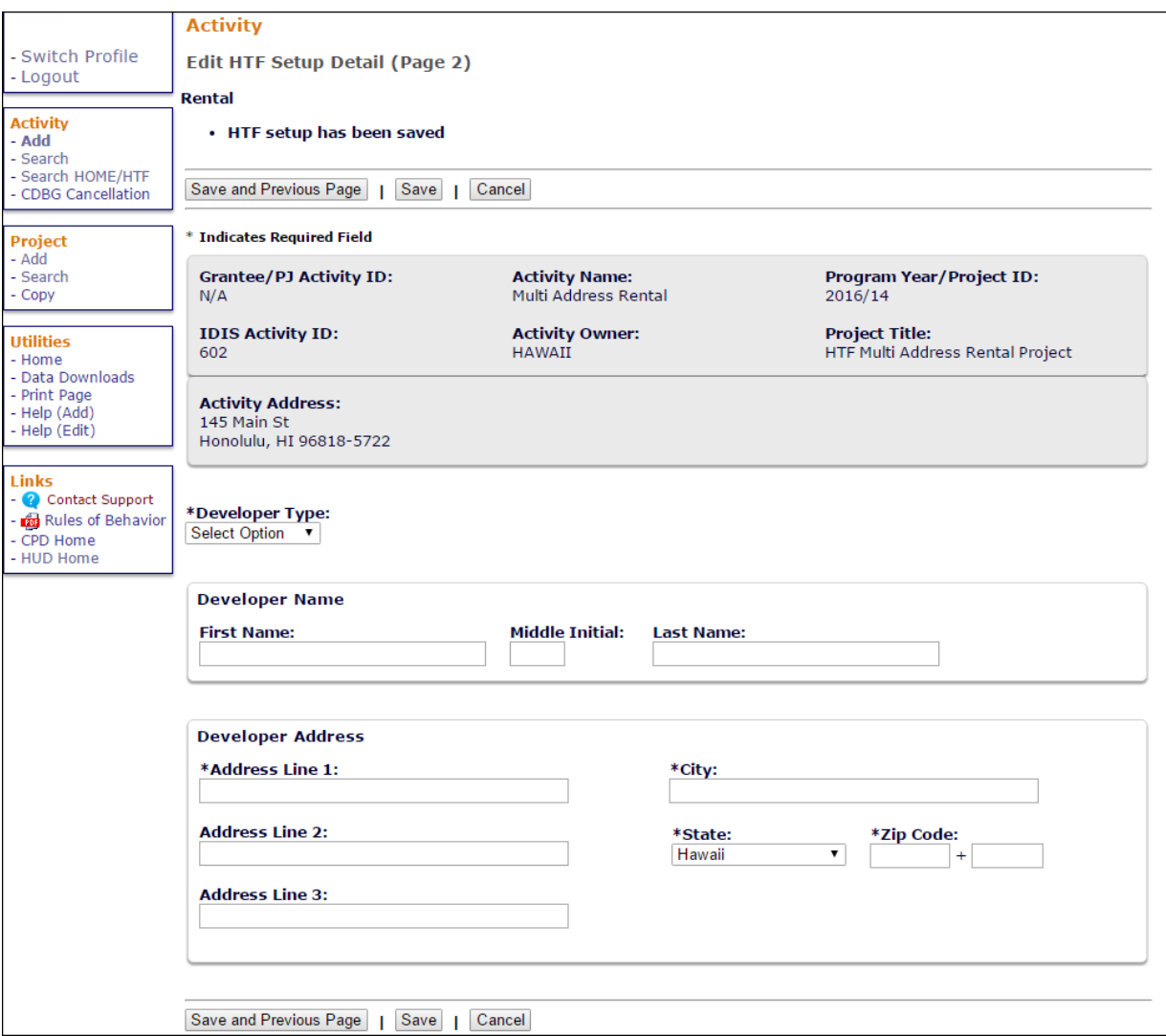

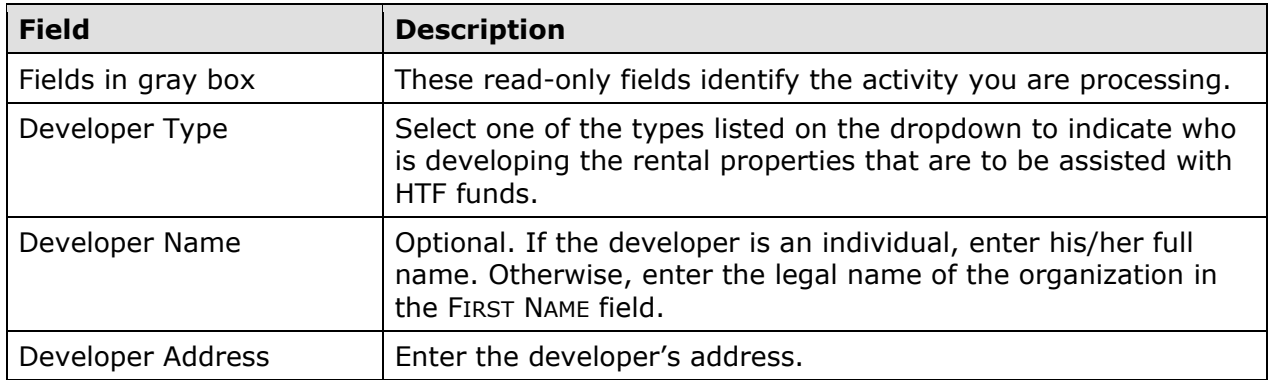

When you are finished, click the [Save] button to save your data and display the Edit Activity screen.

### **ACTIVITY FUNDING AND DRAWDOWNS**

Multi-address rental activities can be funded with the same HTF fund types used for singleaddress rental activities: EN (Entitlement), SU (Subgrant), and RO (Rental Operating Assistance and Reserves) funds. For more information on activity funding and drawdowns, see Chapters 14 and 15.

## **ACTIVITY COMPLETION**

Completing a multi-address activity differs from single-address completion in that you will enter separate cost and beneficiary data for each address in the activity.

To access the completion screens, follow the instructions on page 3-5 for retrieving the activity and displaying it on the Edit Activity page. On that page, click the [Add HTF Accomp.] or [Edit HTF Accomp.] button to display the first HTF completion screen.

### **ADD/EDIT COMPLETION DETAIL (PAGE 1)**

This screen is exactly the same as the Page 1 completion screen for single-address rental activities (see page 6-7 for details). When filling in the UNITS fields for a multi-address activity, count the units at all addresses.

Click the [Save and Continue] button. If you have already entered cost and beneficiary data for at least one address, the Search HTF Property Addresses screen is displayed (turn to page 7-10). Otherwise, the Page 2 Completion Detail screen (shown on the next page) is displayed.

#### **ADD/EDIT COMPLETION DETAIL (PAGE 2)**

The location, cost, and beneficiary data required for a multi-address activity is the same as the data required for a single-address activity. However, you must fill in a separate Page 2 for each of the addresses in a multi-address activity.

Because data is input for each address, there are some differences between the Page 2 multi-address screens and the single-address screens shown on pages 6-12 through 6-20. Those differences are explained below.

#### **Location Tab**

The address of one of the assisted properties is input here. All of the data you enter on the location, cost, and beneficiary screens will be for this property only.

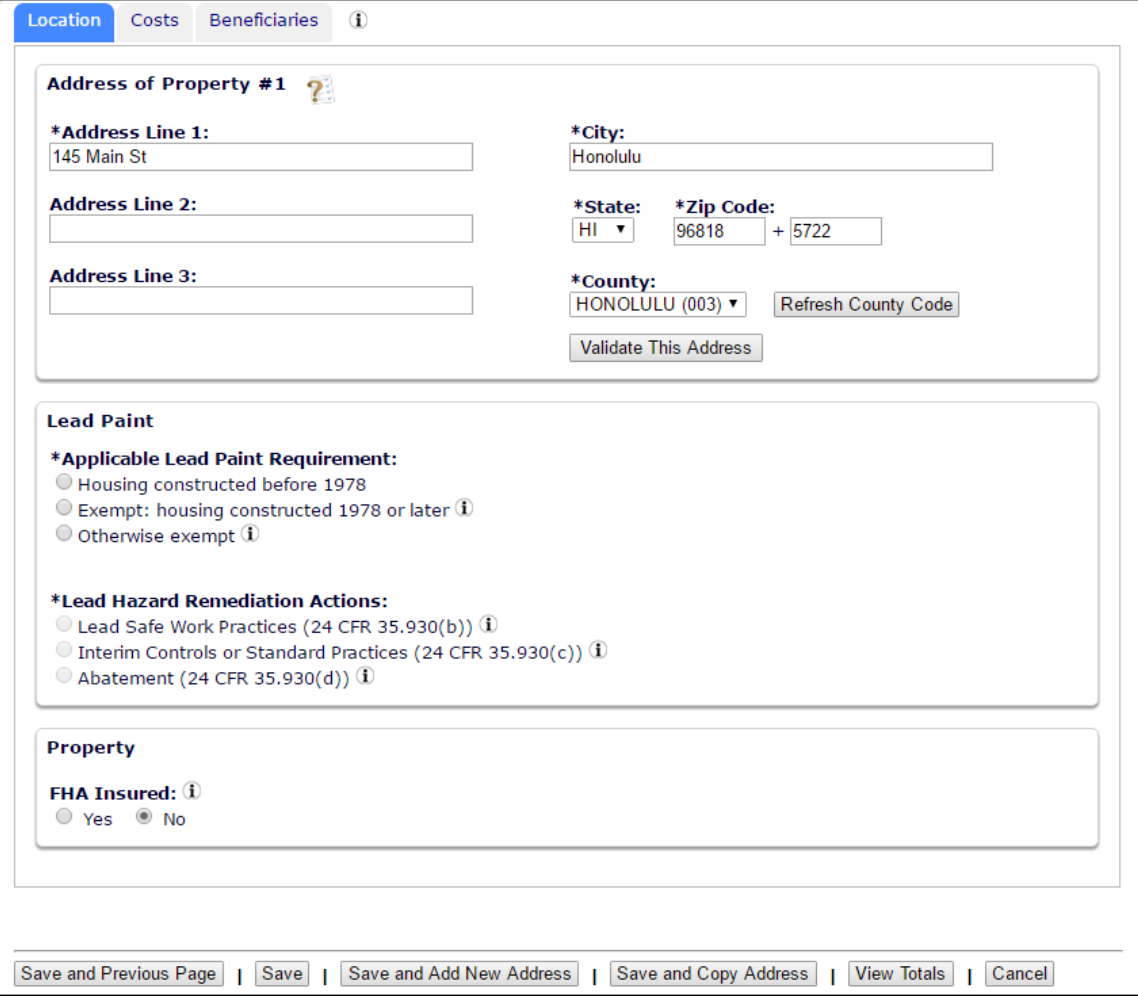

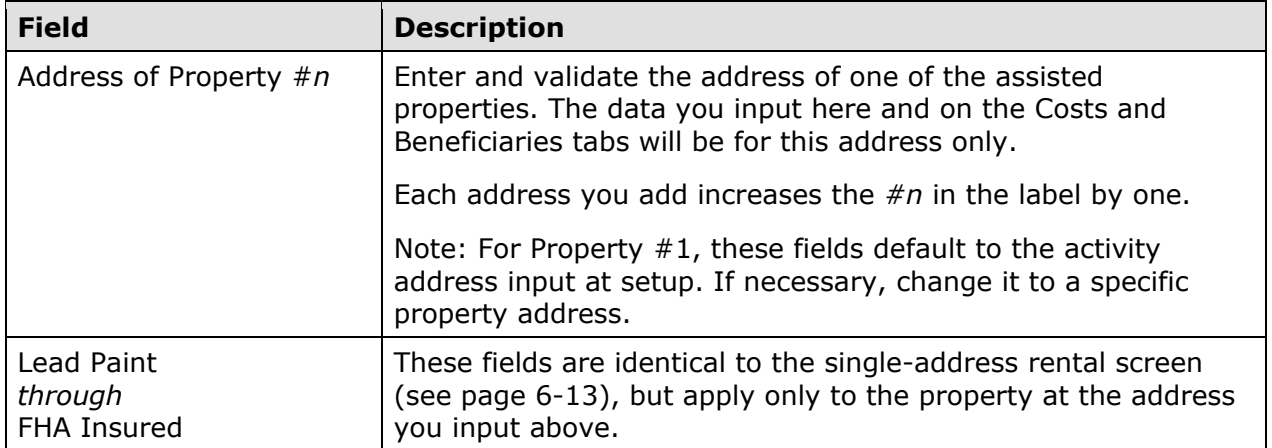

#### **Costs Tab**

Fill in the Costs screen exactly as you do for a single-address rental activity, *but include in each amount only the funds expended at the address specified on the Location tab*.

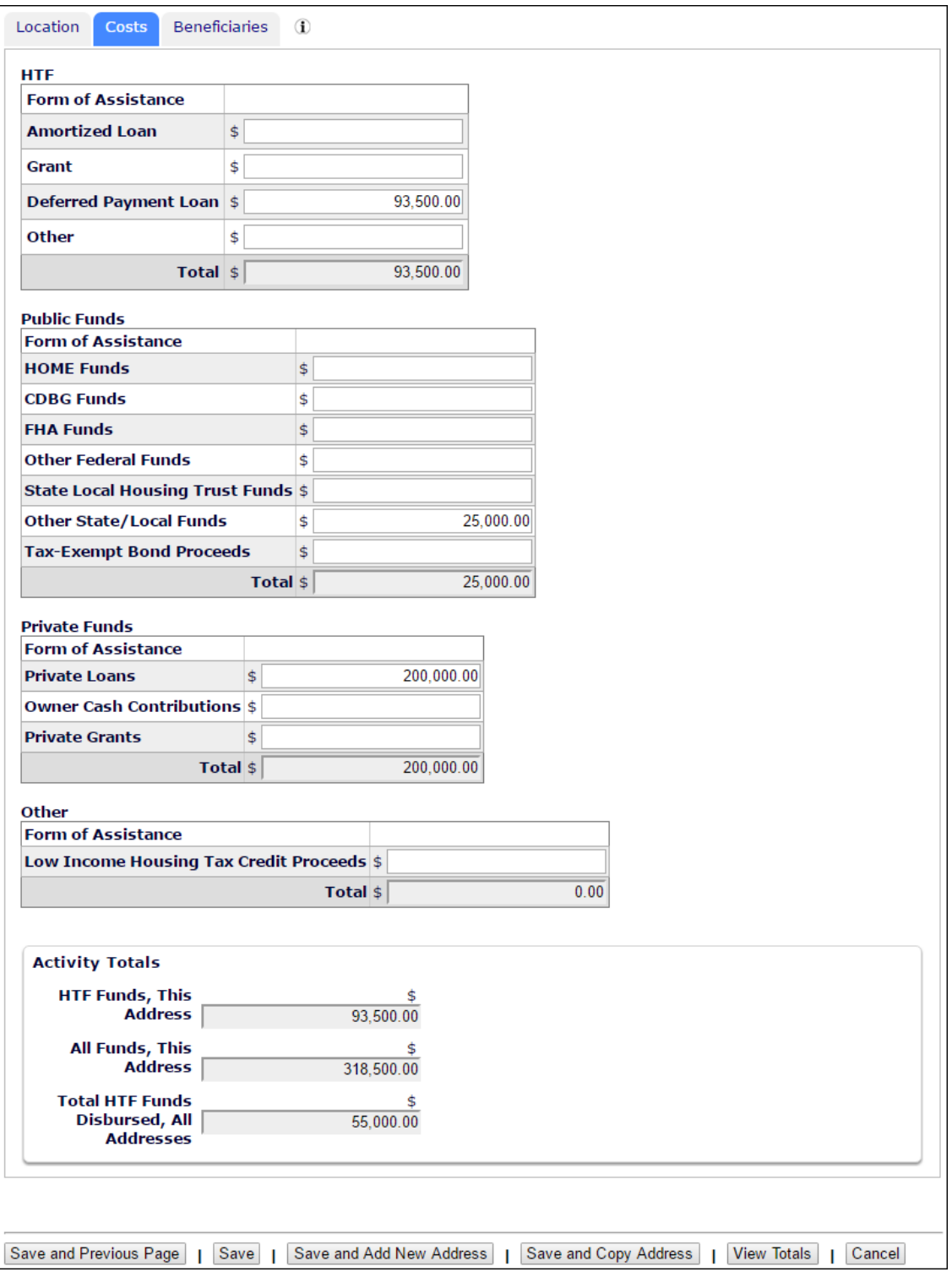

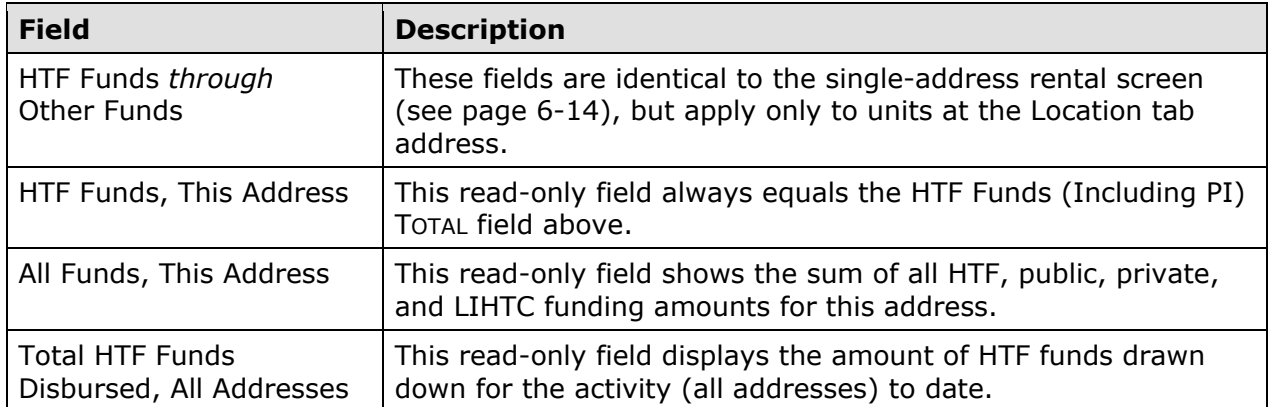

Totals of the costs that have been input for all addresses can be found on the Multi-Address Activity Summary screen (see page 7-11).

#### **Beneficiaries Tab**

Fill in the Beneficiaries screen exactly as you do for a single-address rental activity, *but only for tenants at the address specified on the Location tab*.

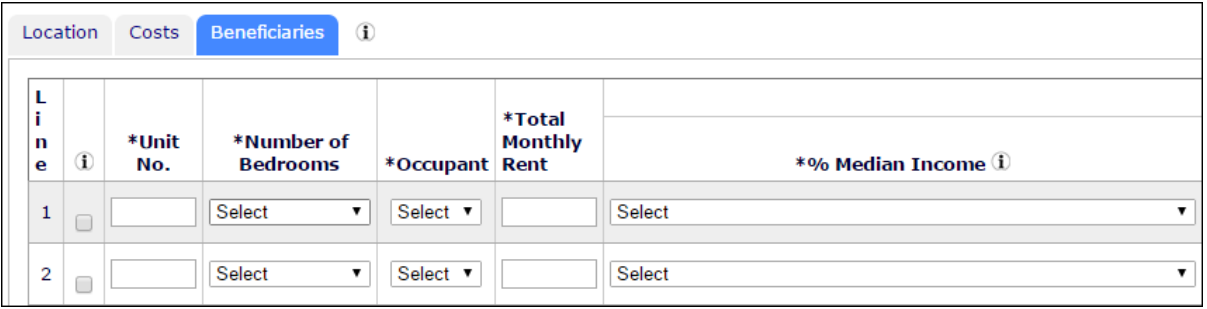

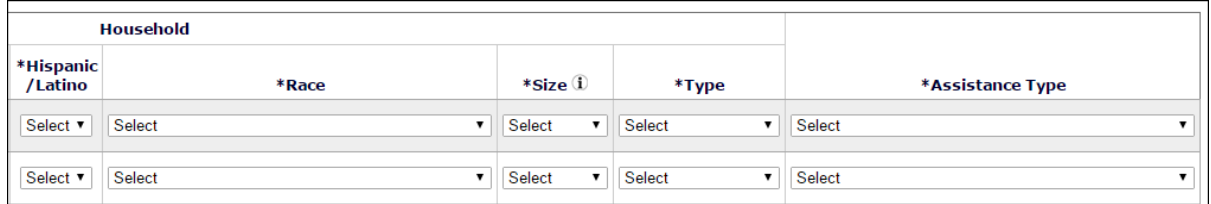

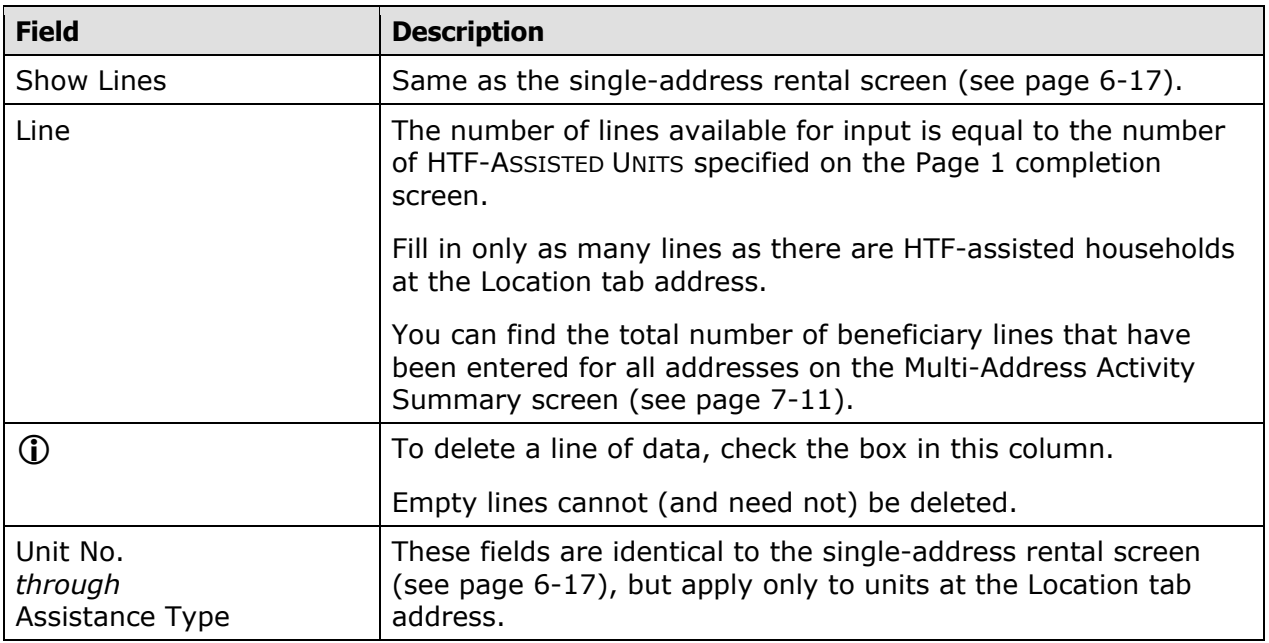

When you are finished, either select a different tab or click:

- [Save and Previous Page] to save your input and go back a screen. If you are in add mode, the Page 1 Completion Detail screen (see page 7-1) is displayed. If you are in edit mode, the Search Property Addresses screen is shown (see page 7-10).
- [Save] to save your input and return to the common Edit Activity screen.
- [Save and Add New Address] to save your input and display a refreshed Page 2.
- [Save and Copy Address] to save your input and display a refreshed Page 2 prepopulated with the address of the property you were just working with. This can save typing if the only difference between addresses is the street number or name.
- [View Totals] to display the Multi-Address Activity Summary screen (see page 7-11). If the Page 2 data you have entered has not been saved yet, it won't be included in the summary screen totals.
- [Cancel] to exit without saving changes made on the current tab.
#### **SEARCH HTF PROPERTY ADDRESSES SCREEN**

This screen is used to access the location, cost, and beneficiary data already input for a multi-address activity:

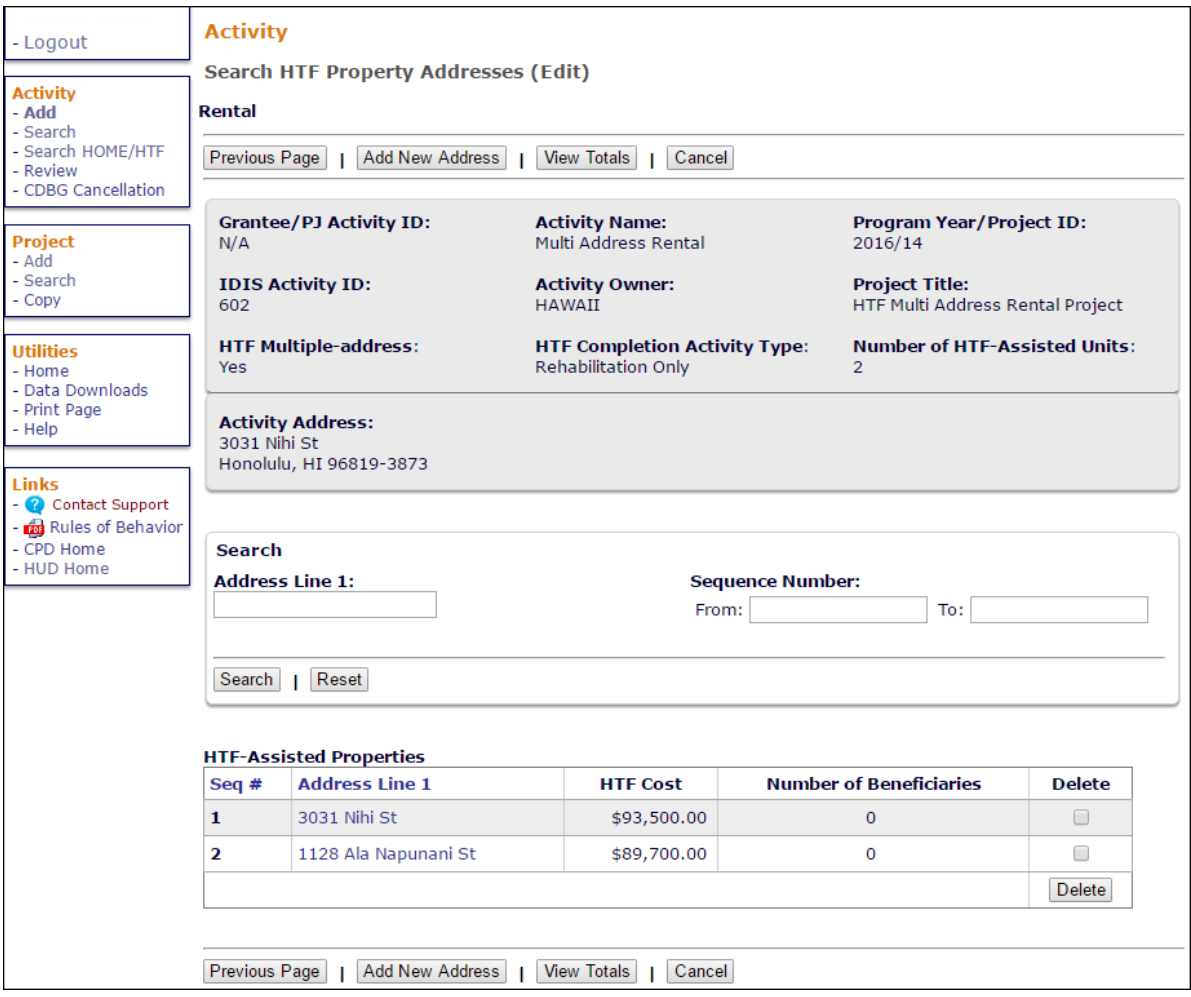

On initial display, all of the addresses that have been input are listed. To limit the results (and so reduce the amount of paging you may need to do), you can search the addresses by ADDRESS LINE 1 or by SEQUENCE NUMBER.

Click on an Address Line 1 link in the second column of the results table to display the Page 2 Location tab for that address (see page 7-4).

Clicking the [View Totals] button displays the Multi-Address Activity Summary screen, shown on the next page.

#### **MULTI-ADDRESS ACTIVITY SUMMARY SCREEN**

This screen provides activity-level totals for the cost and beneficiary data you have input separately for each address in a multi-address activity. To access it, click the [View Totals] button on the Search HTF Property Addresses screen or the Page 2 Completion Detail screen.

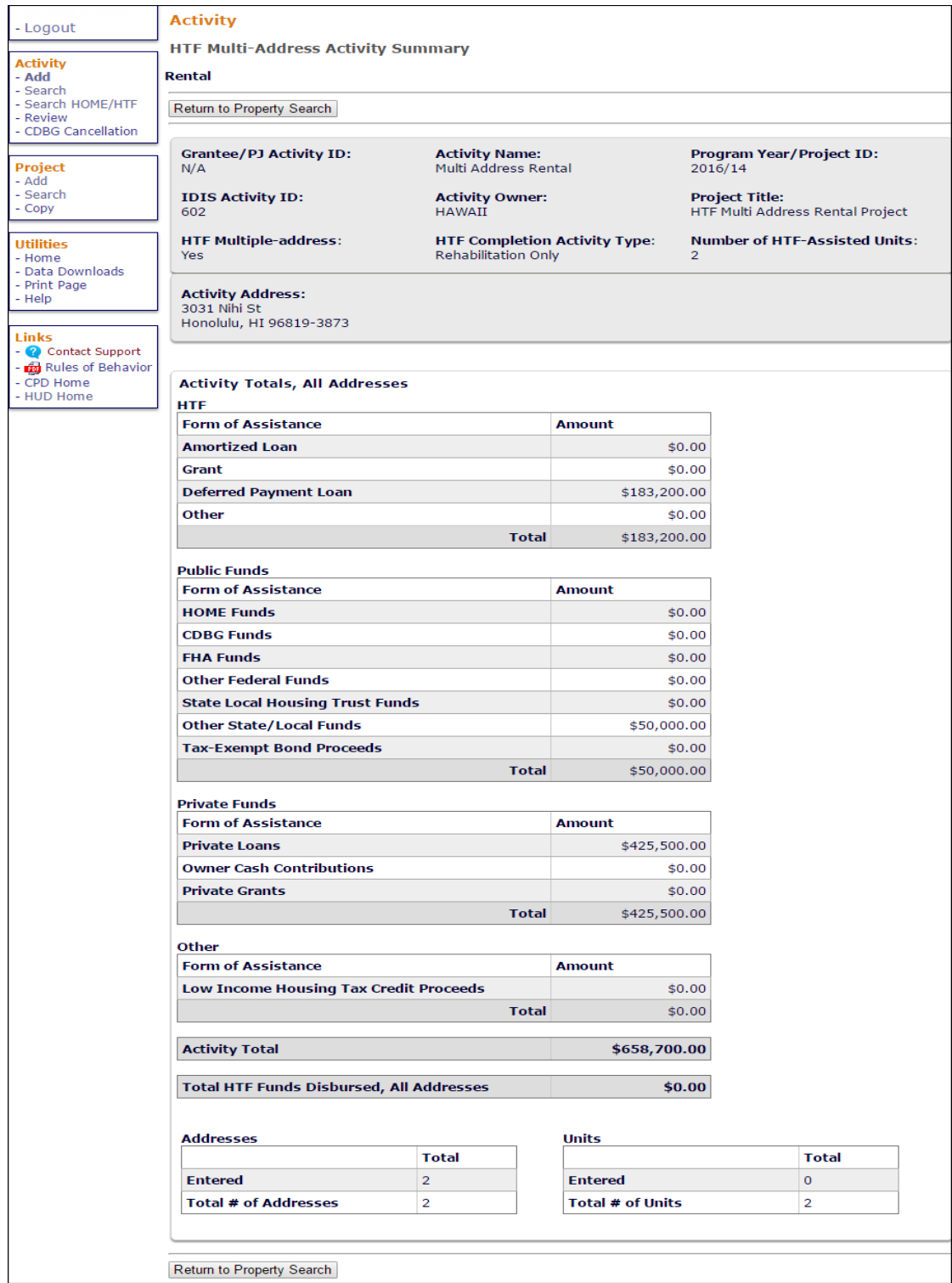

The entire screen is read-only.

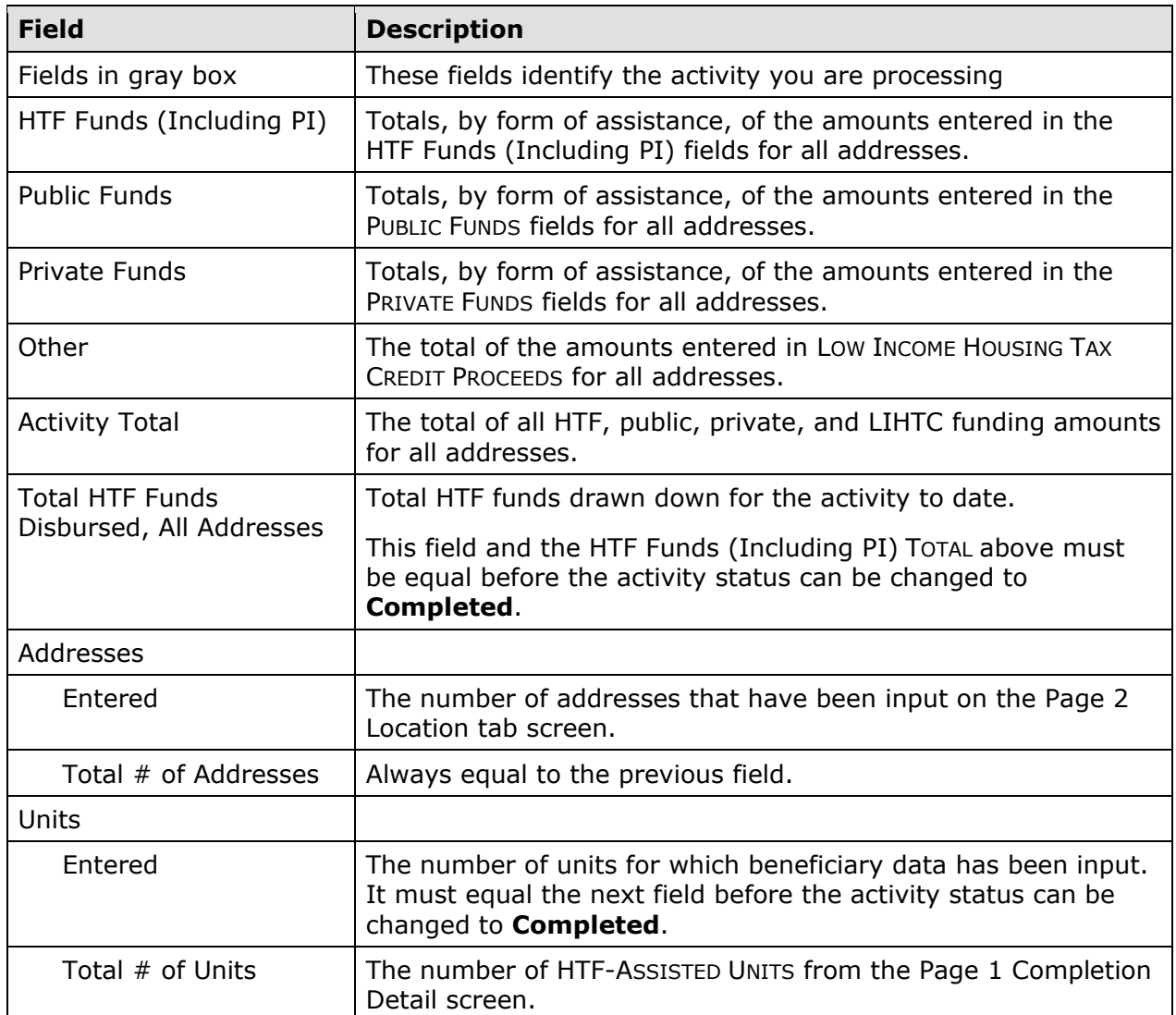

When you have finished, click the [Return to Property Search] or [Return to Accomplishment Page 2] button.

#### **UPDATING THE ACTIVITY STATUS TO COMPLETED**

The final step in completing any HTF activity is to change the ACTIVITY STATUS to **Completed** (see page 3-11). Remember, the HTF regulations at 24 CFR 93.402(d)(1) requires Grantees to enter all completion data and update the status of an activity to **Completed** within 120 days of the final draw.

# **Chapter 8 SINGLE-ADDRESS HOMEBUYER ACTIVITIES**

This chapter explains how to set up, fund, draw funds for, and complete homebuyer activities that are carried out at a single location.

## **ACTIVITY SETUP**

To add a new activity, fill in the Add Activity screen (see page 3-2), setting the ACTIVITY CATEGORY to **Homebuyer**. To update or view an existing activity, follow the instructions on page 3-5 for retrieving and displaying it on the Edit Activity screen.

Click the [Add HTF] or [Edit HTF] Setup Detail button to display the homebuyer setup screen.

### **ADD/EDIT HTF SETUP DETAIL (PAGE 1)**

Basic setup information is entered on this screen:

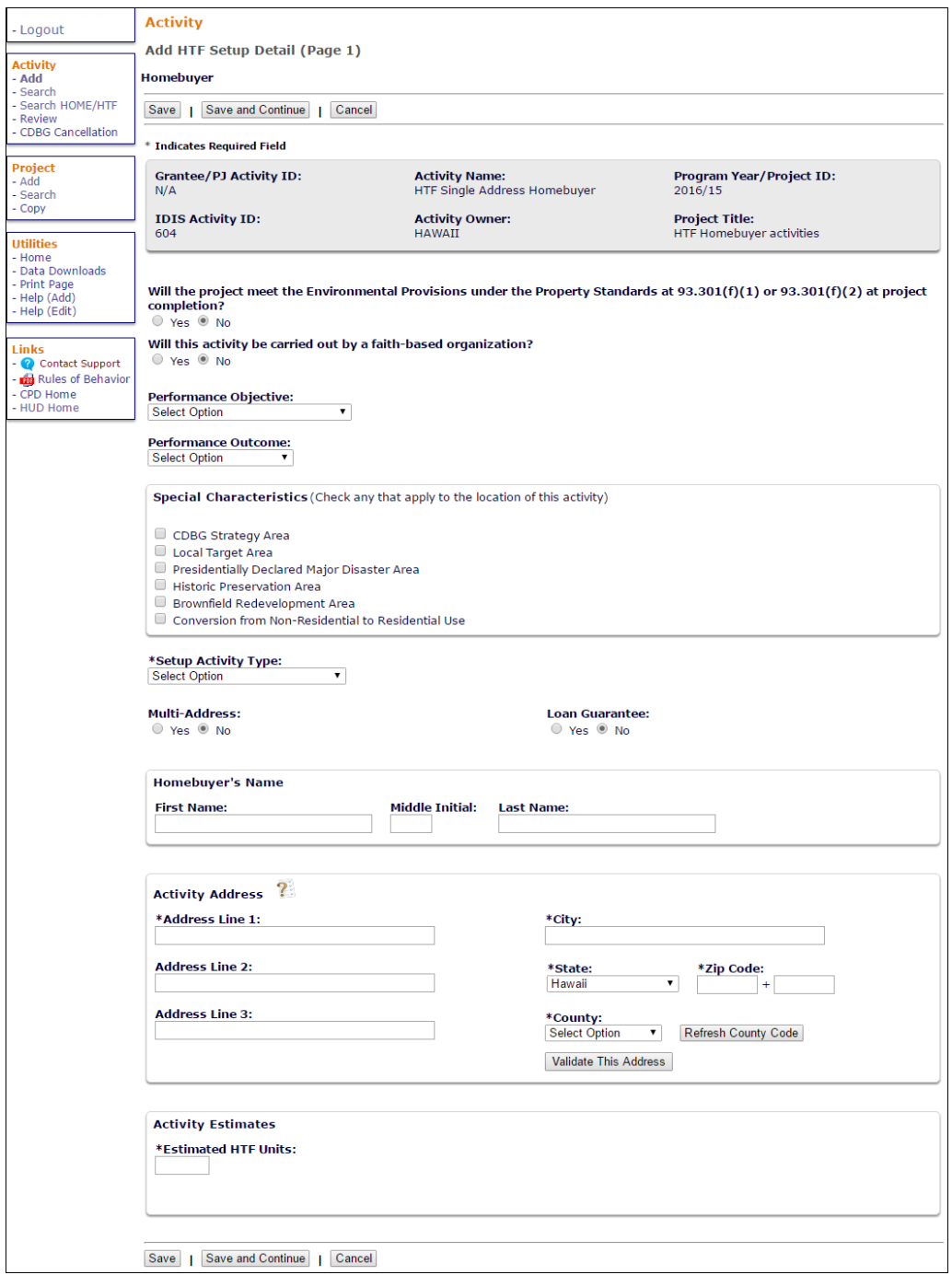

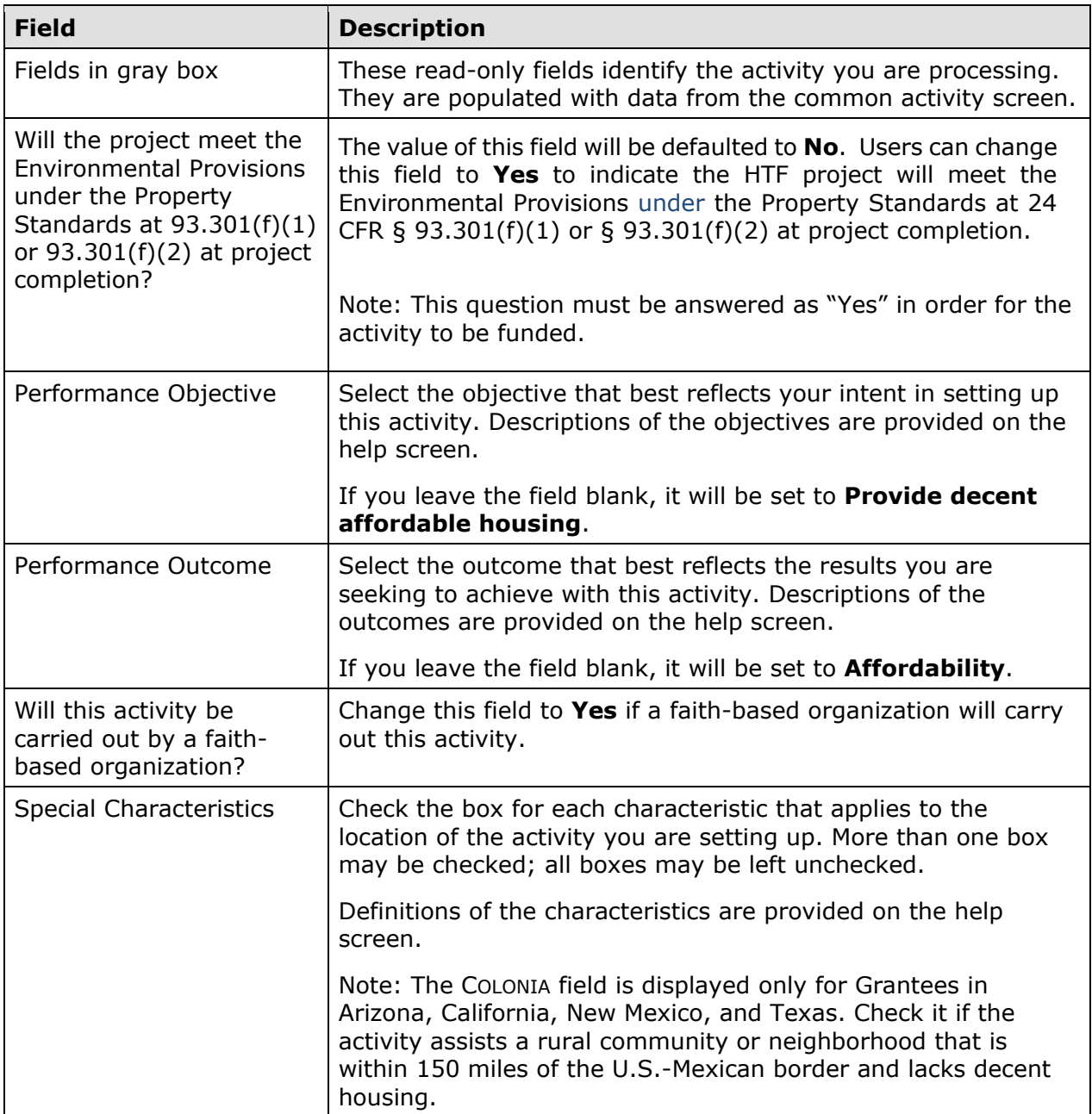

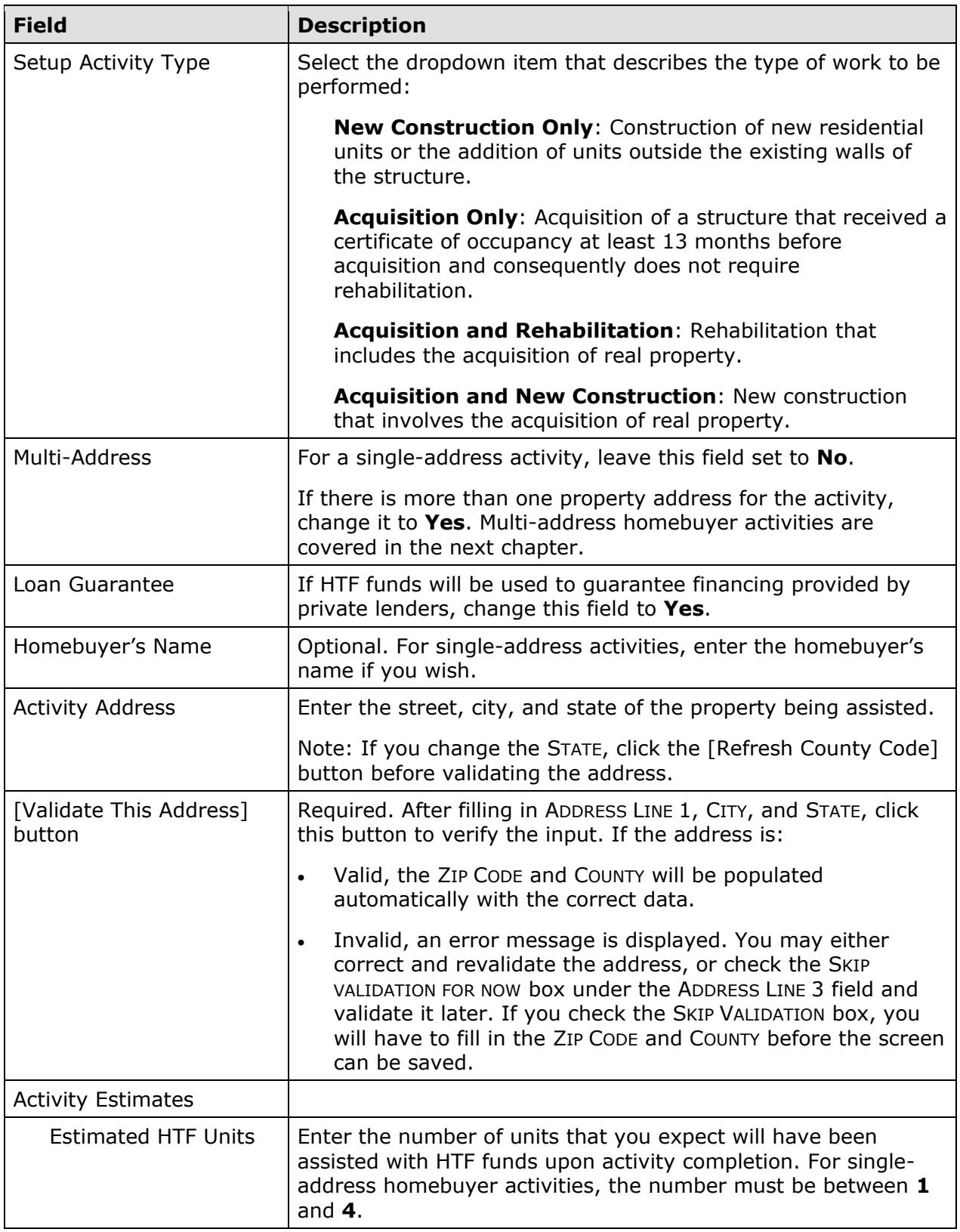

When you have finished, click the [Save] or [Save and Continue] button to save your input and display the Edit Activity screen (see page 3-8).

## **ACTIVITY FUNDING AND DRAWDOWNS**

All homebuyer activities must be funded with HB (Homebuyer) funds.

For more information on activity funding and drawdowns, see Chapters 14 and 15.

## **ACTIVITY COMPLETION**

To complete a single-address homebuyer activity in IDIS, you will provide information about the activity's units, costs, and beneficiaries on two HTF completion screens. Once all of the required data has been entered, the ACTIVITY STATUS must be updated to **Completed**. The HTF regulations at 24 CFR 93.402(d)(1) requires Grantees to enter all completion data and update the status of an activity to **Completed** within 120 days of the final draw.

To access the completion screens, follow the instructions on page 3-5 for retrieving the activity and displaying it on the Edit Activity page. On that page, click the [Add HTF Accomp.] or [Edit HTF Accomp.] button to display the first HTF completion screen.

### **ADD/EDIT COMPLETION DETAIL (PAGE 1)**

Basic completion information is input on this screen:

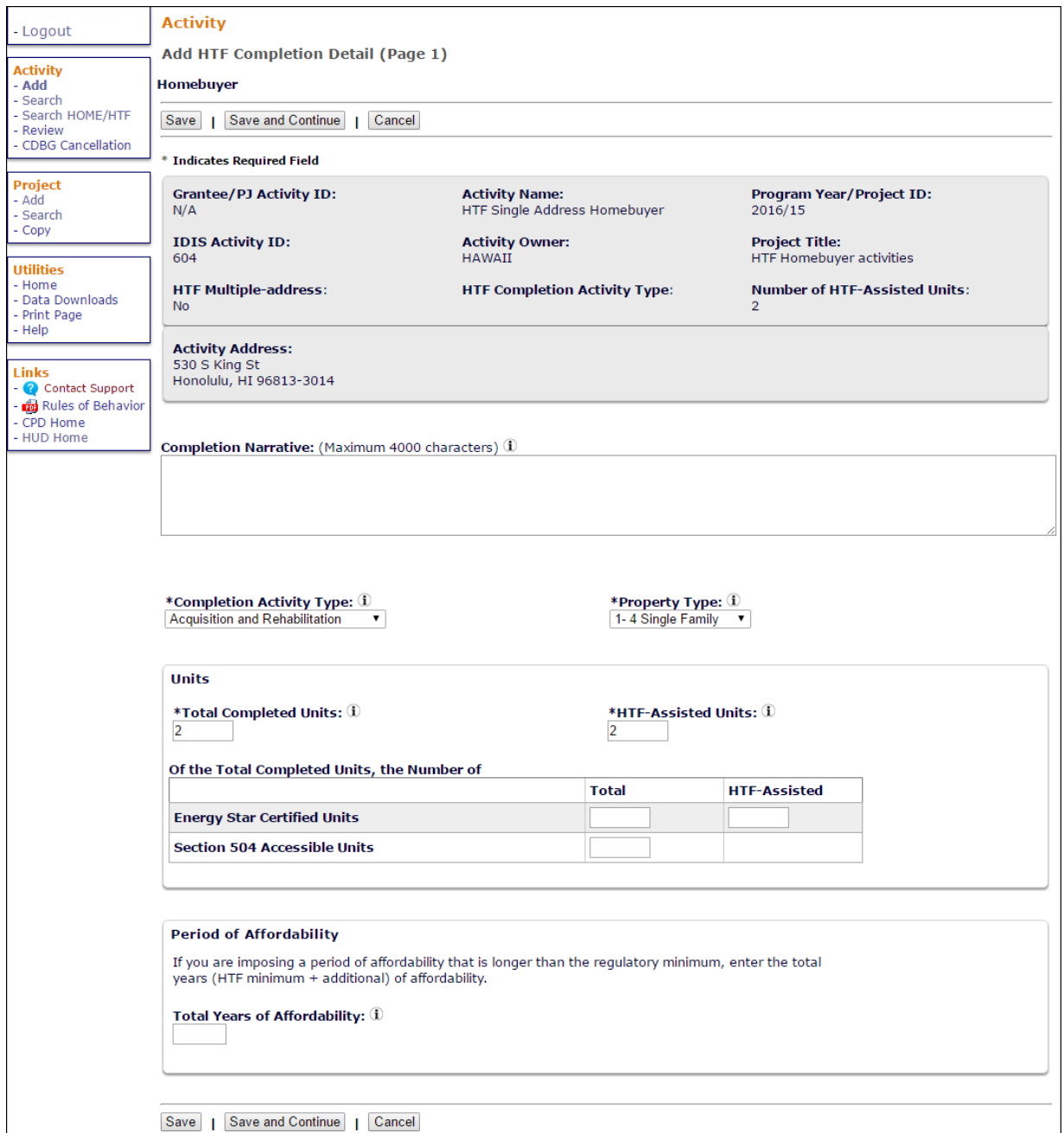

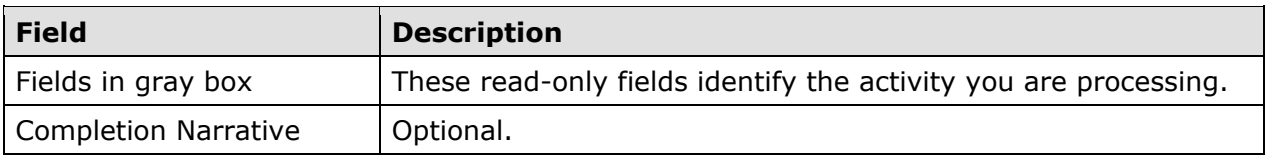

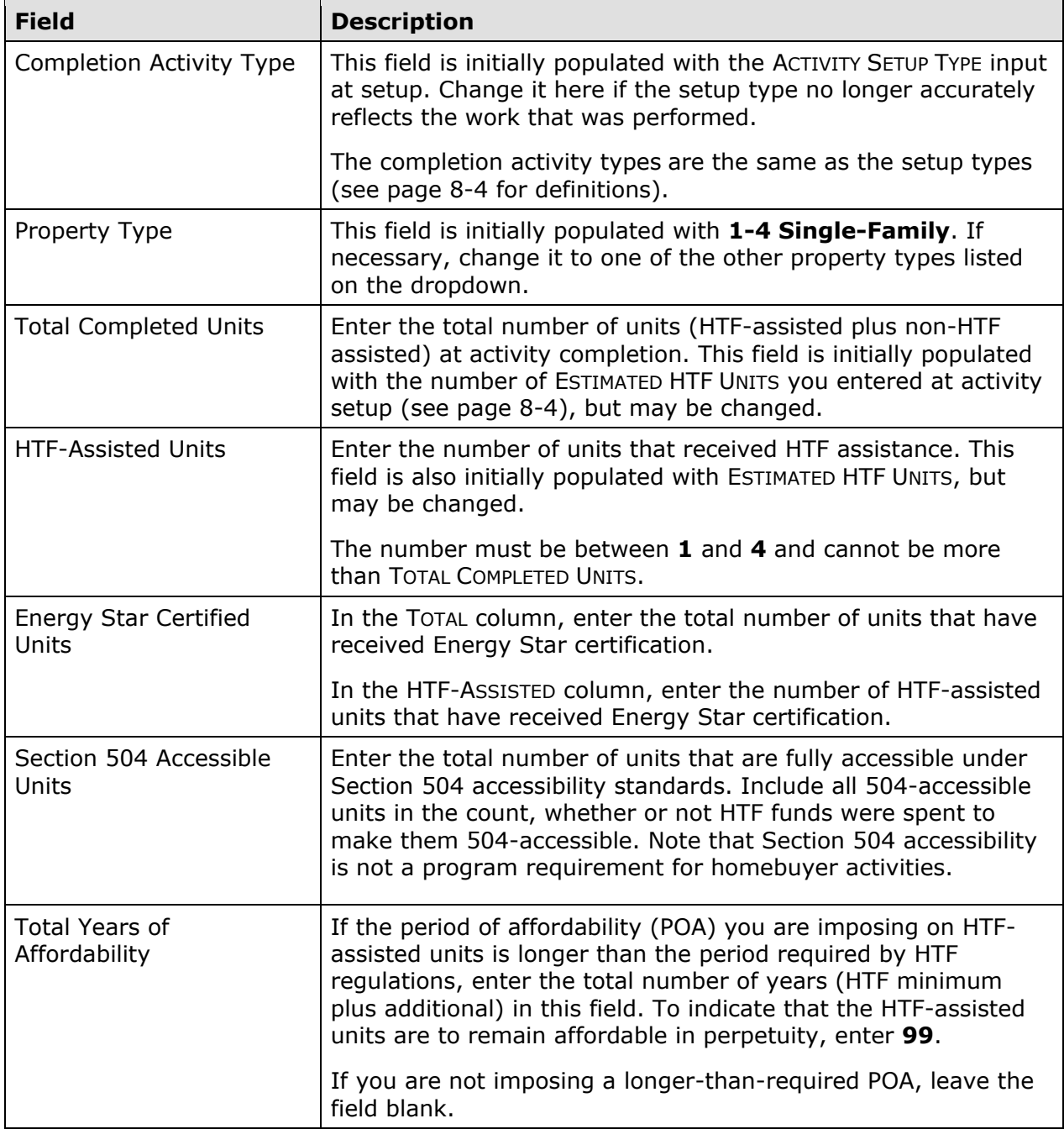

When you are finished, click the [Save and Continue] button to display the next screen.

### **ADD/EDIT COMPLETION DETAIL (PAGE 2)**

Page 2 consists of three screens for entering location, costs, and beneficiary information about the activity. The top part of each screen looks like this:

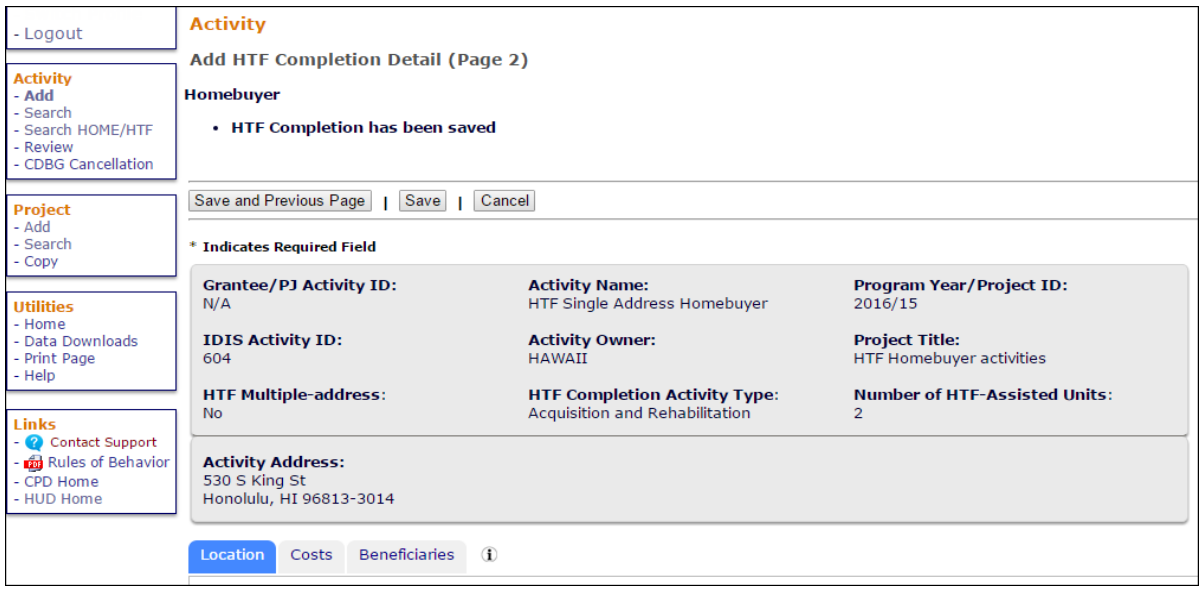

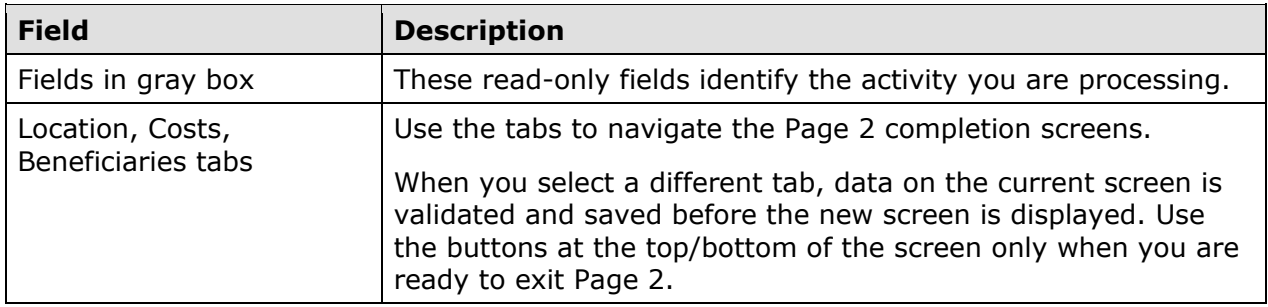

The Location, Costs, and Beneficiaries screens are explained below.

### **Location Tab**

The Location screen is displayed when Page 2 is first accessed:

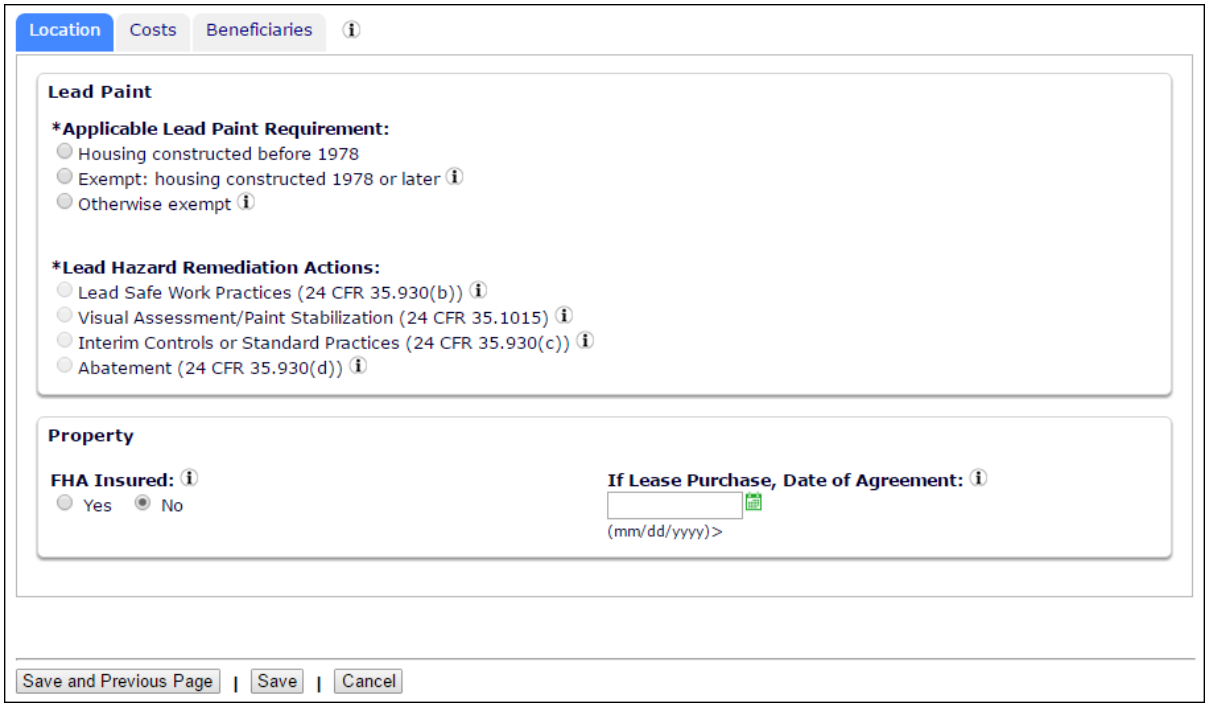

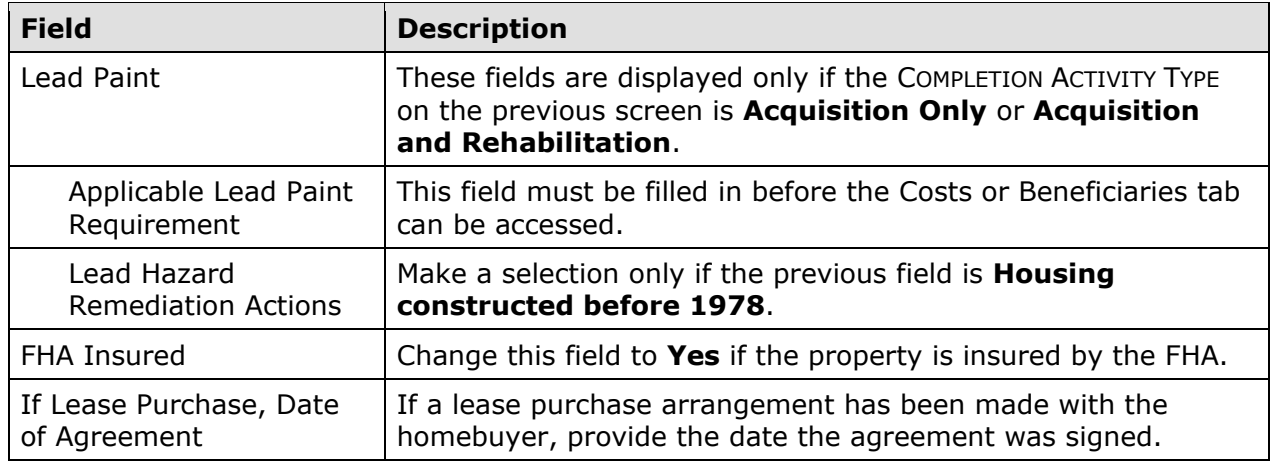

#### **Costs Tab**

Clicking the Costs tab displays this screen:

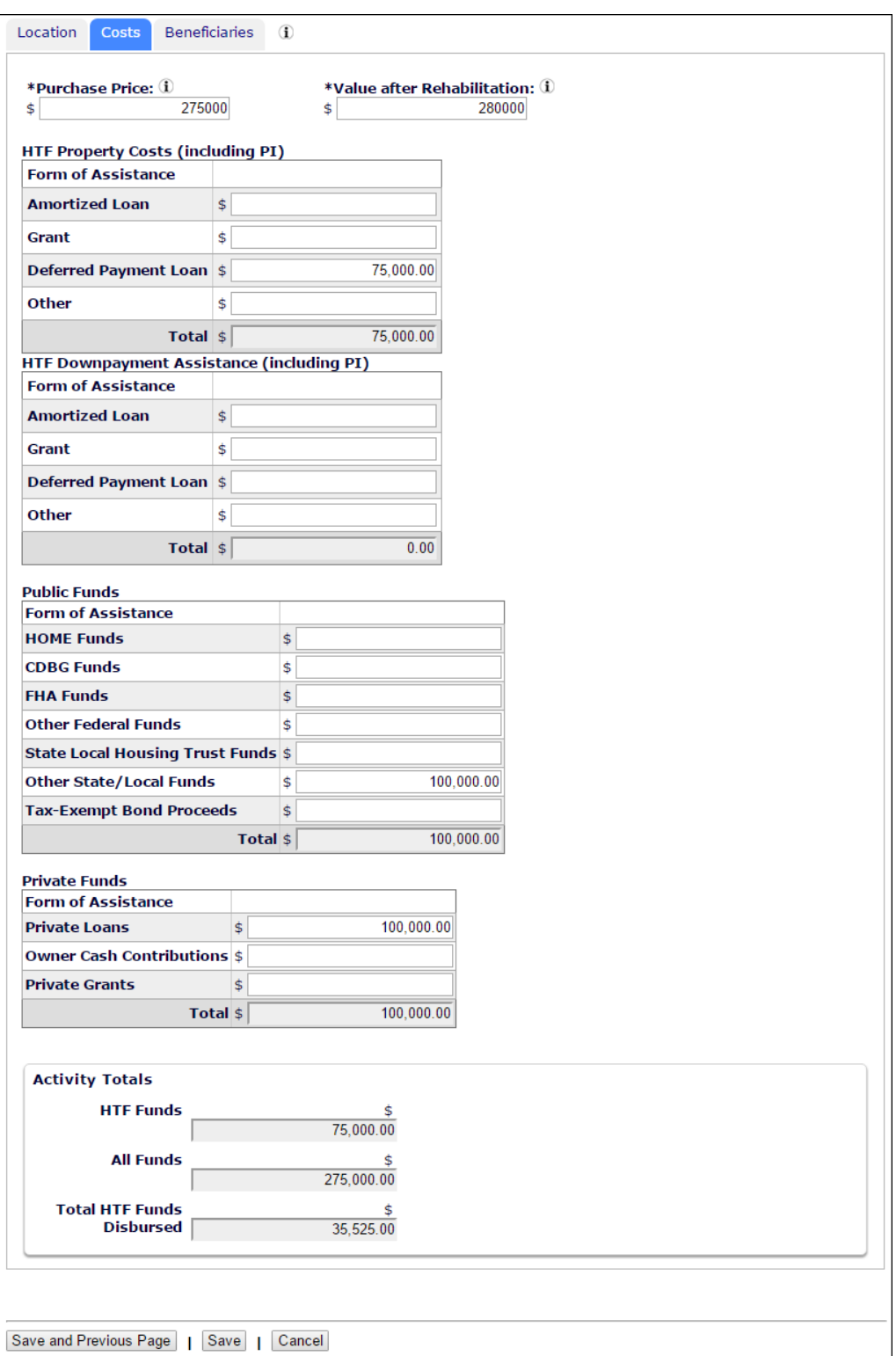

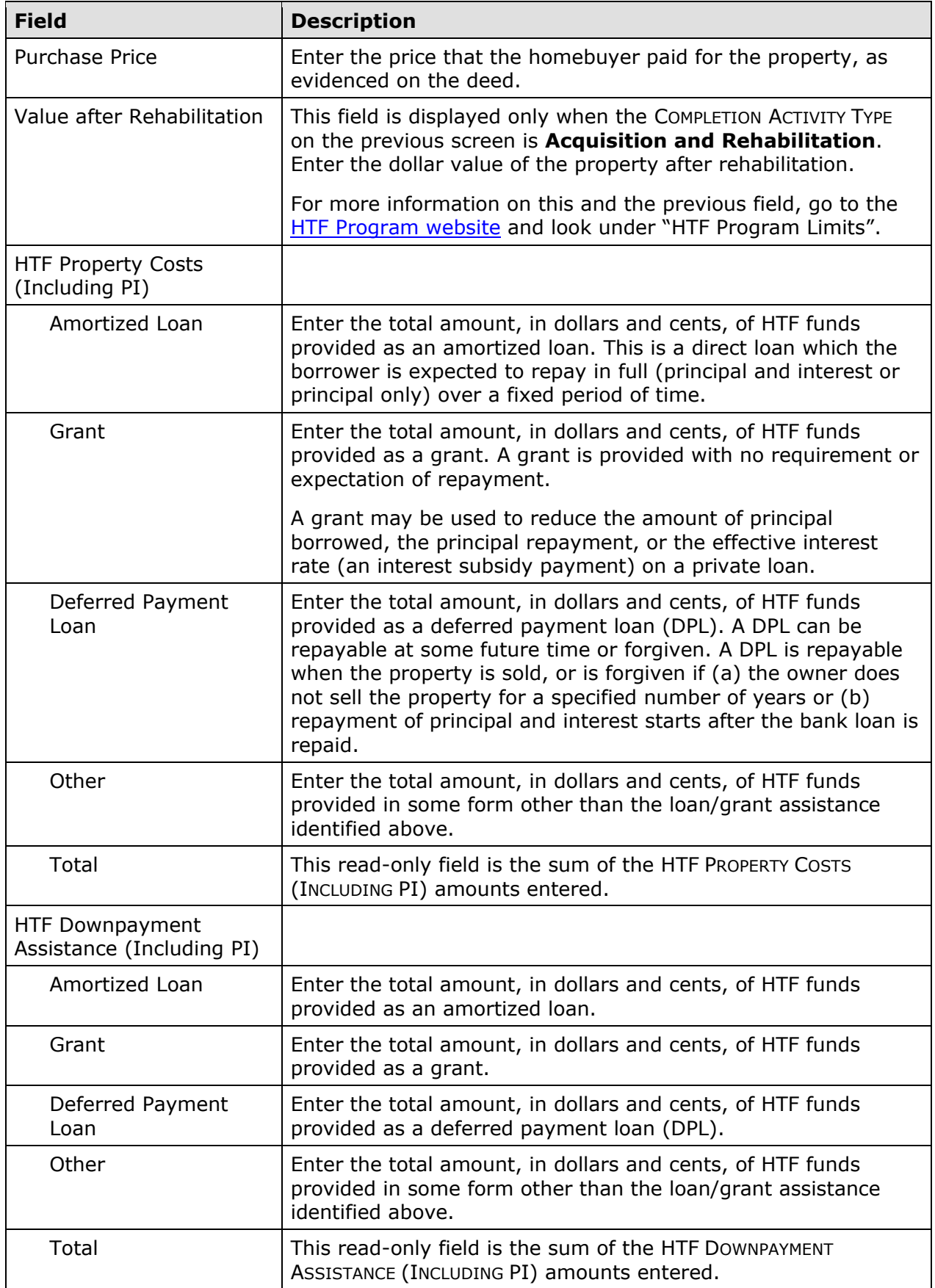

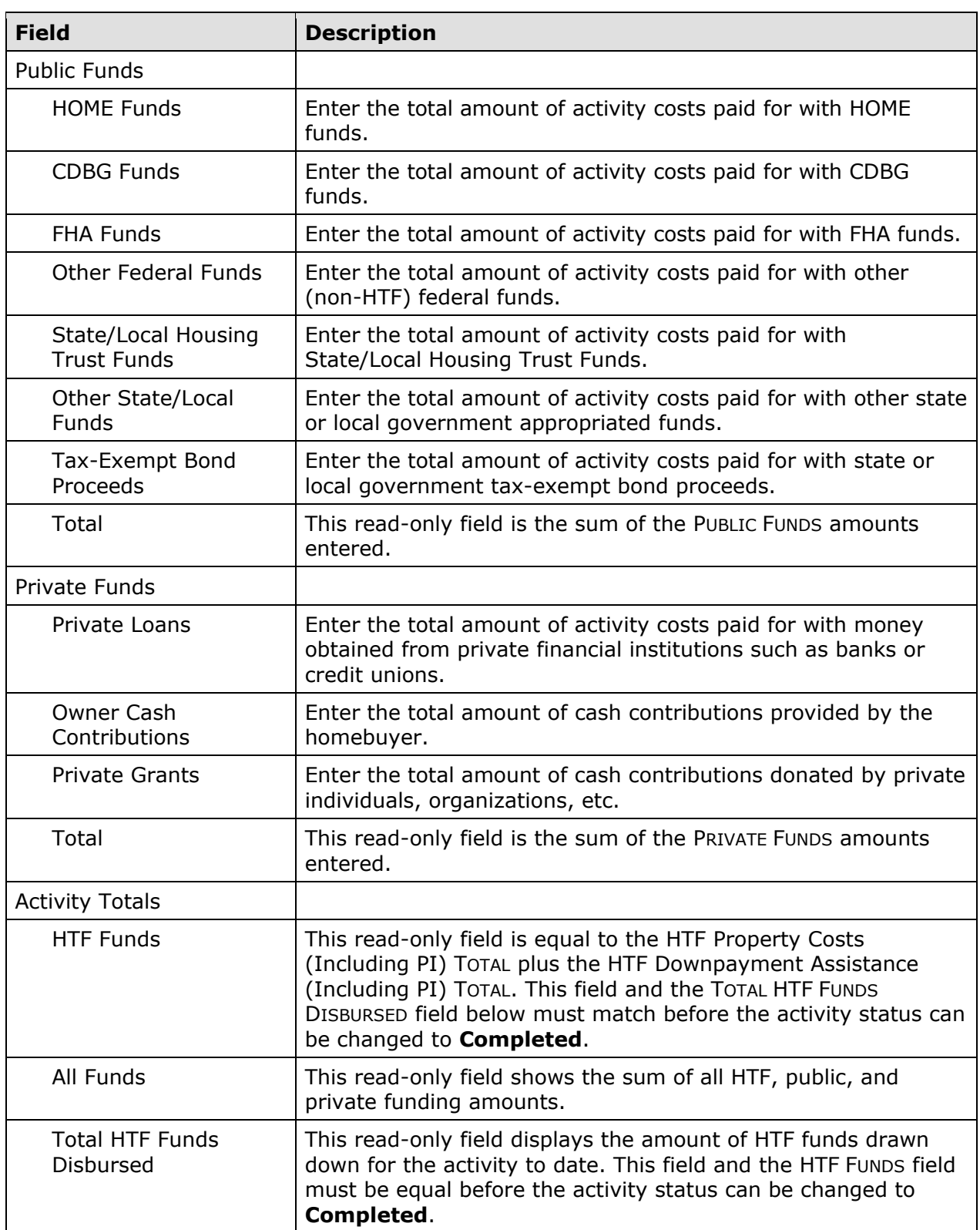

#### **Beneficiaries Tab**

Information about the households assisted with HTF funds is entered on the Beneficiaries screen. The number of lines displayed is the same as the number in the HTF-ASSISTED UNITS field on the Page 1 completion screen (see page 8-6).

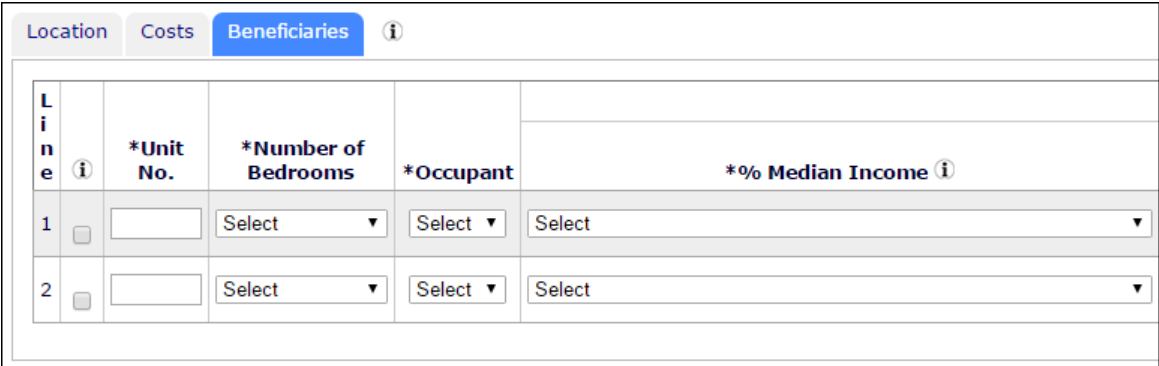

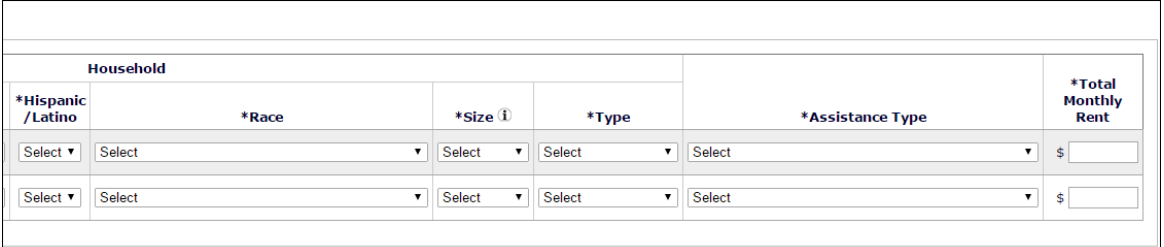

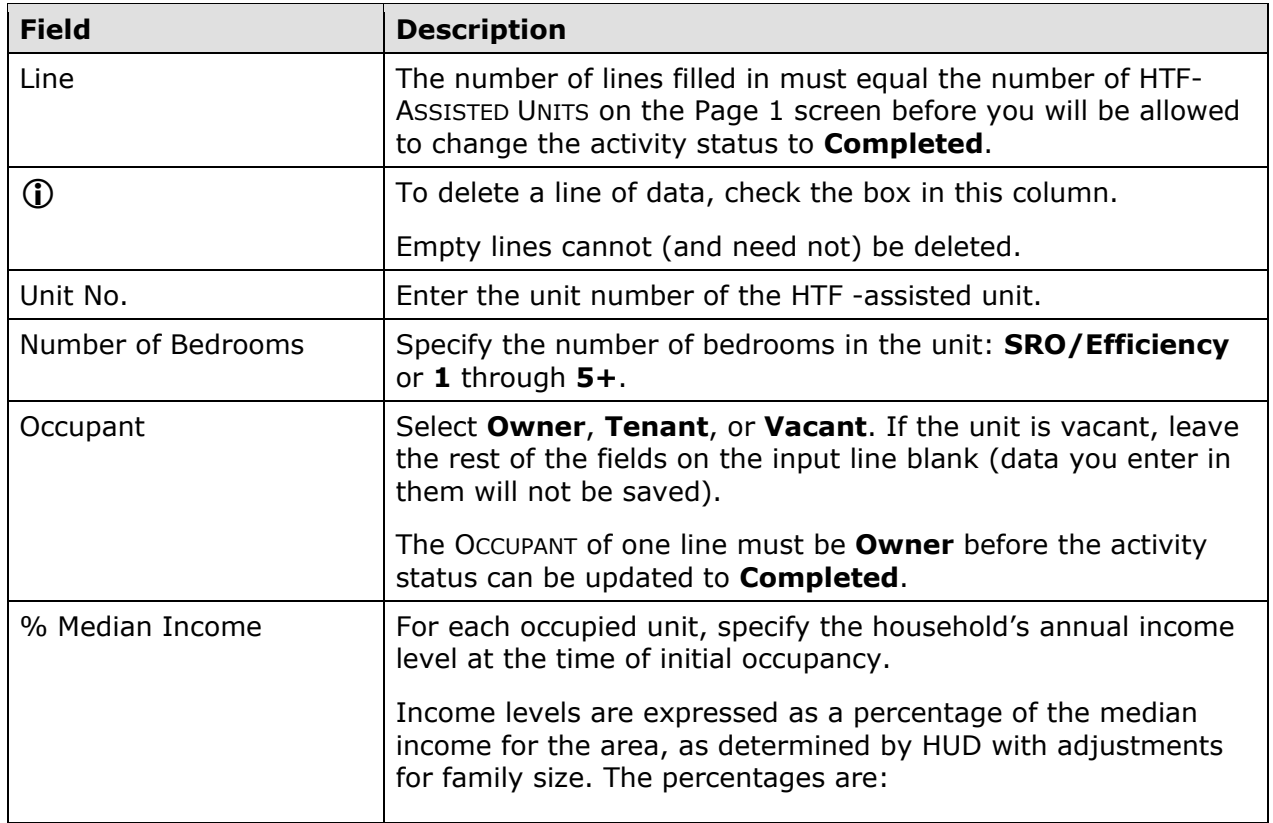

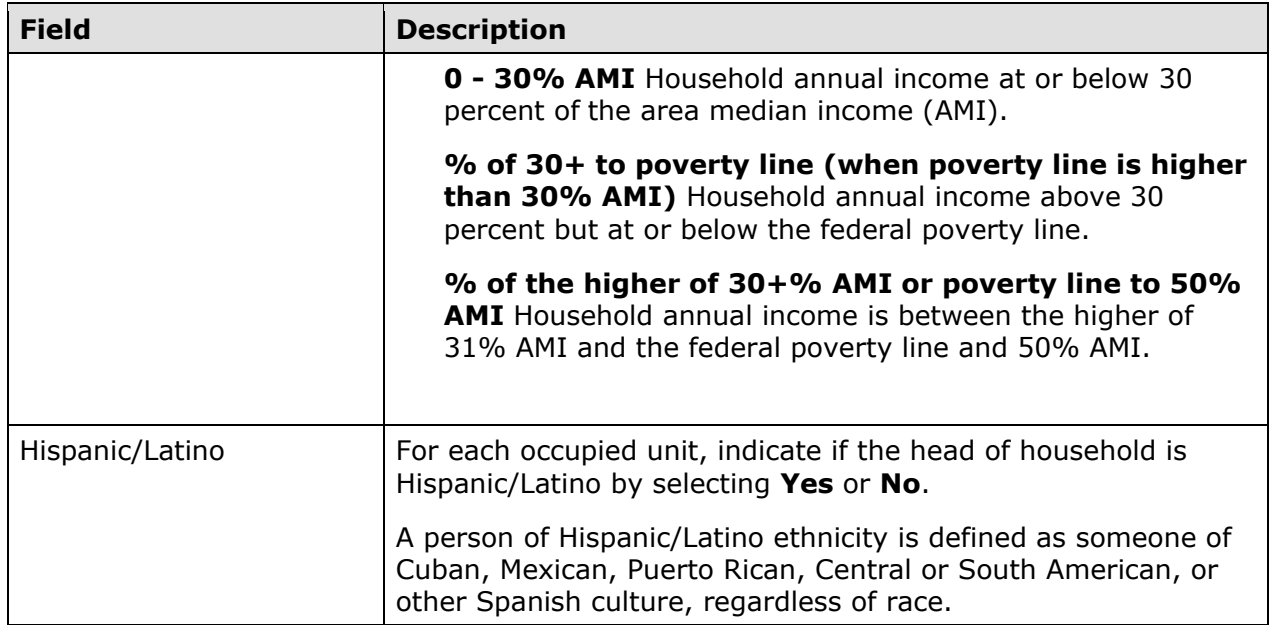

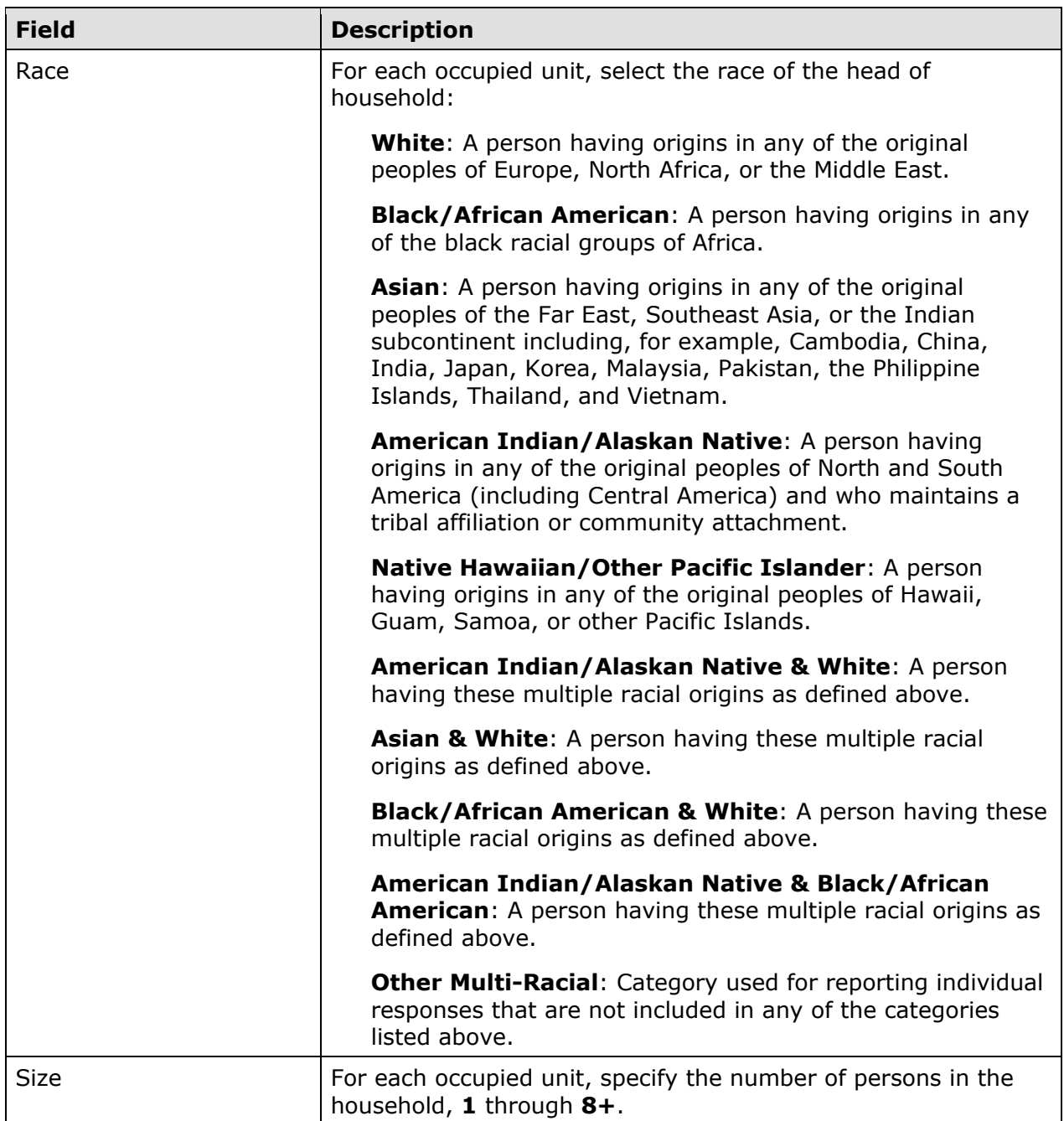

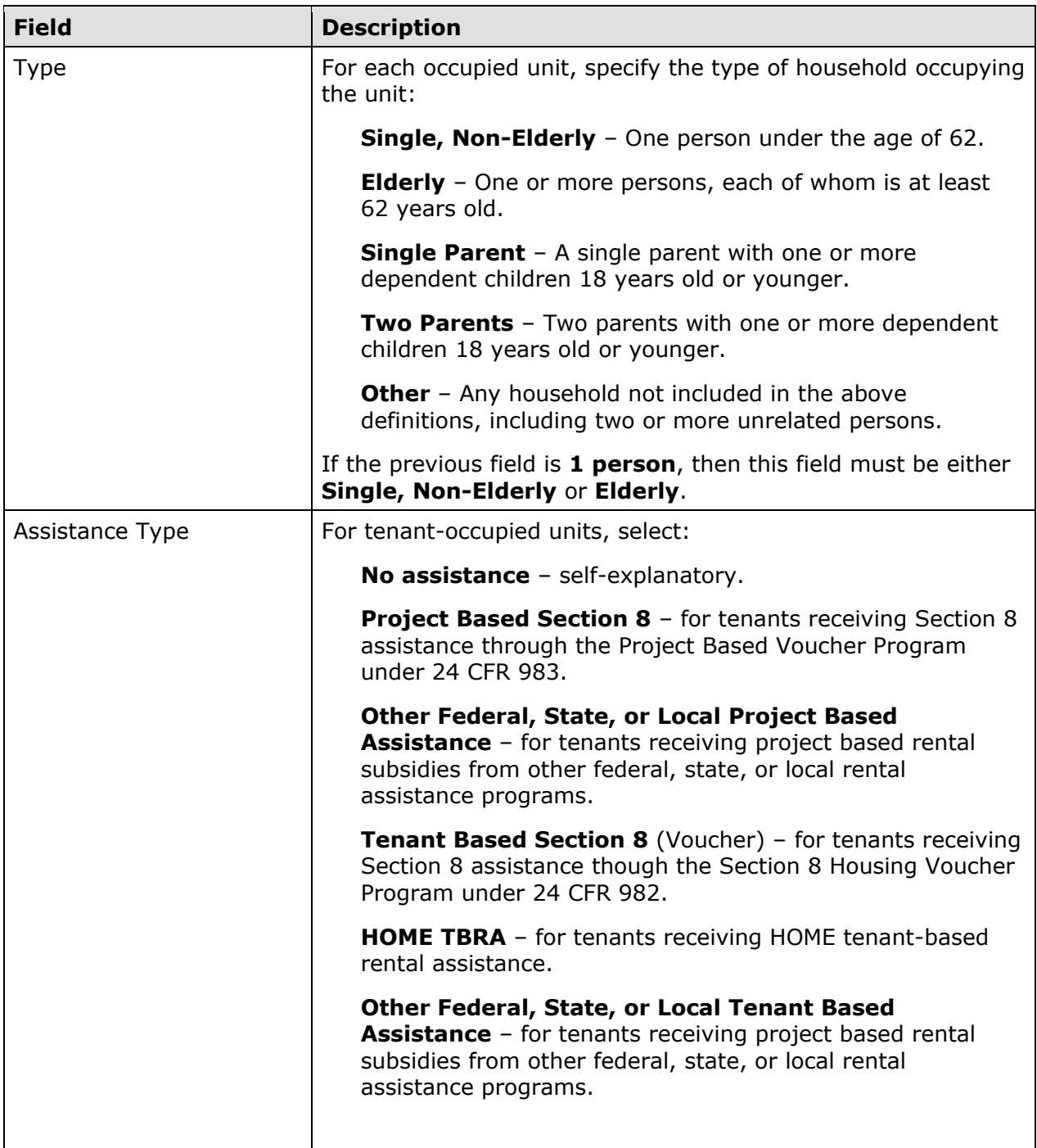

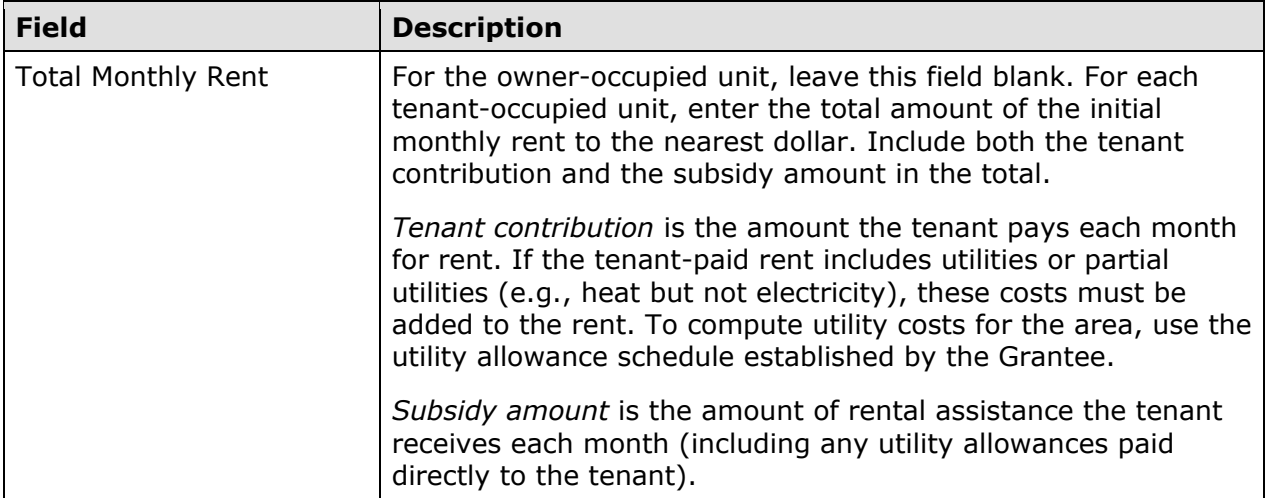

When you are finished, select a different tab or click the [Save] button to save your data and return to the Edit Activity screen.

#### **UPDATING THE ACTIVITY STATUS TO COMPLETED**

The final step in completing any HTF activity is to change the ACTIVITY STATUS to **Completed** (see page 3-11). Remember, the HTF regulations at 24 CFR 93.402(d)(1) requires Grantees to enter all completion data and update the status of an activity to **Completed** within 120 days of the final draw.

# **Chapter 9 MULTI-ADDRESS HOMEBUYER ACTIVITIES**

In this chapter, you will learn how to set up, fund, draw funds for, and complete a homebuyer activity that is carried out at two or more sites. Setting up a multi-address activity differs only slightly from single-address setup, and the funding and drawdown processes are identical. Completion requires the entry of separate cost and beneficiary data for each address in the activity.

You should set up an activity as a multi-address activity only if the different sites and buildings are under common ownership, management, and financing, and are to be assisted with HTF funds as a single undertaking (see the HTF definition of "project" at 24 CFR 93.2). If the sites do not share ownership, management, and financing, each property constitutes a separate HTF project and must be set up as a separate activity in IDIS. Grantees should not set up their entire homebuyer program as one multi-address activity.

## **ACTIVITY SETUP**

To add a new activity, fill in the Add Activity screen (see page 3-2), setting the ACTIVITY CATEGORY to **Homebuyer**. To update or view an existing activity, follow the instructions on page 3-5 for retrieving and displaying it on the Edit Activity screen.

Click the [Add HTF] or [Edit HTF] Setup Detail button to display the first of two homebuyer setup screens.

### **ADD/EDIT HTF SETUP DETAIL (PAGE 1)**

This multi-address setup screen is identical to its single-address counterpart (see page 8-2). When filling in this screen for a multi-address activity:

- Note that the same SETUP ACTIVITY TYPE must apply to the HTF-assisted units at all activity locations. If, for example, you plan to do acquisition only at one site and acquisition and rehab at another, then you should set up two separate activities.
- Change the MULTI-ADDRESS field to **Yes**.
- Leave the HOMEBUYER'S NAME fields blank. For multi-address activities, homebuyer names are entered for each address at completion.
- Enter a general description of the activity location in the ACTIVITY ADDRESS fields rather than the address of one of the properties. You will input a specific address for each assisted property at completion.
- The number of ESTIMATED HTF UNITS must be at least two. Include the units at all activity locations in your count.

When you are finished, click the [Save and Continue] button.

#### **ADD/EDIT HTF SETUP DETAIL (PAGE 2)**

The second multi-address homebuyer setup screen asks for information about the developer of the properties:

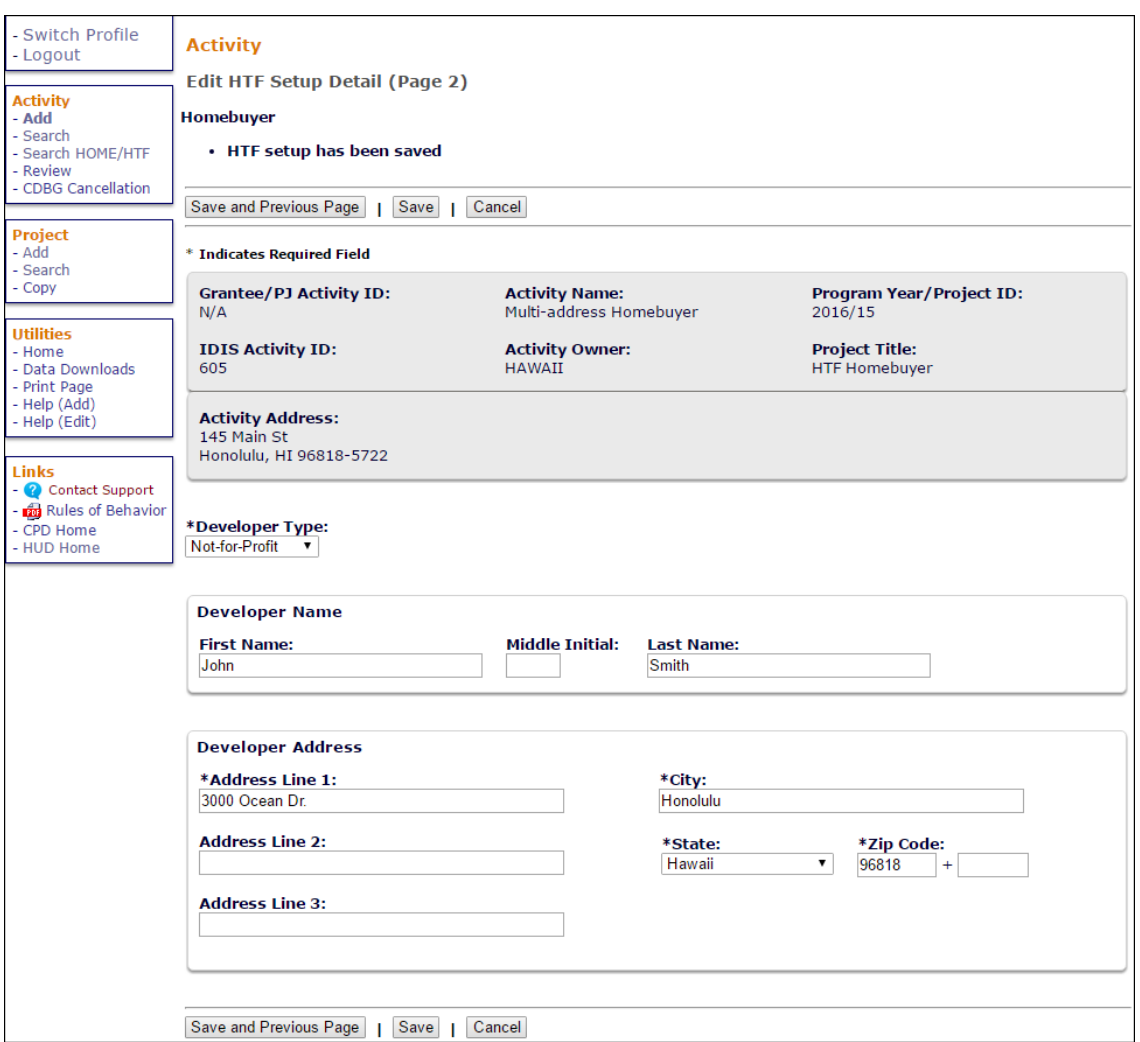

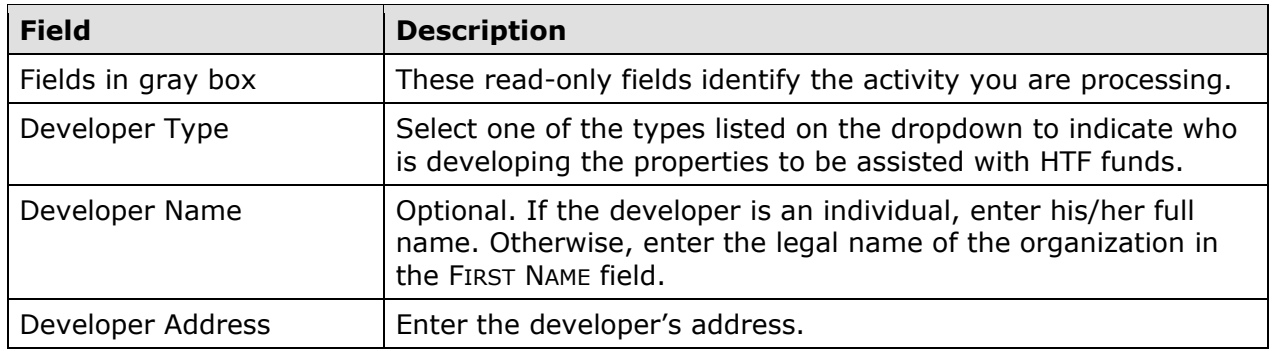

When you are finished, click the [Save] button to save your data and display the Edit Activity screen.

## **ACTIVITY FUNDING AND DRAWDOWNS**

All homebuyer activities must be funded with HB (Homebuyer) funds.

For more information on activity funding and drawdowns, see Chapters 14 and 15.

## **ACTIVITY COMPLETION**

Completing a multi-address activity differs from single-address completion in that you will enter separate cost and beneficiary data for each address in the activity.

To access the completion screens, follow the instructions on page 3-5 for retrieving the activity and displaying it on the Edit Activity page. On that page, click the [Add HTF Accomp.] or [Edit HTF Accomp.] button to display the first HTF completion screen.

### **ADD/EDIT COMPLETION DETAIL (PAGE 1)**

This screen is exactly the same as the Page 1 completion screen for single-address homebuyer activities (see page 8-6 for details). When filling in the UNITS fields for a multiaddress activity, count the units at all addresses.

Click the [Save and Continue] button. If you have already entered cost and beneficiary data for at least one address, the Search HTF Property Addresses screen is displayed (turn to page 9-10). Otherwise, the Page 2 Completion Detail screen (shown on the next page) is displayed.

### **ADD/EDIT COMPLETION DETAIL (PAGE 2)**

The location, cost, and beneficiary data required for a multi-address activity is the same as the data required for a single-address activity. However, you must fill in a separate Page 2 for each of the addresses in a multi-address activity.

Because data is input for each address, there are some differences between the Page 2 multi-address screens and the single-address screens shown on pages 8-9 through 8-17. Those differences are explained below.

#### **Location Tab**

The homebuyer's name and the address of one of the assisted properties are input here. All of the data you enter on the location, cost, and beneficiary screens will be for this address only.

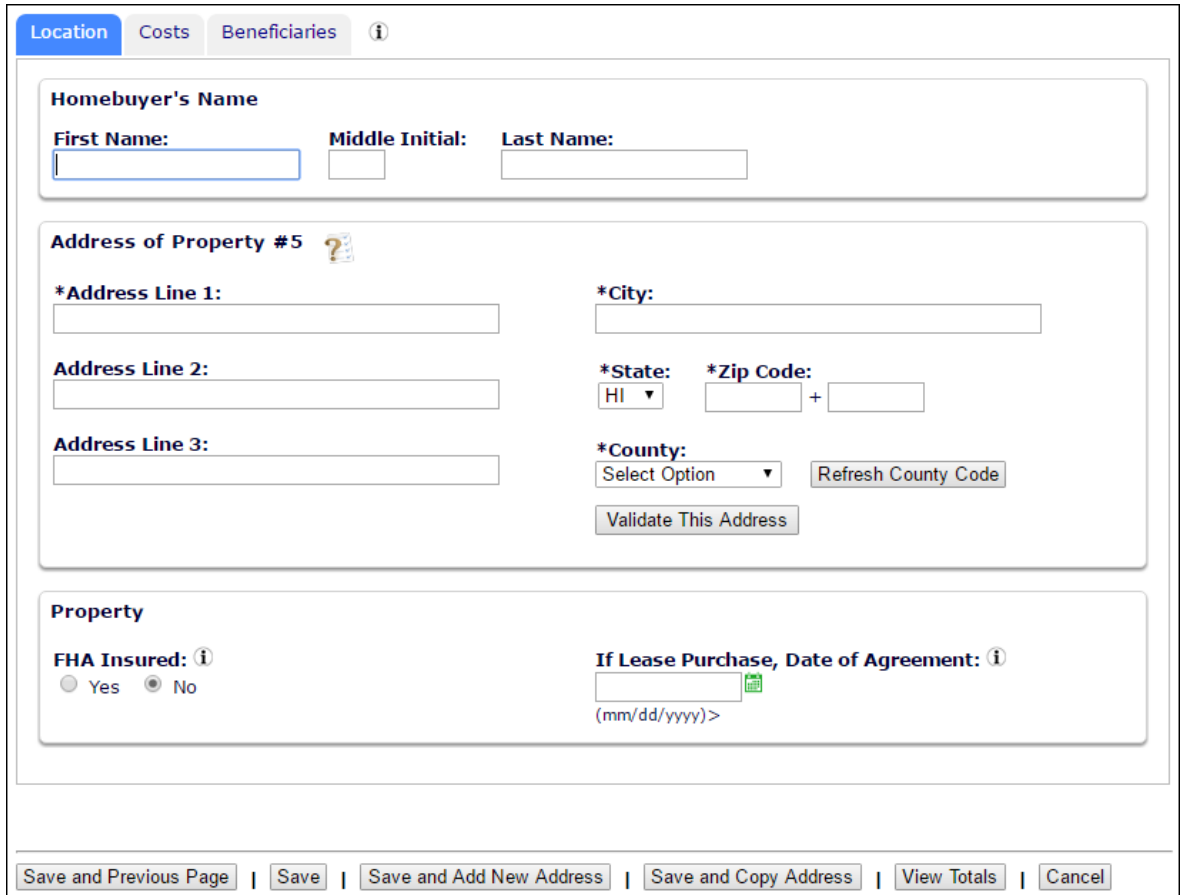

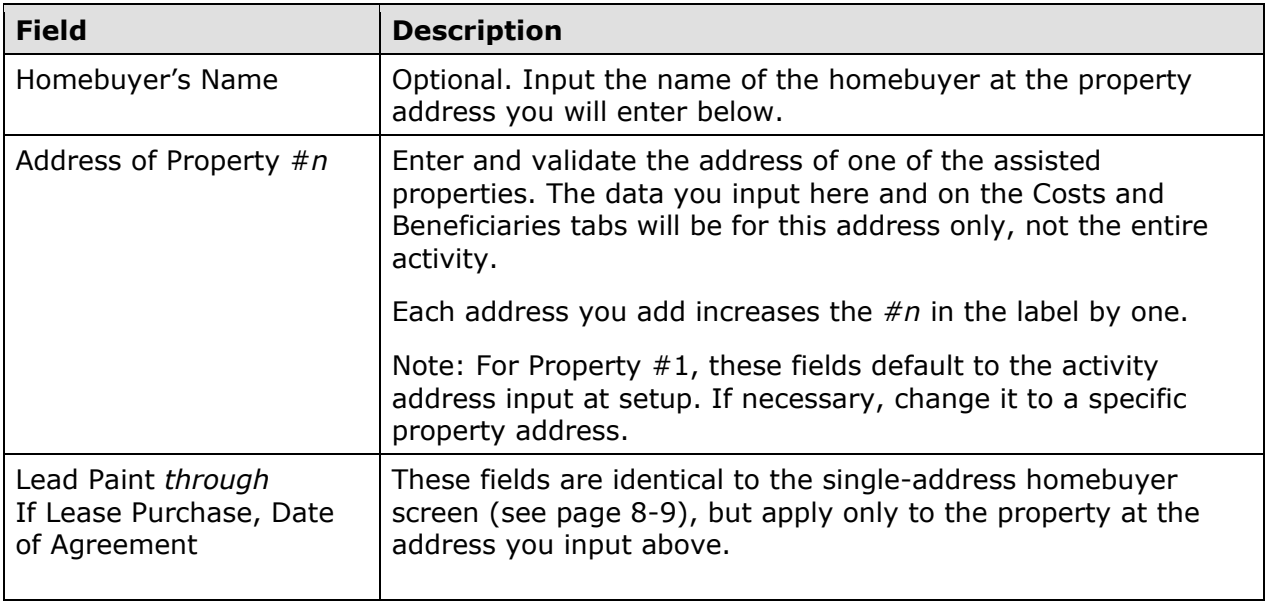

### **Costs Tab**

Fill in the Costs screen exactly as you do for a single-address homebuyer activity, *but include in each amount only the funds expended at the address specified on the Location tab*.

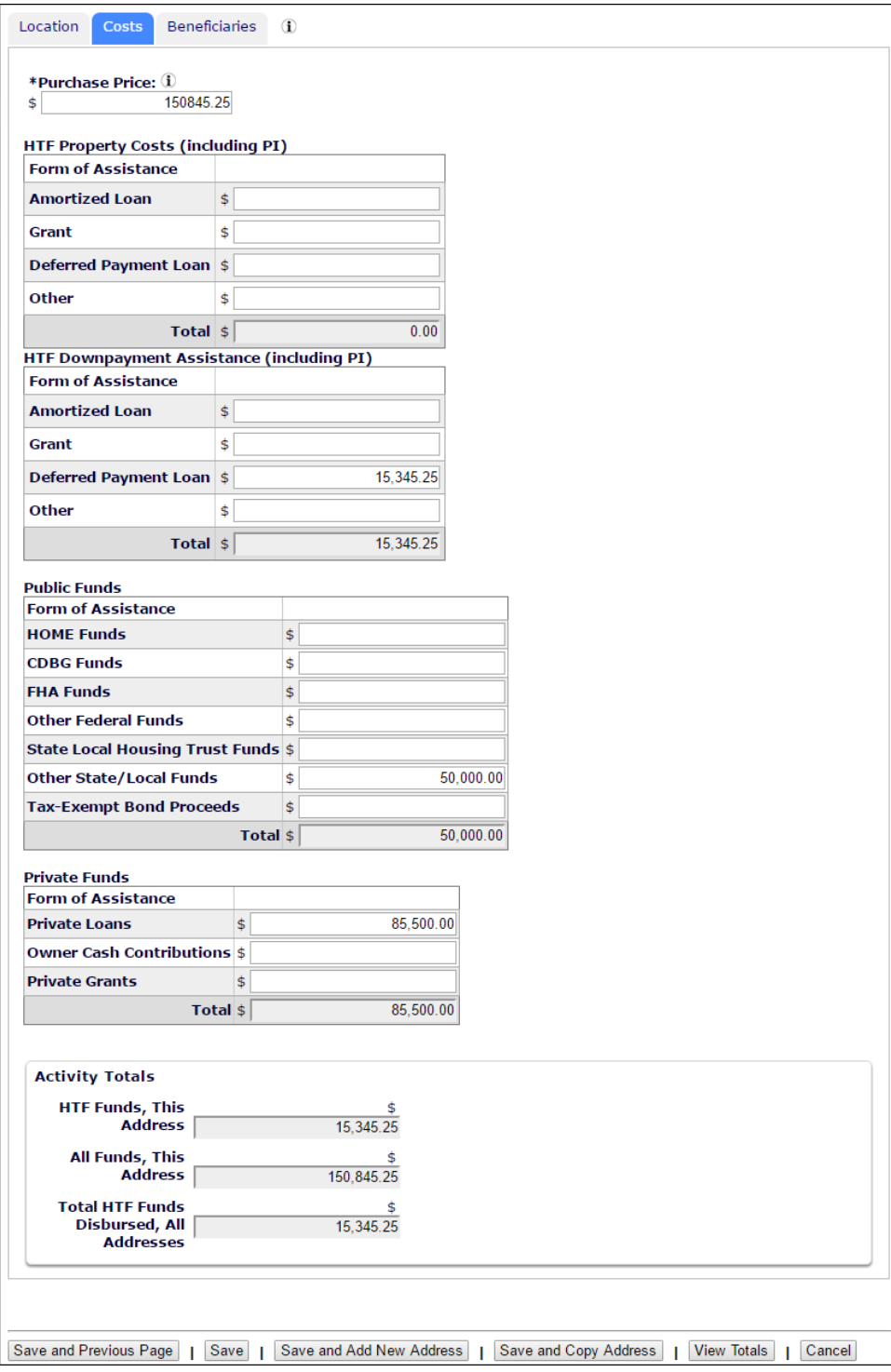

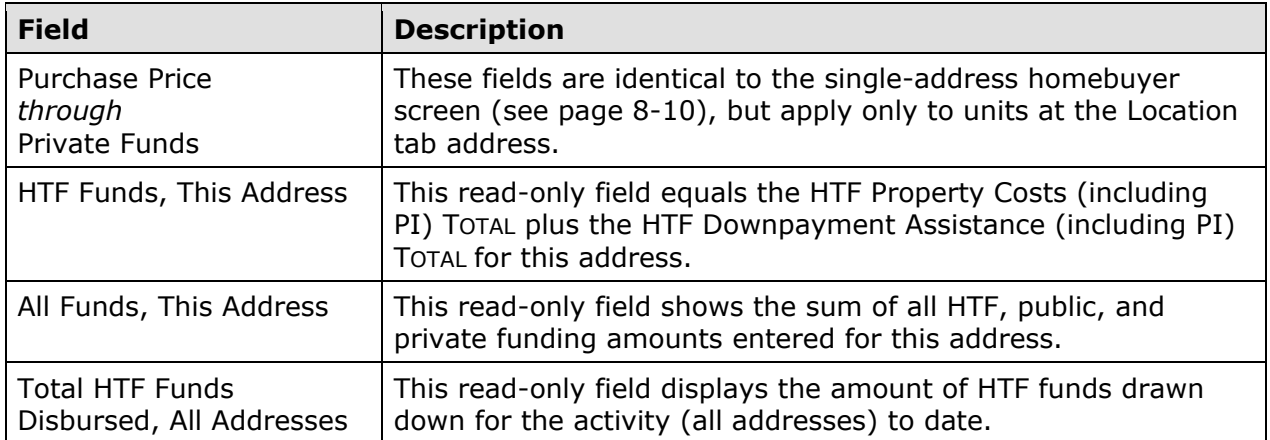

Totals of the costs that have been input for all addresses can be found on the Multi-Address Activity Summary screen (see page 9-11).

#### **Beneficiaries Tab**

Fill in the Beneficiaries screen exactly as you do for a single-address homebuyer activity, *but only for households at the address specified on the Location tab*.

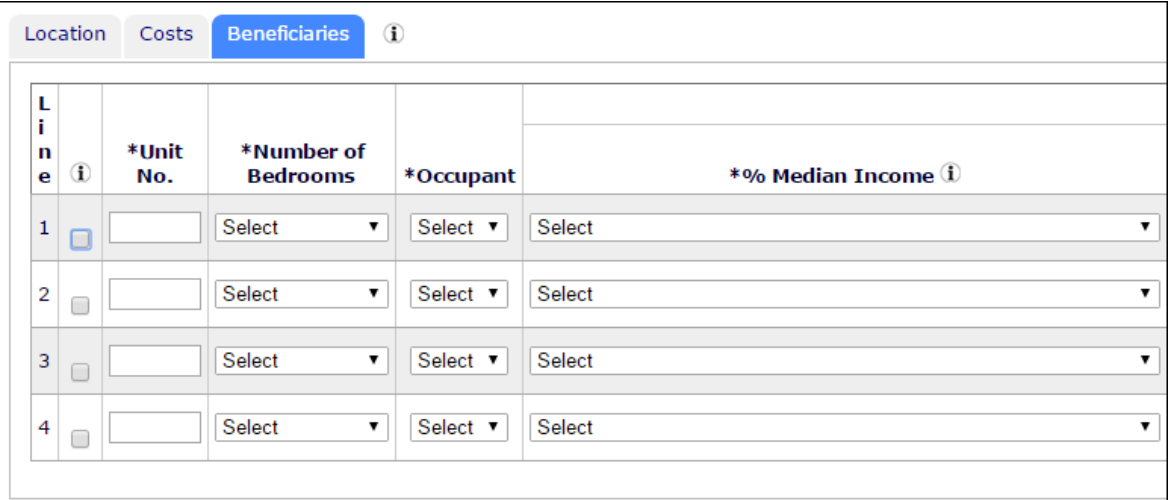

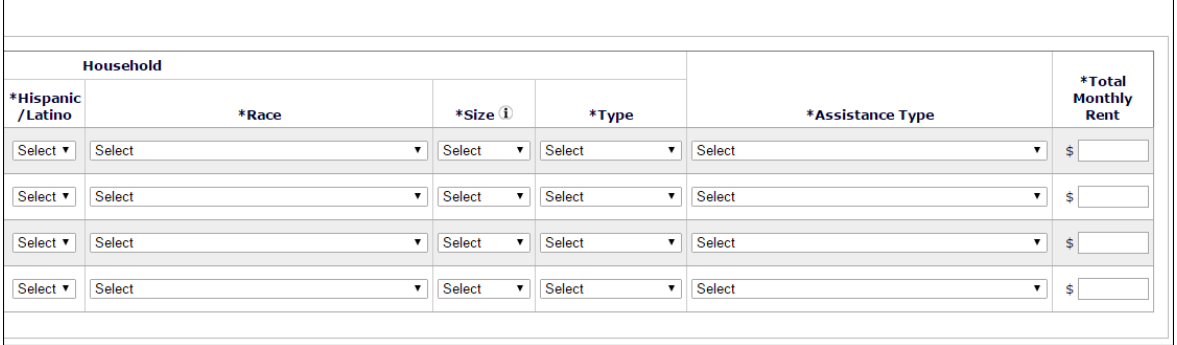

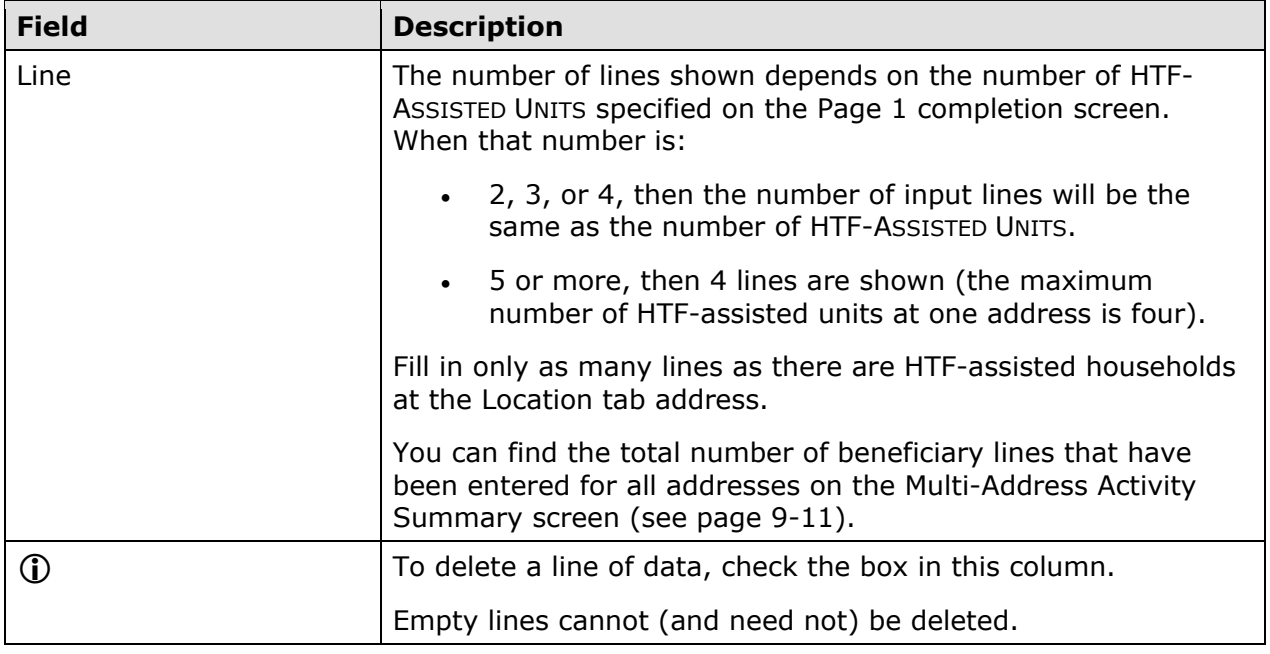

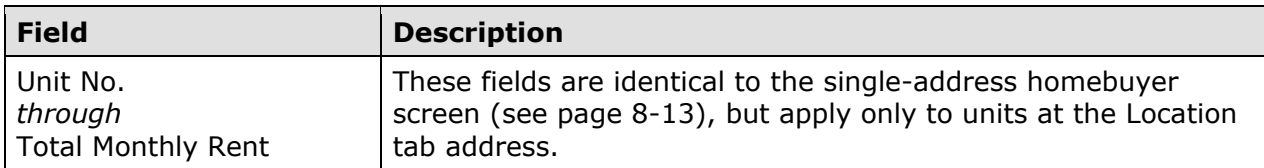

When you are finished, either select another tab or click:

- [Save and Previous Page] to save your input and go back a screen. If you are in add mode, the Page 1 Completion Detail screen (see page 9-3) is displayed. If you are in edit mode, the Search Property Addresses screen is shown (see page 9-10).
- [Save] to save your input and return to the common Edit Activity screen.
- [Save and Add New Address] to save your input and redisplay a refreshed Page 2.
- [Save and Copy Address] to save your input and redisplay a refreshed Page 2 prepopulated with the address of the property you were just working with. This can save typing if the only difference between addresses is the street number or name.
- [View Totals] to display the Multi-Address Activity Summary screen (see page  $9-11$ ). If the Page 2 data you have entered has not been saved yet, it won't be included in the summary screen totals.
- [Cancel] to exit without saving changes made on the current tab.

#### **SEARCH HTF PROPERTY ADDRESSES SCREEN**

This screen is used to access the location, cost, and beneficiary data already input for a multi-address activity:

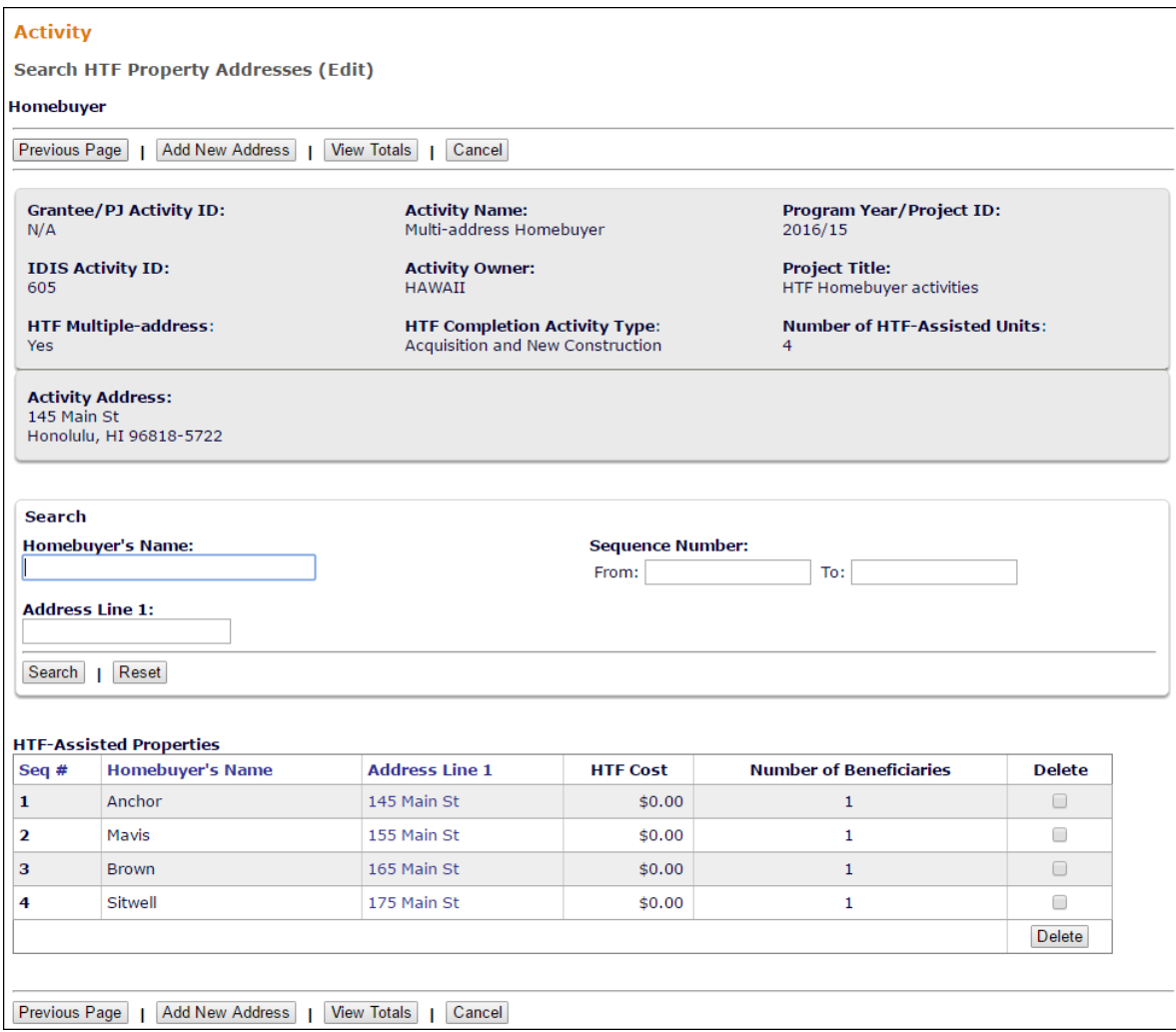

On initial display, all of the addresses that have been input are listed. To limit the results (and so reduce the amount of paging you may need to do), you can search the addresses by HOMEBUYER'S NAME, ADDRESS LINE 1, or SEQUENCE NUMBER.

Click on an Address Line 1 link in the third column of the results table to display the Page 2 Location tab for that address (see page 9-4).

Clicking the [View Totals] button displays the Multi-Address Activity Summary screen, shown on the next page.

#### **MULTI-ADDRESS ACTIVITY SUMMARY SCREEN**

This screen provides activity-level totals for the cost and beneficiary data you have input separately for each address in a multi-address activity. To access it, click the [View Totals] button on the Search HTF Property Addresses screen or the Page 2 Completion Detail screen.

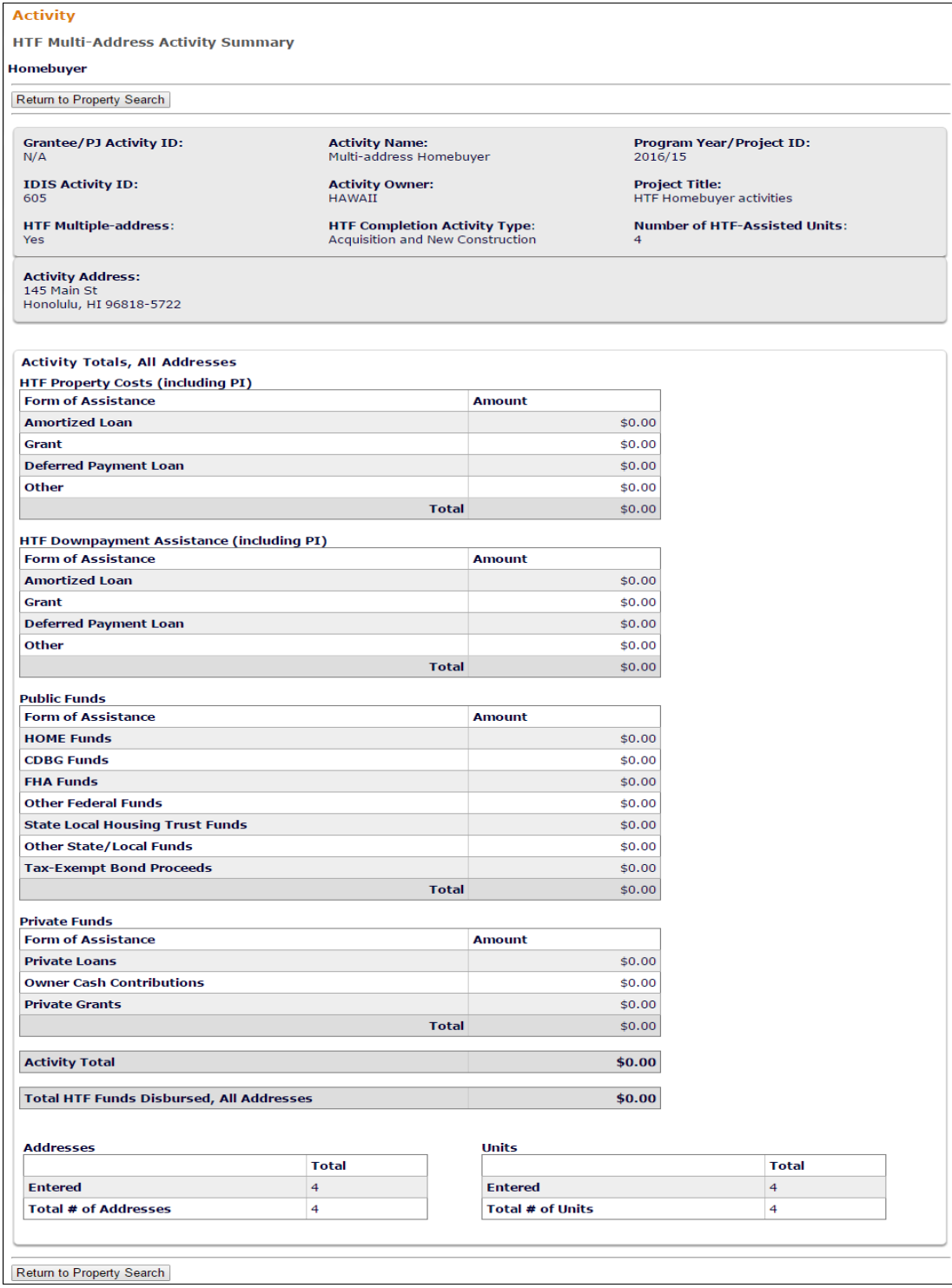

The entire screen is read-only.

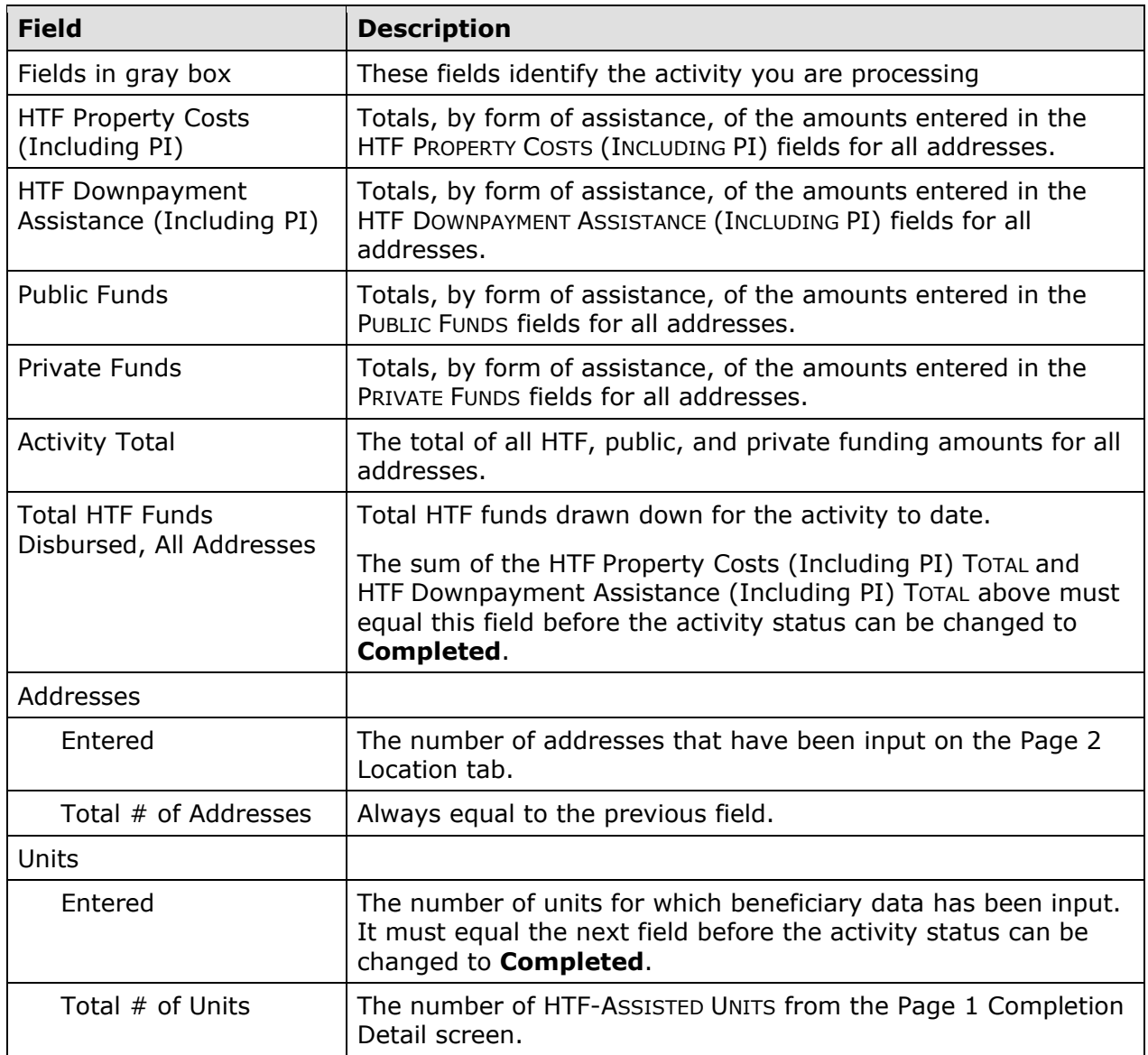

When you have finished, click the [Return to Property Search] or [Return to Accomplishment Page 2] button.

### **UPDATING THE ACTIVITY STATUS TO COMPLETED**

The final step in completing any HTF activity is to change the ACTIVITY STATUS to **Completed** (see page 3-11). Remember, the HTF regulations at 24 CFR 93.402(d)(1) requires Grantees to enter all completion data and update the status of an activity to **Completed** within 120 days of the final draw.

# **Chapter 10 ADMINISTRATION (AD) ACTIVITIES**

This chapter explains how to process activities that are to be funded only with HTF Administration (AD) funds. For details about costs that are eligible to be paid for with this fund type, see 24 CFR 93.202.

## **ACTIVITY SETUP**

To add a new activity, fill in the Add Activity screen (see page 3-2), setting the ACTIVITY CATEGORY to **AD Only**. Click the [Save] button. The activity is redisplayed on the Edit Activity screen, ready to be funded.

To update or view an existing activity, follow the instructions on page 3-5 for retrieving and displaying it on the Edit Activity screen.

Because activities funded only with AD do not result in housing units, there are no additional setup or completion screens.

## **ACTIVITY FUNDING AND DRAWDOWNS**

The funding and drawdown processes for these activities are the same as for any HTF activity except, of course, only the AD fund type may be used.

Activity funding and drawdowns are covered in detail in Chapters 14 and 15.

## **ACTIVITY COMPLETION**

To complete an AD activity, all you need to do is run a completion check and change the ACTIVITY STATUS to **Completed** (see page 3-11). There are no completion screens to fill in because AD activities cannot result in housing units. Remember, the HTF regulations at 24 CFR 93.402(d)(1) requires Grantees to update the status of an activity to **Completed** within 120 days of the final draw.
# **Chapter 11 GRANTS**

Use this function to view details about your CPD grants.

# **ACCESSING THE GRANT FUNCTION**

Click the Grant tab at the top of any screen or the Grant Search link on any Grant tab page to display the Search Grants screen.

# **SEARCH GRANTS SCREEN**

To view a grant, you must first conduct a search to retrieve it. Specify as many or few search criteria as you wish to find the grant(s) you want to view.

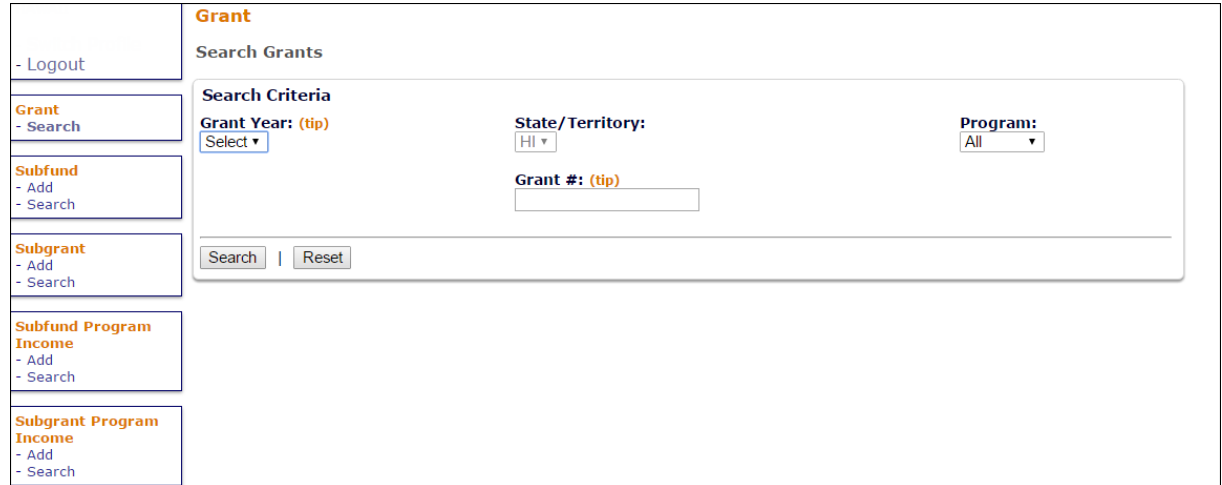

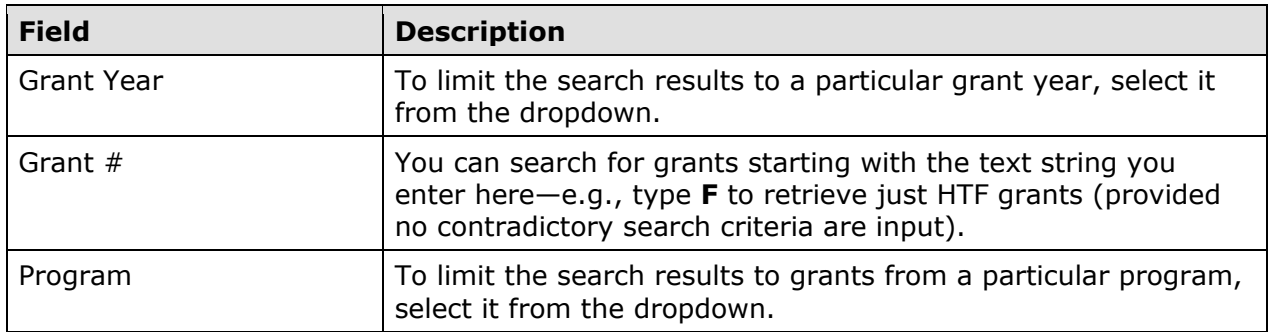

Click the [Search] button to run the search and display the grant(s) that meet the criteria you specified.

*Grants*

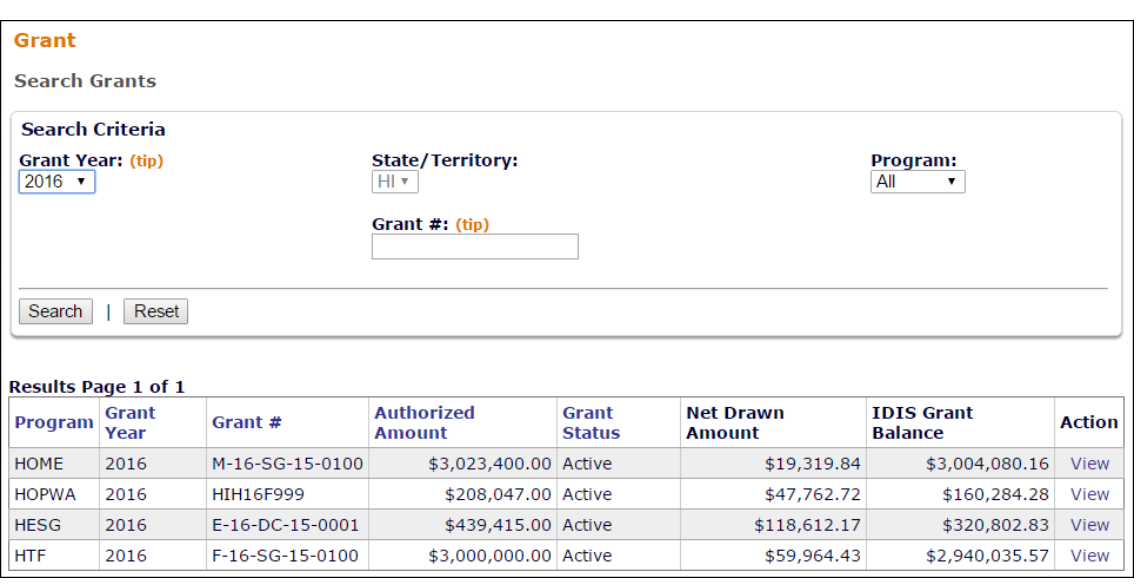

The results are initially sorted by program (in the order CDBG, HOME, ESG, HOPWA, HESG, HTF) and grant year (descending). You can change the sort field and the sort order by clicking on any column header that is in blue and underlined. The results table fields are defined on the next page.

Click the View link of a grant to display the View Grant screen.

# **VIEW GRANT SCREEN**

This screen provides details about a specific grant:

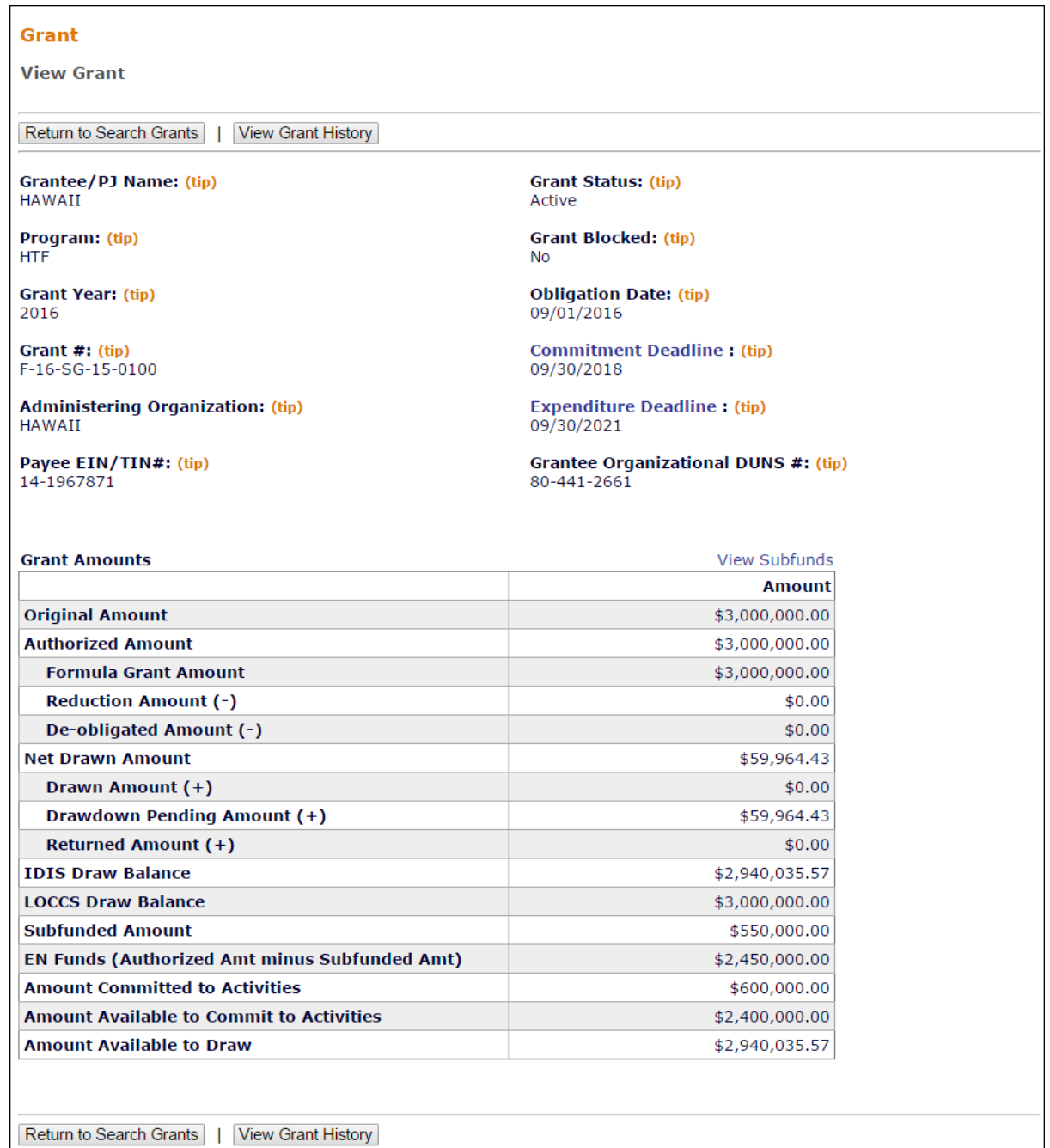

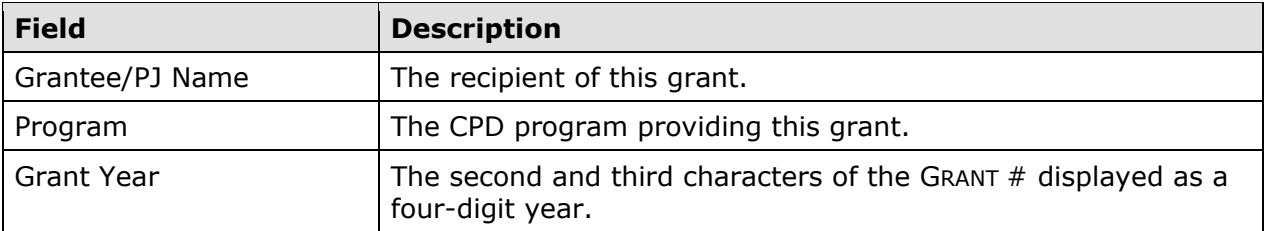

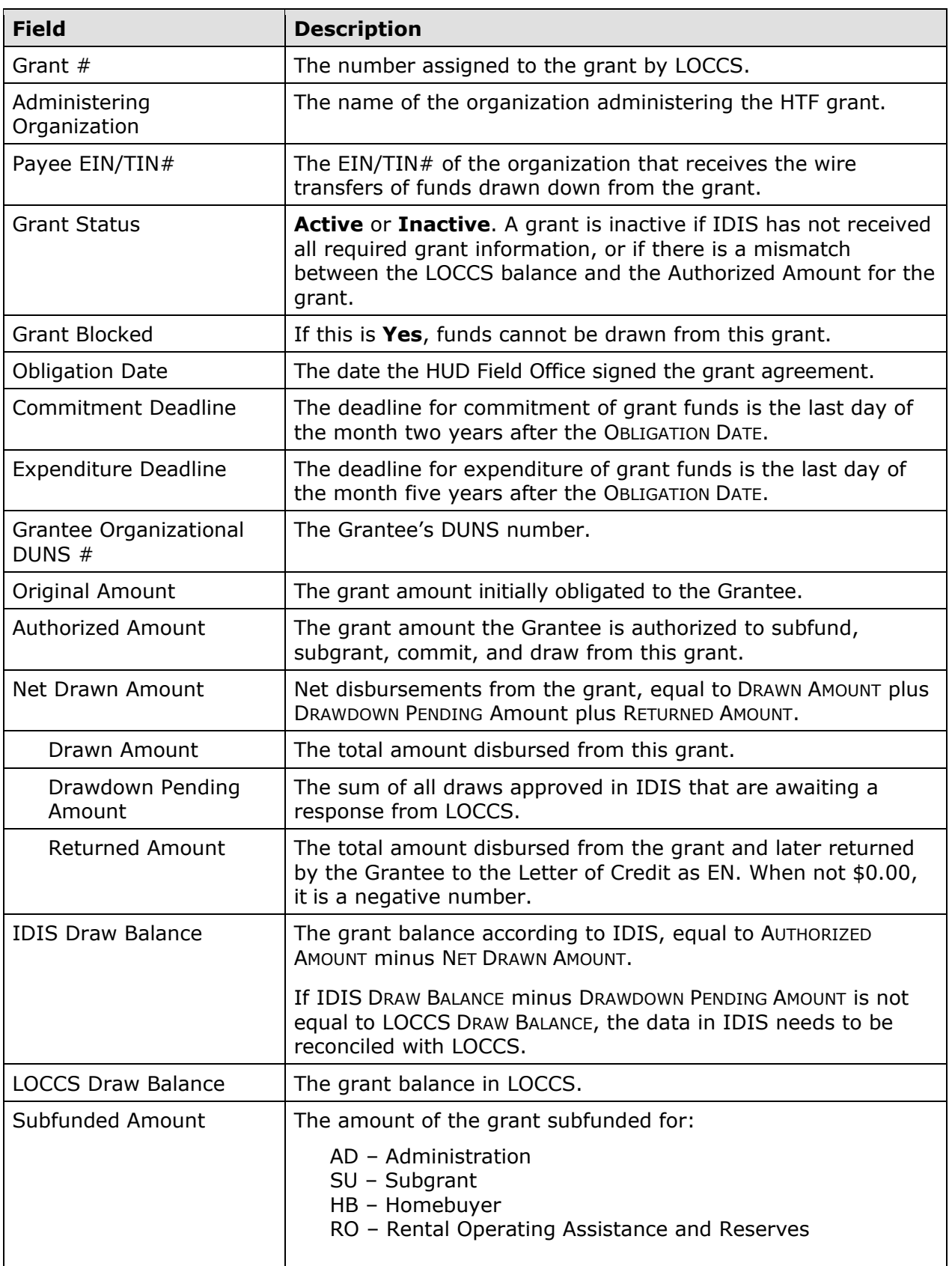

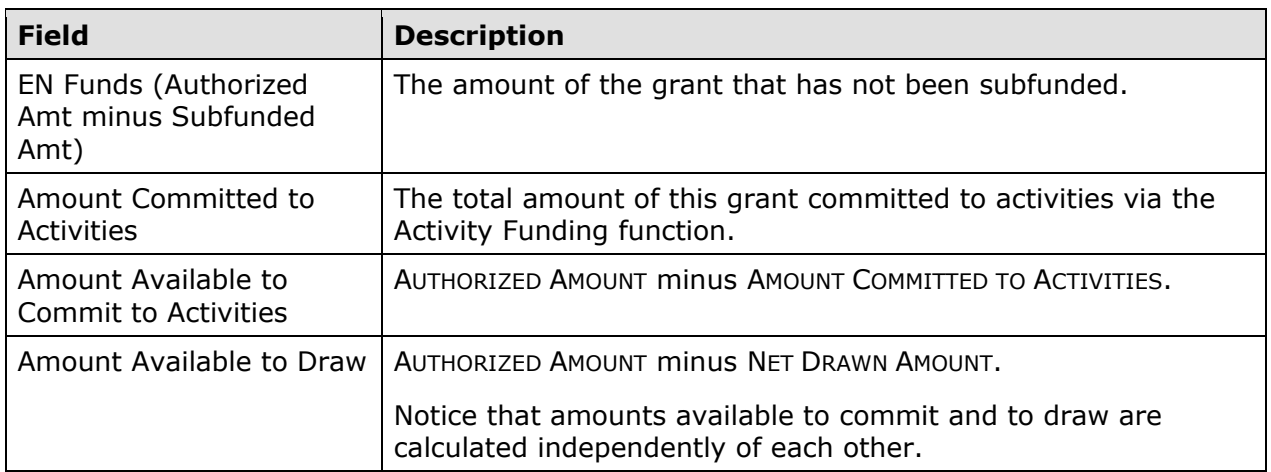

Clicking on the [View Grant History] button at the top/bottom of the page displays a history of any changes made to the grant record.

# **SEARCH SUBFUNDS SCREEN**

Notice the View Subfunds link above the Amount column on the View Grant screen. Clicking it displays the Search Subfunds screen with the subfunds created from the grant displayed:

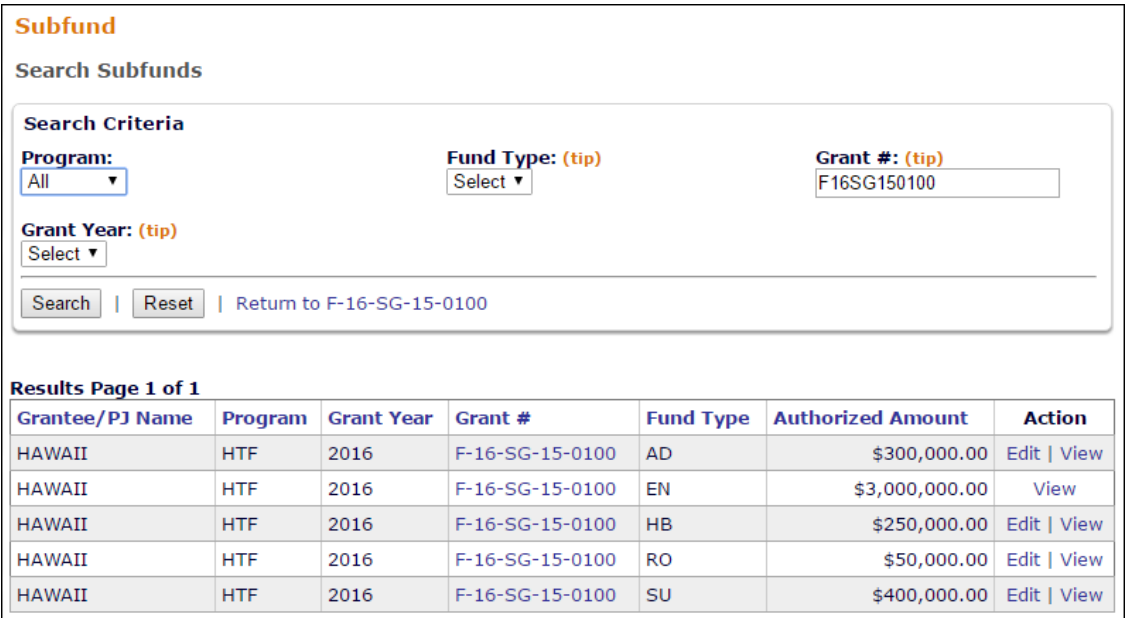

This screen is covered in detail on page 12-7.

To return to the View Grant screen, click the Return to... link next to the [Reset] button.

# **Chapter 12 SUBFUNDS**

One way a Grantee's HTF grants are tracked in IDIS is by type of funds (Administration, Homebuyer, Rental Operating Assistance and Reserves, Subgrant). There are rules regarding how HTF funds may be spent, such as the program regulation limiting administrative costs to 10 percent of the formula grant. IDIS performs this tracking and enforces these limits through the use of subfunds.

A subfund is a portion of the HTF grant that has been earmarked for a specific purpose, and is identified by a fund type. The fund types for HTF are:

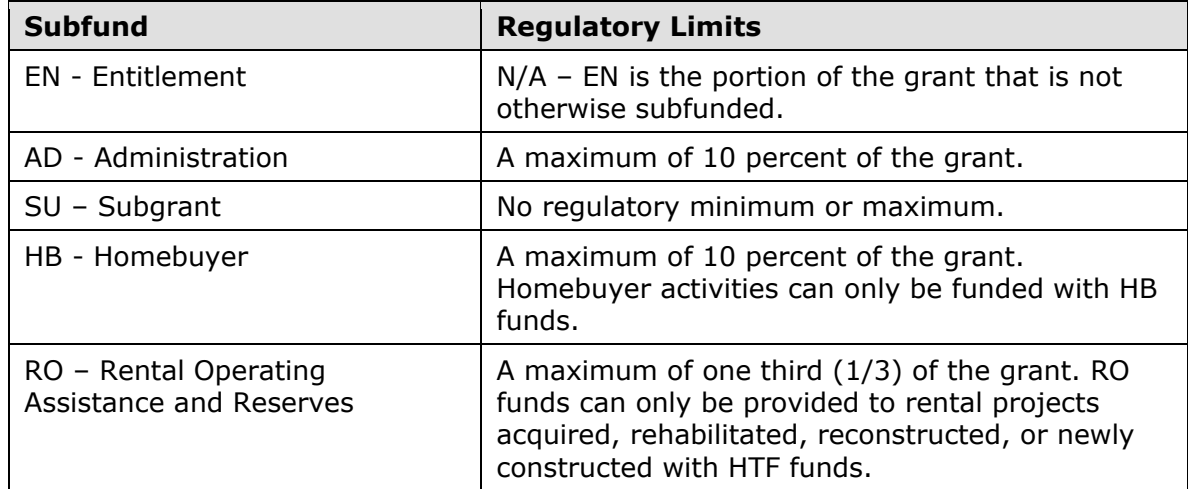

### **SYSTEM-GENERATED SUBFUNDS**

When IDIS receives information about a new HTF grant from LOCCS, the following subfunds are created automatically:

- **AD**. For Grantees, IDIS suballocates 10 percent of the grant to the AD subfund.
- **Previous Year's Grantee-Created Subfunds**. IDIS replicates all other subfunds with an Authorized Amount greater than \$0 that the Grantee created for the previous year. Each replicated subfund is created with an authorized amount of \$0.

Grantees can update the amount of a system-generated subfund on the Edit Subfund screen (see page 12-7 and 12-9).

# **ACCESSING THE SUBFUND FUNCTIONS**

Click the Grant tab at the top of any page to display the Search Grants screen. Links to the subfund functions you are authorized to access are listed on the left:

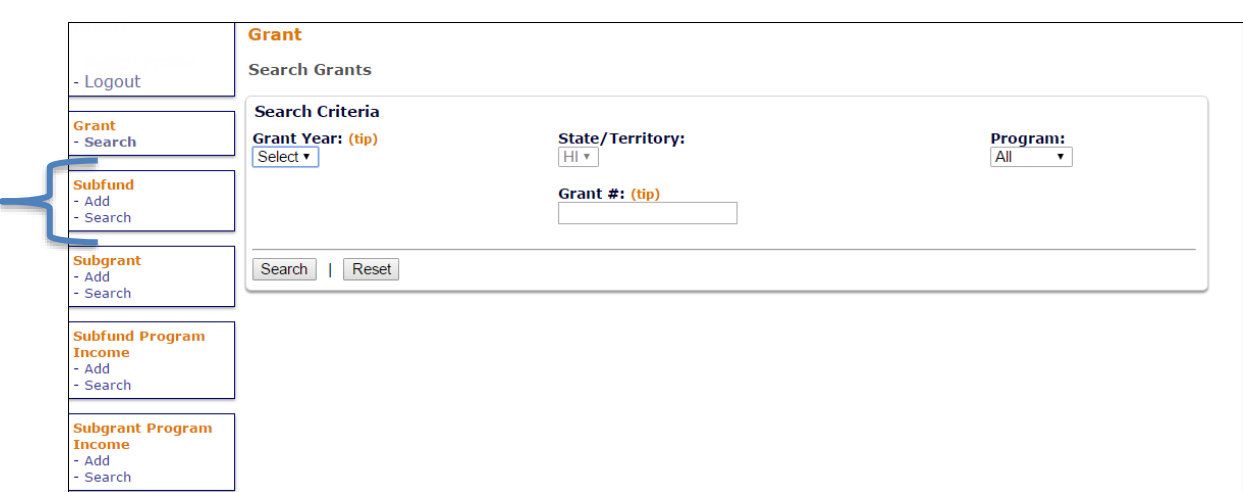

The Subfund option is used to add, edit, and view all subfunds and is explained starting on the next page.

### **ADD SUBFUNDS**

The process of adding a subfund consists of two screens. On the first screen, titled Add Subfunds, specify the grant year and fund type of the subfund to be created. On the second screen, titled Add Subfund, provide the authorized amount for the subfund.

#### **ADD SUBFUNDS SCREEN**

Click the Subfund Add link on any Grant tab screen to display the Add Subfunds screen:

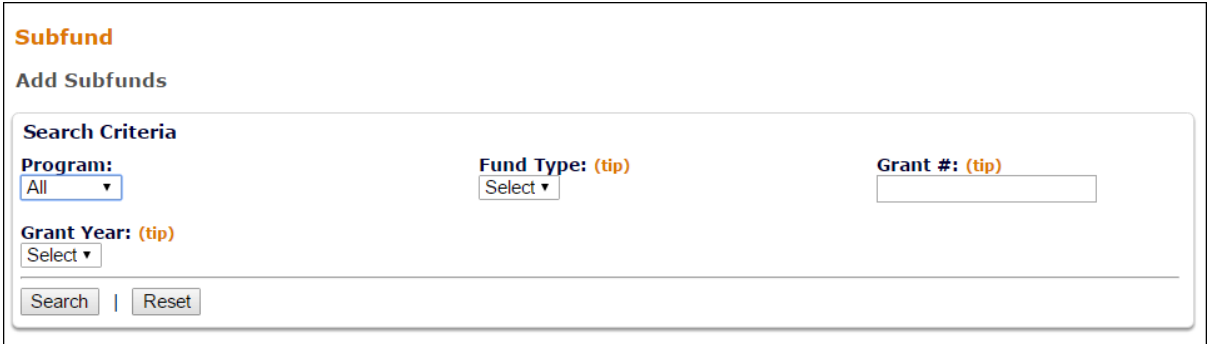

You must either select a PROGRAM and GRANT YEAR or enter a GRANT #.

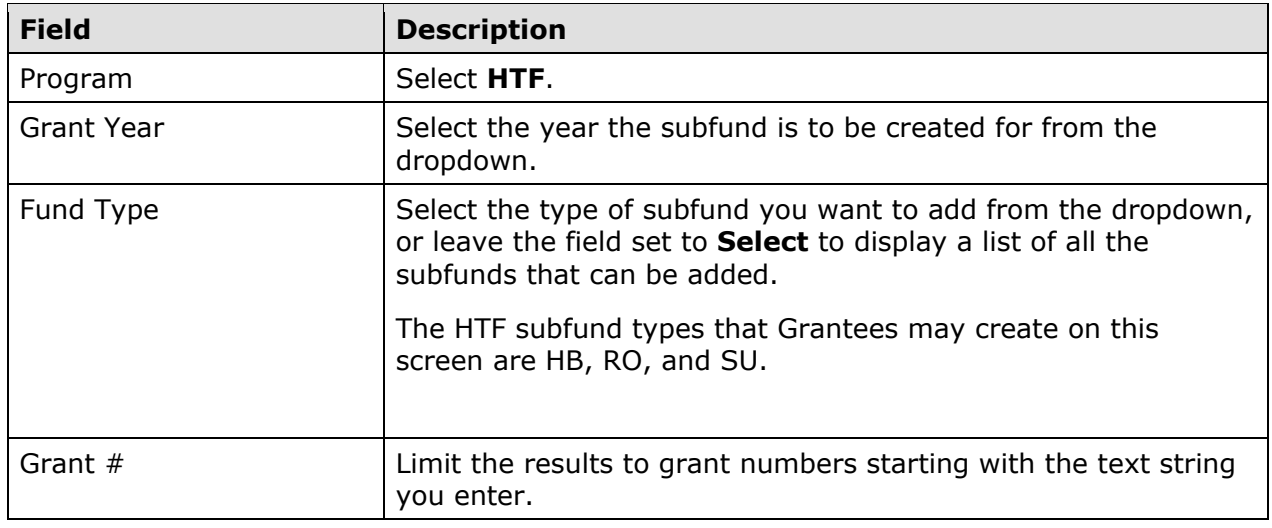

Click the [Search] button to run the search and display the results:

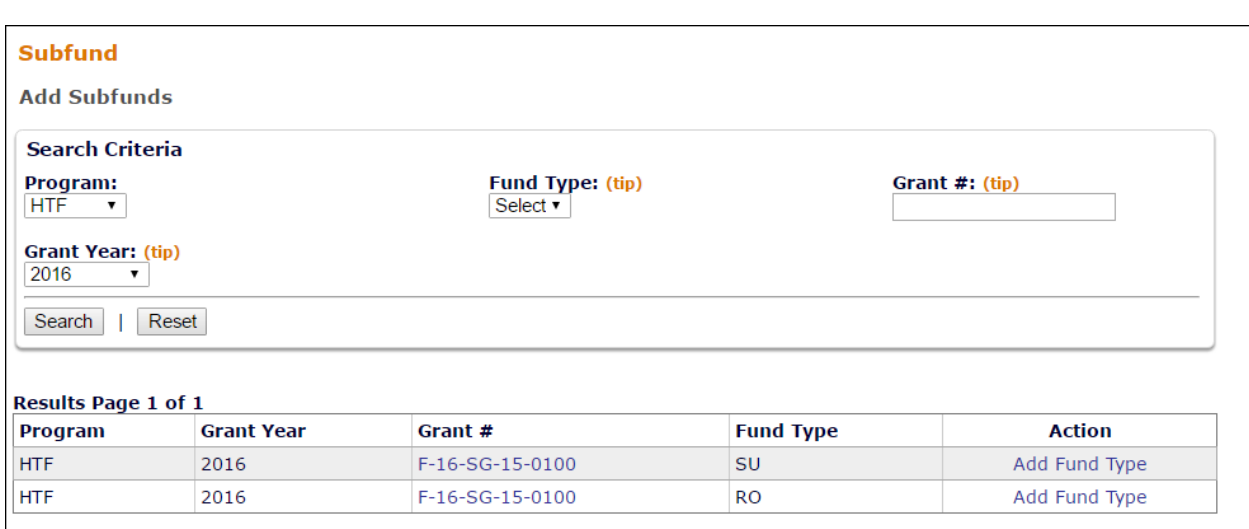

If the subfund of the FUND TYPE you specified already exists or cannot be added, the message "There are no results to display" is returned.

Click the Add Fund Type link of the subfund to be created. The Add Subfund screen is displayed.

#### **ADD SUBFUND SCREEN**

To authorize an amount for a subfund, a dollar amount can be entered in the last field on this screen:

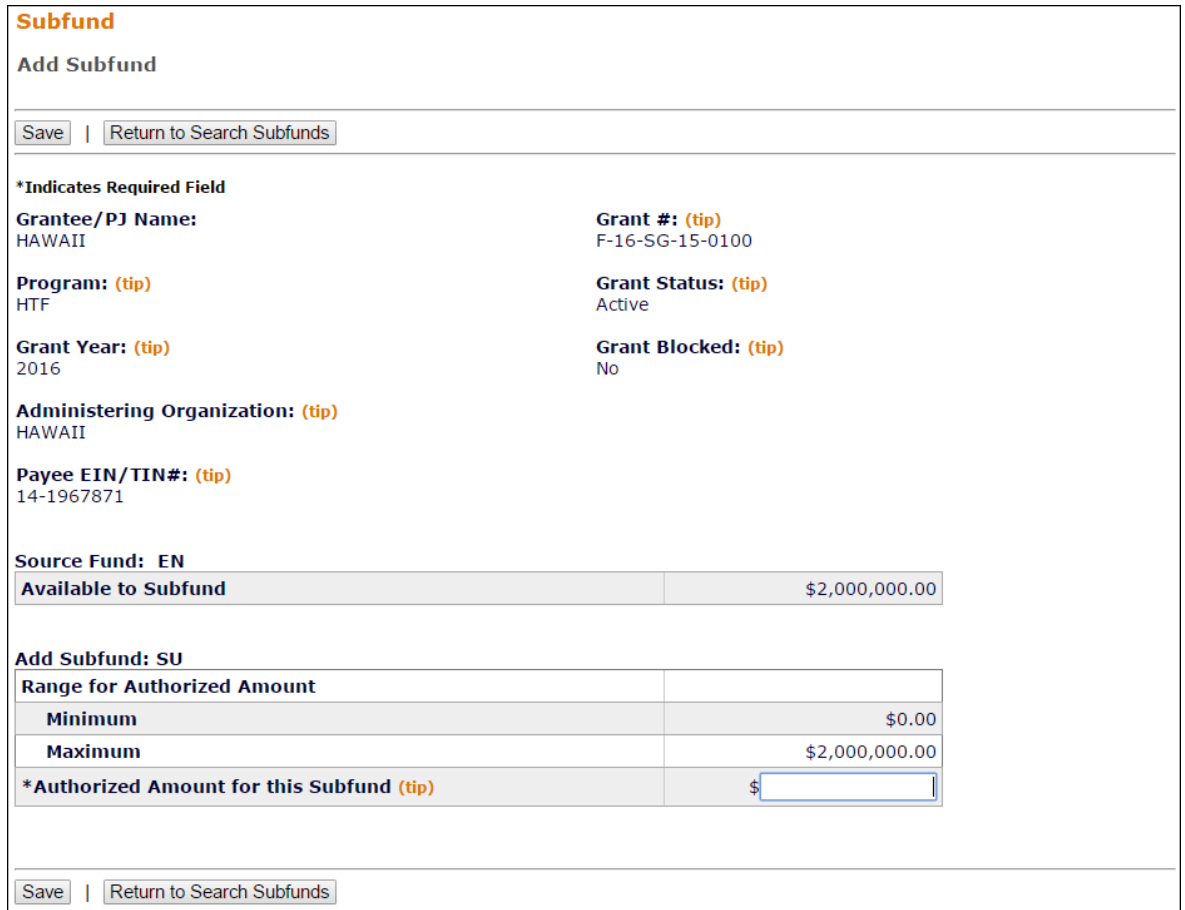

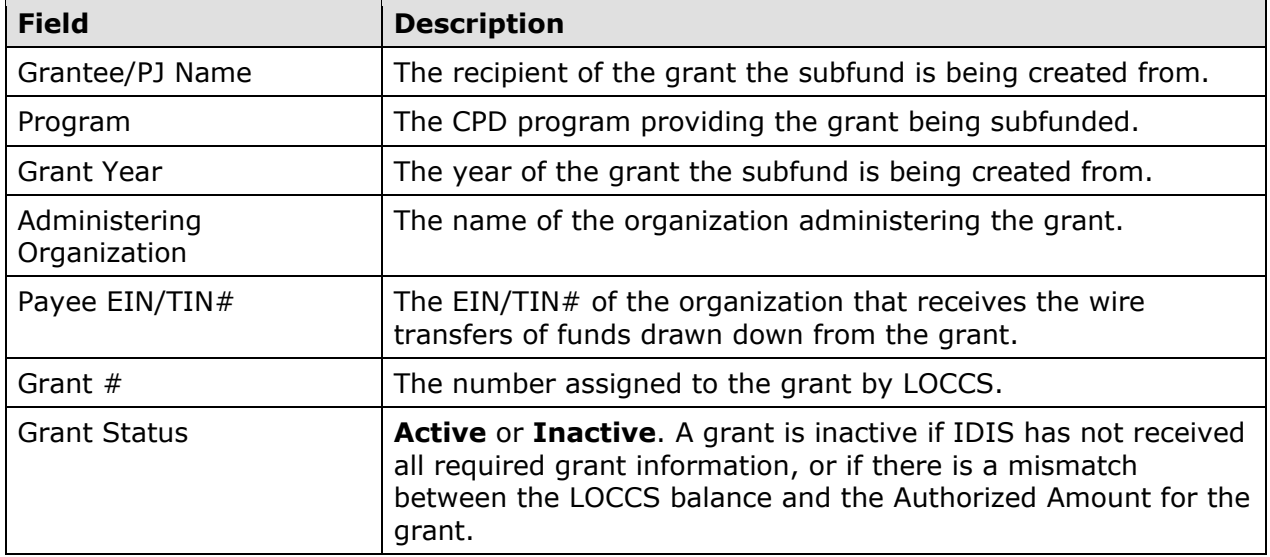

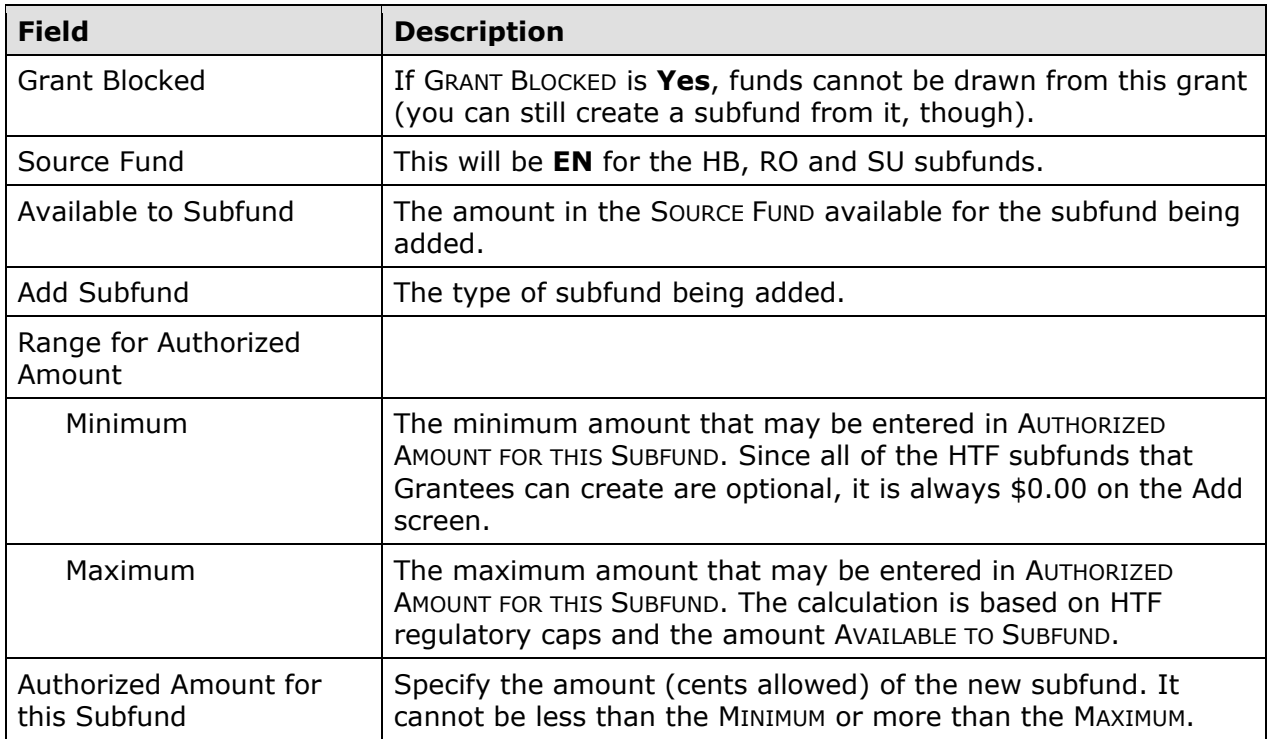

Click the [Save] button to create the subfund or the [Return to Search Subfunds] button to exit without saving. Clicking either button redisplays the Add Subfunds search screen.

### **EDIT SUBFUNDS**

To edit a subfund, you must first conduct a search to retrieve it. Click the Subfund Search link on any Grant tab screen to access the Search Subfunds screen.

#### **SEARCH SUBFUNDS SCREEN**

Enter as many or few search criteria as you wish to retrieve the subfund(s) you want to edit:

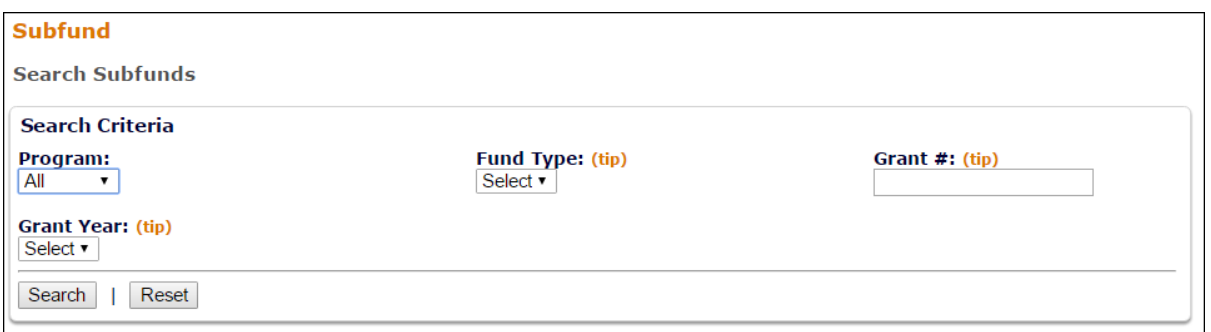

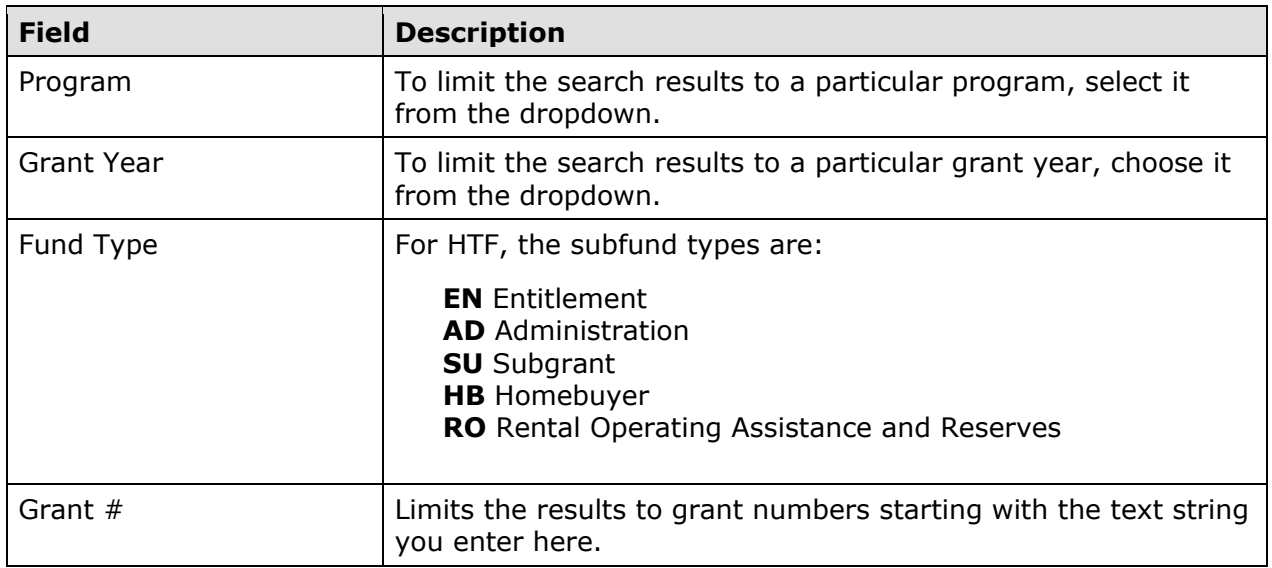

Click the [SEARCH] button to run the search and display the subfunds that meet the criteria you specified:

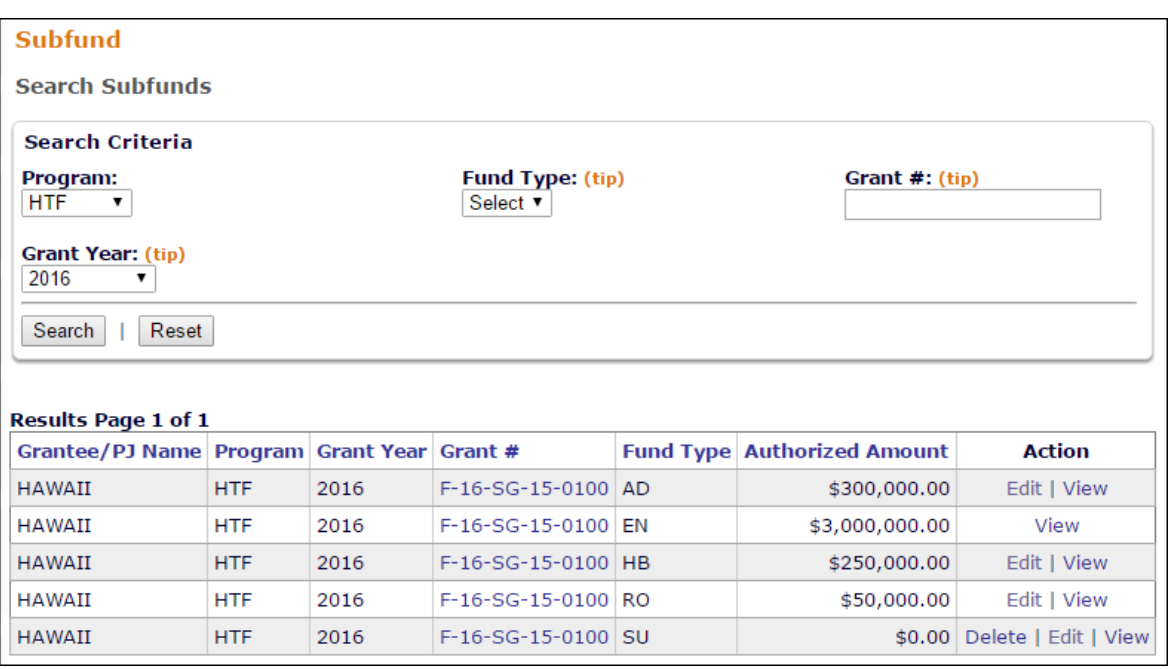

To update a subfund, click the **Edit link in the ACTION column.** (The EN subfund cannot be changed, and will have only a View link.)

A Delete link will also be available for subfunds with an AUTHORIZED AMOUNT of \$0.00. When you click it, you are asked to confirm the deletion. Choose [OK] to delete the subfund. Otherwise click [Cancel].

The Edit Subfund screen is shown on the next page.

#### **EDIT SUBFUND SCREEN**

The amount that has been authorized for a subfund can be changed in the last field on this screen:

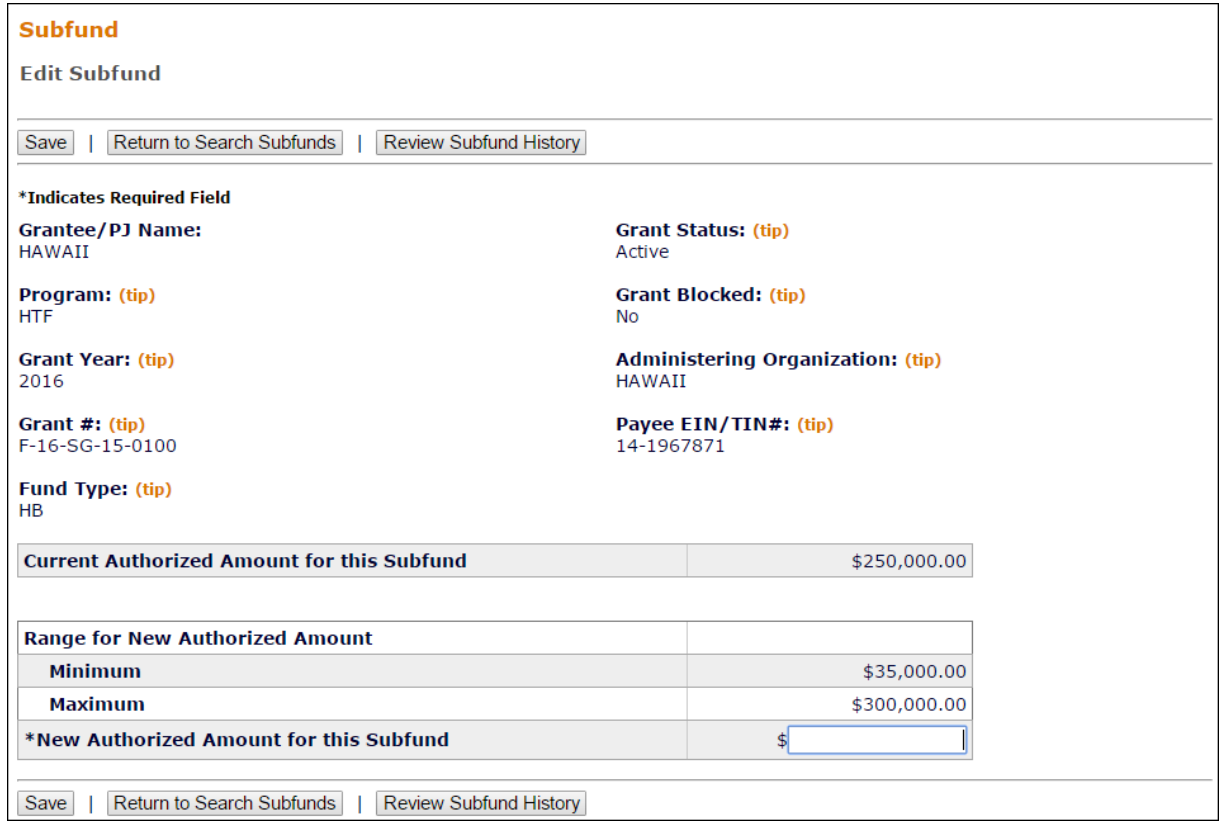

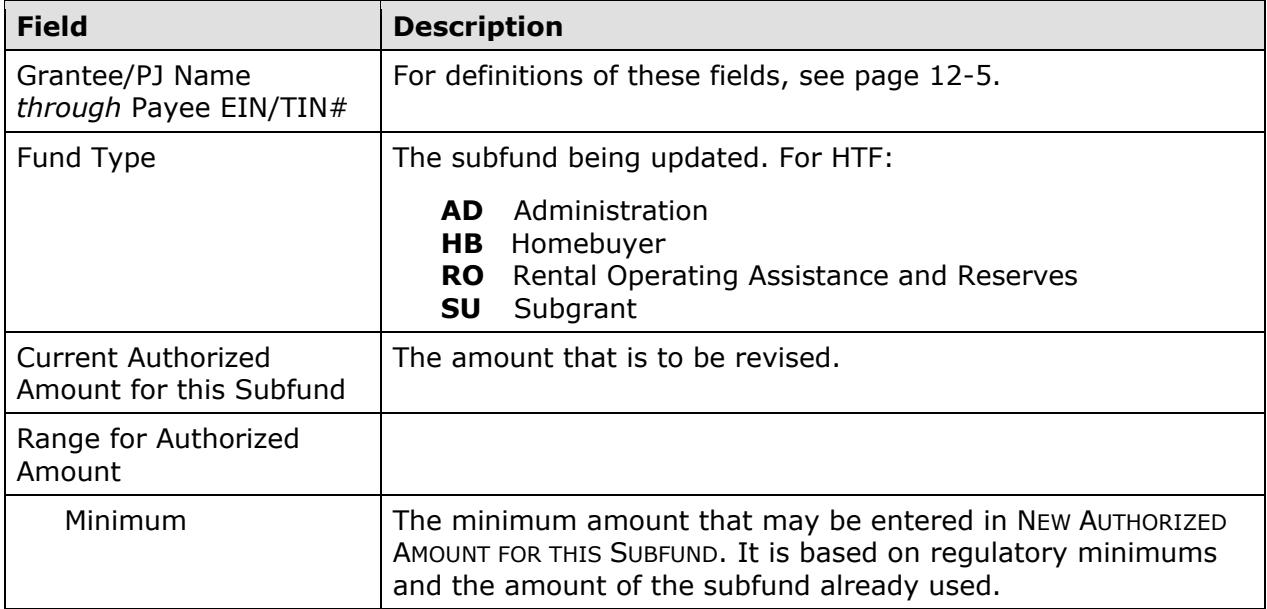

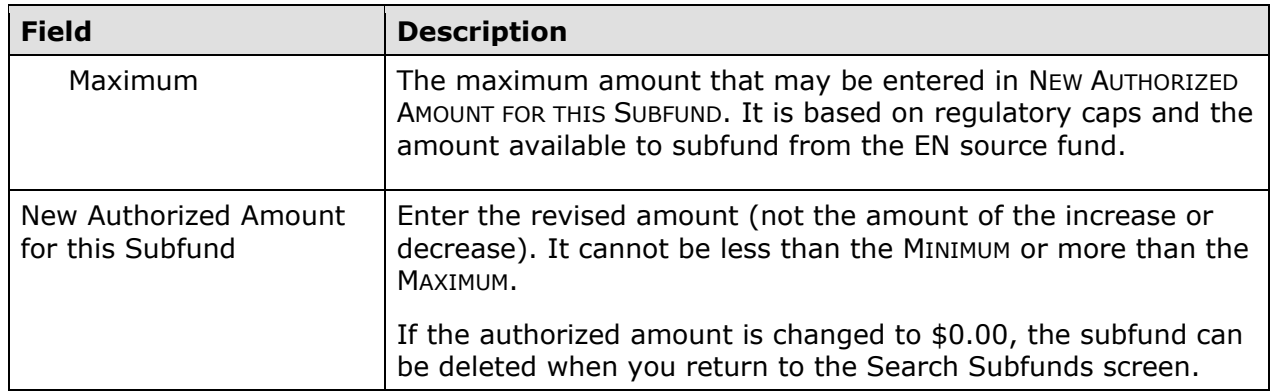

Click the [Review Subfund History] button at the top/bottom of the page for a record of the changes made to the subfund amount.

Click [Save] to apply the change in the authorized amount or [Return to Search Subfunds] to exit without saving the change. The Search Subfunds screen will be displayed.

### **VIEW SUBFUNDS**

To view a subfund, you must first conduct a search to retrieve it. Click the Subfund Search link on any Grant tab screen to access the Search Subfunds screen. Run a search to retrieve the subfund you want to view (see page 12-7 for instructions), then click on its View link in the ACTION column of the search results table.

The view screens are presented below in the following order: EN, AD, HB, RO, and SU.

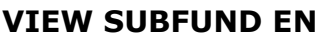

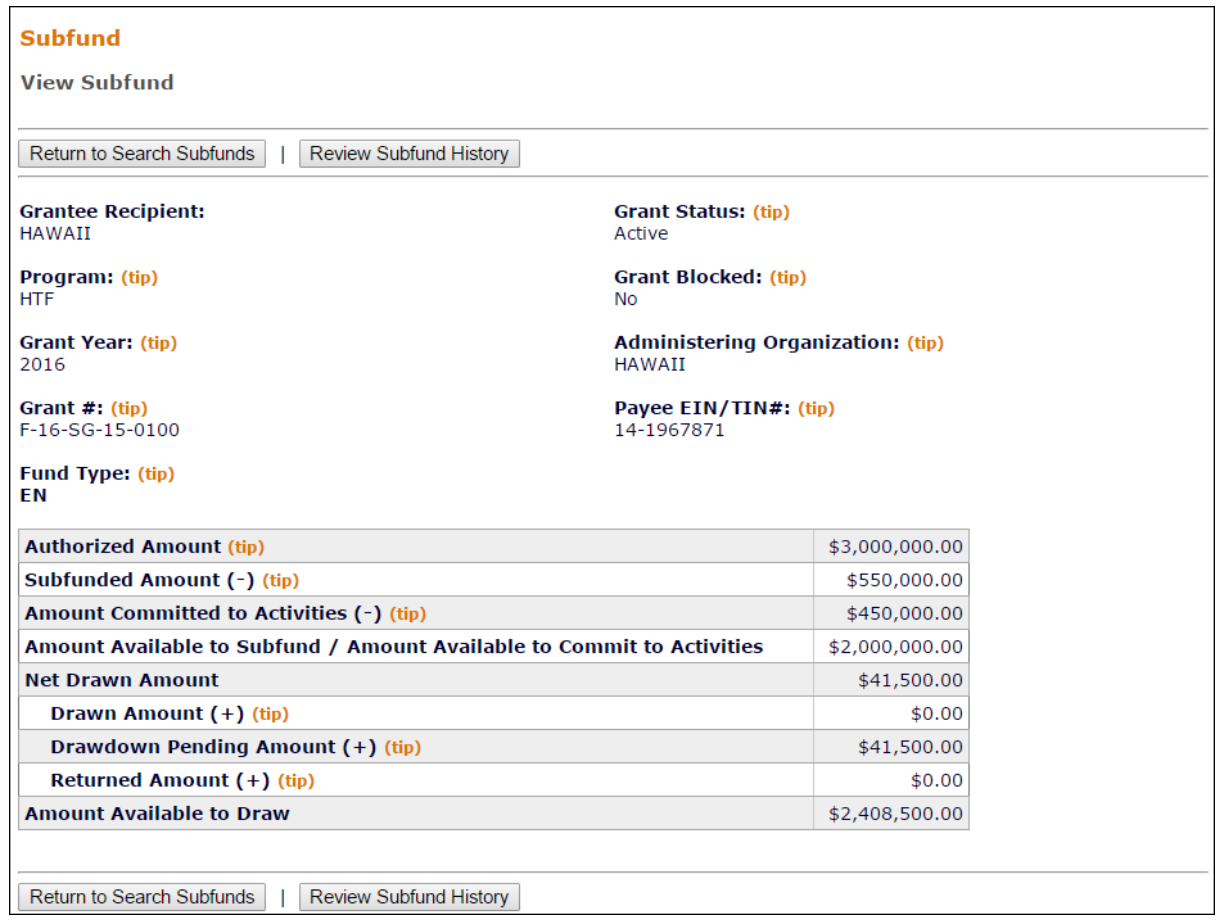

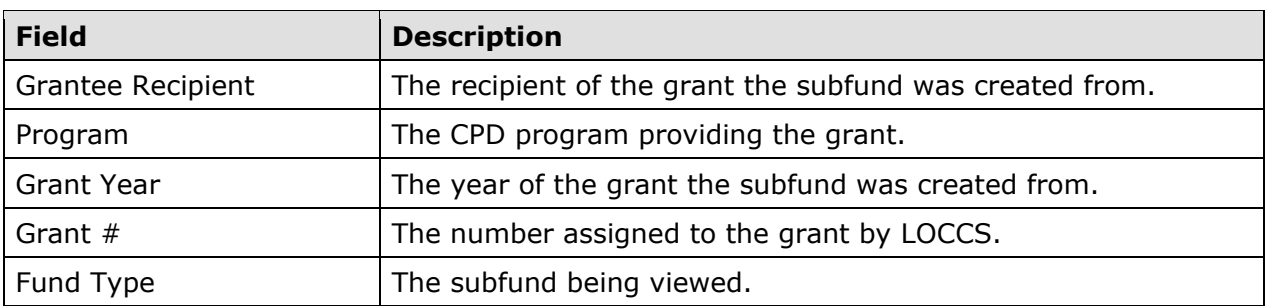

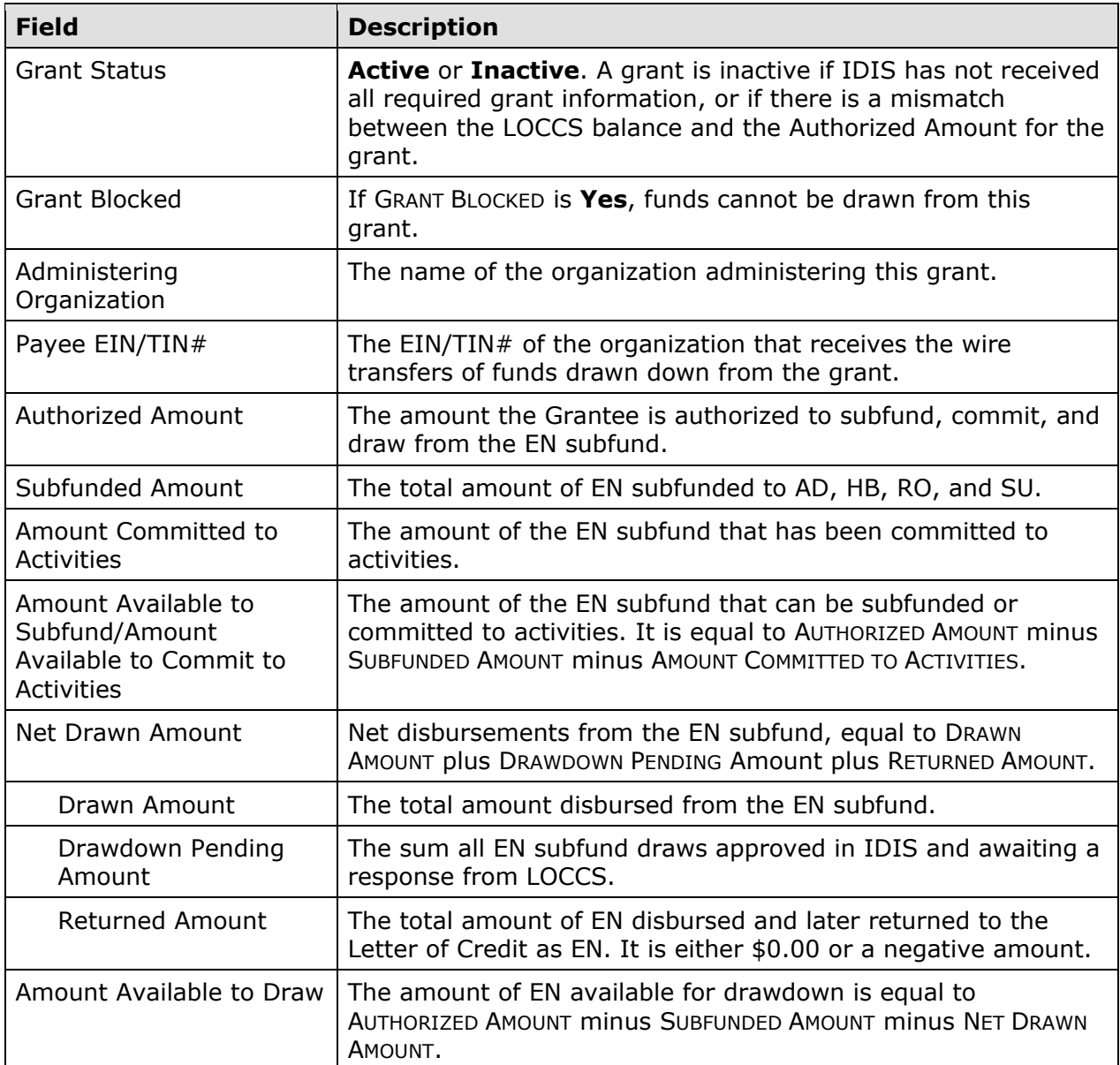

Click the [Review Subfund History] button at the top/bottom of the page for a record of the changes made to the subfund amount, or click [Return to Search Subfunds] to redisplay the Search Subfunds screen.

#### **VIEW SUBFUND AD**

The top half of the View AD screen is identical to the View EN screen (see page 12-11), and is not repeated here.

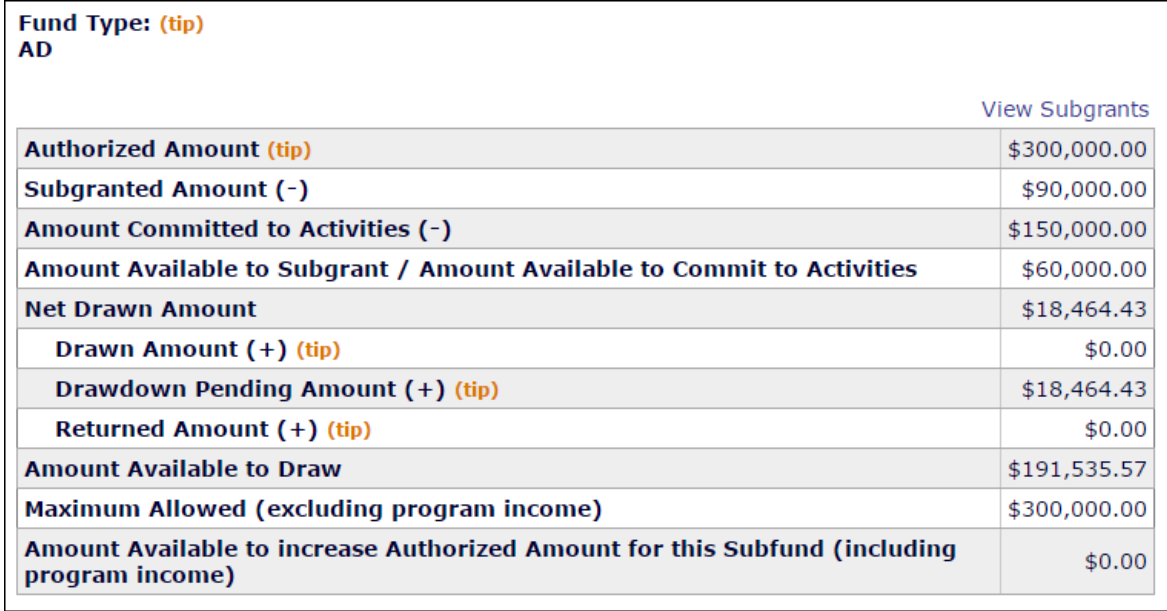

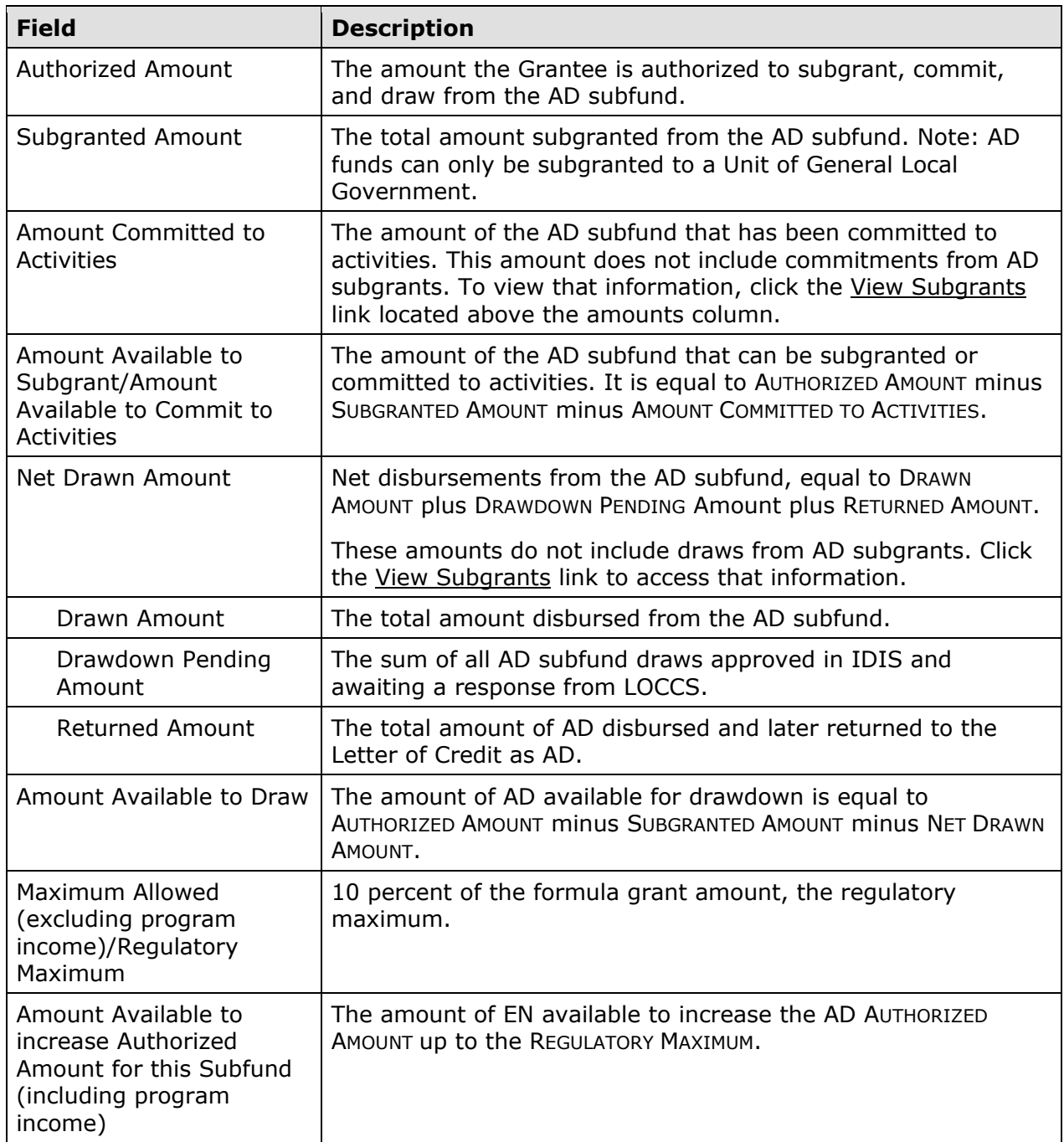

#### **VIEW SUBFUND HB AND RO**

The View screens for these two subfunds are identical. The top half of the View HB and RO screens are identical to the View EN screen (see page 12-11), and are not repeated here:

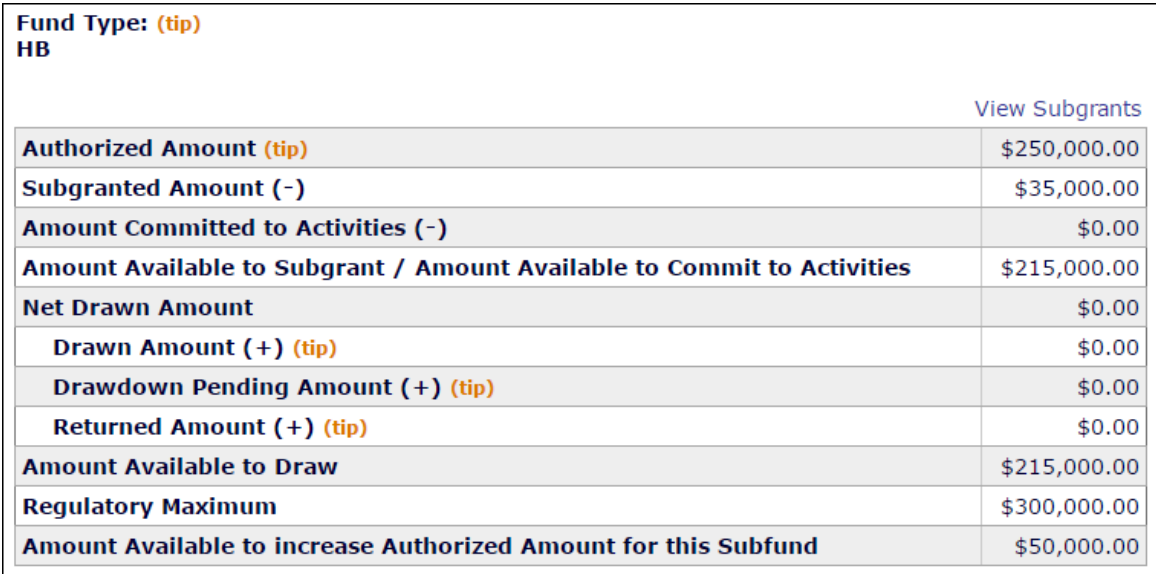

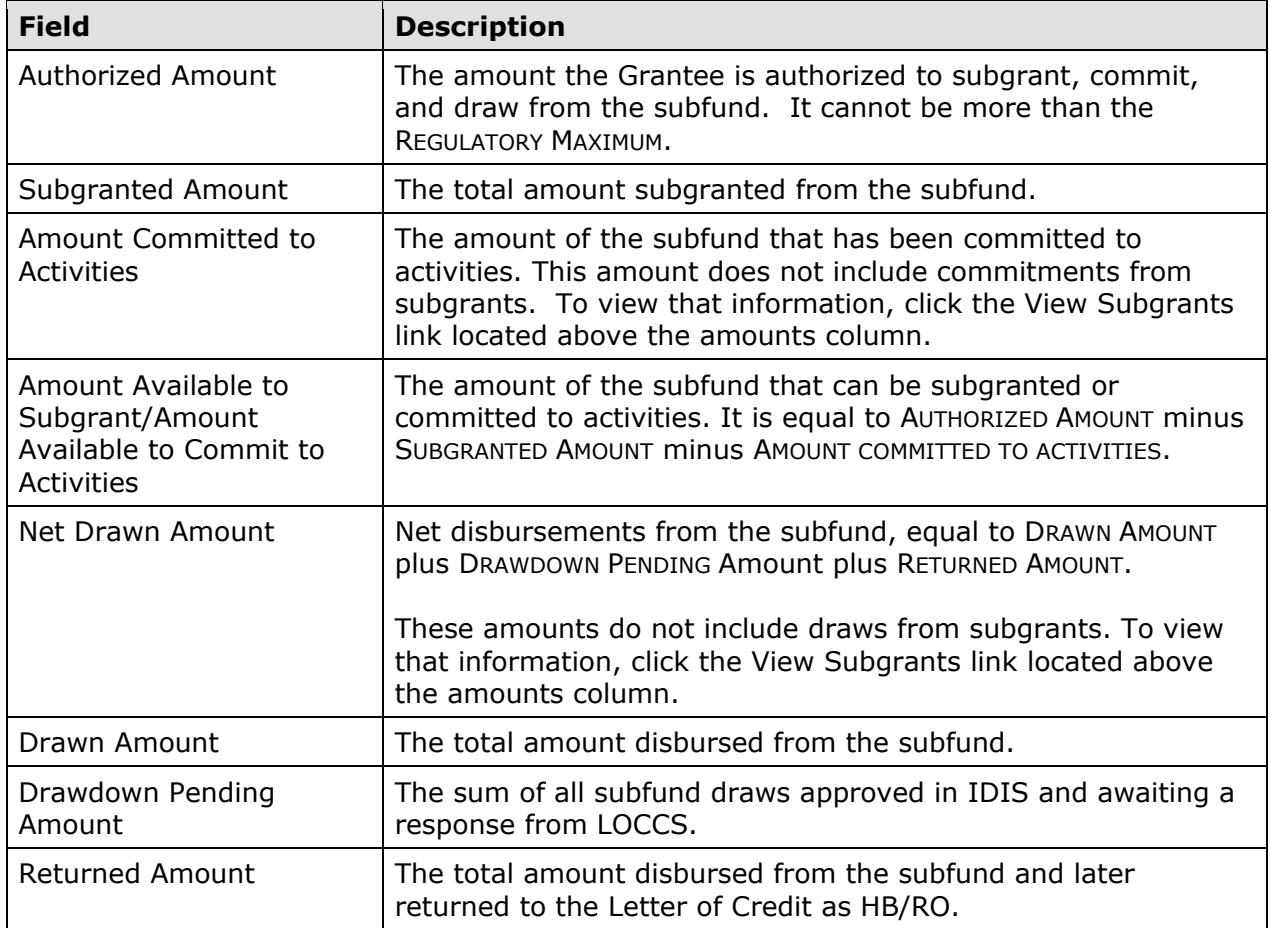

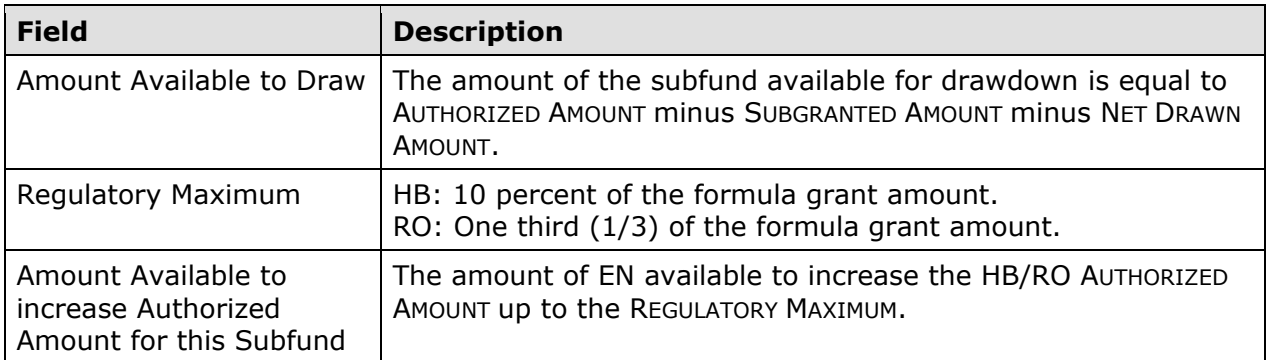

#### **VIEW SUBFUND SU**

The top half of the View SU screen is identical to the View EN screen (see page 12-11), and is not repeated here.

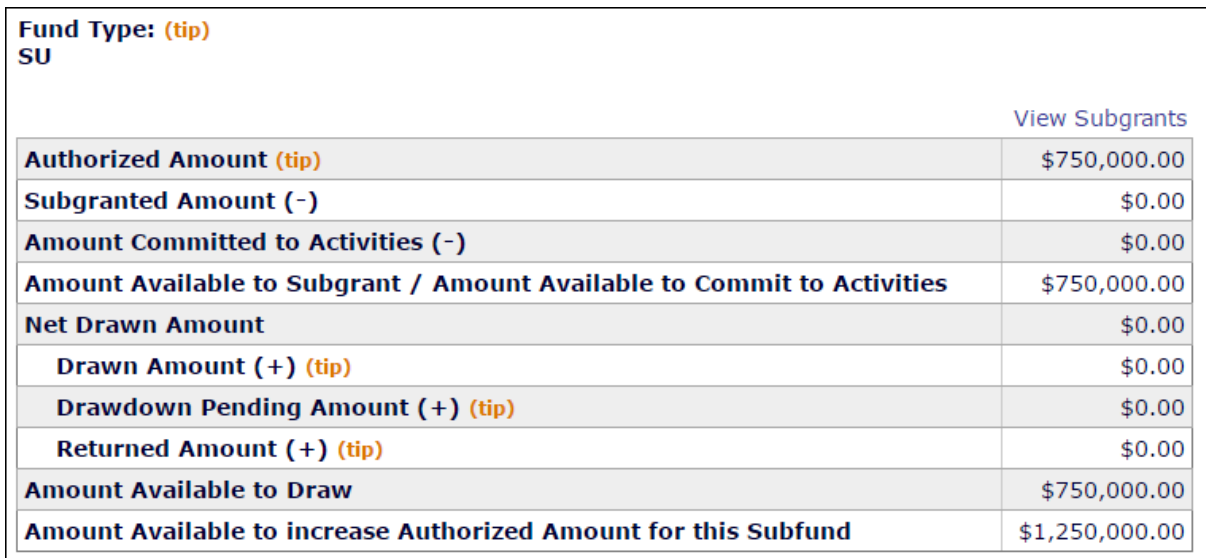

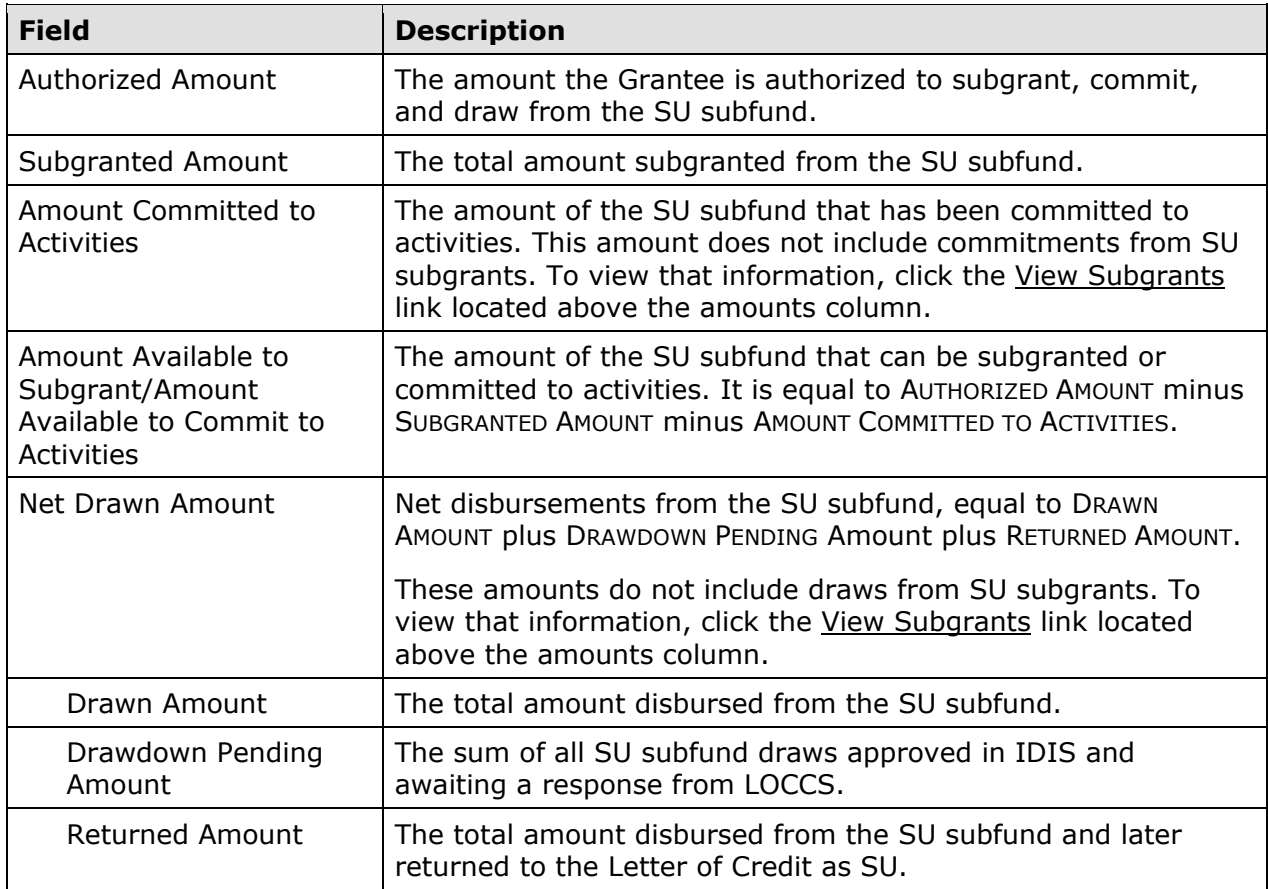

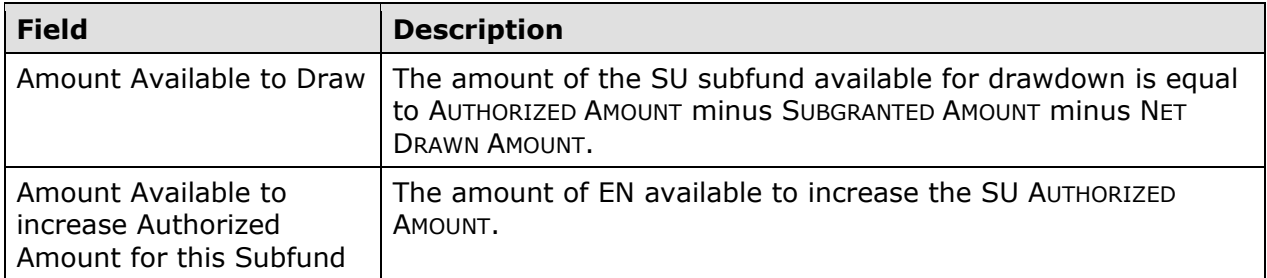

#### **THE VIEW SUBGRANTS LINK**

Clicking the View Subgrants link on a View Subfund screen displays the Search Subgrants screen, prepopulated with the subgrants created from the subfund you were viewing. The example shown here is for the AD fund type:

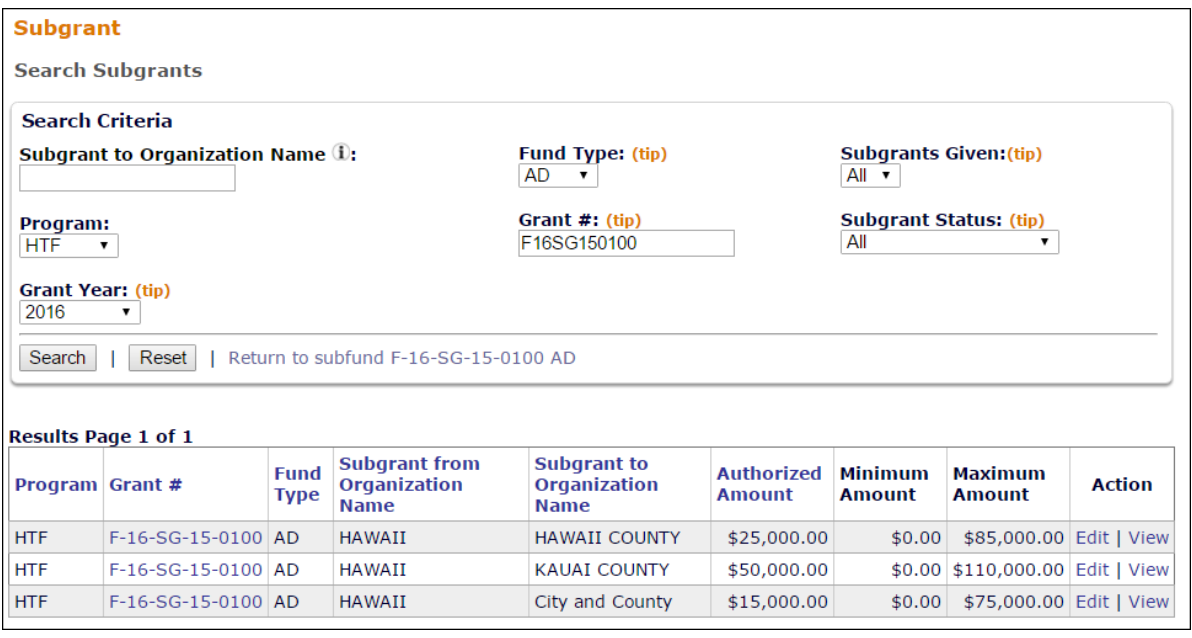

For details about a subgrant, click the **Edit or View link in the ACTION column** (see Chapter 13 for more information).

# **Chapter 13 SUBGRANTS**

While subfunds are used in IDIS to track a HTF grant by fund type, subgrants are used to track the funds by the organizations receiving them.

# **ACCESSING THE SUBGRANT FUNCTIONS**

Click the Grant tab at the top of the page you are on to display the Search Grants screen. Links to the subgrant functions you are authorized to access are listed on the left:

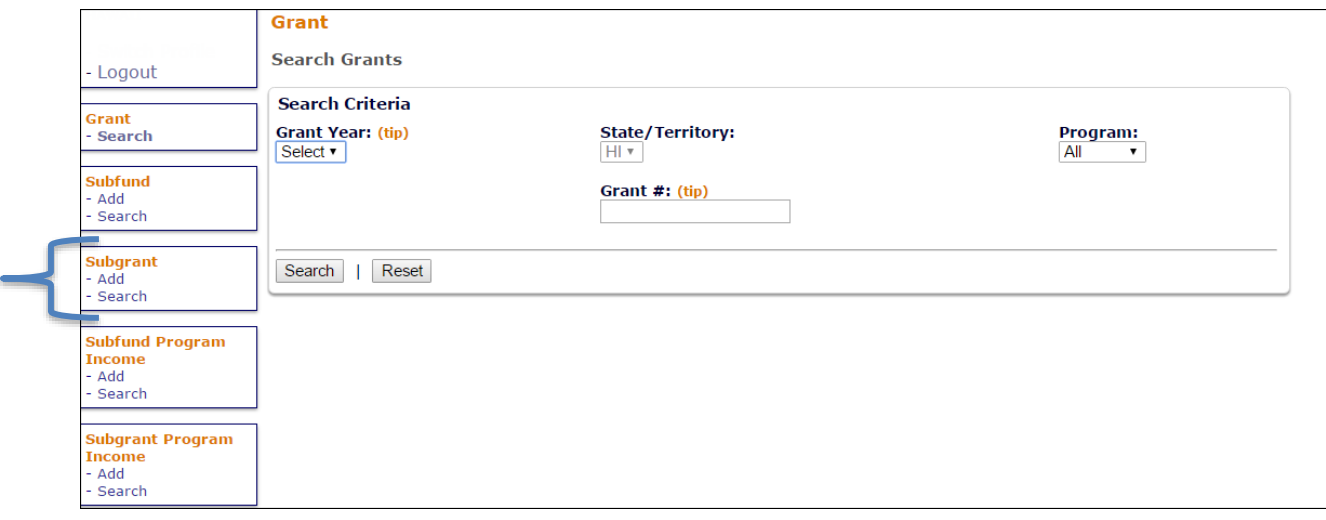

The Subgrant option is used to add, edit, and view subgrants of all fund types except local account fund types. Use the Subgrant option for Administration (AD), Homebuyer (HB), Rental Operating Assistance and Reserves (RO), and Subgrant (SU) funds. The Subgrant option is explained starting on the next page.

### **SYSTEM-GENERATED SUBGRANTS**

IDIS replicates all HTF subgrants from the previous year that had an AUTHORIZED AMOUNT greater than \$0. Each replicated subgrant is created with an authorized amount of \$0. That amount can be updated by the Grantee on the Edit Subgrant screen (see page 13-6).

# **ADD SUBGRANTS**

Click the Subgrant Add link on any Grant tab screen to display the Add Subgrant screen:

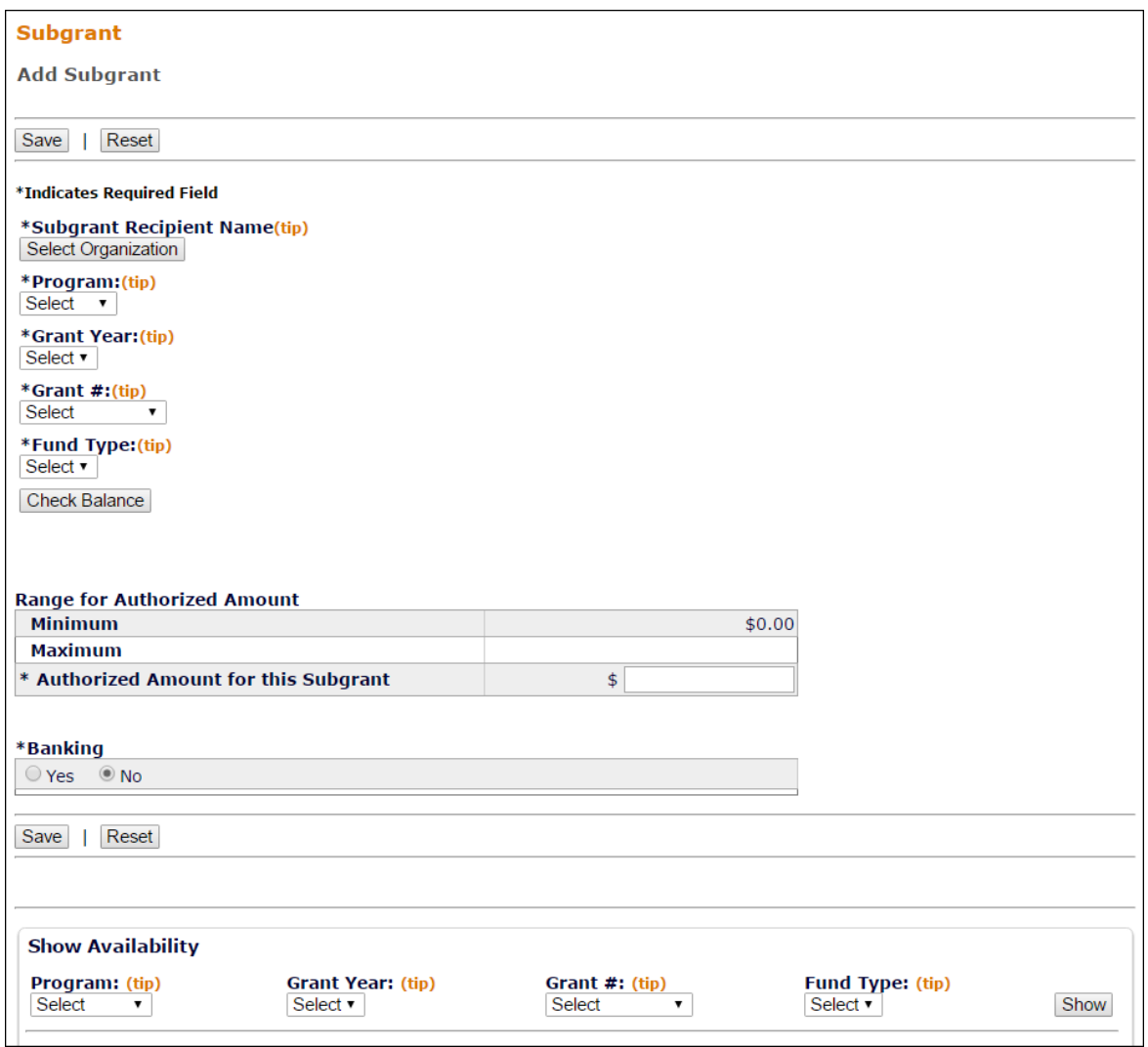

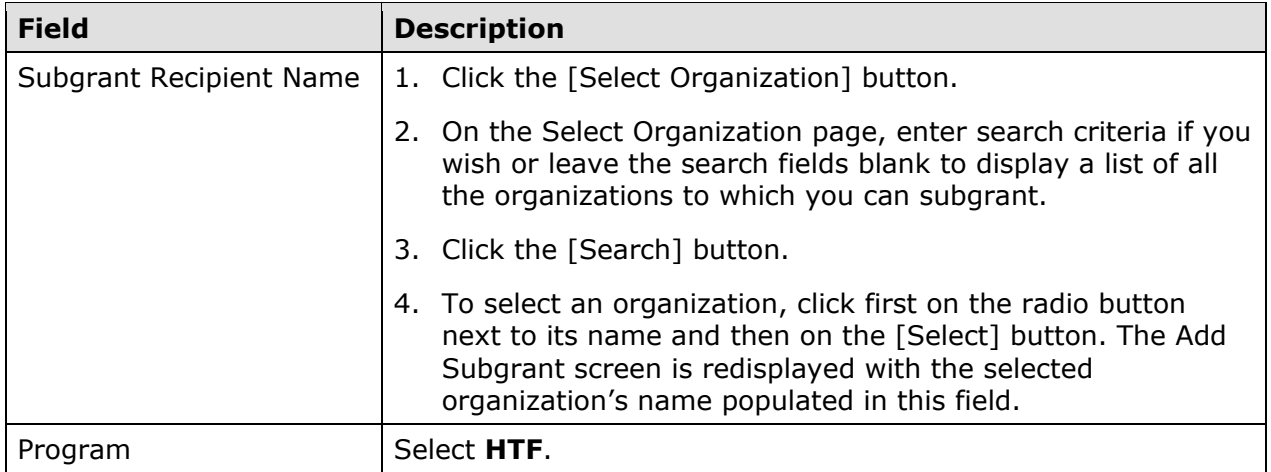

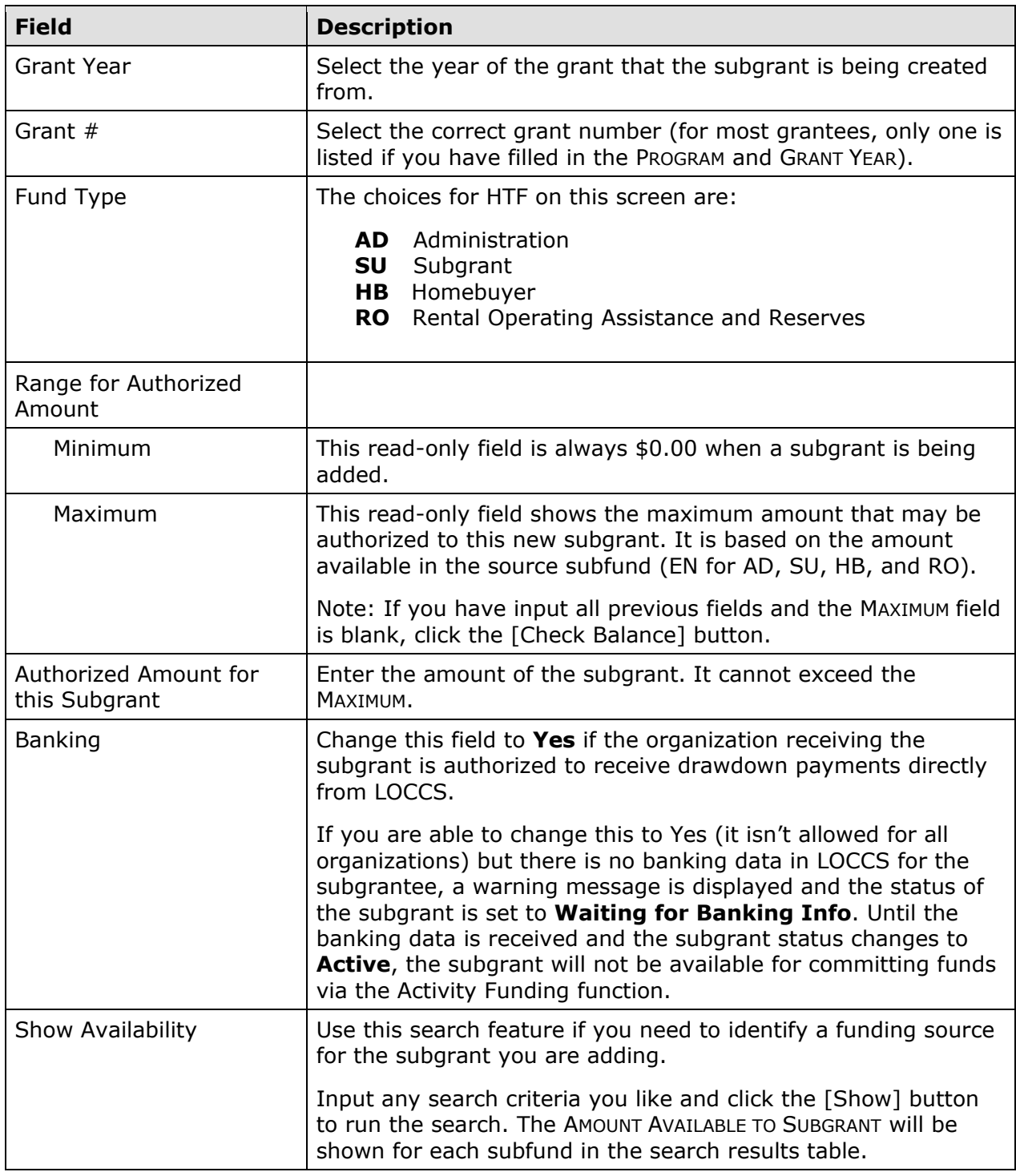

Click the [Save] button to add the subgrant or the [Reset] button to refresh and redisplay the add screen.

When you save the subgrant, the View Subgrant screen (see page 13-8) is displayed with the message "Subgrant added".

# **EDIT SUBGRANTS**

To edit a subgrant, you must first conduct a search to retrieve it. Click the Subgrant Search link on any Grant tab screen to access the Search Subgrants screen.

#### **SEARCH SUBGRANTS SCREEN**

Enter as many or few of the following search criteria as you wish to retrieve the subgrant(s) you want to edit:

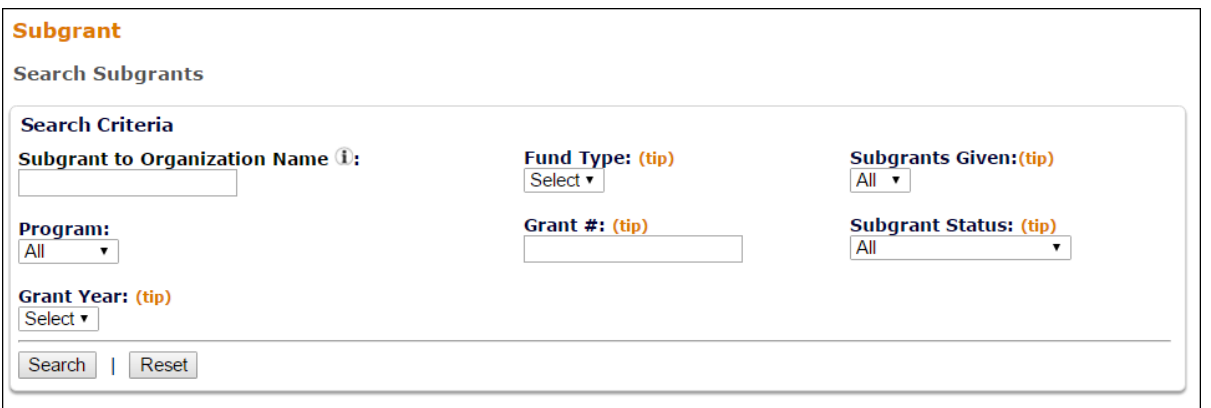

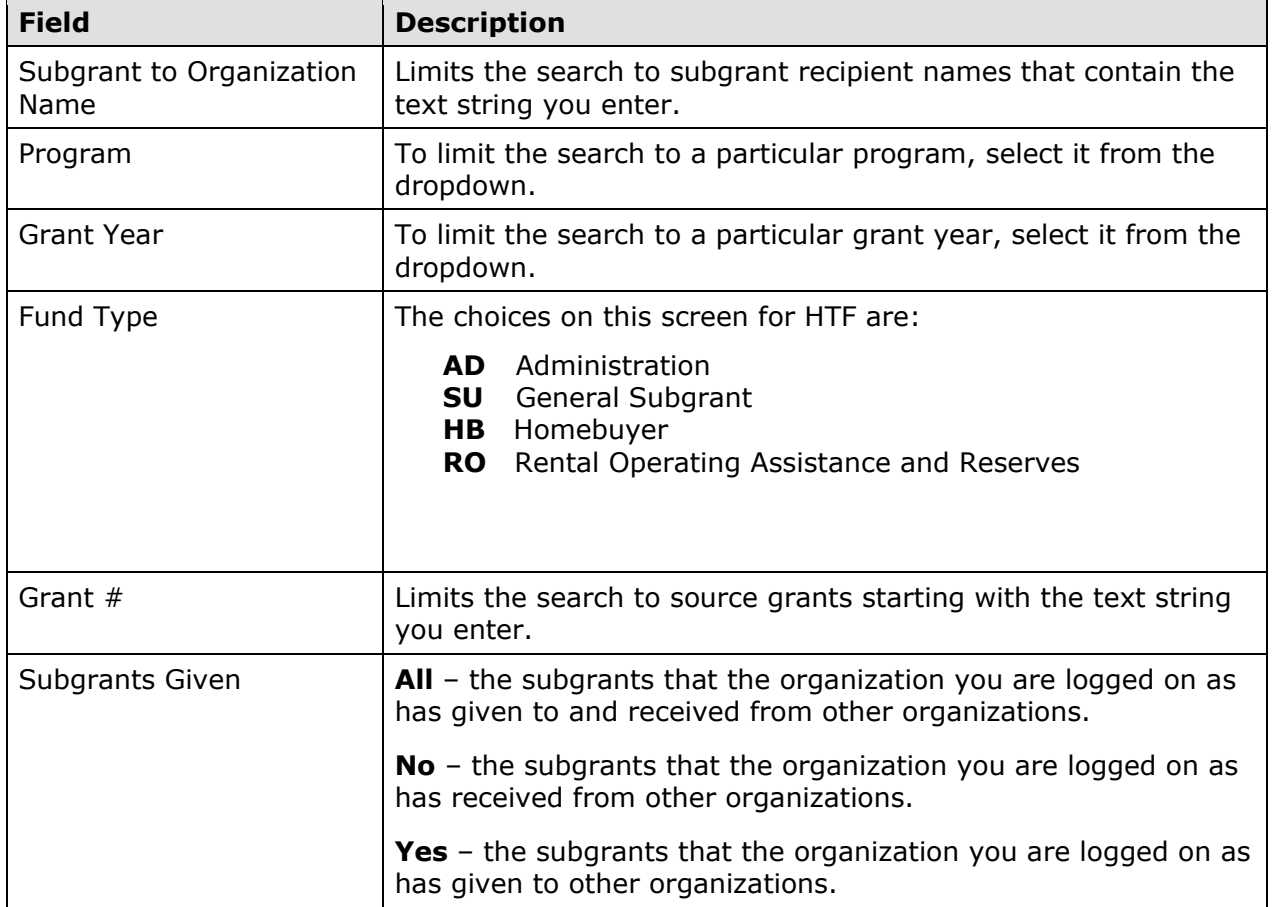

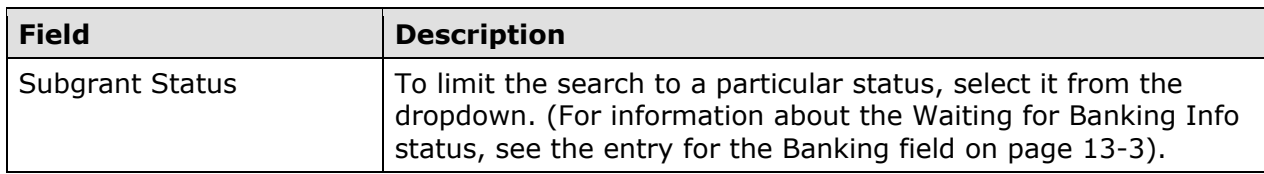

Click the [SEARCH] button to run the search and display the subgrants that meet the criteria you specified:

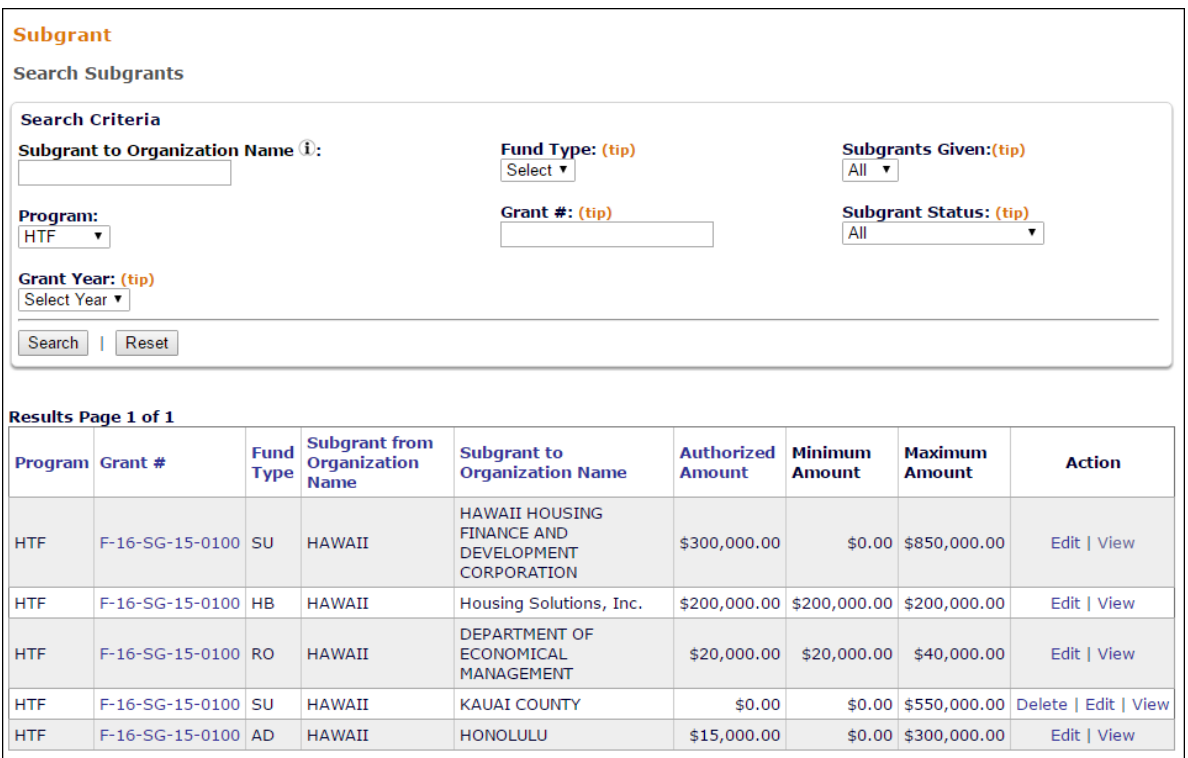

Select the subgrant you want to process by clicking the **Edit link in the Action column of the** search results table.

Note that for subgrants with an AUTHORIZED AMOUNT of \$0.00 there is also a Delete link. When you click it, you are asked to confirm the deletion. Click [OK] to delete the subgrant.

#### **EDIT SUBGRANT SCREEN**

Two fields can be updated on this screen: the Authorized Amount for the subgrant and banking information. A list of the activities funded with the subgrant can also be accessed.

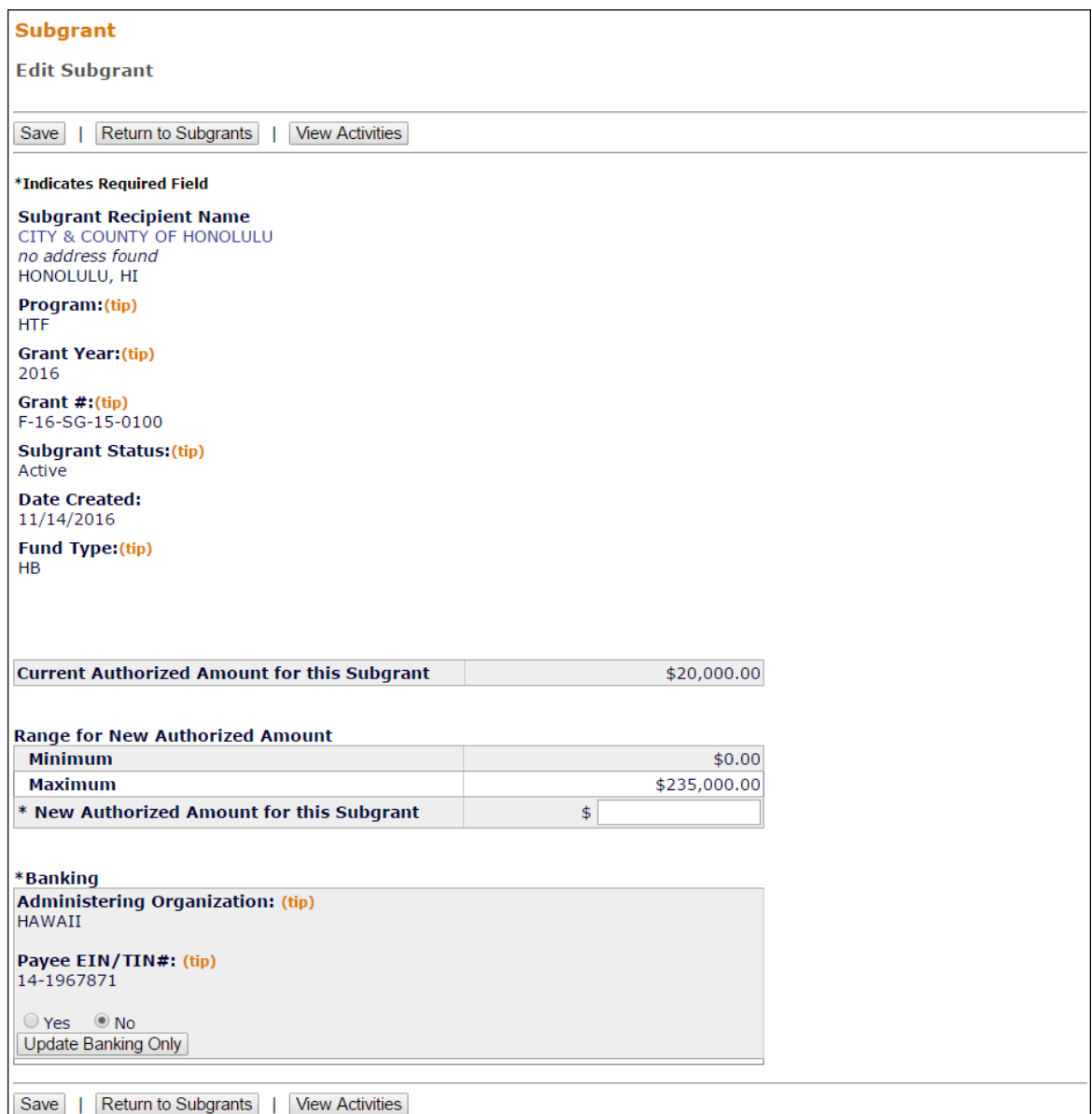

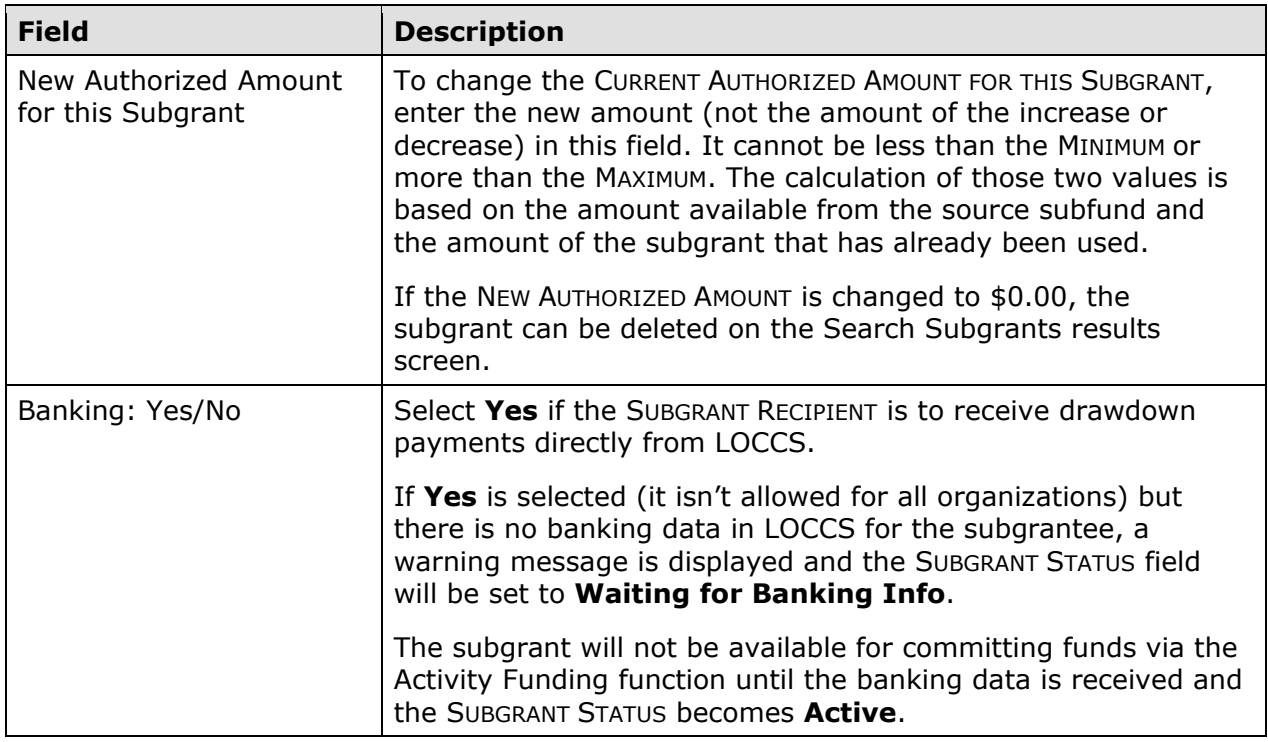

The screen that is displayed when the [View Activities] button is clicked is described on page 13-10.

To save your changes, click the [Update Banking Only] button if BANKING YES/NO was the only field changed (to avoid getting an error message on the NEW AUTHORIZED AMOUNT field); otherwise, click the [Save] button. When you do, the View Subgrant screen, shown on the next page, is displayed.

Click the [Return to Subgrants] button to exit without saving your changes and redisplay the Search Subgrants screen.

# **VIEW SUBGRANTS**

To view a subgrant, you must first conduct a search to retrieve it. Click the Subgrant Search link on any Grant tab screen to access the Search Subgrants screen. Run a search to retrieve the subgrant you want to view (see page 13-4 for detailed instructions), then click on its View link in the search results table. The View Subgrant screen is displayed.

#### **VIEW SUBGRANT SCREEN**

The sample below shows an HTF subgrant. With one exception (AD subgrants from Grantees to Subgrantees), the same information is displayed for all fund types.

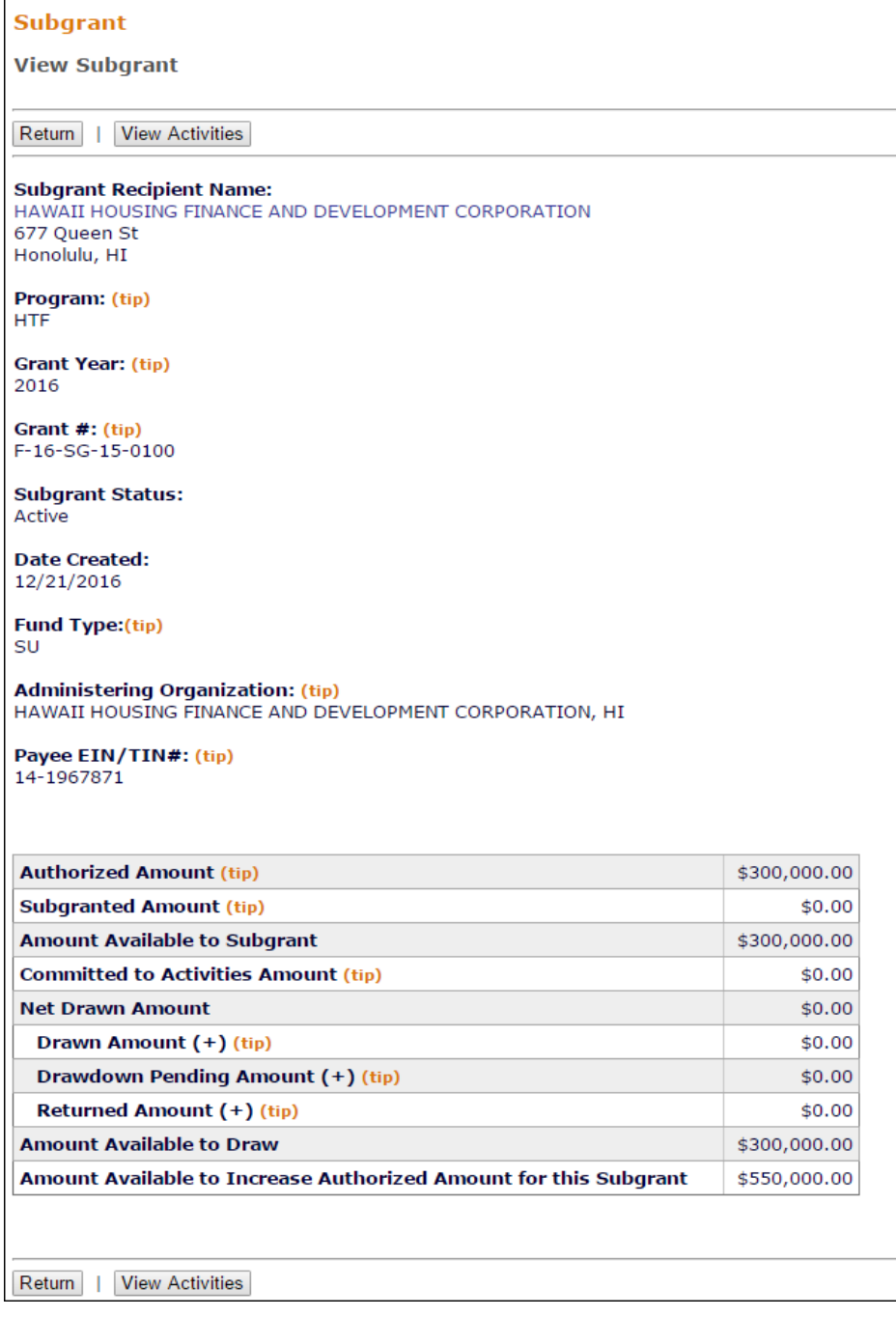

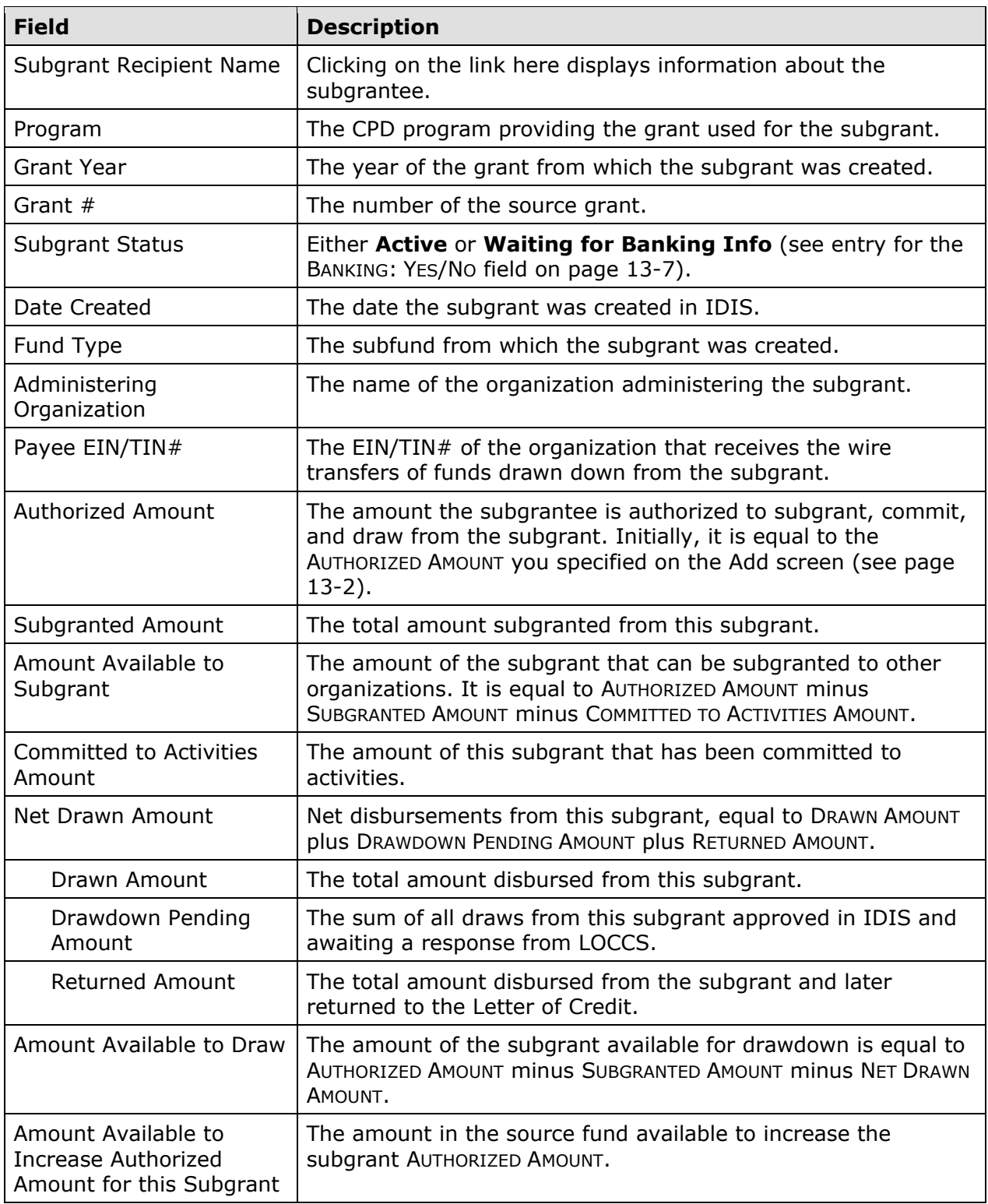

Click the [View Activities] button to display the Activities Funded from Subgrant screen (see next page) or the [Return] button to redisplay the Search Subgrants screen.

#### **VIEW ACTIVITIES FUNDED FROM SUBGRANT SCREEN**

This screen is displayed when the [View Activities] button is clicked on the View Subgrant or Edit Subgrant screen. It shows information about the activities the SUBGRANT RECIPIENT has carried out with all subgrants (notice that the GRANT YEAR field below is **All Years** and the GRANT # is **F-XX**) of the FUND TYPE displayed on the View/Edit Subgrant screen. The Grant Year column indicates the specific year of funds used for the activity:

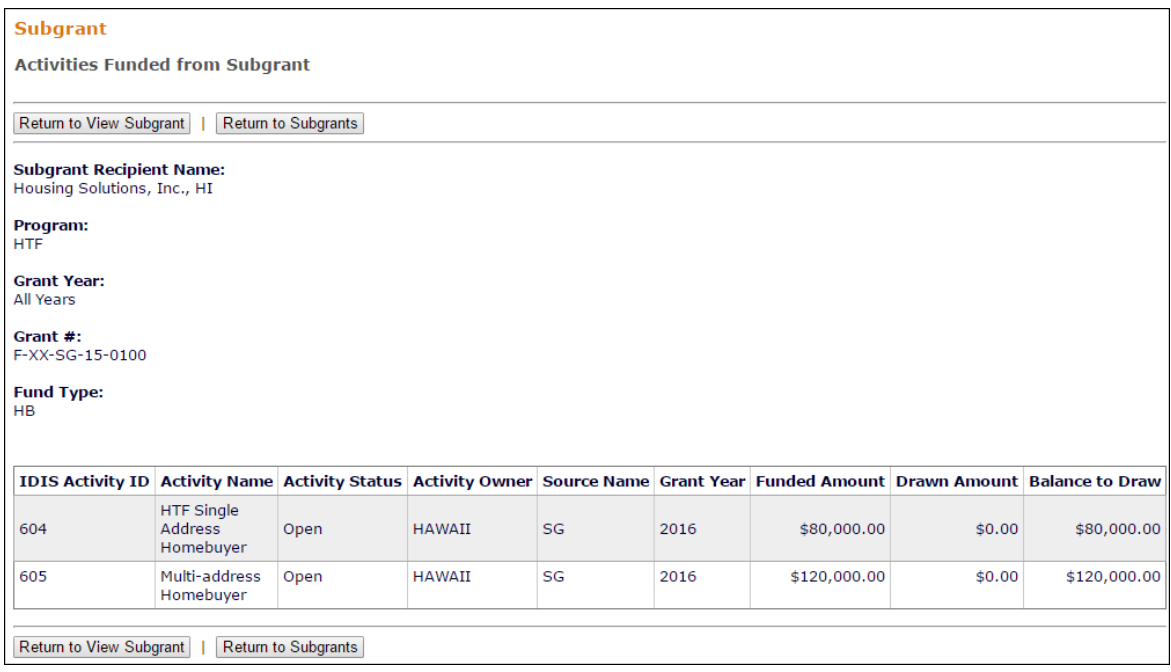

The list is ordered by IDIS Activity ID (ascending), and cannot be resorted.

Click the [Return to View/Edit Subgrant] button to display the previous page, or the [Return to Subgrants] button to display the Search Subgrants screen.
# **Chapter 14 ACTIVITY FUNDING**

Before money can be drawn down for an activity, the activity must be funded. The purpose of funding is to specify the amounts and the types of funds to be used for the activity. Grantees must also specify the year of the HTF grant from which funds are to be committed.

HTF fund types include:

- **AD** Administration
- **EN** Entitlement
- **HB** Homebuyer
- **RO** Rental Operating Assistance and Reserves
- **SU** Subgrant

The types of funds available for commitment to an activity depend on the HTF activity category, as follows:

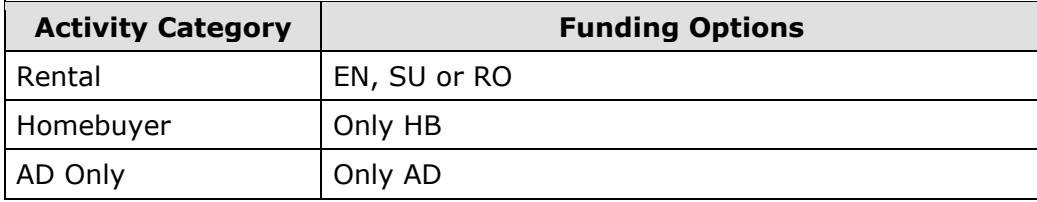

## **ACCESSING THE ACTIVITY FUNDING FUNCTION**

To access the funding screens, you can click the Funding/Drawdown tab at the top of any page, click the Activity Funding Search link at the left on any Funding/Drawdown page, or click the [Activity Funding] button on the Edit Activity page. Coming from the Edit Activity page displays the Edit Activity Funding screen shown on page 14-4. Otherwise, the Search for Activities to Fund screen is displayed first.

## **SEARCH FOR ACTIVITIES TO FUND SCREEN**

To fund an activity, you must first conduct a search to retrieve it:

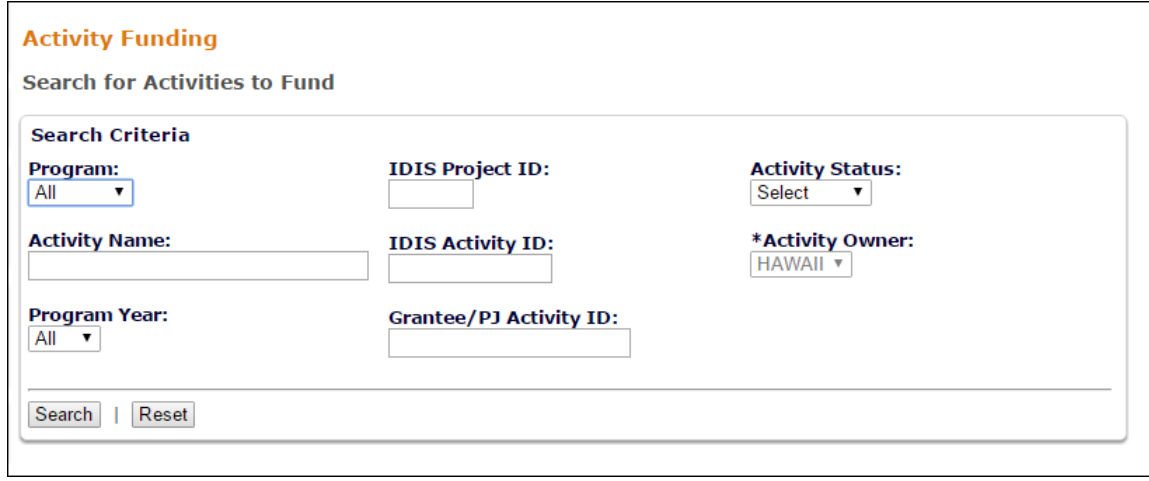

To conduct a search, you can:

- Retrieve a specific activity by entering its IDIS ACTIVITY ID and clicking the [Search] button.
- Click the [Search] button to retrieve all of your activities.
- Specify criteria to limit the number of activities that will be displayed, as follows:

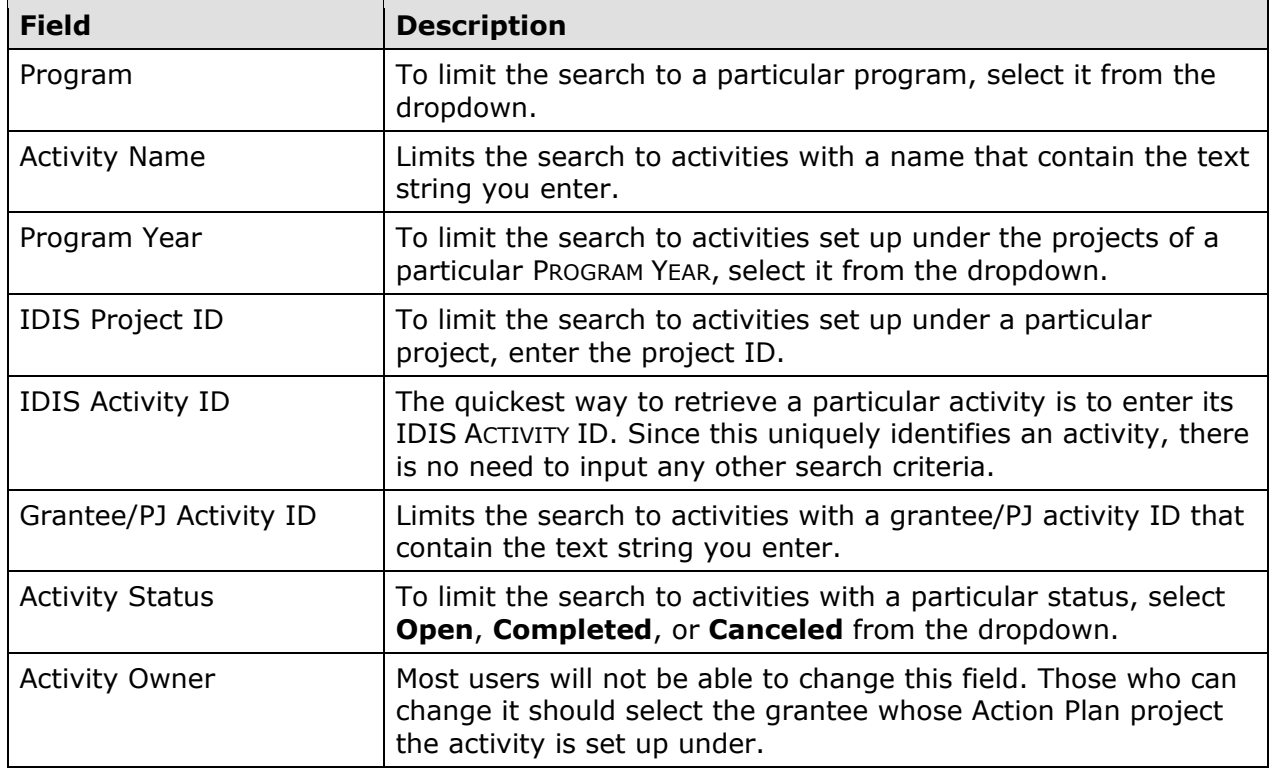

Click the [Search] button to run the search and redisplay the screen with the search results:

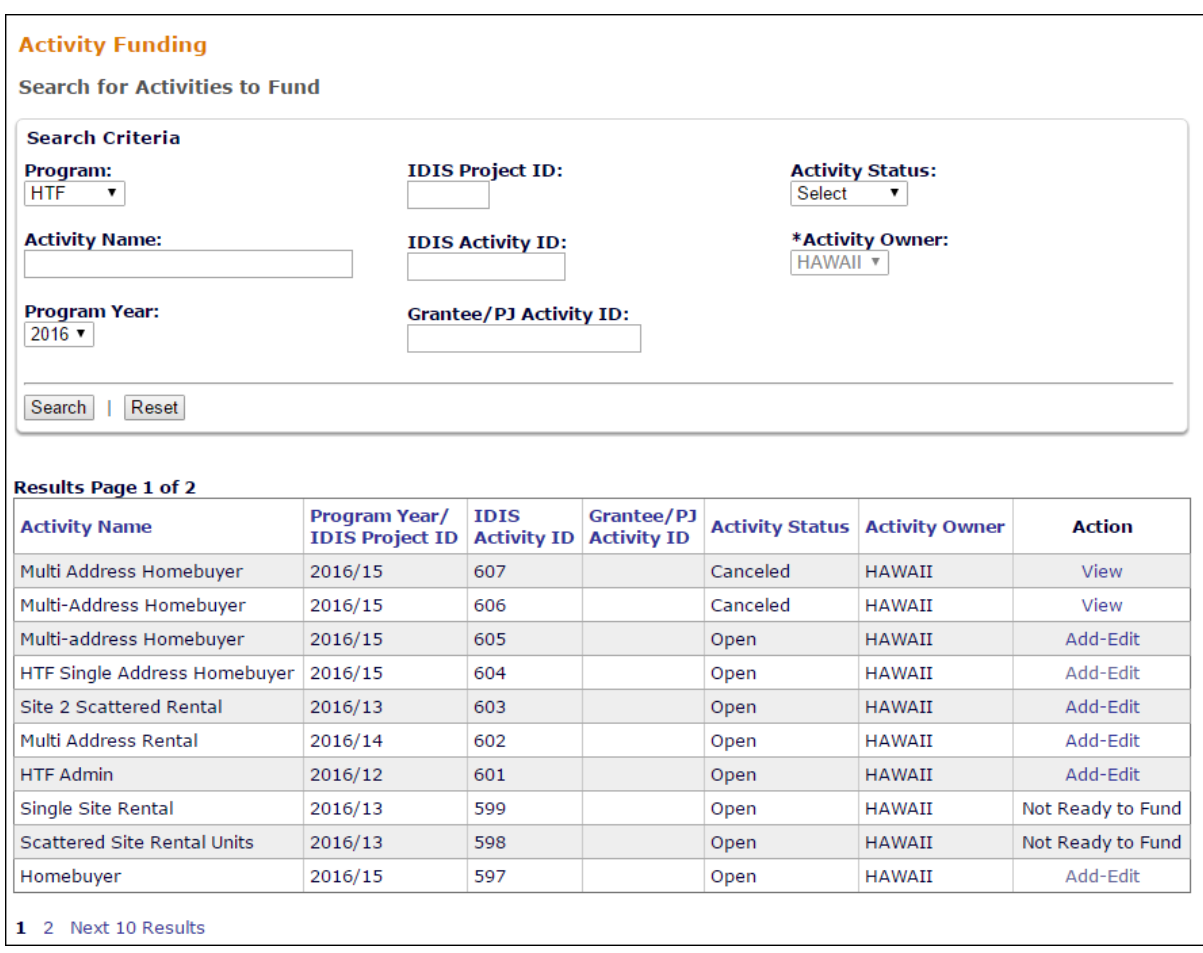

On initial display, the results are sorted by IDIS ACTIVITY ID in descending order. You can change the sort field and the sort order (ascending or descending) by clicking on any column header that is in blue and underlined.

To select an activity for further processing, click the Add-Edit or View link in the ACTION column. If you select:

- **Add-Edit**, the Edit Activity Funding screen will be displayed.
- **View**, the View Activity Funding screen will be displayed. This will always be the ACTION for activities with a status of **Completed** or **Canceled** and for users who are not authorized to fund activities.

For activities with a status of Open, the ACTION column will show **Not Ready to Fund** if required setup data is missing. The missing data must be provided before the funding screens can be accessed.

The Edit and View screens are very similar except, of course, that data on the View screens cannot be changed. Only the Edit screens are shown in this chapter.

## **EDIT ACTIVITY FUNDING SCREEN**

On this screen, you will select the type(s) of funds to commit to the activity.

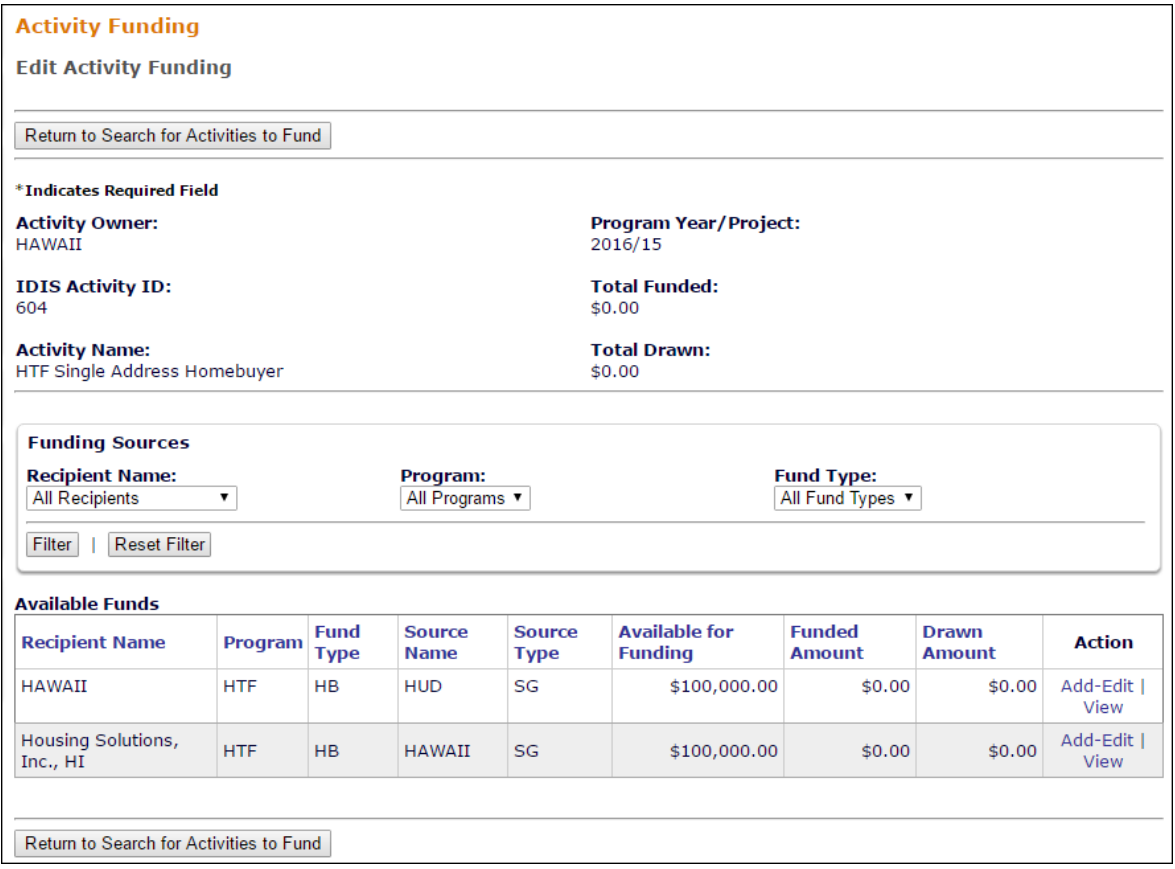

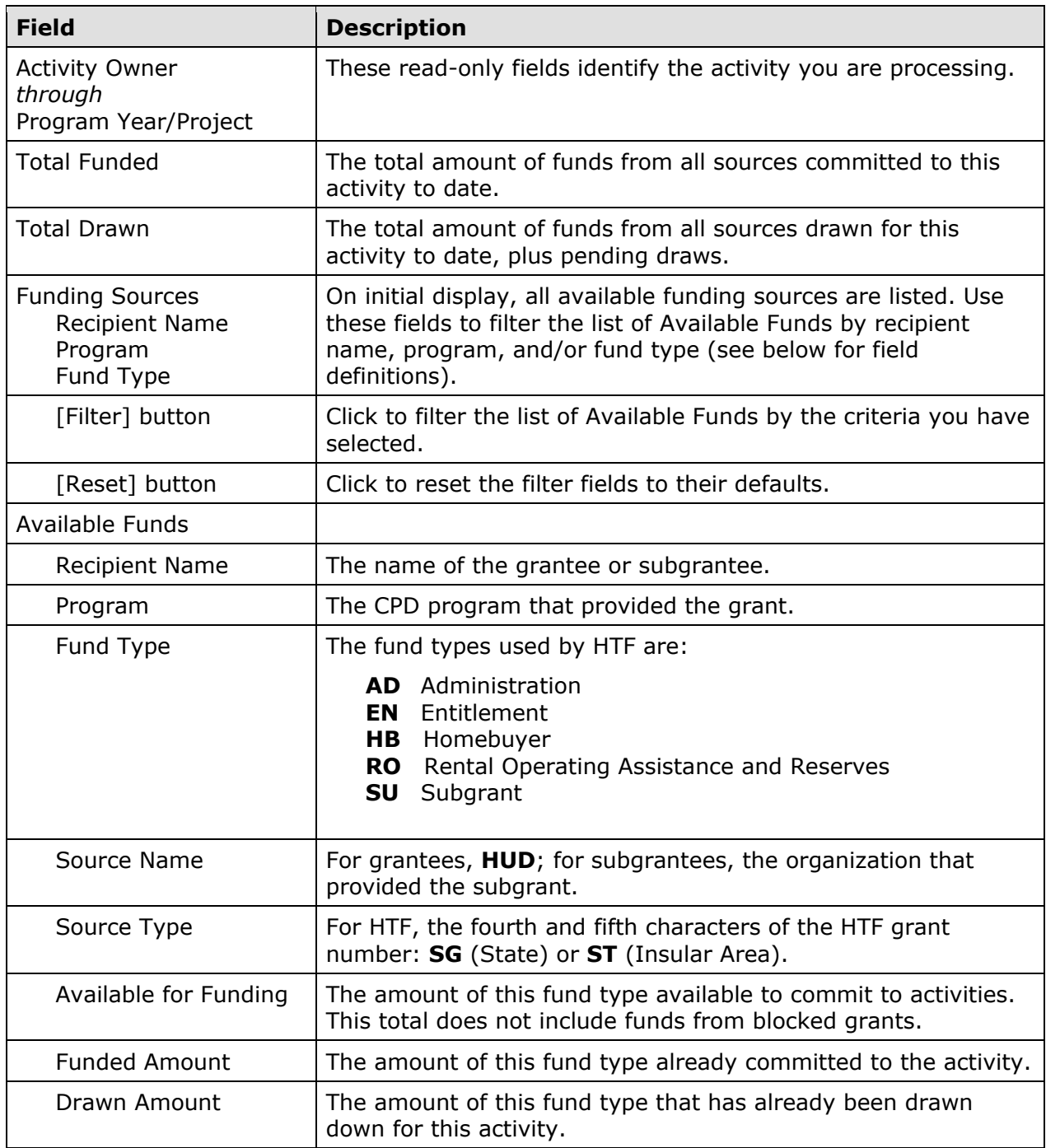

To select a funding source, click its ACTION in the last column. If the ACTION is:

- **Add-Edit**, the Activity Funding Certification screen is displayed, followed by the Add-Edit Activity Line Item screen.
- **View**, the View Funding Line Item screen is displayed. View will be the only available ACTION for canceled and completed activities, for sources with no available funds, and for users who are not authorized to fund activities.

The add-edit screens are explained below.

## **HTF ACTIVITY FUNDING CERTIFICATION SCREEN**

This screen lists five statements that the Grantee must certify as being true before committing HTF funds to an activity.

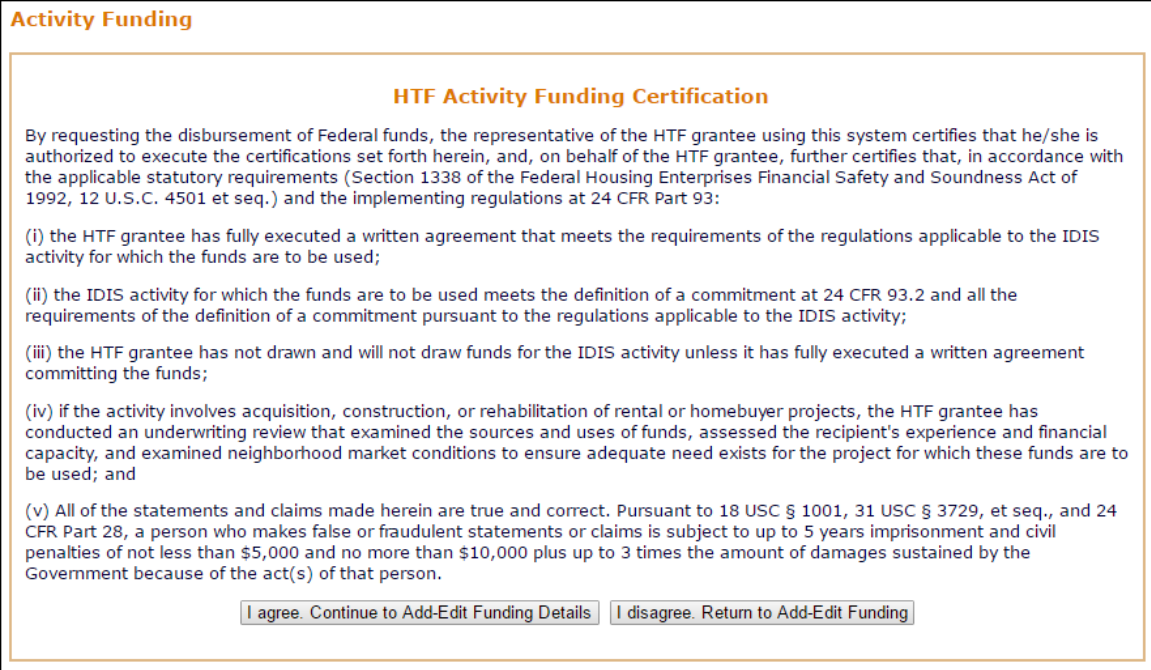

To execute the certification, click the [I agree] button and continue with funding the activity. Otherwise, click the [I disagree] button.

## **ADD-EDIT FUNDING LINE ITEM SCREEN**

The amount of money to be committed to the activity from the selected funding source is input on this screen:

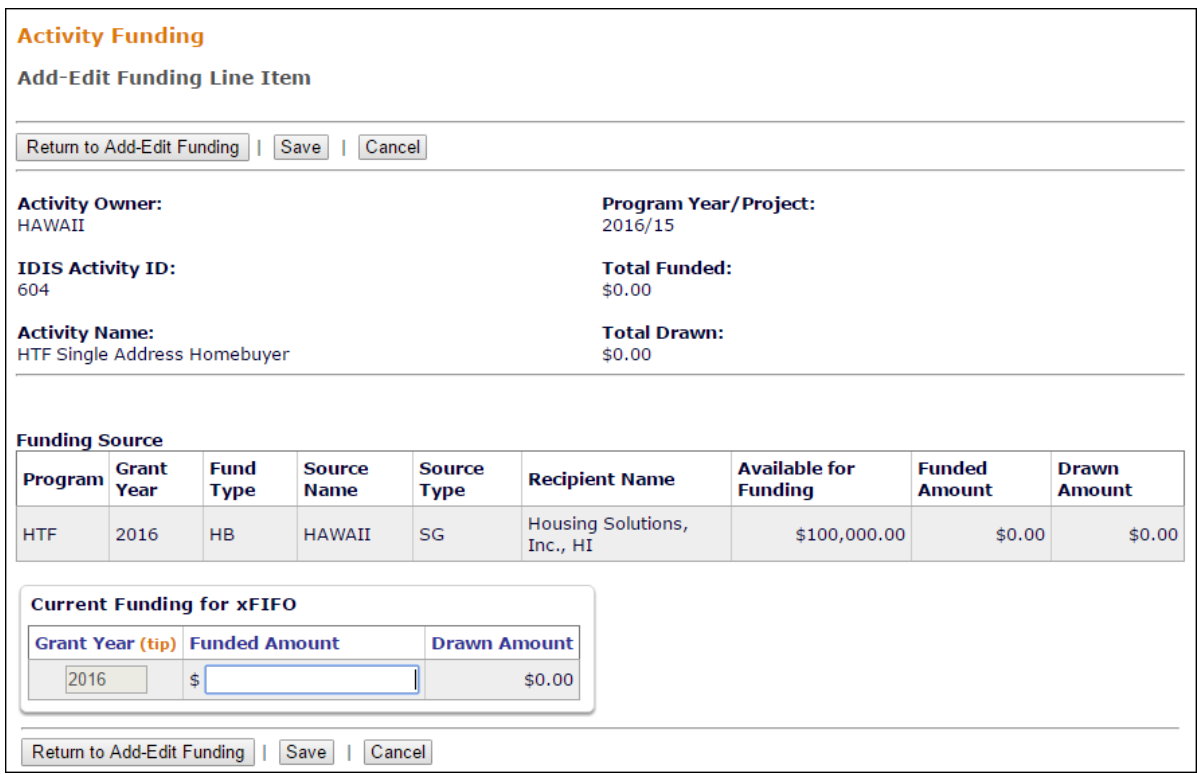

With HTF grants, commitments will be grant-specific: in addition to recipient and fund type, Grantees will also identify the year of the grant from which funds are to be committed.

Note that an activity may be funded with one or more grant-year specific sources.

In general, the funding for each HTF allocation year should be consistent with the information presented in the Grantee's Annual Action Plan. For example, if a Grantee is funding a homebuyer activity from the 2016 allocation, this activity should be included in the Grantee's 2016 Annual Action Plan or under a project that is included in the 2016 Annual Action Plan.

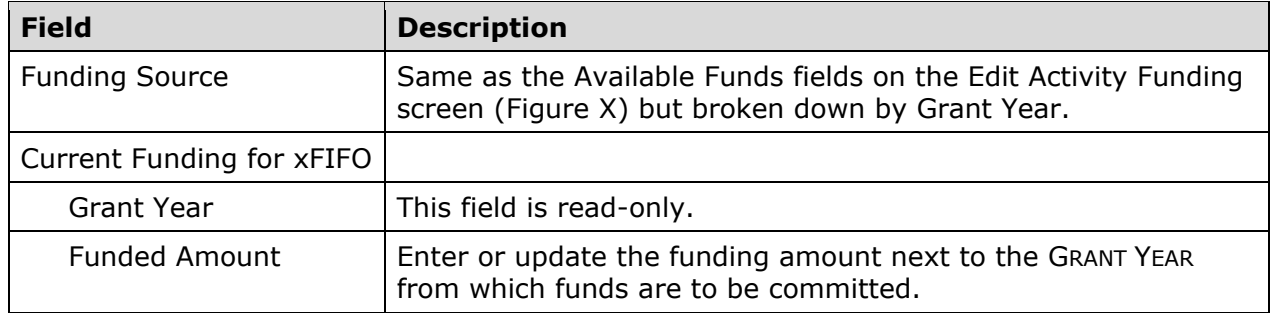

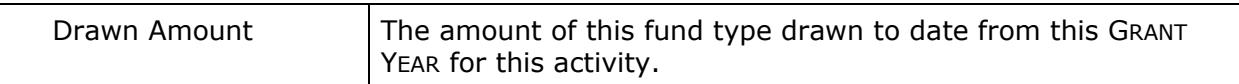

Click the [Save] button to save your input or the [Cancel] button to reset the GRANT YEAR and/or FUNDED AMOUNT fields to their previous values.

When you click [Save], three fields in addition to the ones you input are updated. The TOTAL FUNDED and the FUNDED AMOUNT fields are increased and the AVAILABLE FOR FUNDING field is reduced by the amount of the change in funding you just made:

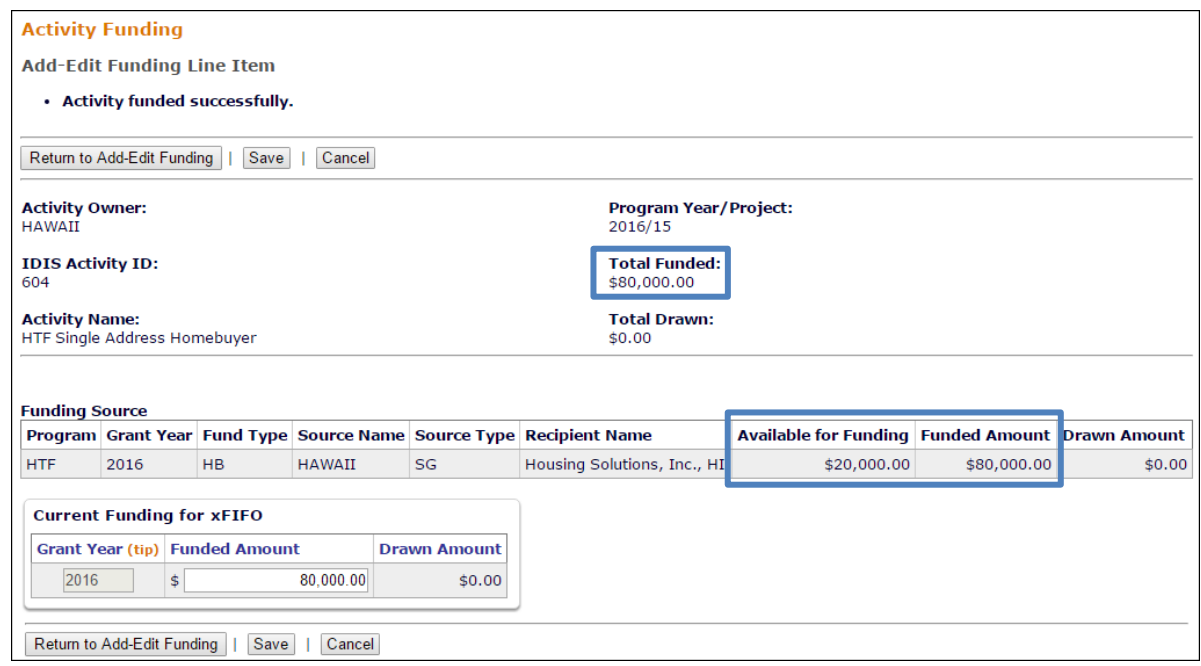

When you are finished, click the [Return to Add-Edit Activity Funding] button. From there, you can select another funding source for the current activity or click the [Return to Search for Activities to Fund] button to choose a different activity to fund.

Funds that have been committed to an activity are ready to be drawn down. That process is explained in the next chapter.

# **Chapter 15 DRAWDOWNS**

Drawdowns may be made for an HTF activity after it has been funded. The total amount drawn down cannot exceed the funded amount.

## **ACCESSING THE DRAWDOWN FUNCTIONS**

Click the Funding/Drawdown tab at the top of the page you are on to display the Search for Activities to Fund screen. On it, and all other Funding/Drawdown screens, links to the draw functions you are authorized to access are listed on the left:

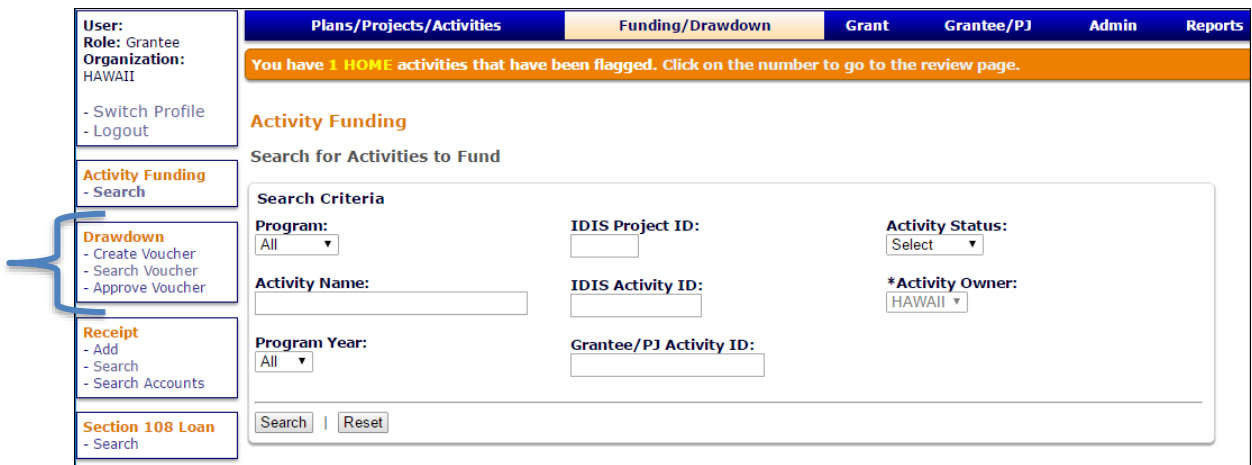

The three draw functions—Create Voucher, Search Voucher, and Approve Voucher—are discussed below.

## **CREATE DRAWDOWN VOUCHERS**

To create a draw for one or more activities, click the Drawdown Create Voucher link to display the first of five screens.

## **CREATE VOUCHER - PAGE 1 OF 4 (SELECT ACTIVITIES)**

On this screen you will specify the activities you are drawing funds for and, optionally, the date you want the voucher to be submitted to LOCCS:

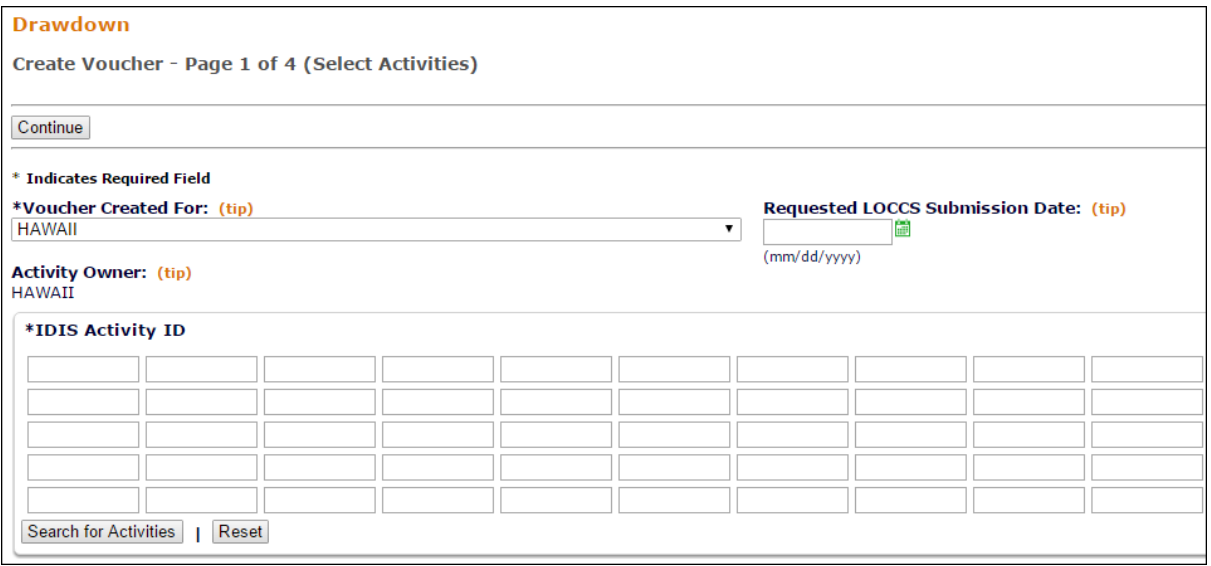

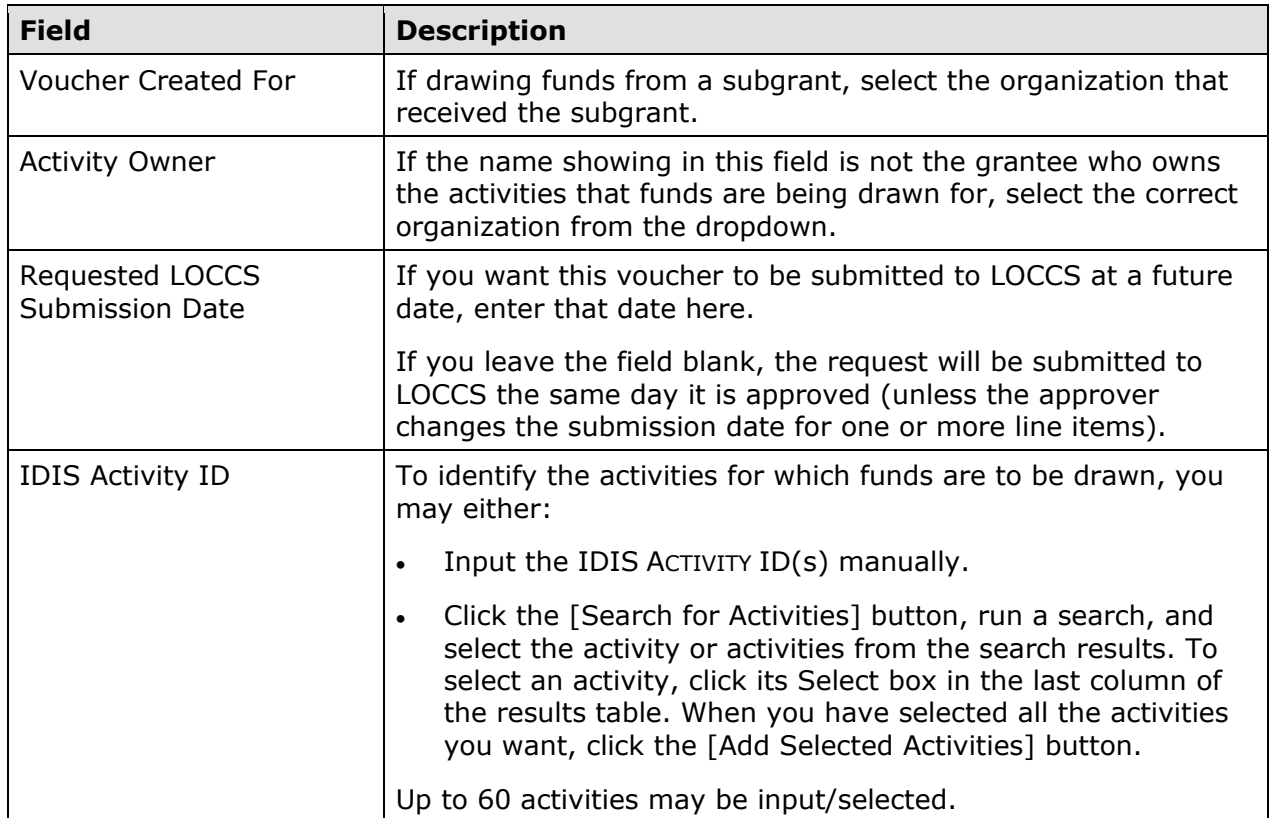

Once you have specified all the activity IDs, click the [CONTINUE] button at the top/bottom of the screen. If at least one valid activity ID has been entered, the second create voucher screen is displayed.

### **CREATE VOUCHER - PAGE 2 OF 4 (DRAWDOWN AMOUNTS)**

Page 2 is displayed for each valid activity input on the previous screen. On this page, you enter the amount to be drawn down for an activity from each available funding source.

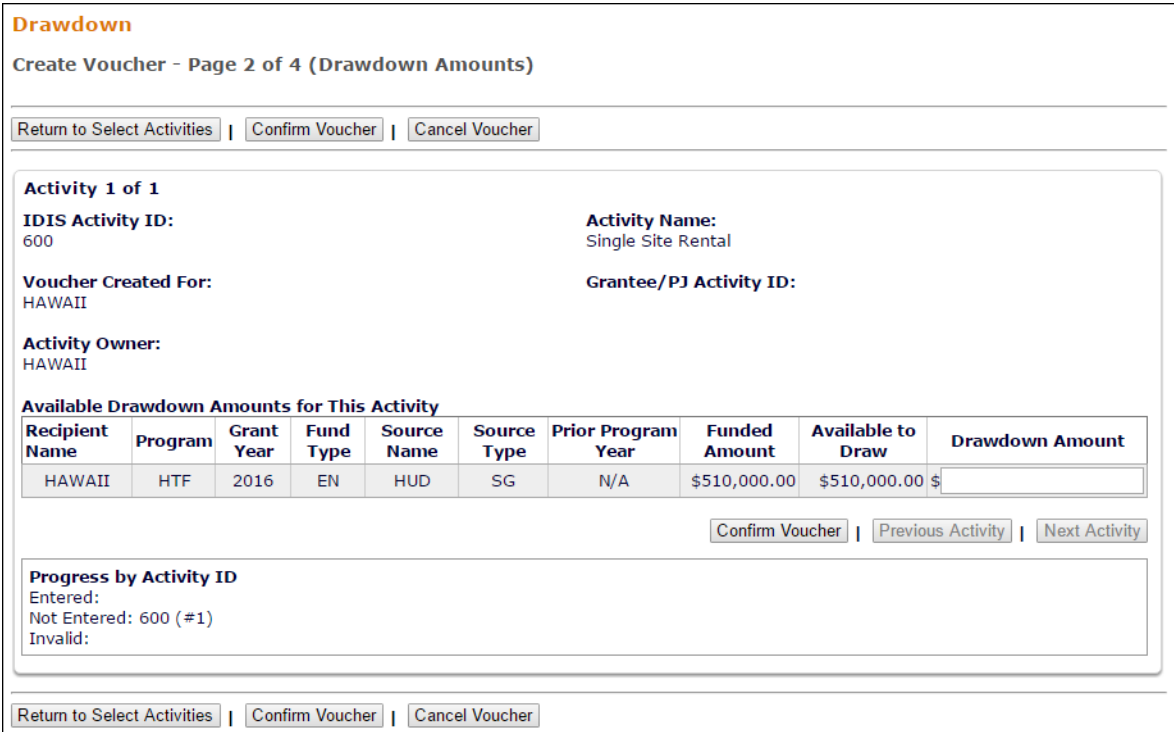

DRAWDOWN AMOUNT is the only input field on this screen. Enter amounts as dollars and cents, with or without commas. If you input a whole dollar amount, IDIS will append '.00'.

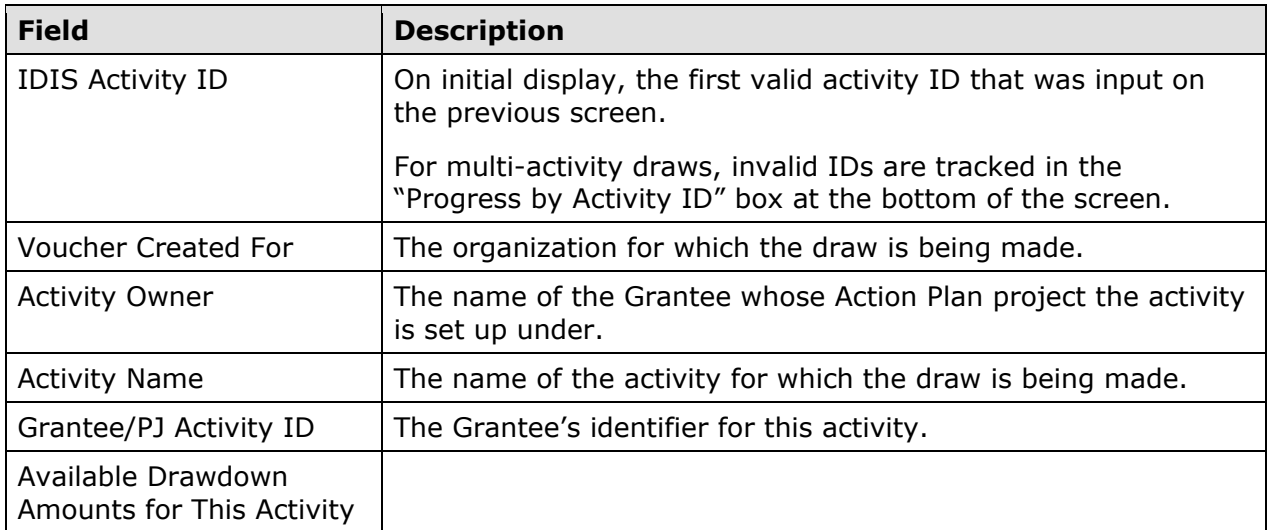

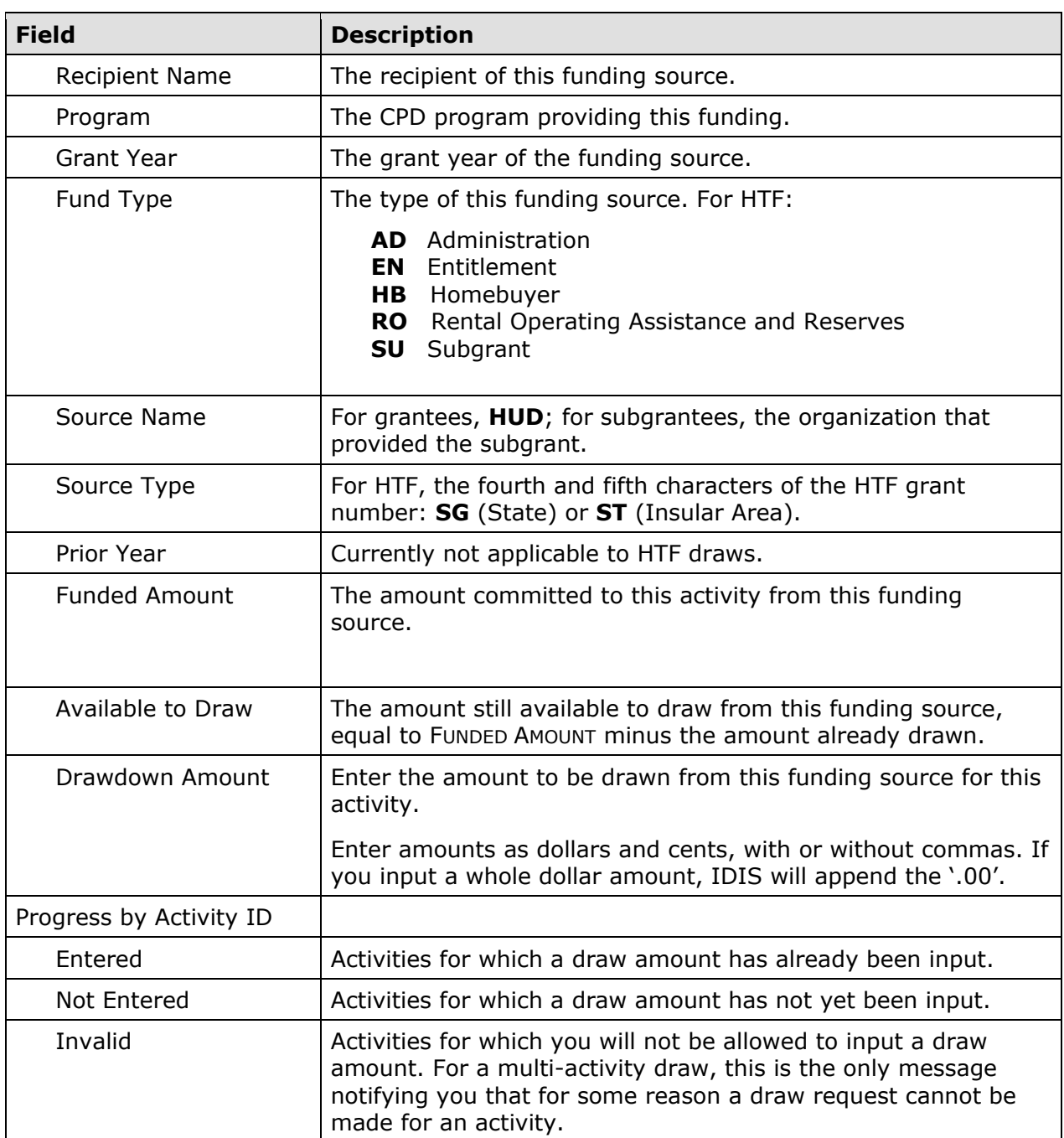

For multi-activity draws, use the [Next Activity] and [Previous Activity] buttons to page among the activities.

Once you have input and verified all draw amounts, click the [Confirm Voucher] button.

## **CREATE VOUCHER - PAGE 3 OF 5 (HTF CERTIFICATION)**

This screen is displayed only if the draw includes line items for EN funds. It lists five statements that the Grantee must certify as being true before confirming the voucher:

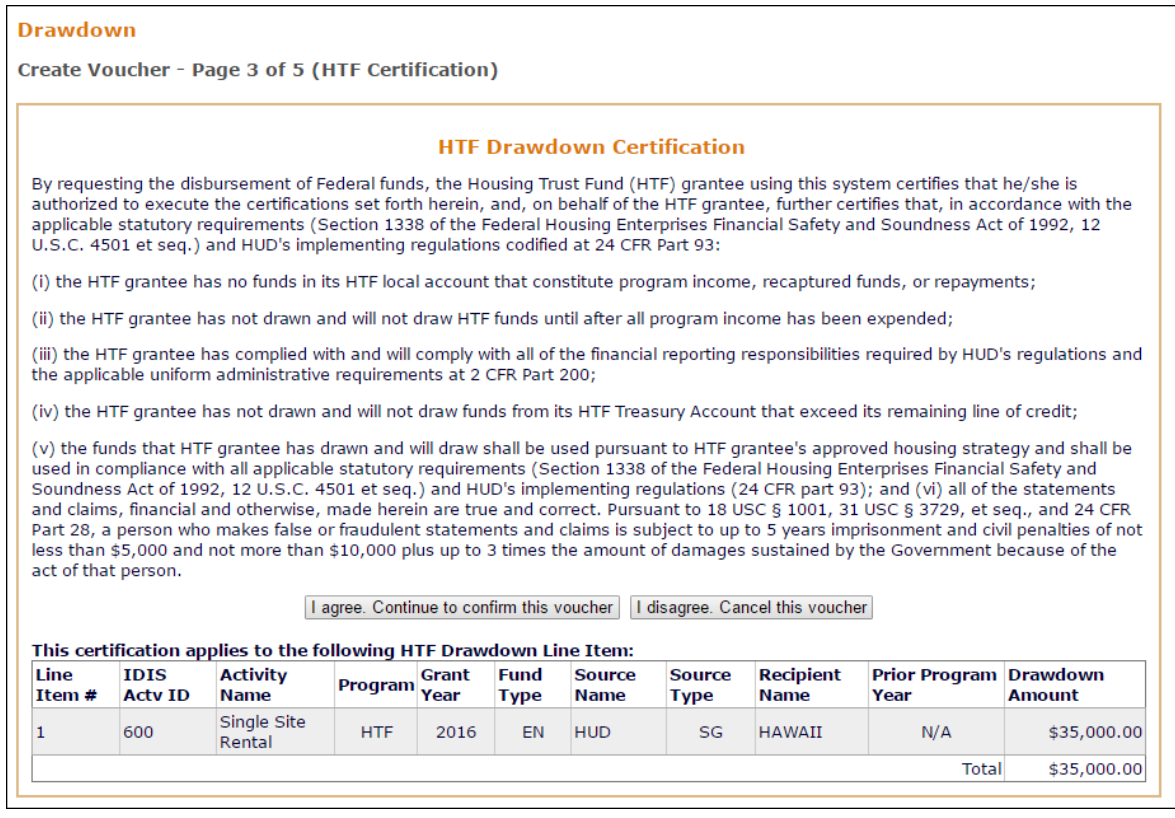

If you agree with the statements, click the [I agree] button to execute the certification and continue with voucher processing.

If you do not agree and all the line items are EN draws, click the [Cancel Voucher] button. If the voucher includes draws of other fund types, you can click the [I disagree…] button to continue processing all but the EN line items, or you can cancel the entire voucher.

### **CREATE VOUCHER – VOUCHERS DRAWING BOTH HOME AND HTF FUNDS**

In cases of a Voucher for an activity jointly drawing from both HOME EN funds and HTF EN funds, you will need to respond to certifications for each program. The existing HOME drawdown certification page will appear first in this instance and you will have the following options:

- If you agree with the HOME certification statements, click the [I agree] button to execute the certification and continue to the HTF Certification page.
- If you do not agree, you can click the [I disagree…] button to continue processing all but the HOME EN line items and continue to the HTF Certification page.
- Click the [Cancel Voucher] button to cancel the entire voucher.

## **CREATE VOUCHER - PAGE 4 OF 5 (CONFIRMATION)**

This screen displays the draw amounts by funding source for each activity. You can choose either to generate or cancel the voucher:

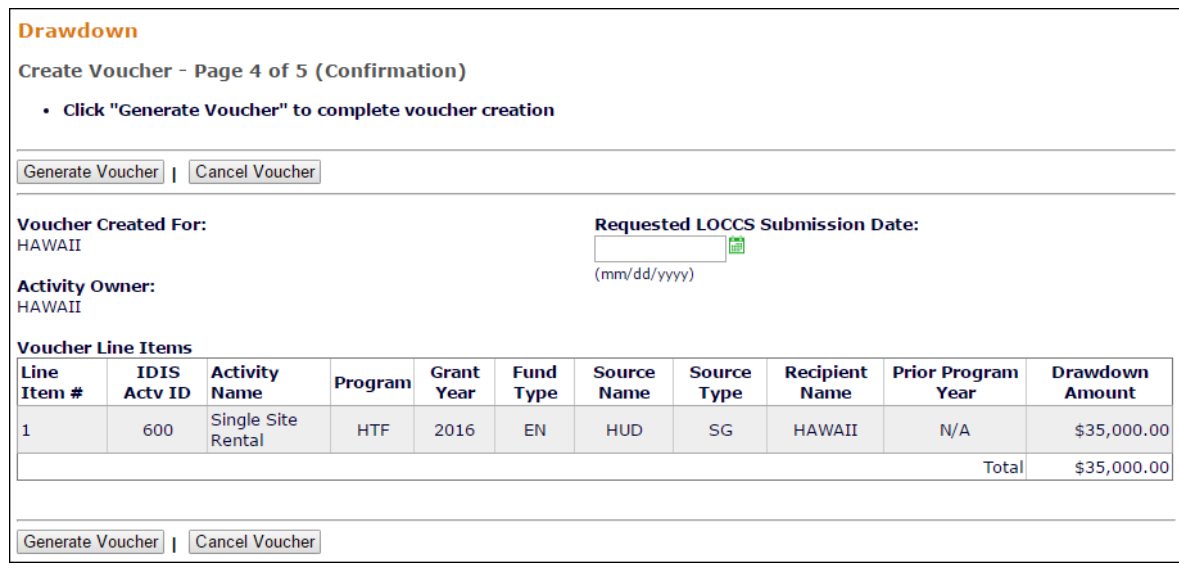

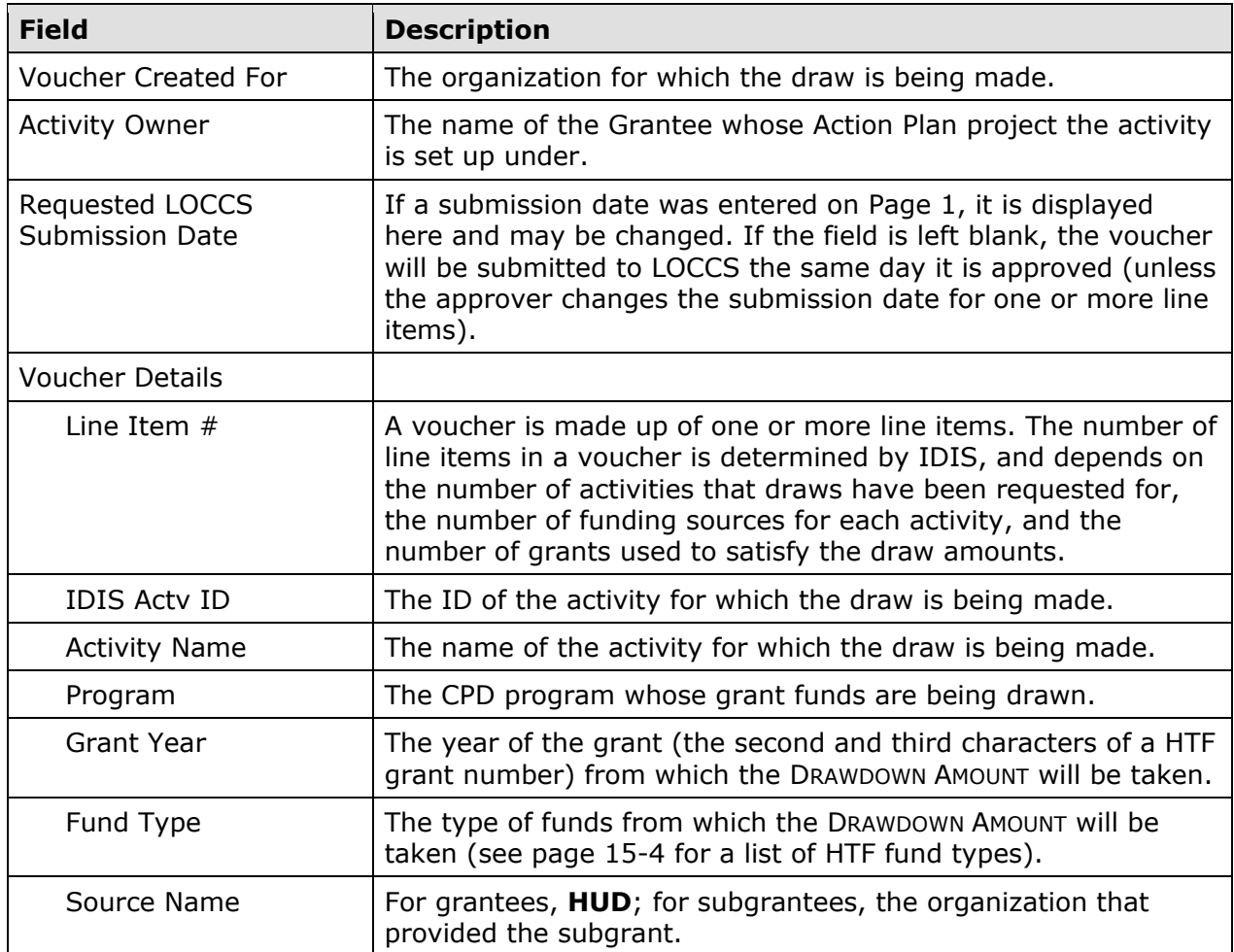

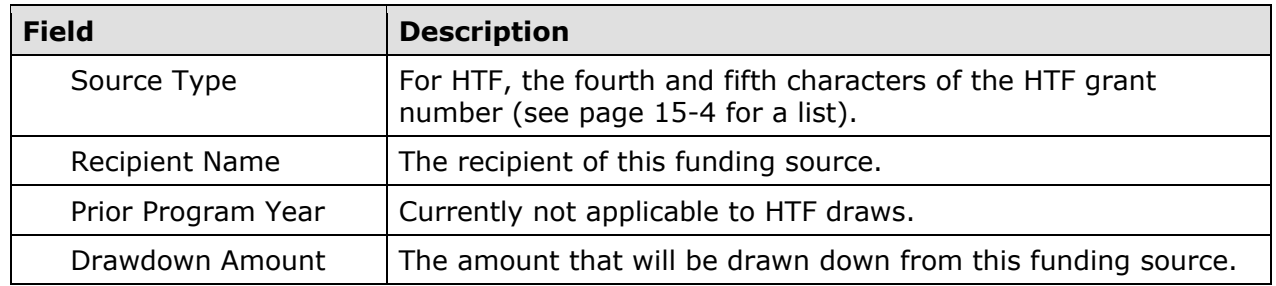

If an activity number, funding source, or draw amount is not as you want it, click the [Cancel Voucher] button. The Page 1 create voucher screen is displayed.

Otherwise, click the [Generate Voucher] button to display the final screen.

## **CREATE VOUCHER - PAGE 5 OF 5 (VIEW)**

The last create voucher screen is read-only:

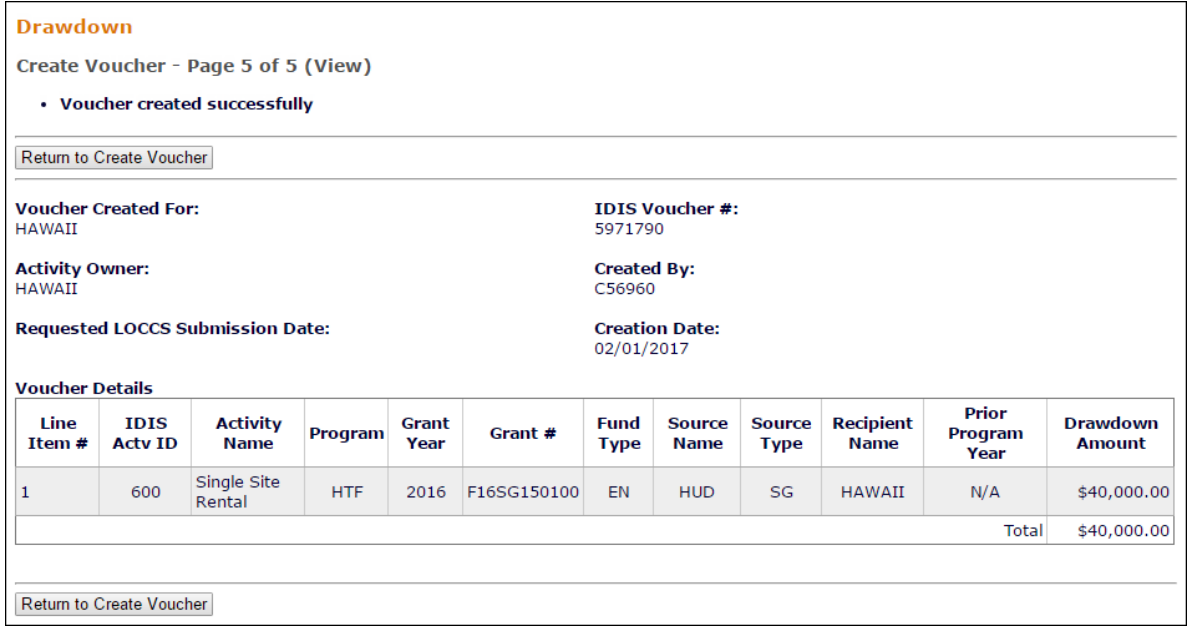

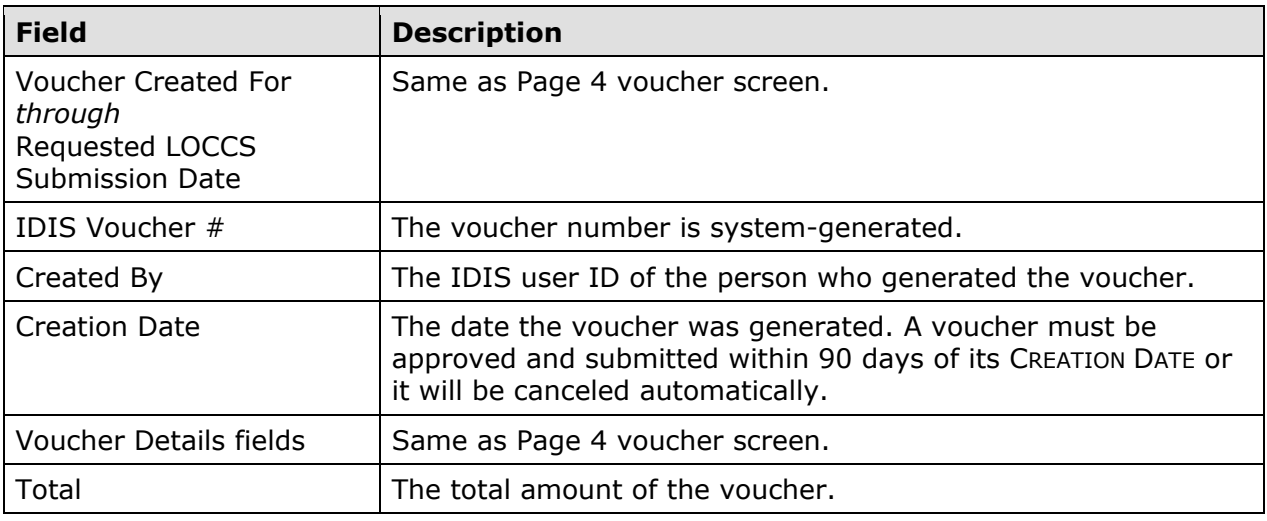

## **APPROVE VOUCHERS**

Three security rules are applied to the approval of all vouchers in IDIS:

- 1. Only grantee users with draw approval can approve draws.
- 2. The user who creates a draw cannot also approve it.
- 3. All HTF grants are State grants and all draws on State grants must be approved by a State user.

Note, too, that a drawdown must be approved within 90 days of its creation date or it will be canceled by the system.

To access the approval function, click the Drawdown Approve Vouchers link on any Funding/Drawdown tab screen to display the Search Vouchers for Approval screen.

### **SEARCH VOUCHERS FOR APPROVAL SCREEN**

Specify as many or as few search criteria as you wish to retrieve the vouchers to be approved:

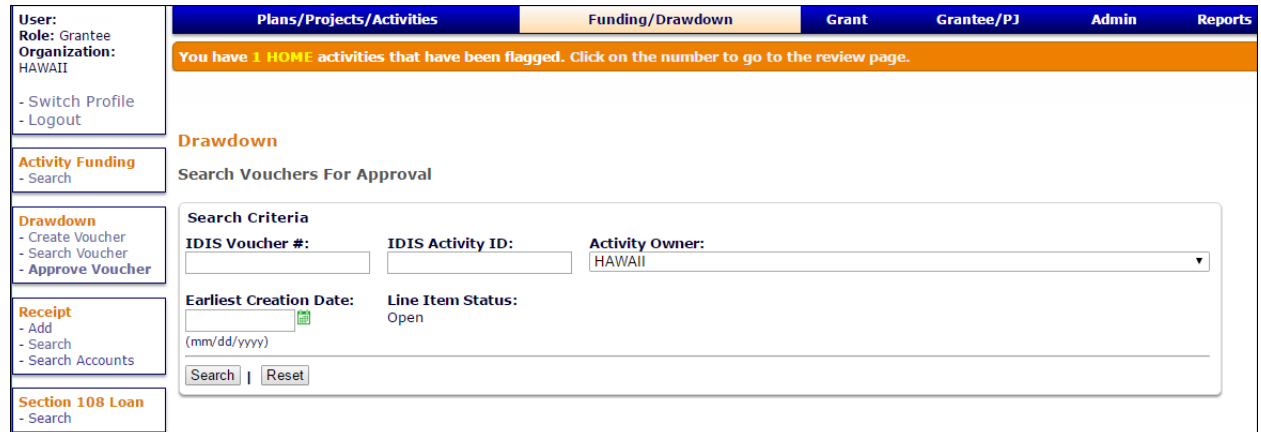

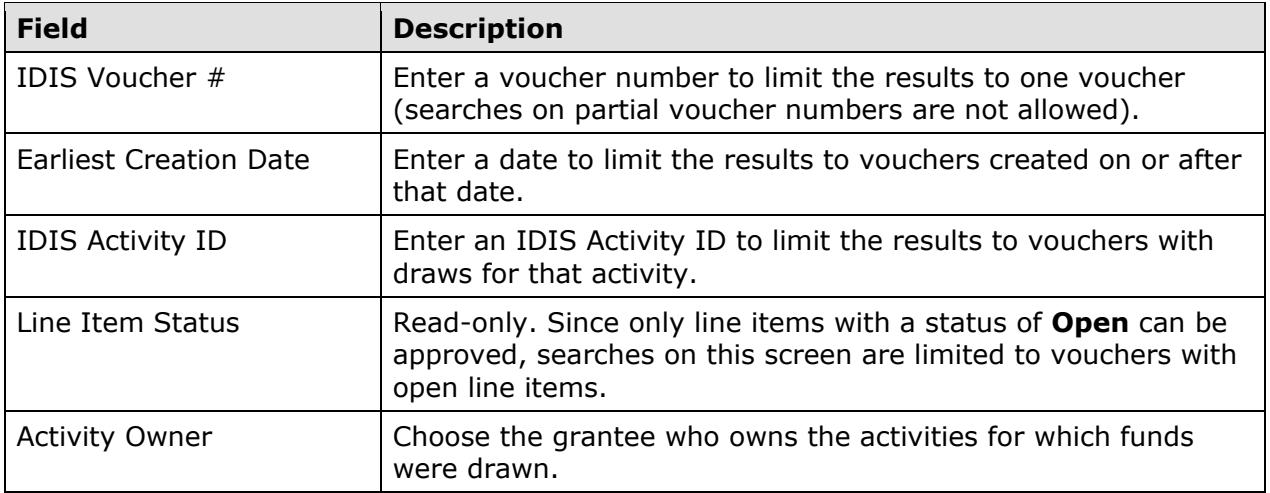

Click the [Search] button to run the search and display the vouchers that meet the criteria you specified:

#### *Drawdowns*

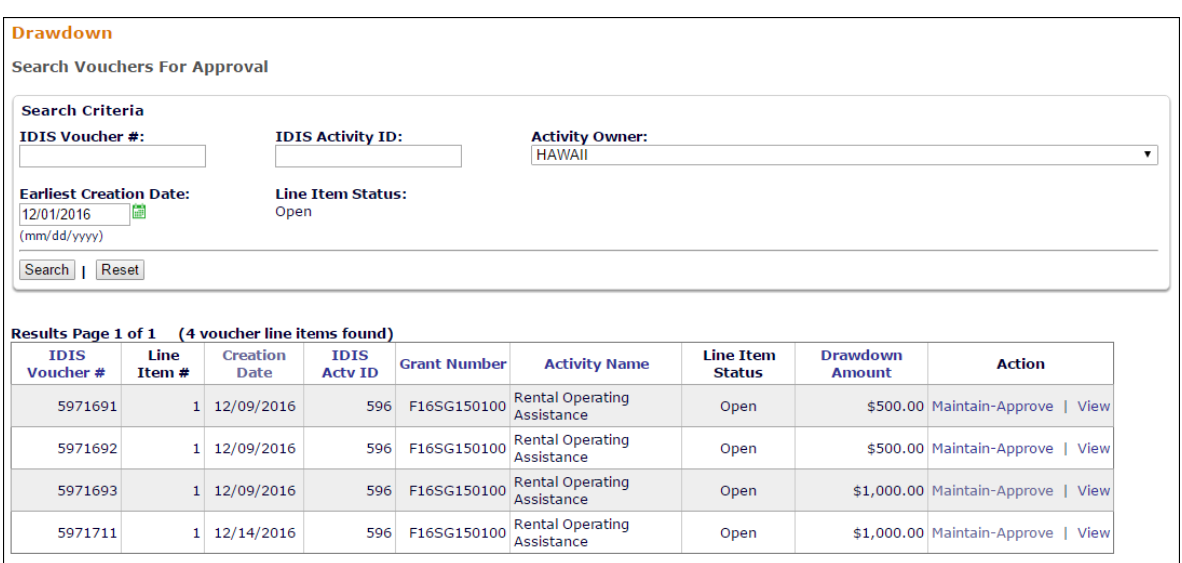

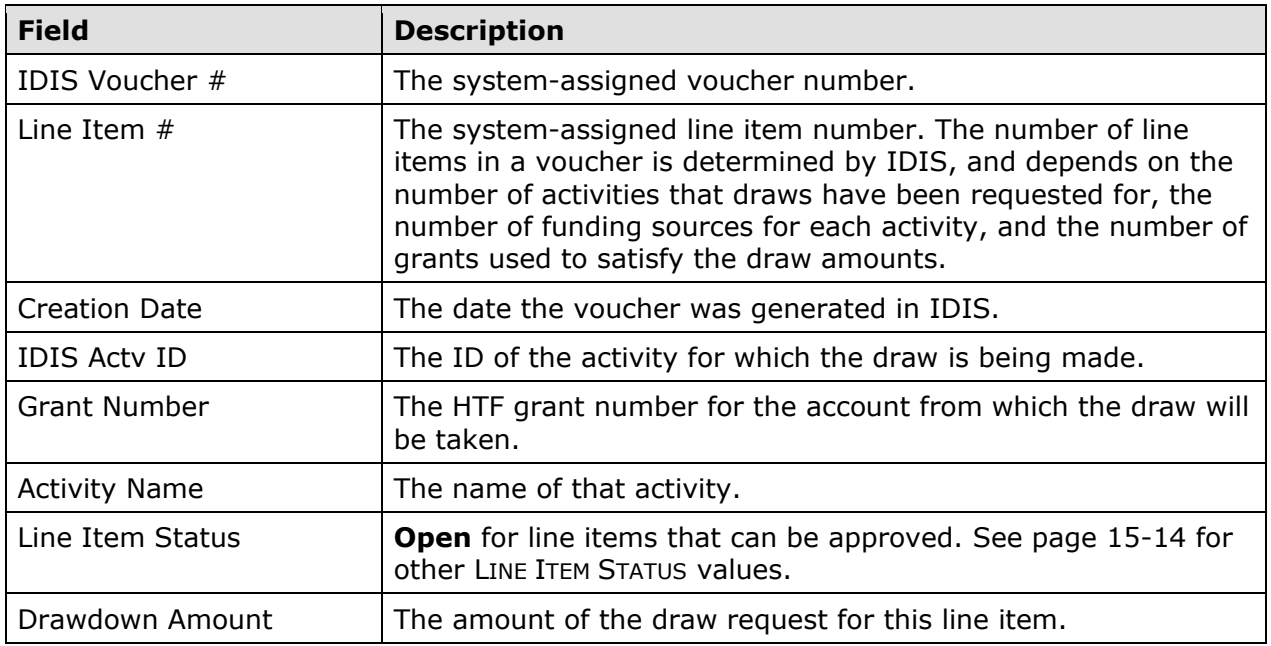

Click the Maintain-Approve link for a line item to display the Maintain and Approve Voucher screen.

### **MAINTAIN AND APPROVE VOUCHER SCREEN**

This screen provides access to the Approve, Revoke, Revise, Cancel, and View functions for draws. The Approve Draw function is explained below. The other functions are covered starting on page 15-18.

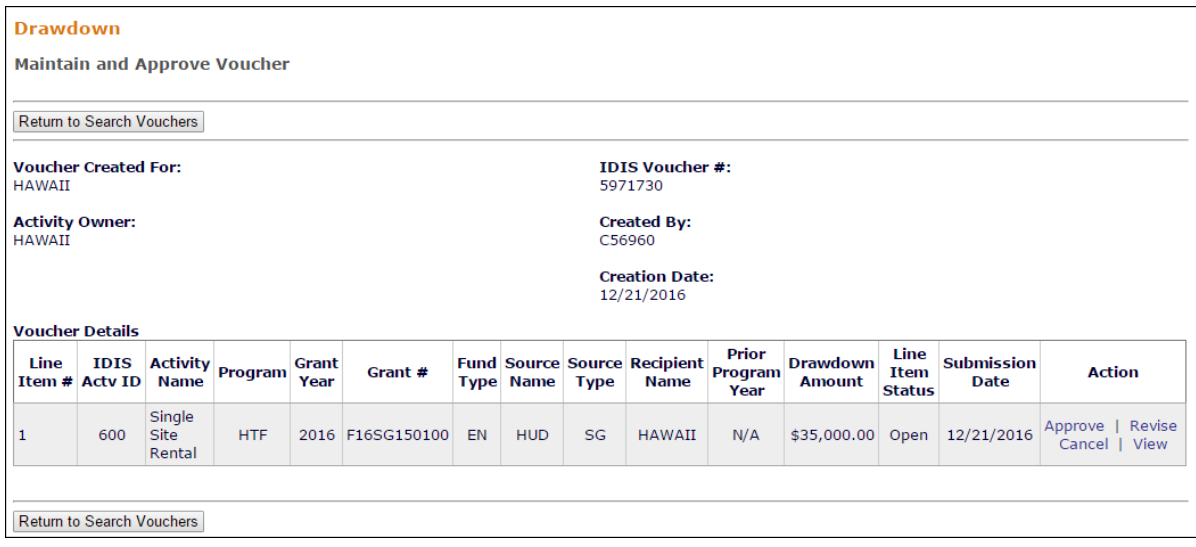

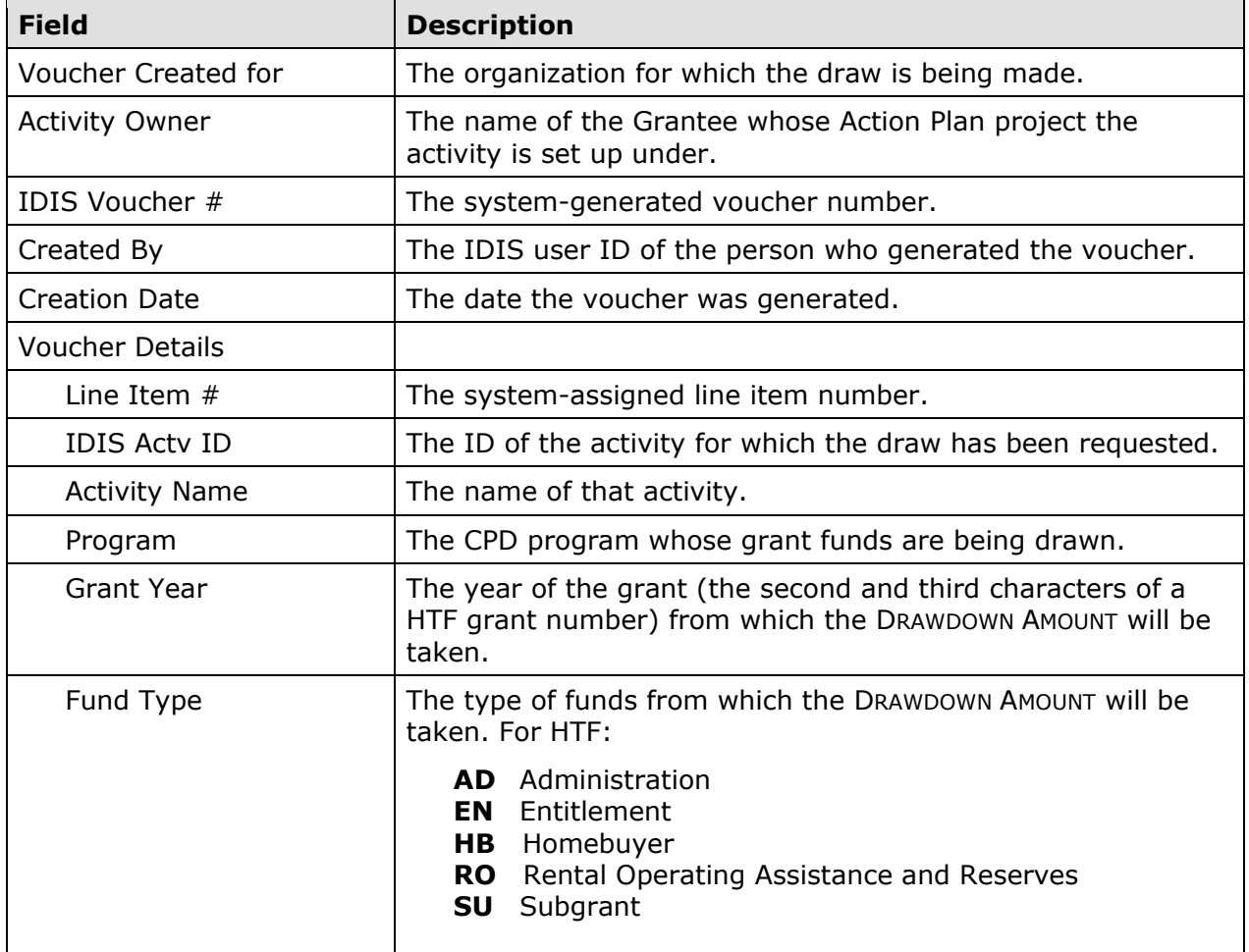

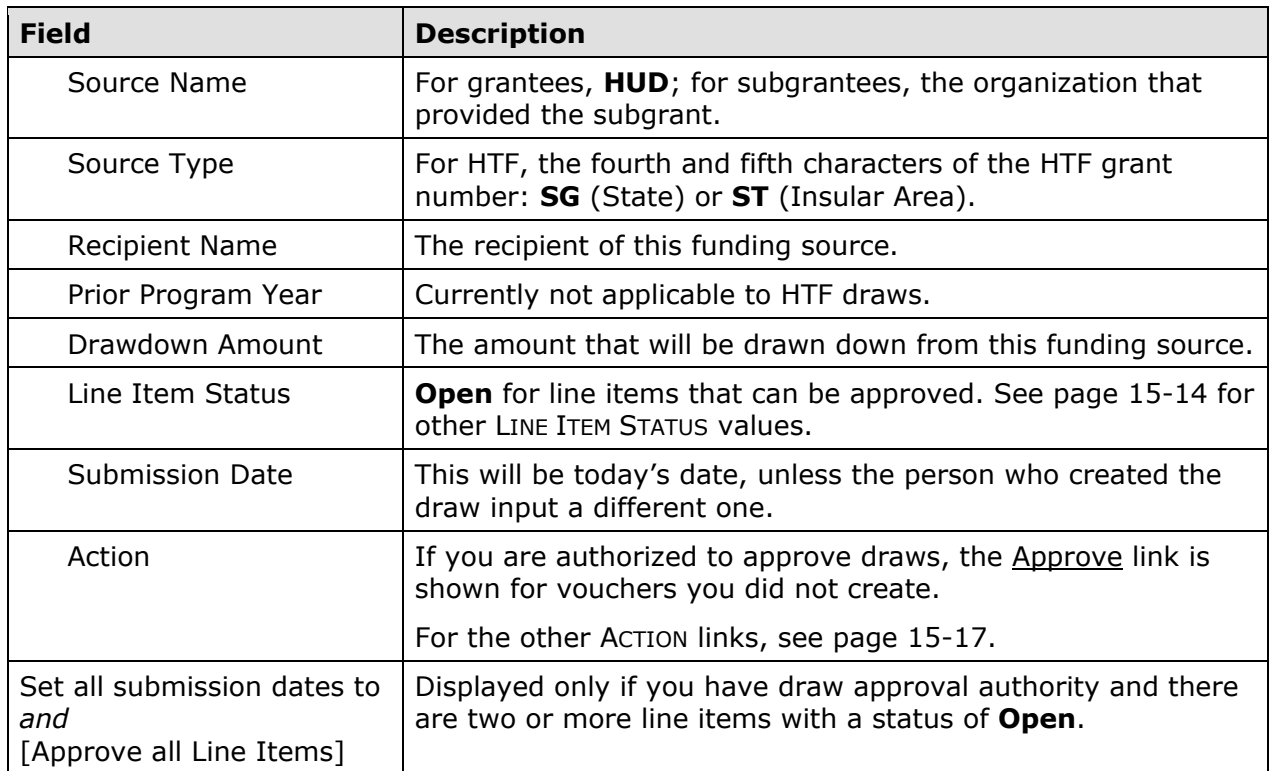

### **Approving All Line Items at Once**

To approve all the line items at once:

- If you like, specify a submission date in the SET ALL SUBMISSION DATES TO field. If you leave it blank, it will be set to today's date for all line items.
- Click the [Approve All Line Items] button next to it.
- A message asking "Are you sure you want to approve all line items?" is displayed. Click [OK] or [Cancel], as appropriate.

When you click [OK], the Maintain and Approve Voucher screen is redisplayed. Notice that the LINE ITEM STATUS has been updated to **Approved** and the available links in the ACTION column have changed. Clicking the Revoke link will revoke the approval and set the status of the line item back to **Open**.

### **Approving a Single Line Item**

Click the Approve link in the ACTION column of the line item you want to approve. The Confirm Voucher Line Item screen is displayed.

### **CONFIRM VOUCHER LINE ITEM APPROVAL SCREEN**

The Confirm Voucher Line Item Approval screen looks like this:

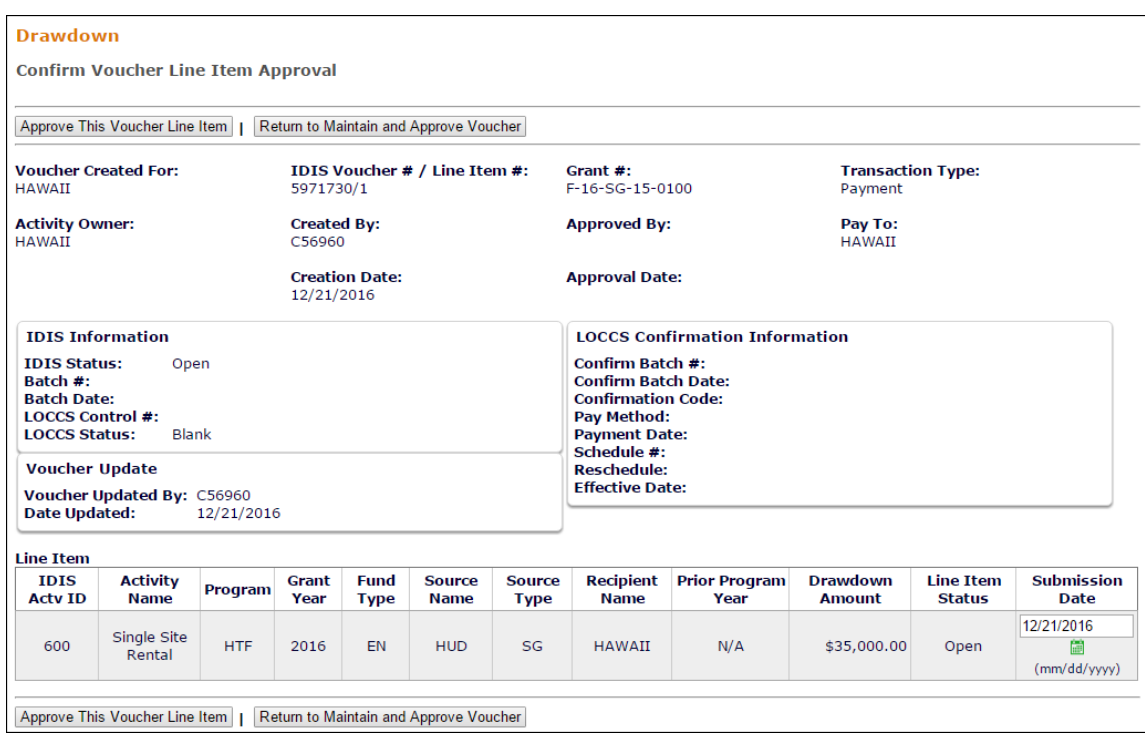

To approve the line item, change the SUBMISSION DATE if you like and then click the [Approve This Line Item] button. To exit without approving the item, click the [Return to maintain and Approve Voucher] button. For descriptions of other fields on this screen, see pages 15-23 through 15-25.

When you click the approve button, the Maintain and Approve Voucher screen is redisplayed. Notice that the LINE ITEM STATUS has been updated to **Approved** and the available links in the ACTION column have changed. Clicking the Revoke link will revoke the approval and set the status of the line item back to **Open**.

## **EDIT/VIEW VOUCHERS**

To edit or view a voucher, you must first conduct a search to retrieve it. Click the Drawdown Search Voucher link on any Funding/Drawdown tab screen to display the Search Vouchers screen.

## **SEARCH VOUCHERS SCREEN**

Specify as many or as few search criteria as you wish to retrieve the voucher(s) to be updated or viewed:

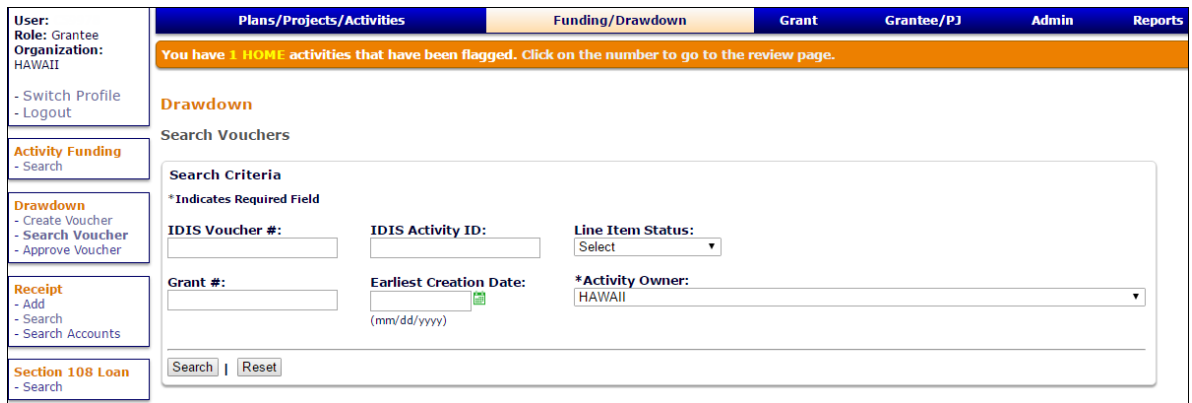

This screen and the Search Vouchers for Approval screen shown on page 15-9 are identical except that here you can search by LINE ITEM STATUS:

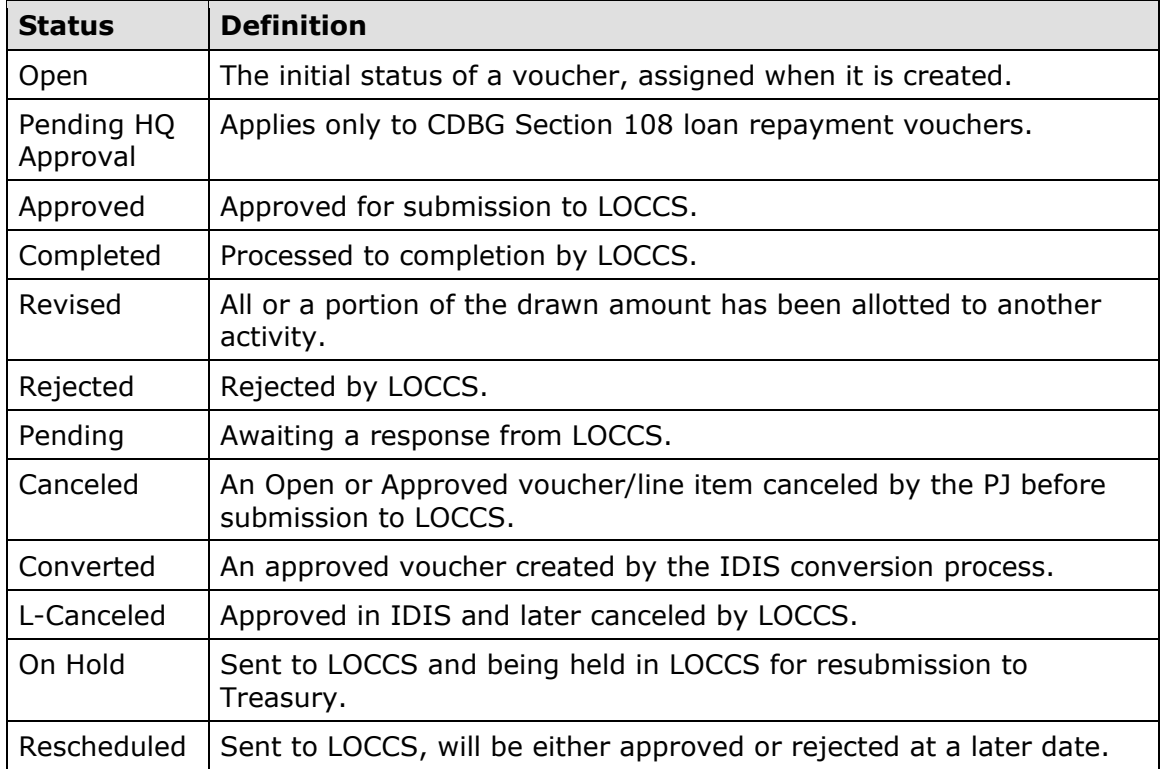

Click the [Search] button to run the search and display the vouchers that meet the criteria you specified:

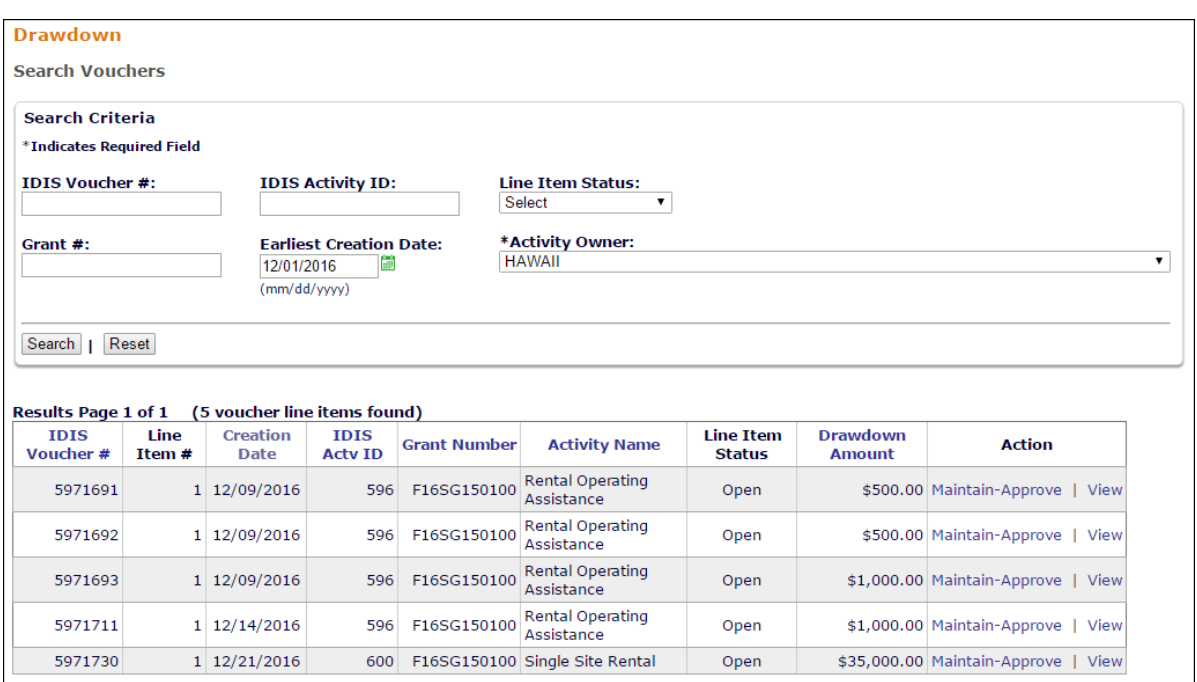

On initial display, the results are sorted by IDIS VOUCHER # and LINE ITEM #. You can change the sort field and the sort order (ascending or descending) by clicking on any column header that is in blue and underlined.

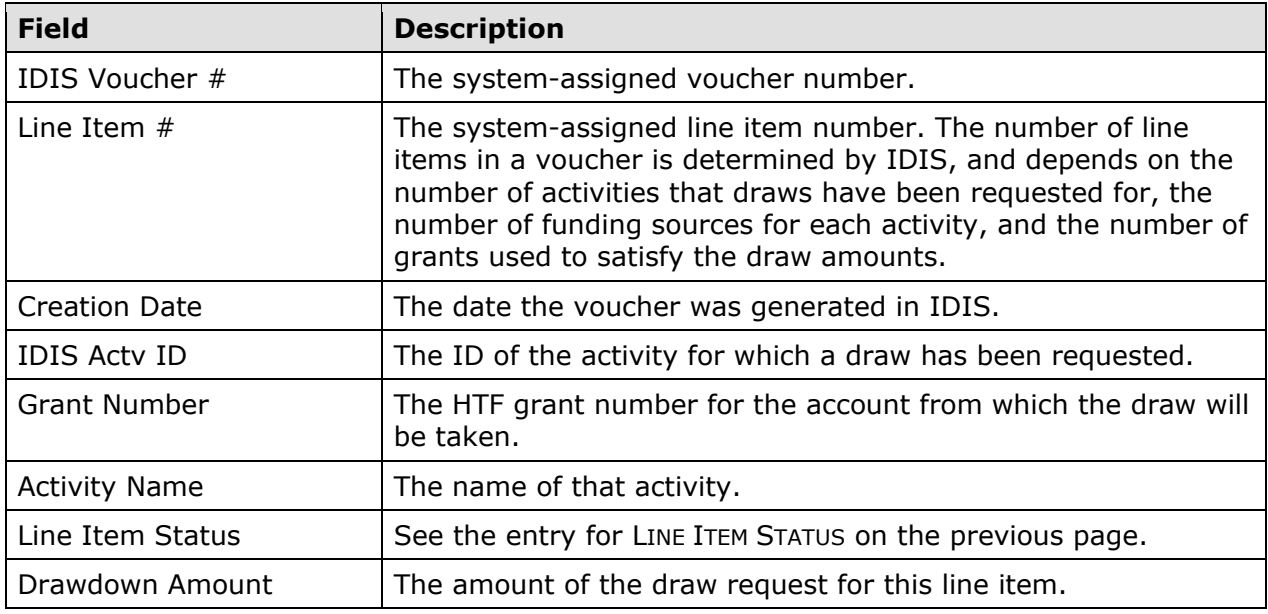

Select any line item from the voucher you want to process by clicking the Maintain-Approve link in the last column. The voucher maintenance screens are explained starting on the next page.

If you choose the View link, only two screens are shown (see next page and page 15-23).

## **MAINTAIN AND APPROVE VOUCHER SCREEN**

This screen provides access to the Approve, Revoke, Revise, Cancel, and View functions for drawdowns:

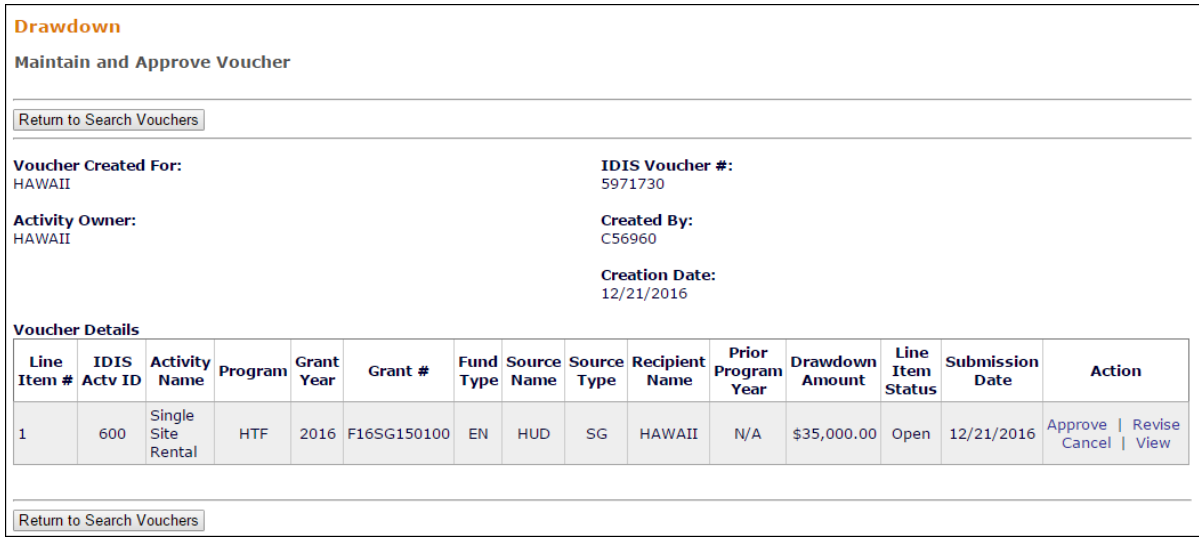

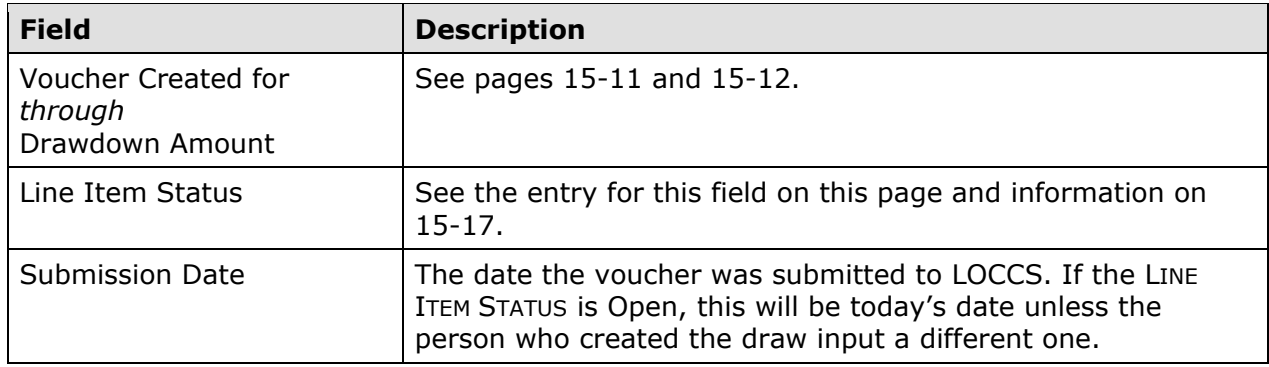

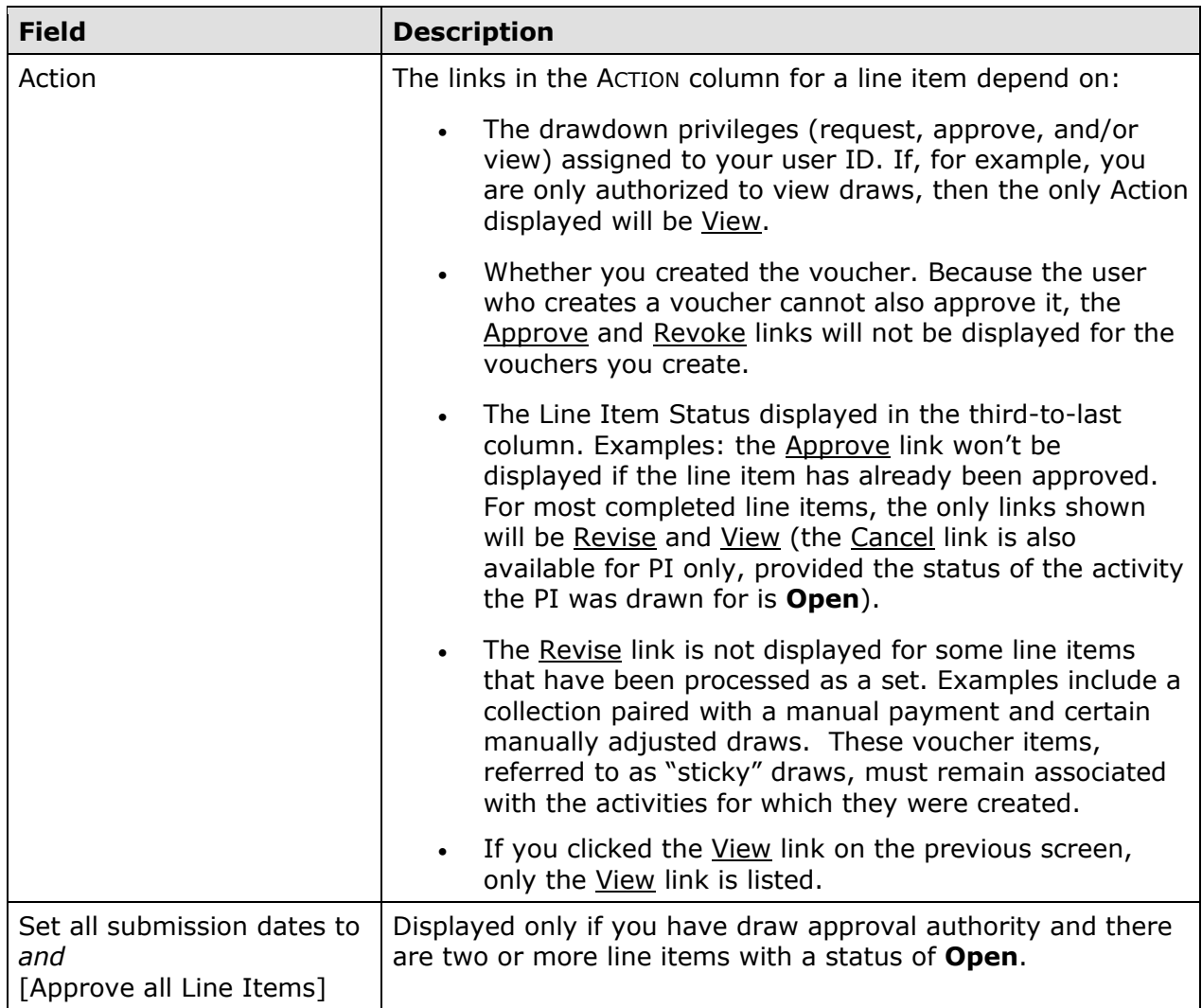

The Approve function is explained starting on page 15-11. Details about the Revoke, Cancel, Revise, and View functions follow.

### **REVOKE APPROVAL SCREEN**

Click the Revoke link for a line item to display this screen:

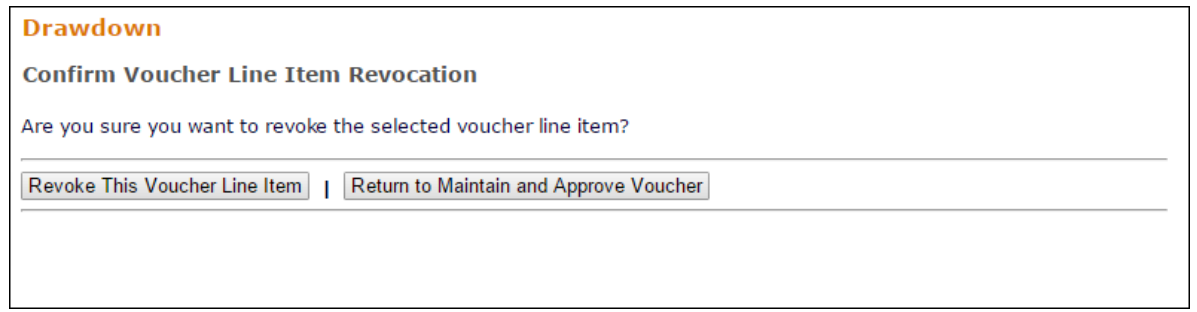

Click the [Revoke This Line Item] button to revoke approval or the [Return] button to exit without making the change.

Currently, approval must be revoked line item by line item.

## **CANCEL LINE ITEM SCREEN**

Click the Cancel link for a line item to display this screen:

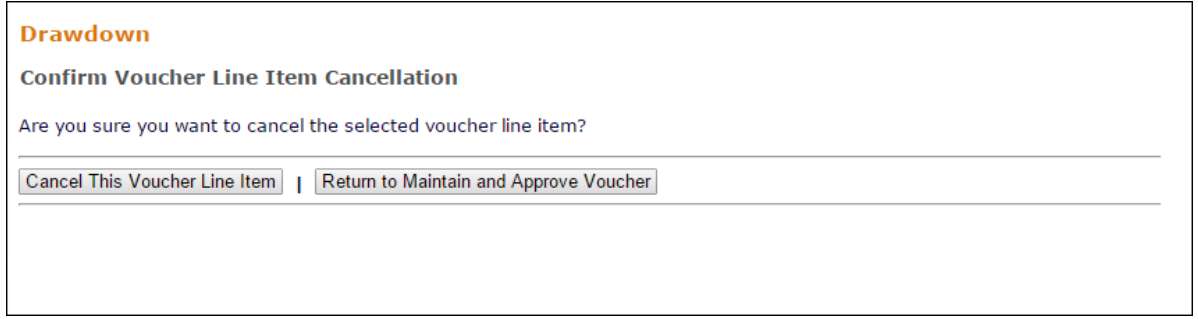

Click the [Cancel This Line Item] button to perform the cancellation or the [Return] button to exit without making the change.

Currently, the line items in a voucher have to be canceled one at a time.

### **REVISE VOUCHER LINE ITEM SCREEN**

On this screen, you can update the submission date of an open or approved line item or assign all or part of an open, approved, or completed draw to a different activity.

**Important Note**: Grantees should contact their local HUD Field Office prior to revising vouchers. The procedure described below is not to be used to revise completed vouchers from ineligible activities to eligible activities. Instead, the HUD Field Office will most likely advise the Grantee to repay the ineligible expenditures to their HTF local account and receipt the funds in IDIS.

HUD permits Grantees to revise HTF draws to other activities only for the following reasons:

1. Apply repayments to ineligible activities;

2. Reconcile expenditures after HTF funds are drawn for the wrong activities; and

3. Consolidate vouchers under a single activity when Grantees mistakenly setup 2 or more activities for a single HTF project.

Please note, HTF grantees are required to convert homebuyer activities to rental in order to comply with 93.304(J). However, grantees will be unable to revise vouchers themselves to comply with this requirement. To convert a homebuyer activity to rental, grantees should contact their local HUD Field Office for guidance.

On the Maintain and Approve Voucher screen, click the line item's Revise link to display the Revise Voucher Line Item screen:

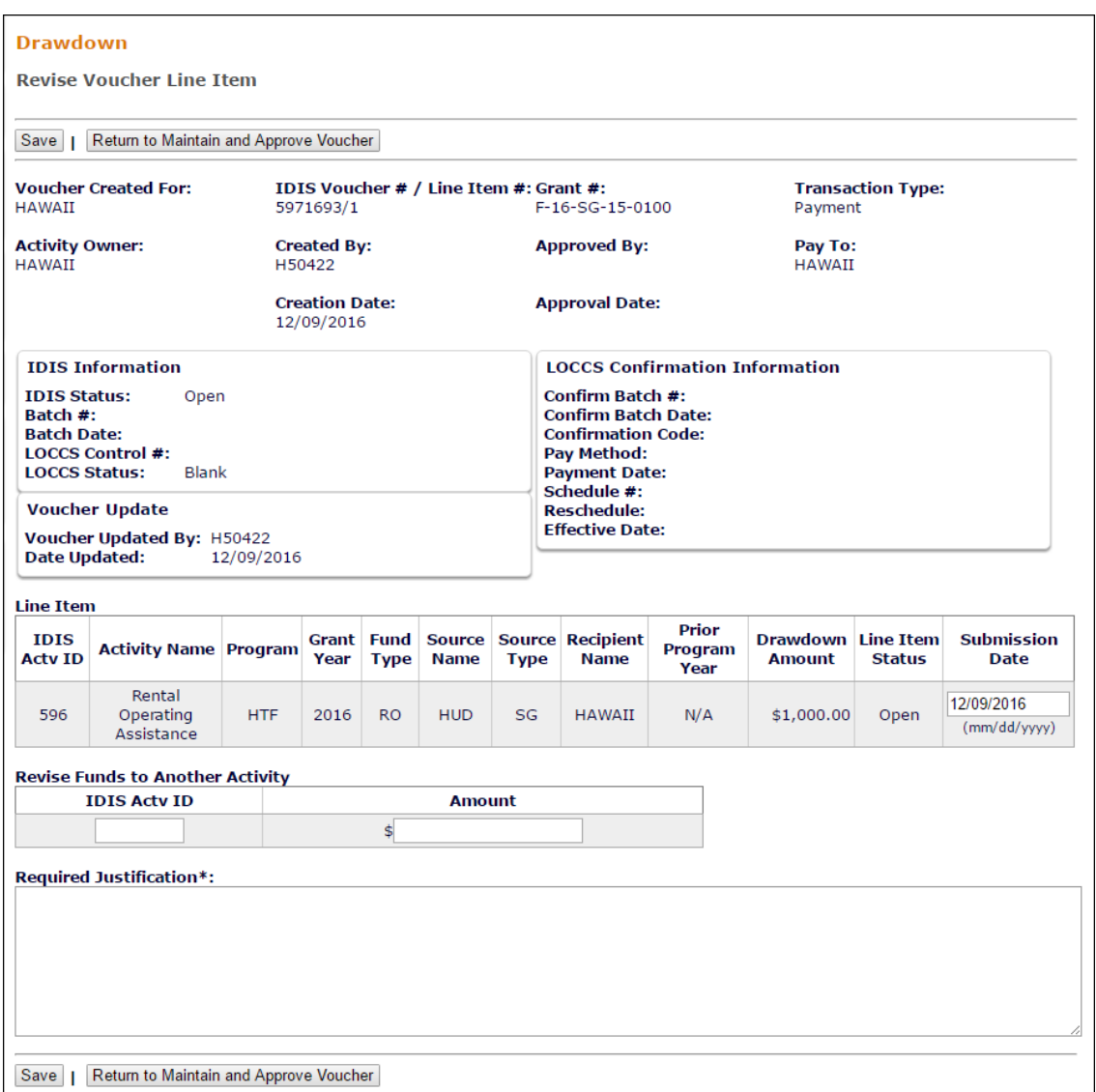

The upper section of the screen displays the same information shown on the View Voucher Line Item screen (see page 15-23).

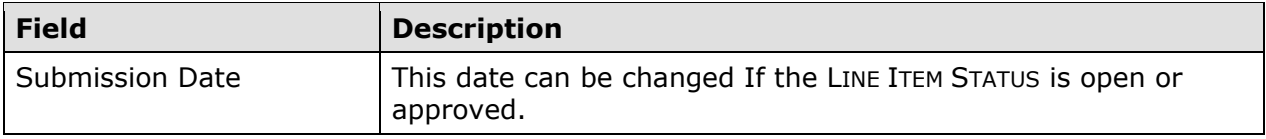

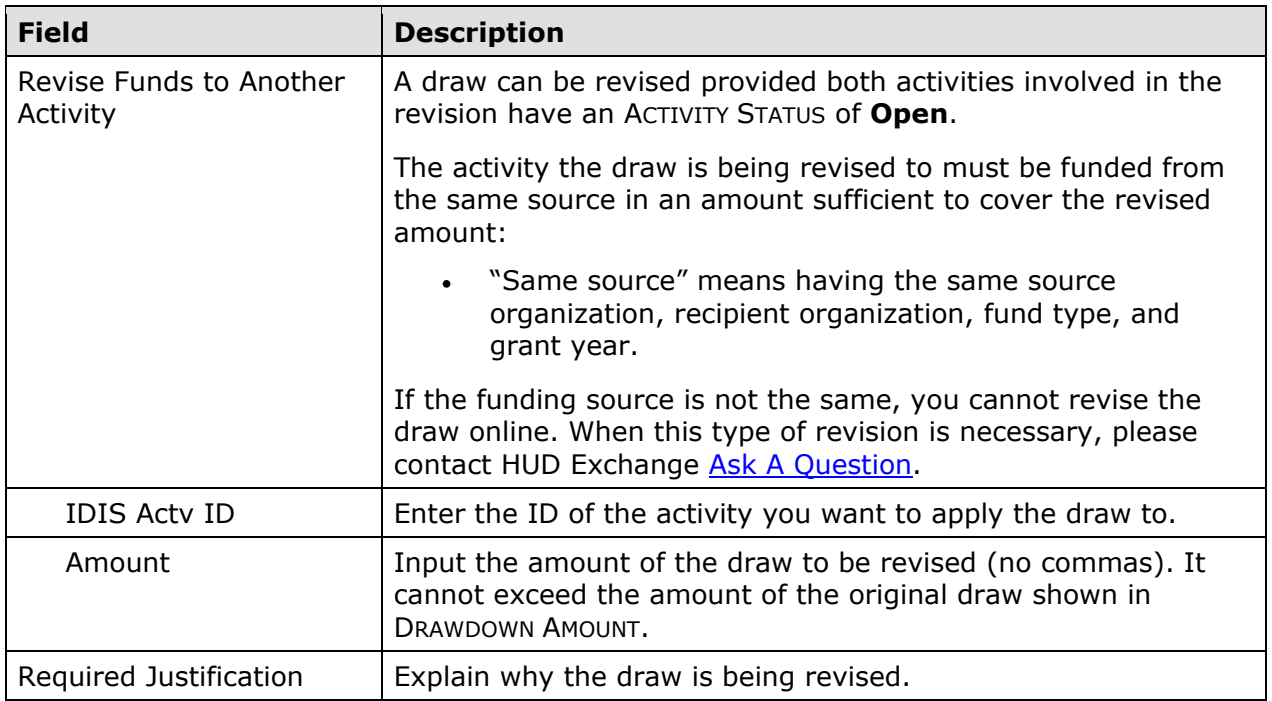

Click the [Save] button to make the revision.

The Maintain and Approve Voucher screen now shows a new line item for the draw that was revised and one or two new line items for the activity the draw was revised to. The original line item is shown with a status **Revised** the next time you display the voucher.

## **VIEW VOUCHER LINE ITEM SCREEN**

Clicking the *View* link for a line item on the Maintain and Approve Voucher screen displays this read-only screen:

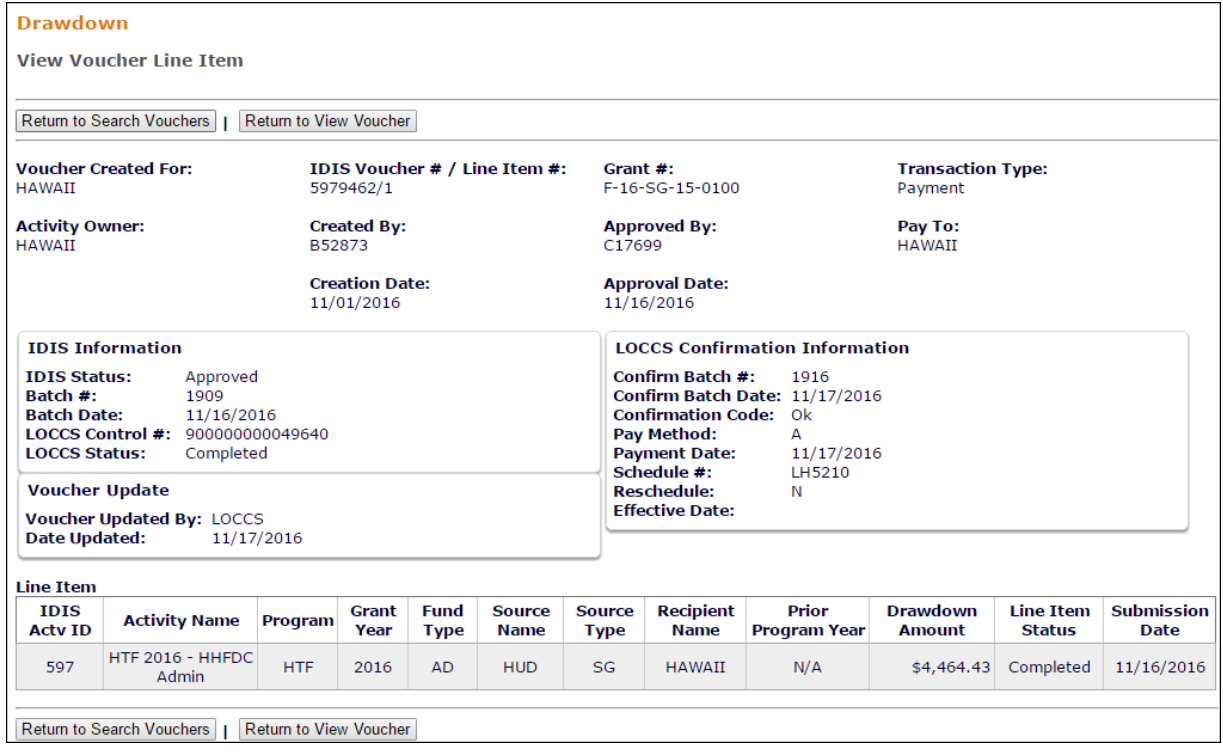

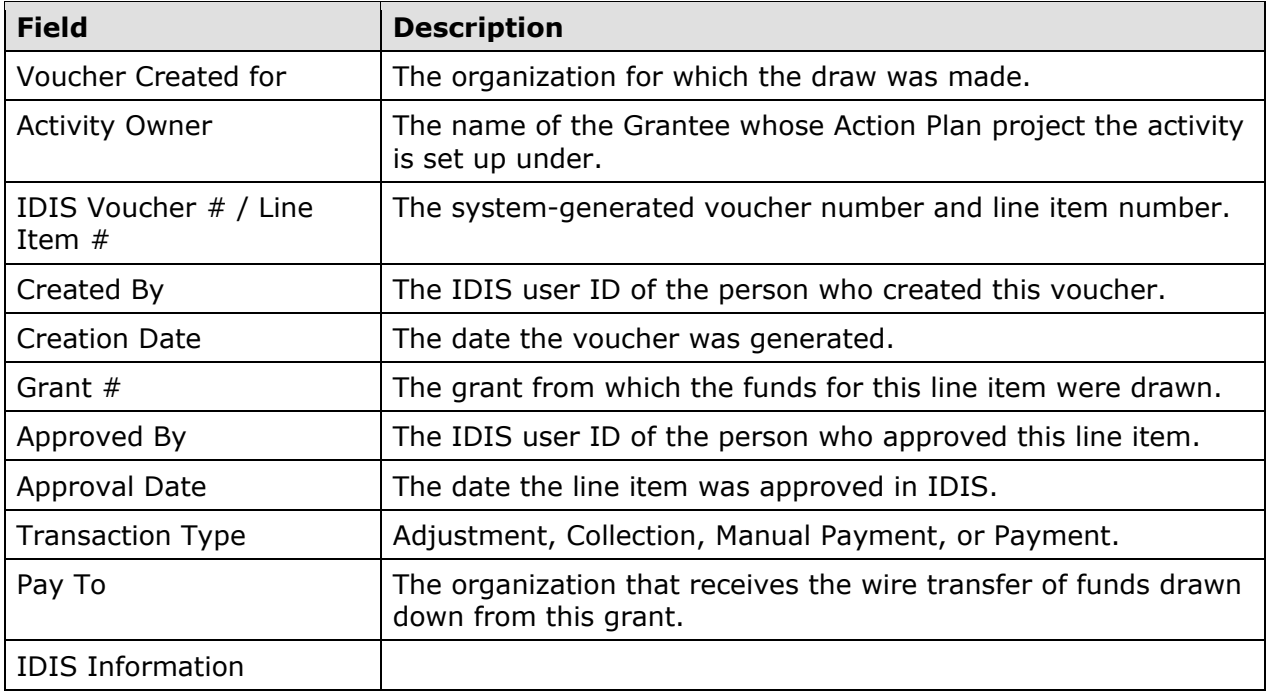

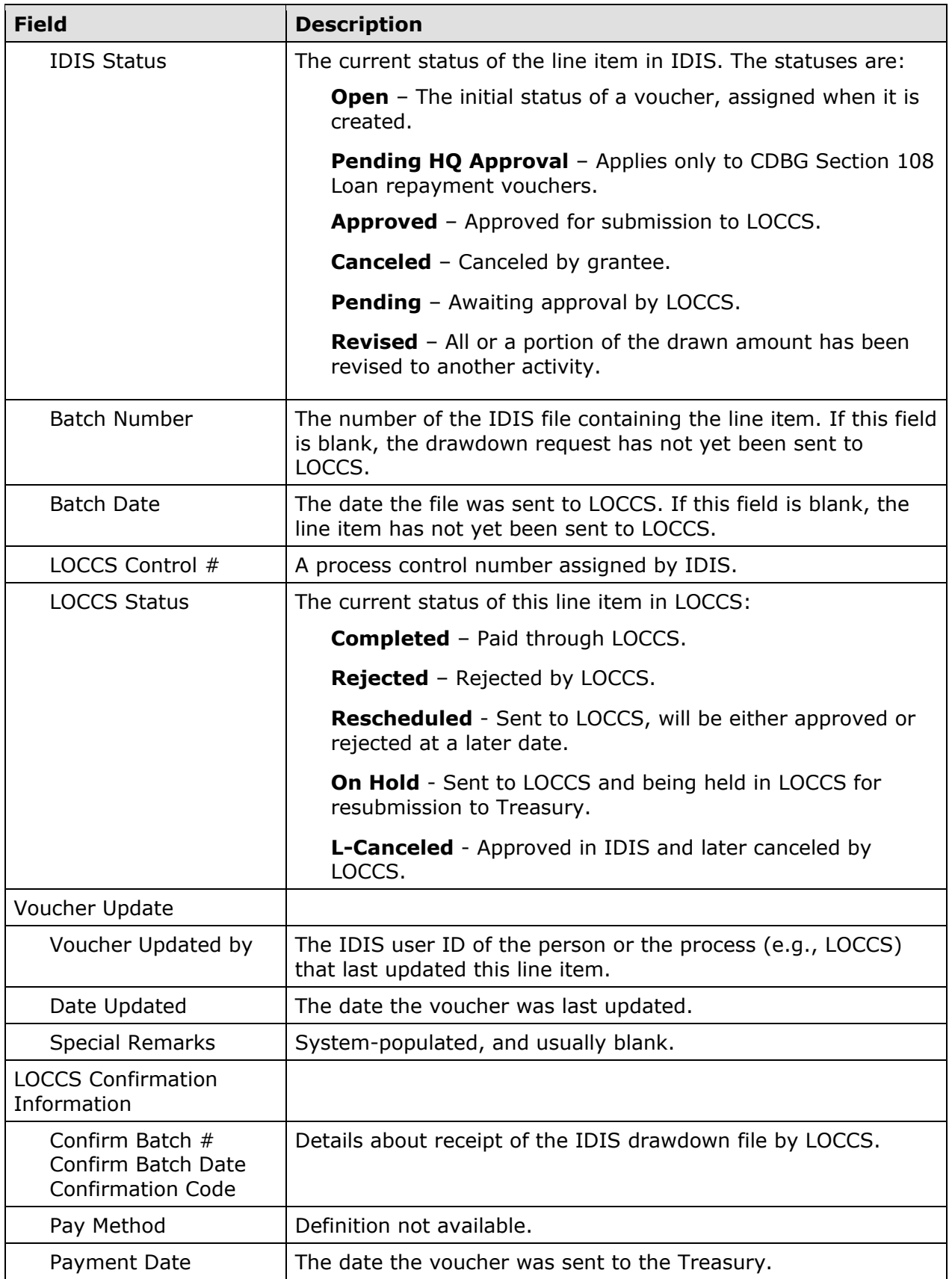

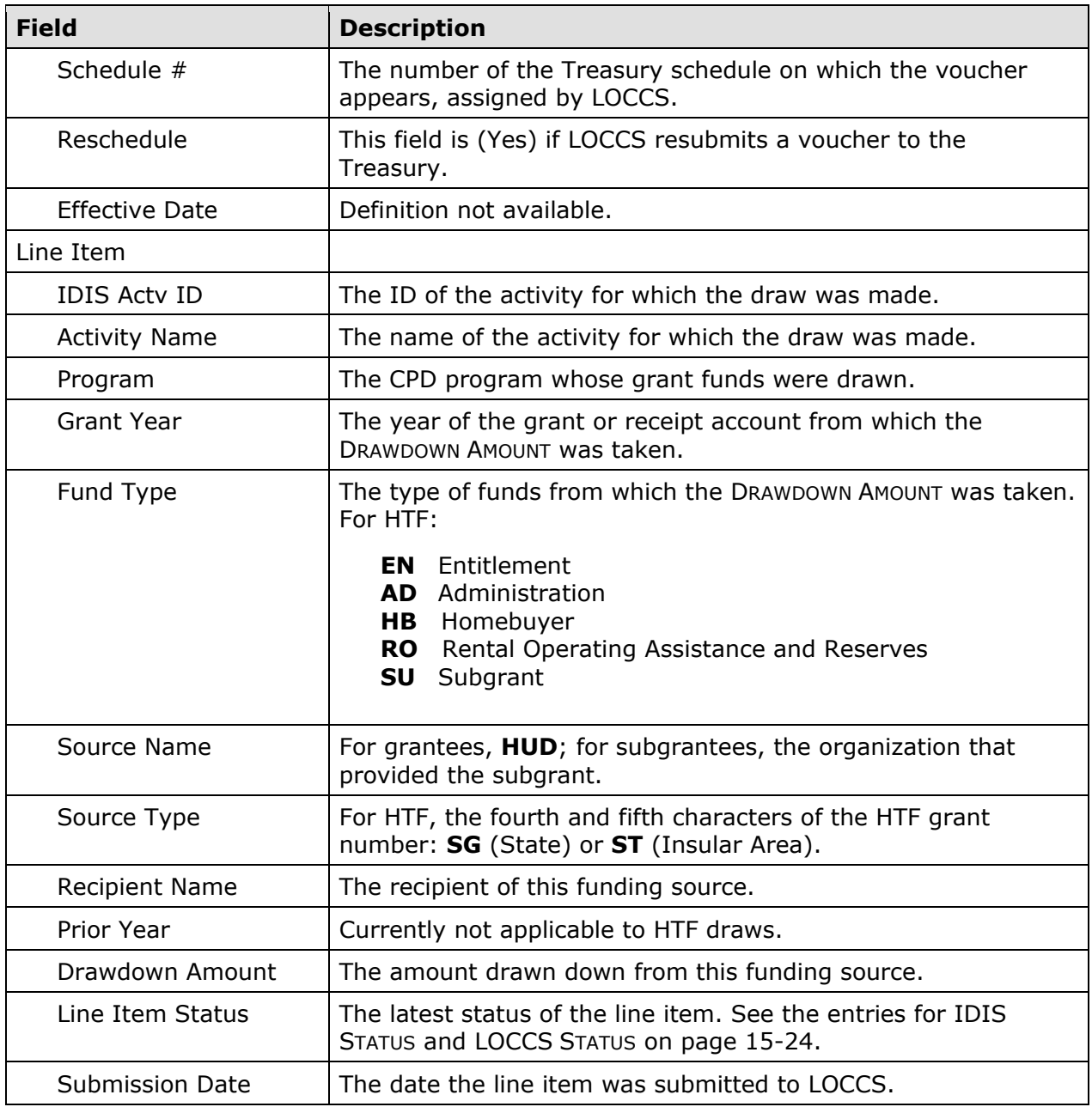

# **Chapter 16 RESERVED**

# **Chapter 17 RESERVED**
## **Chapter 18 RESERVED**

## **Chapter 19 GRANTEES**

Grantee users can access this function to view the IDIS records for their organization, program year dates, and contacts.

## **ACCESSING THE GRANTEE FUNCTION**

Click the Grantee tab at the top of any screen to display the View Grantee screen.

## **VIEW GRANTEE SCREEN**

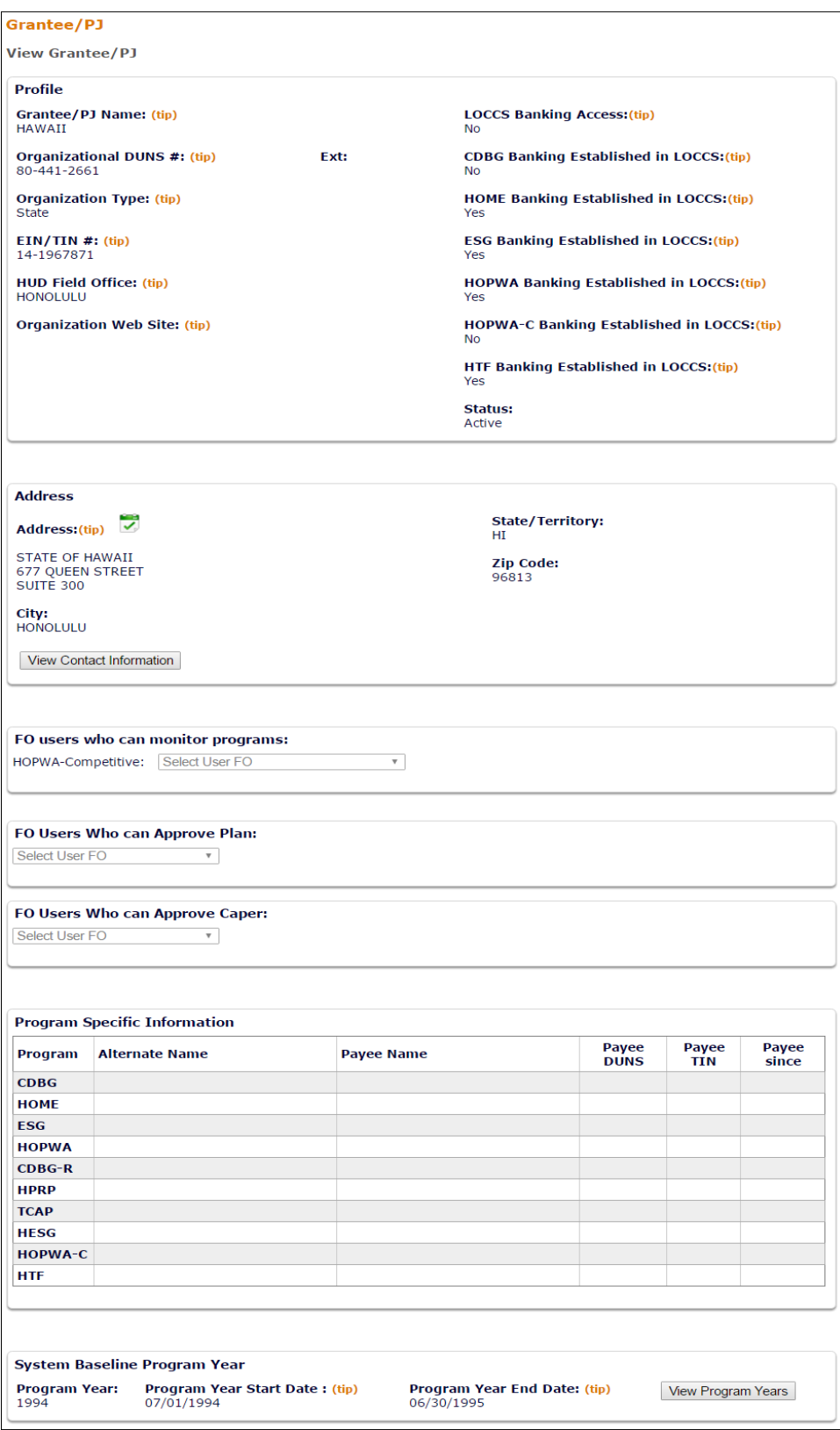

The only fields that perhaps require a little explanation are:

- STATUS can be either **Active** or **Inactive**. Inactive means the grantee has been blocked from logging into IDIS.
- SYSTEM BASELINE PROGRAM YEAR shows the earliest program year assigned by IDIS, and so is of very little significance to end users.

To review grantee contact names and addresses, click the [View Contact Information] button. Click the [View Program Years] button to access a list of your organization's program year start and end dates.